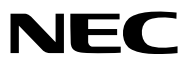

*Проектор*

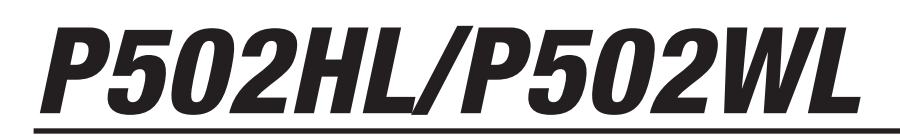

*Руководство пользователя*

Пожалуйста, посетите наш веб-сайт для ознакомления с последней версией Руководства пользователя. http://www.nec-display.com/dl/en/pj\_manual/lineup.html

Модель № NP-P502HL, NP-P502WL

- • Apple, Mac, MacOS, MacBook и iMac являются товарными знаками компании Apple Inc., зарегистрированными в США и других странах.
- • App Store является знаком обслуживания Apple Inc.
- • IOS является товарным знаком или зарегистрированным товарным знаком компании Cisco в США и других странах и используется по лицензии.
- • Microsoft, Windows, Windows Vista, Internet Explorer, .NET Framework, и PowerPoint являются зарегистрированными торговыми знаками или торговыми знаками Microsoft Corporation в Соединённых Штатах и/или других странах.
- • MicroSaver является зарегистрированным торговым знаком Kensington Computer Products Group, отделения ACCO **Brands**
- • Термины HDMI и HDMI High-Definition Multimedia Interface (мультимедийный интерфейс высокой чёткости), а также логотип HDMI являются зарегистрированными торговыми знаками HDMI Licensing LLC в Соединенных Штатах Америки и других странах.

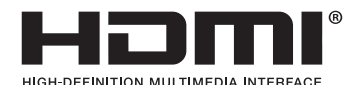

• HDBaseT™ является товарным знаком компании HDBaseT Alliance.

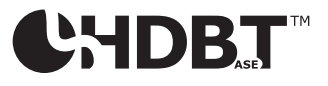

- DLP является товарным знаком компании Texas Instruments.
- • Торговая марка PJLink является торговой маркой, применяемой для прав на товарные знаки в Японии, Соединенных Штатов Америки и других странах и регионах.
- Wi-Fi˚,Wi-Fi Alliance˚,Wi-Fi Protected Access˚,Wi-Fi Direct˚ являются зарегистрированными товарными знаками компании Wi-Fi Alliance˚. WPA™, WPA2™, Wi-Fi Protected Setup™, Miracast™ являются зарегистрированными товарными знаками компании Wi-Fi Alliance®.
- Blu-ray является торговым знаком Blu-ray Disc Association
- CRESTRON и ROOMVIEW являются зарегистрированными торговыми марками Crestron Electronics, Inc. в Соединенных Штатах Америки и других странах.
- Ethernet является либо зарегистрированной торговой маркой, либо торговой маркой Fuji Xerox Co., Ltd.
- Google Play и Android являются товарными знаками Google Inc.
- • Другие названия продуктов и логотипы компаний, упоминаемые в этом руководстве пользователя, могут быть товарными знаками или зарегистрированными товарными знаками их соответствующих владельцев.
- Virtual Remote Tool использует библиотеку WinI2C/DDC, © Nicomsoft Ltd.
- • GPL/LGPL лицензии на программное обеспечение

 Данный продукт включает программное обеспечение, лицензированное Стандартной Общественной Лицензией GNU (GPL), Стандартной Общественной Лицензией Ограниченного Применения GNU (LGPL) и другими.

 Для получения дополнительной информации о каждом программном обеспечении см. «readme.pdf» в папке «about GPL&LGPL» на прилагаемом компакт-диске.

## **ПРИМЕЧАНИЯ**

- (1) Запрещена частичная или полная перепечатка содержания этого руководства пользователя без разрешения.
- (2) Содержимое этого руководства может быть изменено без предварительного уведомления.
- (3) Это руководство пользователя было подготовлено с большой тщательностью, однако если вы заметите какие-либо сомнительные фрагменты, ошибки или упущения, пожалуйста, свяжитесь с нами.
- (4) Несмотря на положения статьи (3), NEC не несет ответственности по каким-либо искам относительно потери прибыли или других происшествий, к которым может привести использование проектора.

# <span id="page-2-0"></span>Предупреждения относительно безопасности

## Меры предосторожности

Перед эксплуатацией проектора NEC внимательно прочтите это руководство и храните его в удобном месте для использования в будущем.

## **ВНИМАНИЕ**

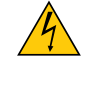

Для отключения от сети электропитания обязательно выньте штепсель из розетки.

Розетку электропитания необходимо установить какможно ближе к оборудованию, и доступ к ней должен быть свободен.

## **ВНИМАНИЕ**

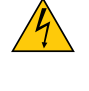

ДЛЯ ПРЕДОТВРАЩЕНИЯ ПОРАЖЕНИЯ ЭЛЕКТРИЧЕСКИМ ТОКОМ НЕ ОТКРЫВАЙТЕ КОРПУС. ВНУТРЕННИЕ КОМПОНЕНТЫ НАХОДЯТСЯ ПОД ВЫСОКИМ НАПРЯЖЕНИЕМ. ДЛЯ ПРОВЕДЕНИЯ ТЕХНИЧЕСКОГО ОБСЛУЖИВАНИЯ ОБРАЩАЙТЕСЬ К КВАЛИФИЦИРОВАННОМУ ОБСЛУ-ЖИВАЮЩЕМУ ПЕРСОНАЛУ.

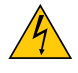

Этот символ предупреждает пользователя, что неизолированного напряжения внутри устройства может быть достаточно для поражения электрическим током. Поэтому каким-либо образом прикасаться к любой части внутри устройства опасно.

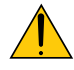

Этот символ обращает внимание пользователя на изложенную важную информацию относительно эксплуатации и технического обслуживания устройства.

Во избежание проблем эту информацию необходимо прочитать очень внимательно.

**ПРЕДУПРЕЖДЕНИЕ:**ЧТОБЫПРЕДОТВРАТИТЬ ВОЗНИКНОВЕНИЕПОЖАРАИЛИПОРАЖЕНИЕЭЛЕКТРИЧЕСКИМ ТОКОМ, НЕ ПОДВЕРГАЙТЕ ЭТО УСТРОЙСТВО ВОЗДЕЙСТВИЮ ДОЖДЯ ИЛИ ВЛАГИ. НЕ ИСПОЛЬЗУЙТЕ ШТЕПСЕЛЬ ЭТОГО УСТРОЙСТВА С УДЛИНИТЕЛЕМ ИЛИ НЕ ВСТАВЛЯЙТЕ ЕГО В РОЗЕТКУ, ЕСЛИ ВСТА-ВИТЬ ОБА ШТЫРЬКА ДО КОНЦА НЕ УДАЕТСЯ.

## Утилизация использованного изделия

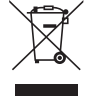

Законодательство Европейского Союза, применимое в каждой стране-участнице, требует, чтобы использованные электрические или электронные изделия, обозначенные указанным слева значком, утилизировались отдельно от обычных бытовых отходов. К таким изделиям относятся проекторы и используемые в них электрические компоненты. При утилизации этих изделий следуйте постановлениям местных властей и/или проконсультируйтесь с персоналом магазина, в котором было приобретено изделие.

Собранные использованные изделия отправляются на надлежащую повторную переработку с целью повторного использования материалов. Эти действия помогают уменьшить объемы отходов, а также негативное влияние на окружающую среду и здоровье человека до минимального уровня.

Этот знак на электрических и электронных изделиях применим лишь для стран, входящих в Европейский Союз.

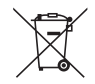

**Для стран Евросоюза:** Зачеркнутый мусорный контейнер обозначает, что использованные батарейки следует складывать отдельно от обычных бытовых отходов. Согласно требованиям существует отдельная система сбора отходов для надлежащего обращения с использованными батарейками и их утилизации.

**Согласно директиве ЕС2006/66/EC батарейки запрещается утилизировать ненадлежащим образом. Батарейки должны складываться отдельно и утилизироваться местной службой.**

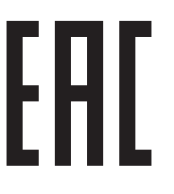

## Важные меры безопасности

Эти инструкции по технике безопасности предназначены для обеспечения длительного срока службы проектора и предотвращения возгорания и поражения электрическим током. Пожалуйста, внимательно прочитайте их и обратите внимание на все предупреждения.

# **/ Установка**

- Не устанавливайте проектор в следующих условиях:
	- - Вне помещения
	- на неустойчивой тележке, стойке или столе.
	- вблизи воды, ванн или влажных помещений.
	- под прямыми солнечными лучами, возле обогревателей или излучающих тепло устройств.
	- в пыльной, дымной или насыщенной парами среде.
	- на листах бумаги или ткани, ковриках или коврах.
- • Не устанавливайте и не храните проектор при условиях ниже. Несоблюдение этого может привести к неисправной работе.
	- - В сильных магнитных полях
	- В среде коррозионного газа
- Если проектор необходимо установить на потолке:
	- Не пытайтесь установить проектор самостоятельно.
	- Чтобы обеспечить надлежащие эксплуатационные качества и снизить риск получения травм, проектор должен устанавливаться квалифицированным техническим персоналом.
	- Кроме того, потолок должен быть достаточно крепким, чтобы удерживать проектор, а установка должна осуществляться согласно местным строительным нормам.
	- - Для получения более подробной информации обратитесь к торговому представителю.

## **ПРЕДУПРЕЖДЕНИЕ**

- Когда проектор включен, не закрывайте объектив крышкой объектива или подобным предметом. Такие действия могут привести к расплавлению крышки теплом, излучаемым из отверстия выхода света.
- Не ставьте перед объективом проектора какие-либо объекты, легко поддающиеся воздействию тепла. Такие действия могут привести к расплавлению предмета теплом, излучаемым из отверстия выхода света.

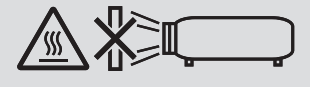

• Не используйте аэрозоль, содержащий огнеопасный газ, для удаления накопившейся пыли и загрязнений на корпусе и объективе. Это может привести к возгоранию.

Не используйте проектор, когда он наклонен влево или вправо. Это может стать причиной неисправности, однако, портретная установка\* возможна. Для установки в портретной ориентации установите проектор так, чтобыотверстие забора воздуха находилось внизу. Соблюдайте меры предосторожности при установке в портретной ориентации.

 $*$  Настраиваемая стойка должна закрепляться вместе с проектором. ( $\rightarrow$  стр. [86](#page-98-0))

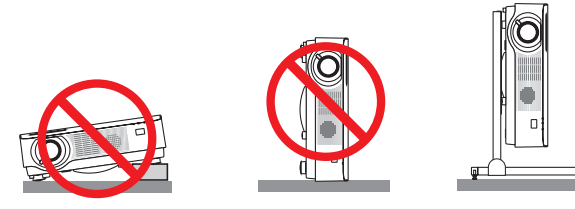

## <mark>∄\</mark> Меры пожарной и электрической безопасности *∆*

- • Не закрывайте вентиляционные отверстия проектора. Также не располагайте бумагу, ткань или другие мягкие предметы под проектором. Данное действие может привести к возгоранию. Установите проектор в месте, где вокруг него будет достаточное пространство (приблизительно 100 мм или более для воздухозаборного отверстия, 200 мм или более для выпускного вентиляционного отверстия).
- Не прикасайтесь к вытяжному отверстию, так как оно может нагреваться во время работы проектора и быть горячим сразу после выключения проектора. Части проектора могут временно нагреваться, если проектор выключается кнопкой POWER (питание).

 Будьте осторожны при обращении с проектором.

- • Не допускайте попадания внутрь проектора посторонних предметов, таких как крепки для бумаги или клочки бумаги. Не пытайтесь извлекать любые предметы, которые могли попасть в проектор. Не вставляйте в проектор металлические предметы, такие как провод или отвертка. Если что-либо упадет внутрь проектора, немедленно отключите его от сети и обратитесь к квалифицированному обслуживающему персоналу для удаления предмета.
- Не ставьте никаких предметов на проектор.
- Не прикасайтесь к штепселю во время грозы. Такие действия могут привести к поражению электрическим током или пожару.
- • Проектор предназначен для работы при напряжении 100-240 В переменного тока и частоте 50/60 Гц. Прежде чем использовать проектор, убедитесь, что ваш источник питания соответствует этим требованиям.
- Не смотрите в объектив, когда проектор включен. Это может серьезно повредить глаза.
- Не смотрите на источник света при помощи оптических инструментов (например, луп и зеркал). Это может стать причиной ухудшения зрения.
- При включении проектора следите за тем, чтобы в диапазоне проецирования никто не смотрел на объектив.

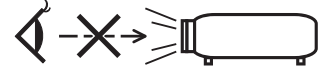

- • Держите такие предметы, как увеличительное стекло, подальше от испускаемого проекторомлуча света.Проецируемый объективом свет очень интенсивен, поэтому какие-либо посторонние предметы, способные перенаправить выходящий из объектива свет, могут привести к непредсказуемым результатам, например, пожару или травмам глаз.
- • Не ставьте перед вентиляционным отверстием проектора каких-либо предметов, легко поддающихся воздействию тепла.

 Такое действие может привести к расплавлению предмета, а также к ожогам рук теплом, излучаемым из вентиляционного отверстия.

- • Неразбрызгивайте воду на проектор. Такое действиеможет привести к поражениюэлектрическимтокомили пожару. Если на проектор попала влага, выключите проектор, отсоедините шнур питания и сдайте проектор на обслуживание квалифицированному обслуживающему персоналу.
- Обращайтесь с силовым кабелем осторожно. Поврежденный или изношенный силовой кабель может стать причиной пожара или поражения электрическим током.
	- Не используйте никаких силовых кабелей, кроме тех, которые входят в комплект поставки.
	- Не изгибайте силовой кабель, а также не тяните его с чрезмерным усилием.
	- Не размещайте силовой кабель под проектором или каким-либо тяжелым предметом.
	- Не накрывайте силовой кабель какими-либо мягкими материалами, например ковриками.
	- Не нагревайте силовой кабель.
	- Не касайтесь штепселя силового кабеля влажными руками.
- • Ниже описаны ситуации, в которых необходимо выключить проектор, отсоединить силовой кабель от сети и сдать проектор на обслуживание квалифицированному обслуживающему персоналу:
	- Силовой кабель или штепсель поврежден или изношен.
	- В проектор пролилась жидкость или он был подвержен воздействию дождя или воды.
	- - Проектор не работает надлежащим образом при следовании инструкциям, описанным в этом руководстве пользователя.
	- Проектор упал или его корпус был поврежден.
	- Рабочие характеристики проектора существенно изменились, что указывает на необходимость технического обслуживания.
- Прежде чем переносить проектор, отсоедините силовой и все остальные кабели.
- Выключайте проектор и отсоединяйте силовой кабель от электросети перед чисткой корпуса.
- Выключайте проектор и отсоединяйте силовой кабель от электросети в случаях, если вы не планируете использовать проектор длительное время.
- • При использовании кабеля локальной сети:

 В целях безопасности не присоединяйте к разъему для внешних устройств провода, электрическое напряжение которых может оказаться чрезмерным.

# **ВНИМАНИЕ**

- • Убедитесь, что винтыхорошо затянутыпосле установки крышки кабеля. В противномслучае крышка кабеляможет отсоединиться от проектора и упасть, что приведет к повреждению крышки кабеля или получению травм.
- • Не кладите скрученные кабели под крышку кабеля. Такое действие может повредить силовой кабель и привести к пожару.
- • Не держитесь за крышку кабеля во время перемещения проектора и не прилагайте чрезмерных усилий к крышке кабеля. Это может повредить крышку кабеля, причинив травму.
- Не используйте наклонную ножку в целях, для которых она не предназначена. Неправильное использование, такое как захват наклонной ножки или подвешивание на стену, может привести к повреждению проектора.
- • Не отсылайте проектор в мягком футляре через службу доставки посылок или доставки груза. Проектор внутри мягкого футляра может быть поврежден.
- • Выберите режим вентилятора [ВЫСОКИЙ], если проектор непрерывно используется на протяжении нескольких дней. (В меню выберите [ВКЛ.] → [ОПЦИИ(1)] → [РЕЖИМ ВЕНТИЛЯТОРА] → [ВЫСОКИЙ].)

## Правила обращения с пультом дистанционного управления

- Обращайтесь с пультом дистанционного управления осторожно.
- • Если на пульт дистанционного управления попала влага, немедленно вытрите его насухо.
- Избегайте чрезмерного тепла и влажности.
- Не замыкайте, не нагревайте и не разбирайте батареи.
- • Не бросайте батареи в огонь.
- Если вы планируете не использовать пульт дистанционного управления длительное время, выньте элементы питания.
- При установке элементов питания соблюдайте их полярность (+/−).
- • Не используйте одновременно новые и старые элементы питания, а также элементы питания разных типов.
- • Утилизируйте элементы питания согласно местному законодательству.

## Модуль освещения

- 1. Данное изделие оснащено световым модулем, содержащим несколько лазерных диодов, в качестве источника освещения.
- 2. Эти лазерные диоды запечатаны в модуле освещения. Техническое обслуживание или сервис не требуется для производительности модуля освещения.
- 3. Конечный пользователь не имеет права заменять модуль освещения.
- 4. Обратитесь к квалифицированному дистрибьютору для замены модуля освещения и для получения дальнейшей информации.

### Предостережение относительно безопасности лазера

- Данное изделие оснащено лазерным модулем.
- Использование элементов управления или процедур регулировки, отличных от указанных в данном документе, может вызвать опасное радиоактивное излучение.
- Данное изделие классифицируется как изделие Класса 1 IEC60825-1, третье издание 2014-05. Данное изделие классифицируется как изделие Класса 2 IEC60825-1, второе издание 2007-03. Также соответствует стандартам производительности FDA 21 CFR 1040.10 и 1040.11 для лазерных изделий, кроме отклонений в соответствии с уведомлением о лазерах № 50 от 24 июня 2007 года. Соблюдайте законы и правила своей страны относительно установки и управления устройством.
- Диоды синего лазера: длина волны 455 нм, выходная мощность 120 Вт
- • Не смотрите в объектив, когда проектор включен. Это может серьезно повредить глаза. Уделяйте достаточное внимание детям.
- Схема ниже указана на проекторе.

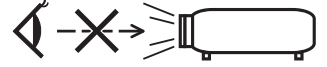

- • Не смотрите на источник света при помощи оптических инструментов (таких как увеличительные стекла и зеркала). Это может стать причиной ухудшения зрения.
- • При включении проектора следите за тем, чтобы в диапазоне проецирования никто не смотрел на объектив. НЕ СМОТРИТЕ В ОБЪЕКТИВ, КОГДА ОН ИСПОЛЬЗУЕТСЯ.

• Этикетки находятся в указанных ниже местах.

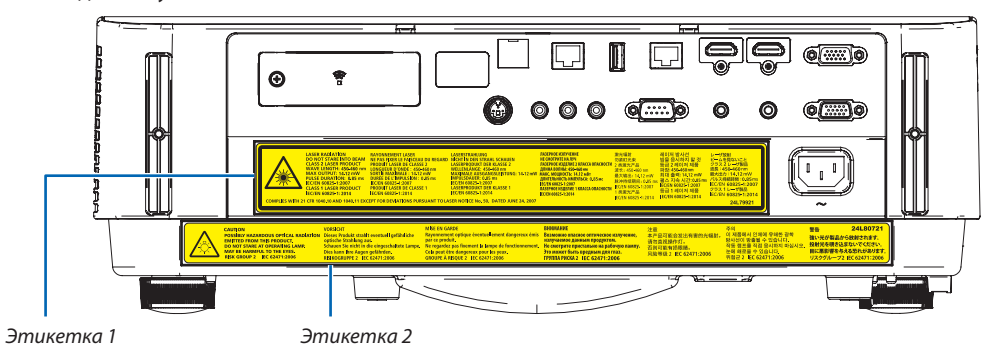

 Этикетка 1:

 $\epsilon$ 

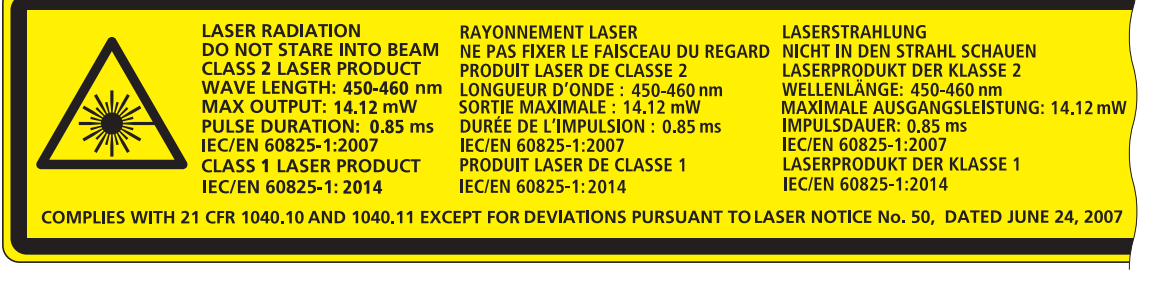

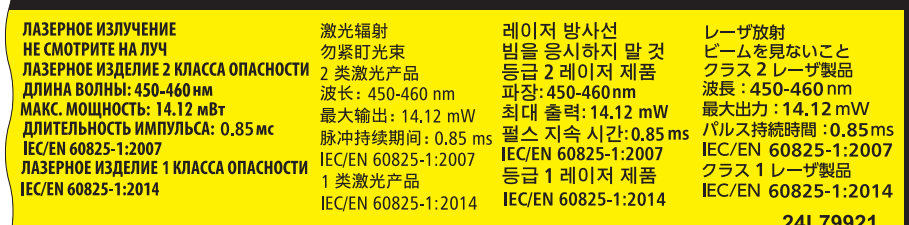

 Этикетка 2:

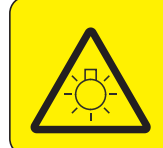

**CAUTION** POSSIBLY HAZARDOUS OPTICAL RADIATION Dieses Produkt strahlt eventuell gefährliche **EMITTED FROM THIS PRODUCT. DO NOT STARE AT OPERATING LAMP.** MAY BE HARMFUL TO THE EYES. **RISK GROUP 2 IEC 62471:2006** 

#### **VORSICHT**

optische Strahlung aus Schauen Sie nicht in die eingeschaltete Lampe. Dies kann Ihre Augen gefährden. RISIKOGRUPPE 2 IEC 62471:2006

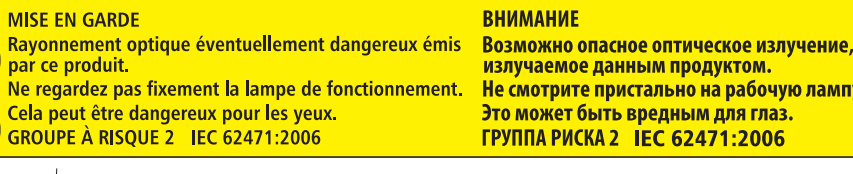

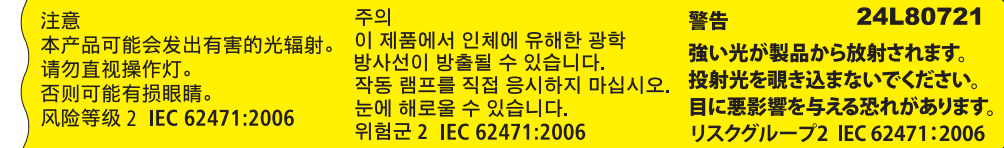

### Об авторских правах на оригинальные проецируемые изображения:

Обратите внимание, что использование этого проектора с целью получения прибыли или привлечения внимания публики в таких местах, как кафе или гостиница, а также сжатие или расширение изображения на экране при помощи следующих функций может затронуть вопрос о нарушении авторских прав, которые защищаются соответствующим законом.

[СООТНОШЕНИЕ СТОРОН], [ТРАПЕЦИЯ], функция увеличения и другие подобные функции.

Это устройство не предназначено для использования в прямом поле зрения на рабочих местах визуального отображения. Во избежание мешающих отражений на рабочих местах визуального отображения это устройство не должно располагаться непосредственно в поле зрения.

## Функция управления питанием

Проектор имеет функции управления питанием. Для снижения потребляемой мощности функции управления питанием (1 и 2) являются фабричными предустановками, как показано ниже. Для управления проектором с внешнего устройства через LAN или соединение через последовательный кабель используйте экранное меню для изменения настроек для функций 1 и 2.

### 1. РЕЖИМ ОЖИДАНИЯ (заводская предустановка: НОРМАЛЬНОЕ)

Для управления проектором с внешнего устройства выберите [ОЖИДАНИЕ СЕТИ] для ГРЕЖИМ ОЖИДАНИЯ].

ПРИМЕЧАНИЕ:

- Когда [НОРМАЛЬНОЕ] выбрано для [РЕЖИМ ОЖИДАНИЯ], следующие разъемы и функции не будут работать:
- Разъем MONITOR OUT (COMP.), разъем AUDIO OUT, функции ЛВС, функция почтового уведомления, DDC/Cl (Virtual Remote Tool). Подробности смотрите на стр. 60.
- Когда [ОЖИДАНИЕ СЕТИ] было установлено для [РЕЖИМ ОЖИДАНИЯ] и локальная сеть находится в состоянии прерванной связи в течение 3 минут, [РЕЖИМ ОЖИДАНИЯ] перейдет в [НОРМАЛЬНОЕ] автоматически с целью сохранения потребления энергии.

## 2. АВТО ВЫКЛ. ПИТАНИЯ (заводская предустановка: 1 час)

Для управления проектором с внешнего устройства выберите [ВЫКЛ.] для [АВТО ВЫКЛ. ПИТАНИЯ].

ПРИМЕЧАНИЕ:

• Когда параметр [1:00] выбран для [АВТО ВЫКЛ. ПИТАНИЯ], вы можете настроить проектор на автоматическое выключение через 60 минут, если сигнал отсутствует на всех входах или не выполняются никакие операции.

## $\Delta$  Меры предосторожности для пользователей, просматривающих 3D изображения

Перед просмотром обязательно ознакомьтесь с правилами техники безопасности, их можно найти в руководстве по эксплуатации, которое прилагается к затворным ЖК стерео очкам или контенту, поддерживающему формат 3D, такому как DVD, видеоигры, компьютерные видео файлы и т.п.

Чтобы избежать любых неблагоприятных воздействий, выполняйте следующие условия:

- Пользуйтесь затворными ЖК стерео очками только для просмотра 3D изображений, не используйте их для других целей.
- Расстояние между экраном и зрителем должно быть не менее 2 м/7 футов. Просмотр 3D изображений на очень близком расстоянии может стать причиной возникновения глазного напряжения.
- Избегайте просмотра 3D изображений в течение длительного промежутка времени. После каждого часа просмотра делайте перерыв продолжительностью не менее 15 минут.
- Если у Вас или у членов Вашей семьи имеются проблемы, связанные со световым восприятием, прежде чем  $\bullet$ смотреть 3D изображения, проконсультируйтесь с врачом.
- Если во время просмотра 3D изображений Вы почувствовали тошноту, головокружение, недомогание, головную  $\bullet$ боль, напряжение в глазах, у Вас появились судороги или онемение или изображение стало расплываться, прекратите просмотр. Если эти симптомы не исчезли, проконсультируйтесь с врачом.
- Просматривайте 3D изображения, находясь перед экраном. Просмотр изображений под углом может вызвать  $\bullet$ усталость или чрезмерное напряжение глаз.

## Номер модели устройства беспроводной локальной сети

Устройство беспроводной локальной сети является дополнительным. Чтобы найти соответствующую модель для вашей области, посетите сайт компании: URL-адрес: http://www.nec-display.com/global/support/index.html

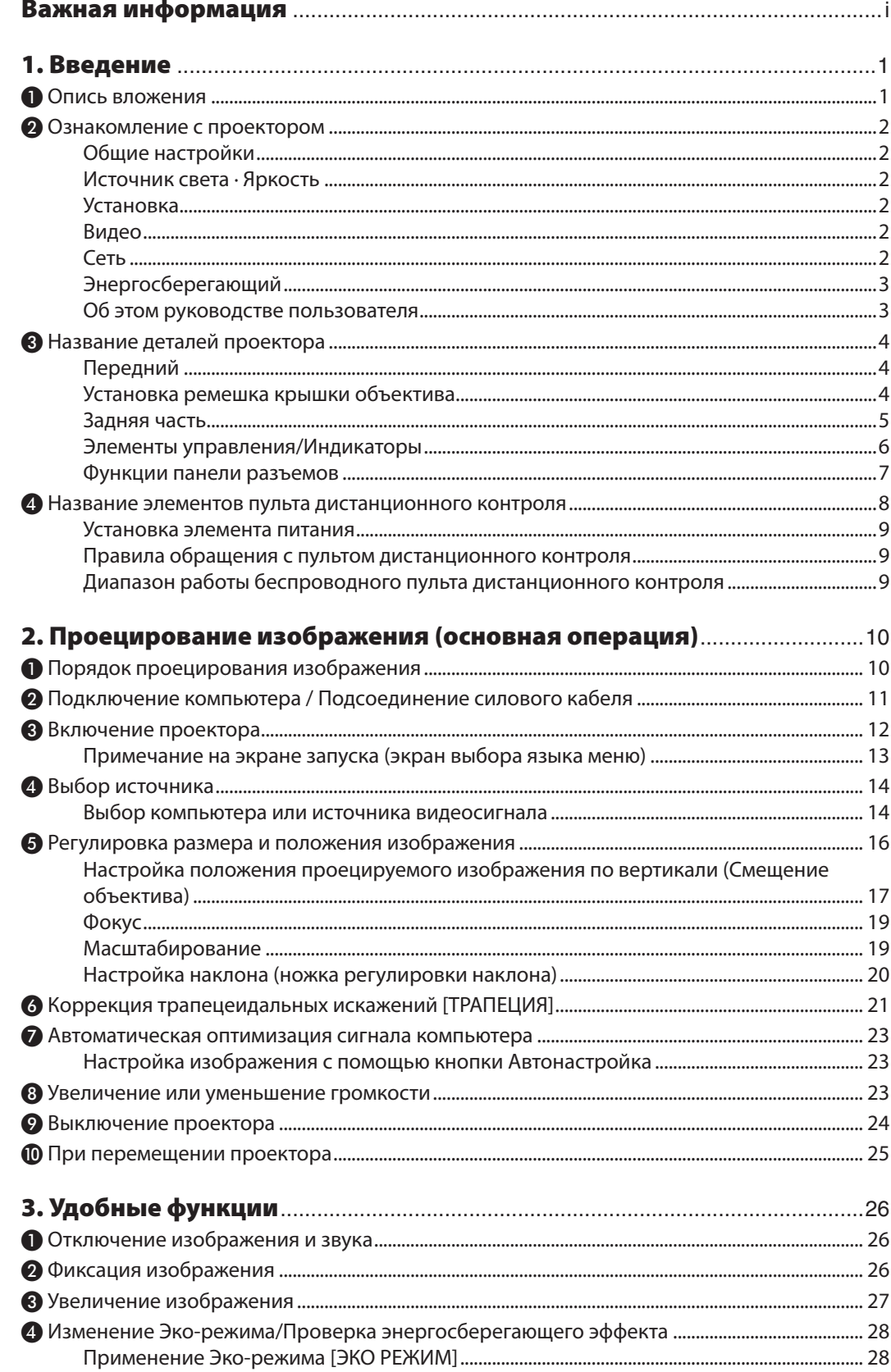

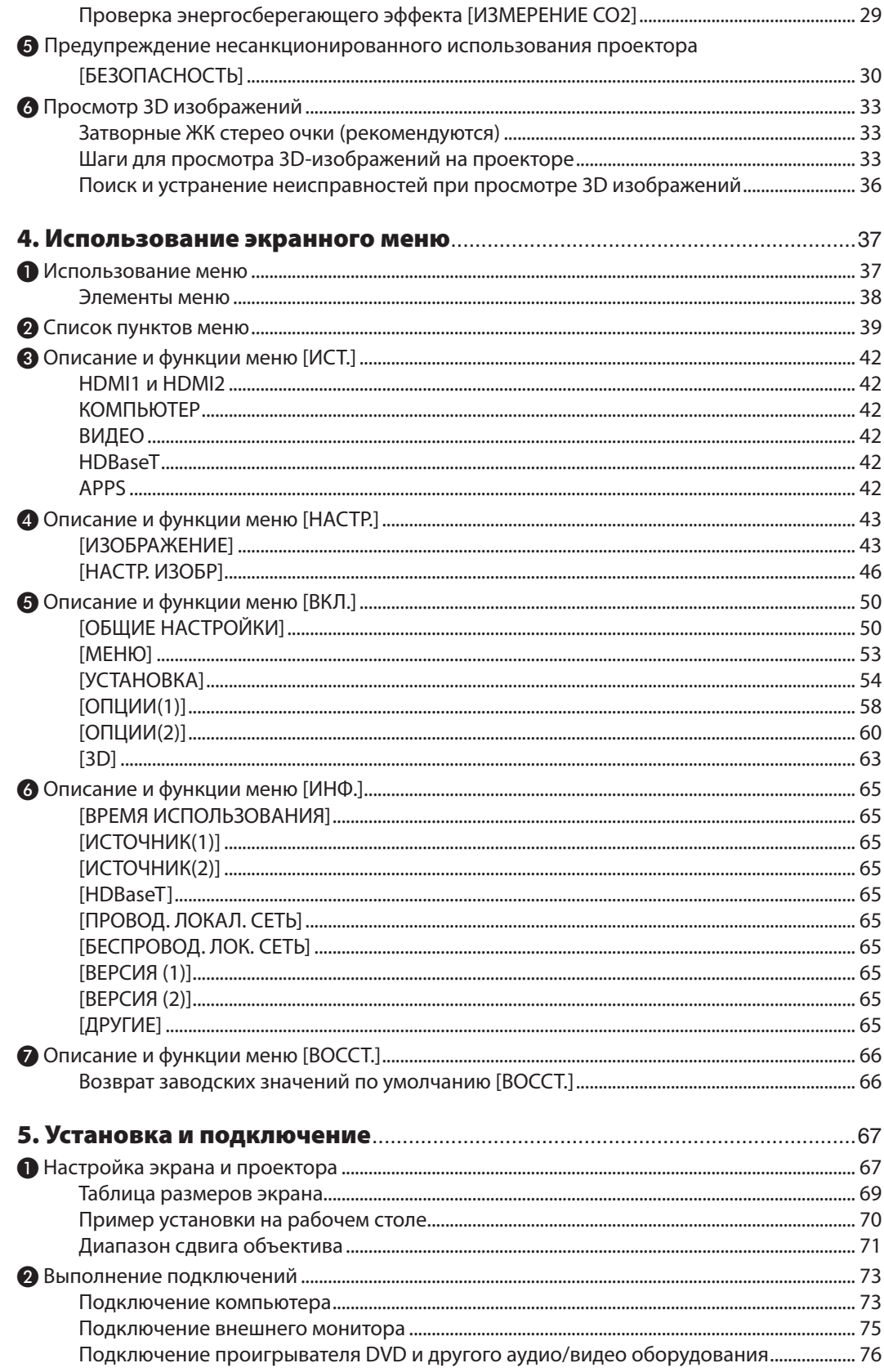

## Оглавление

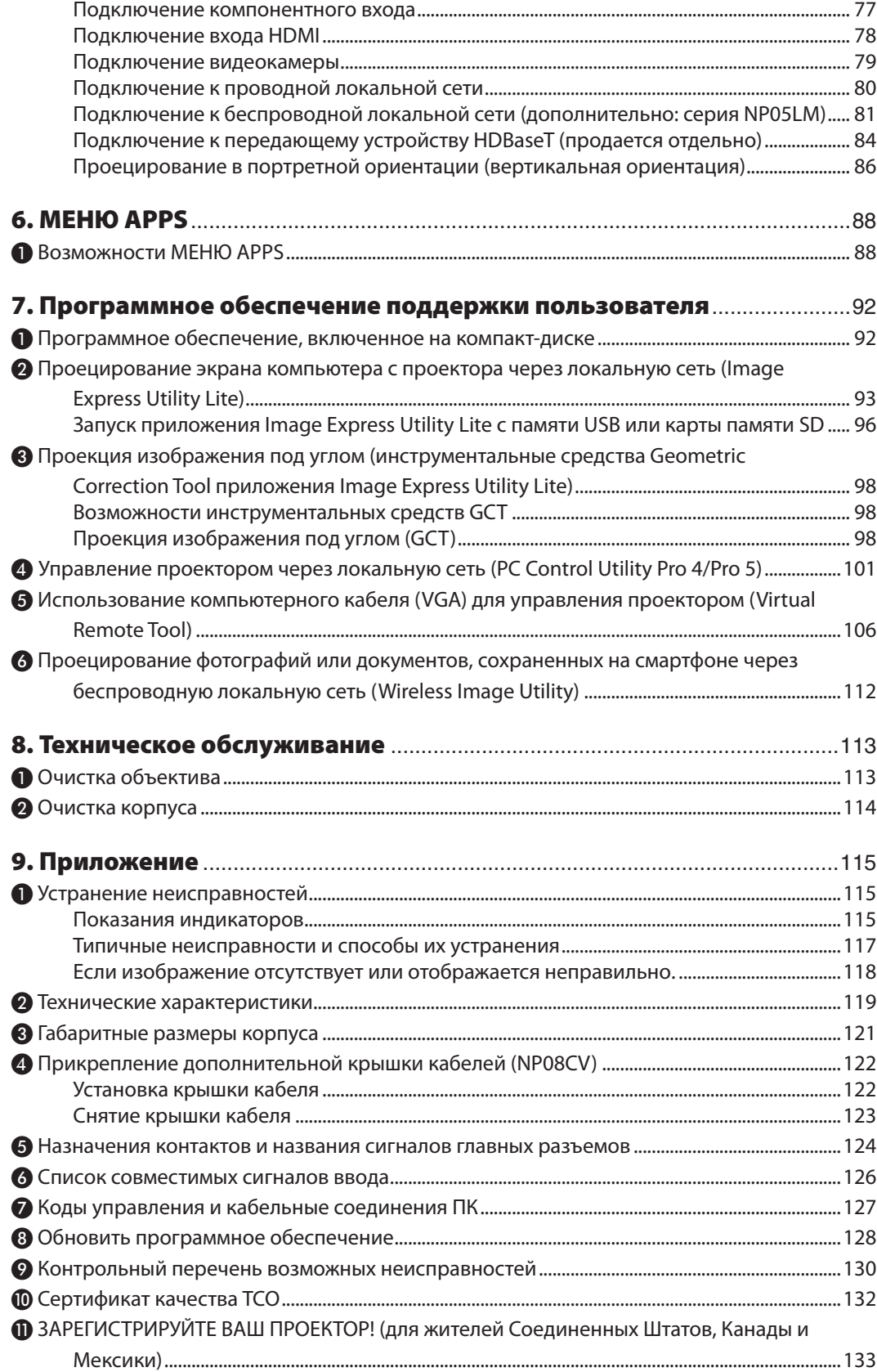

# <span id="page-13-0"></span>1. Введение

# ❶ Опись вложения

Убедитесь, что упаковка содержит все нижеперечисленное. Если какие-либо элементы отсутствуют, обратитесь к торговому представителю.

Пожалуйста, сохраните оригинальную коробку и упаковочные материалы на случай, если Вам понадобится транспортировать проектор.

*Проектор*

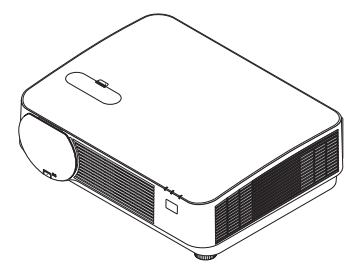

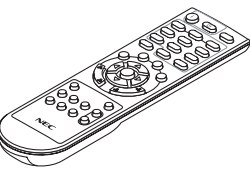

*Пульт дист контр (7N901121)*

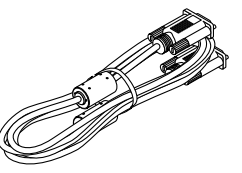

*Компьютерный кабель (VGA) (7N520089)*

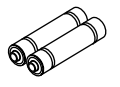

*Элементы питания (AAA × 2)*

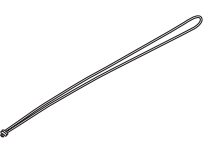

*Ремешок крышки объектива*

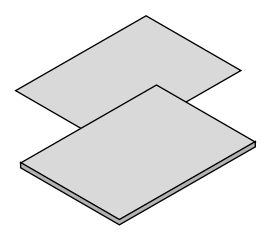

*(США: 7N080240/7N080243) (ЕС: 7N080027/7N080029)*

*Силовой кабель*

- 
- (7N8N6832)

• Важная информация (7N8N6821) и в Компакт-диск проектора NEC<br>• Краткое руководство по настройке Руководство пользователя (PDF) и по настройка руководство по настройке *Компакт-диск проектора NEC Руководство пользователя (PDF) и утилита (7N952243)*

*Только для Северной Америки Ограниченная гарантия Для покупателей в Европе: С нашей настоящей действительной Гарантийной политикой можно ознакомиться на нашем веб-сайте:* 

# <span id="page-14-0"></span>❷ Ознакомление с проектором

В этом разделе приводится ознакомительная информация о Вашем новом проекторе, а также содержится описание его функций и элементов управления.

## Общие настройки

**• Однокристальный проектор DLP с высоким разрешением и высокой яркостью**

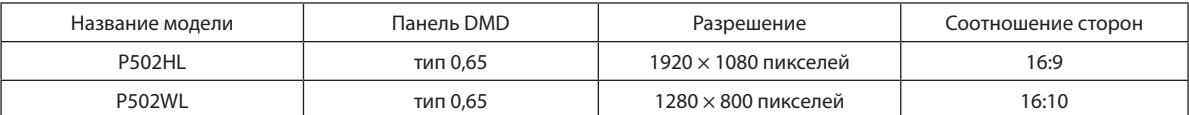

## Источник света · Яркость

**• Световой модуль оснащен лазерным диодом с длительным сроком службы**

 Устройство может работать при низкой стоимости, потому что лазерный источник света можно использовать в течение длительного времени без замены или технического обслуживания.

### **• Яркость можно регулировать в пределах широкого диапазона**

 В отличие от обычных источников света яркость можно регулировать от 16 до 100% с приращением в 1%.

## **• Режим [ПОСТ. ЯРКОСТЬ]**

 Яркость обычно снижается при использовании, но посредством выбора режима [ПОСТ. ЯРКОСТЬ], проектор автоматически регулирует мощность выхода светового модуля согласно используемому времени светового модуля для поддержания постоянной яркости.

## Установка

### **• Без наклона, портретное проецирование**

 Данный проектор можно установить под любым углом в пределах вертикального диапазона 360°. Он также может вращать изображение на 90° в портретной ориентации. Данный проектор не может быть установлен с наклоном вправо или влево, не включая портретное проецирование.

### **• Механизм смещения объектива для настройки положения легкопроецируемого изображения**

 Положение проецируемого изображения перемещается путем поворота двух регуляторов сверху корпуса проектора, одного для вертикального направления, а другого для горизонтального направления.

## Видео

## **• Широкий выбор входных клемм (HDMI × 2, HDBaseT и т.д.)**

 Проектор оборудован различными входными разъемами: HDMI (× 2), компьютер (аналоговый), видео, HDBaseT и др. Входной разъем HDMI данного устройства поддерживает HDCP. HDBase T является стандартом соединения для бытовой техники, утвержденным Объединением HDBaseT.

## **• Поддерживает формат HDMI 3D**

 Данный проектор можно использовать для просмотра видео в 3D, используя имеющиеся в продаже 3D-очки с активным затвором и 3D-излучатели, которые поддерживают Xpand 3D.

## Сеть

**• Оснащает функцией МЕНЮ APPS, которую может использовать сеть.**

 МЕНЮ APPS предоставляет различные функции, такие как ПРОСМОТР, ПОДКЛЮЧЕНИЕ К УДАЛЕННОМУ РАБОЧЕМУ СТОЛУ, IMAGE EXPRESS UTILITY, Miracast, СЕТЕВЫЕ НАСТРОЙКИ (ПРОВОДНАЯ ЛОКАЛЬНАЯ СЕТЬ/БЕСПРОВОДНАЯ ЛОКАЛЬНАЯ СЕТЬ) и ТАЙМЕР ПРОГРАММЫ.

## **• Подходящее программное обеспечение (User Supportware) входит в стандартную комплектацию**

Можно использовать пять утилит, которые находятся на приложенном CD-ROM проектора NEC (Image Express Utility Lite (для Windows/OC X), Virtual Remote Tool, PC Control Utility Pro 4 (для Windows) и PC Control Utility Pro 5 (для ОС Х)).

## <span id="page-15-0"></span>**• Совместимо с CRESTRON ROOMVIEW**

Данный проектор поддерживает CRESTRON ROOMVIEW, позволяя подключить несколько устройств к сети, которые будут управляться с компьютера или контроллера.

### Энергосберегающий

**• 0,15 Вт (100-130 В AC)/0,36 Вт (200-240 В AC) в режиме ожидания с энергосберегающей технологией**

 При выборе [НОРМАЛЬНОЕ] для [РЕЖИМ ОЖИДАНИЯ] в меню проектор может перейти в энергосберегающий режим.

 НОРМАЛЬНОЕ: 0,15 Вт (100-130 В AC)/0,36 Вт (200-240 В AC)

 ОЖИДАНИЕ СЕТИ: 2,1 Вт (100-130 В AC)/2,3 Вт (200-240 В AC)

**• «ЭКО РЕЖИМ» для низкого потребления энергии и отображение «ИЗМЕРЕНИЕ CO2»**

Проектор имеет «РЕЖИМ ИСТОЧНИКА СВЕТА» для уменьшения потребления энергии во время использования. Кроме того, эффект энергосбережения, когда задан [ЭКО РЕЖИМ], преобразуется в величину уменьшения выбросов CO<sub>2</sub>, и это указывается подтверждающим сообщением, отображенным, когда питание выключено и в разделе [ИНФ.] в экранном меню (ИЗМЕРЕНИЕ CO2).

### Об этом руководстве пользователя

Чтобы как можно быстрее научиться обращаться с устройством, не торопитесь и в первый раз сделайте все правильно. Уделите несколько минут руководству пользователя. Его изучение поможет сэкономить время в будущем. Каждый раздел руководства начинается с краткого обзора. Если какой-либо из разделов не представляет для Вас интереса, его можно пропустить.

# <span id="page-16-0"></span>❸ Название деталей проектора

## Передний

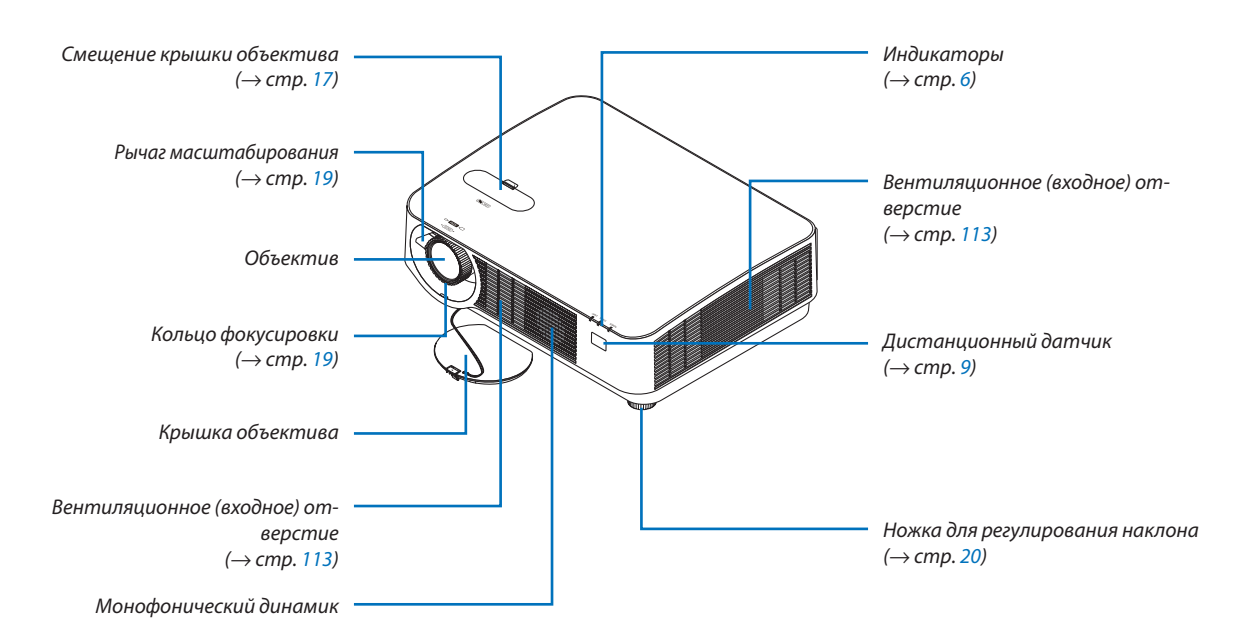

## Установка ремешка крышки объектива

*1. Вставьте кончик ремешка в монтажное отверстие крышки объектива и пропустите через него узел.*

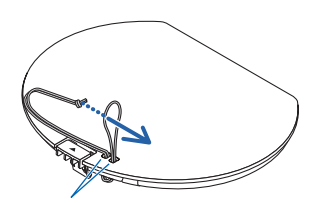

*Монтажное отверстие крышки объектива*

*2. Установите узел в монтажное отверстие ремешка (большое) в нижней части проектора, затем просуньте его в узкое отверстие (малое).*◈

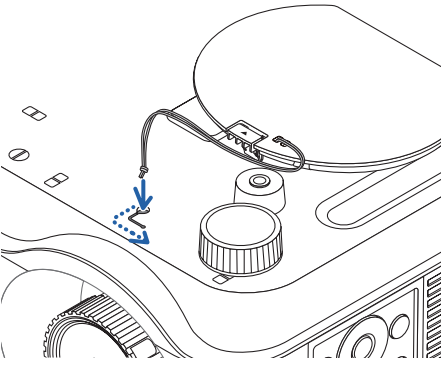

## <span id="page-17-0"></span>Задняя часть

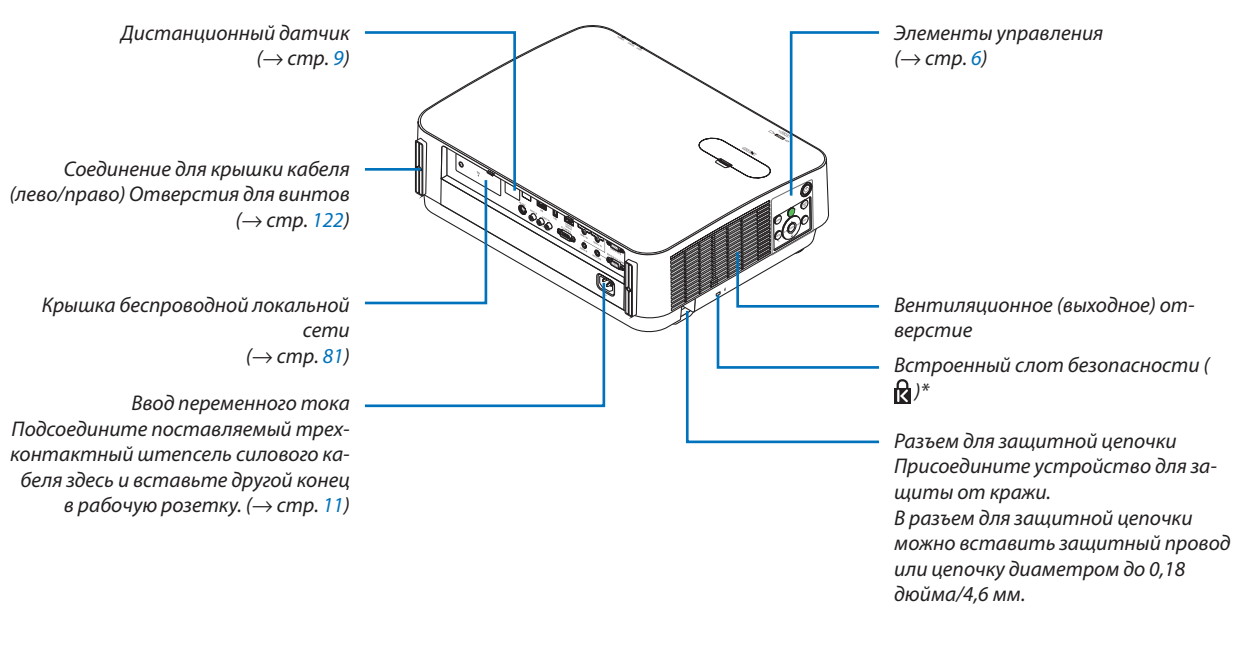

\* Этот слот безопасности поддерживает систему безопасности MicroSaver<sup>®</sup>.

## <span id="page-18-0"></span>Элементы управления/Индикаторы

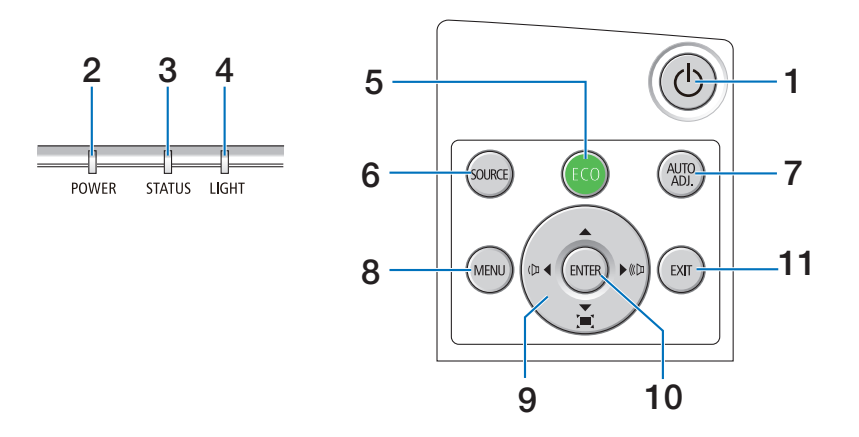

- **1. Кнопка (POWER) (ПИТАНИЕ)**  $(\rightarrow$  стр. [12,](#page-24-0) [24\)](#page-36-0)
- **2. Индикатор POWER (ПИТАНИЕ)** (→ стр. [11,](#page-23-0) [12,](#page-24-0) [24](#page-36-0), [115](#page-127-0))
- **3. Индикатор STATUS (СТАТУС)** (→ стр. [115](#page-127-0))
- **4. Индикатор LIGHT (ОСВЕЩЕНИЕ)**  $(\rightarrow$  стр. [115](#page-127-0))
- **5. Кнопка ЭКО**  $(\rightarrow$  стр. [28](#page-40-0))
- **6. Кнопка ИСТ.**  $(\rightarrow$  стр. [14\)](#page-26-0)
- **7. Кнопка АВТОРЕГ. Кнопка**  $(\rightarrow$  стр. [23](#page-35-0))
- **8. Кнопка МЕНЮ** (→ стр. [37\)](#page-49-0)
- **9.** ▲▼◀▶ **/ Кнопки громкости** ◀▶ **/ Кнопки трапеции** (→ стр. [13,](#page-25-0) [21,](#page-33-0) [23,](#page-35-0) [37\)](#page-49-0)
- **10. Кнопка ENTER (ВВОД)**
	- $(\rightarrow$  стр. [37\)](#page-49-0)
- **11. Кнопка EXIT (ВЫХОД)**
	- $(\rightarrow$  стр. [37\)](#page-49-0)

## <span id="page-19-0"></span>Функции панели разъемов

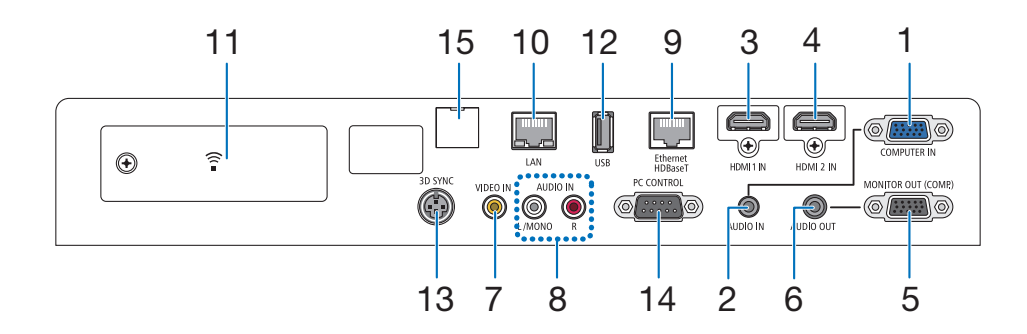

- **1. COMPUTER IN/ Компонентная входная клемма (миниатюрный разъем типа D с 15 контактами)**  $(\rightarrow$  стр. [73](#page-85-0), [77](#page-89-0), [79\)](#page-91-0)
- **2. Мини-гнездо КОМПЬЮТЕР АУДИОВХОД (стерео мини)**

 $(\rightarrow$  стр. [73](#page-85-0), [77\)](#page-89-0)

- **3. Разъем HDMI 1 IN (тип A)**  $($   $\rightarrow$  стр. [73](#page-85-0), [74](#page-86-0), [78\)](#page-90-0)
- **4. Разъем HDMI 2 IN (тип A)**  $($   $\rightarrow$  стр. [73](#page-85-0), [74](#page-86-0), [78\)](#page-90-0)
- **5. MONITOR OUT (ВЫВОД МОНИТОРА) (КОМП.) Разъем (15-штырьковый мини-разъем типа D)**  $(\rightarrow$  стр. [75\)](#page-87-0)
- **6. Мини-гнездо AUDIO OUT (стерео мини)**  $(\rightarrow$  стр. [75\)](#page-87-0)
- **7. Разъем VIDEO IN (RCA)**  $(\rightarrow$  стр. [76](#page-88-0), [79\)](#page-91-0)
- **8. ВИДЕО/S-ВИДЕО AUDIO IN L/MONO, R (RCA)**  $(\rightarrow$  стр. [76\)](#page-88-0)
- **9. T-порт Ethernet/HDBaseT (RJ-45)** (→ стр. [80,](#page-92-0) [84\)](#page-96-0)
- **10. Порт LAN (RJ-45)**  $(\rightarrow$  стр. [80,](#page-92-0) [85](#page-97-0))
- **11. Порт USB (беспровод. лок. сеть)**  $(\rightarrow$  стр. [83](#page-95-0))
- **12. Порт USB (тип А)**  $(\rightarrow$  стр. [89](#page-101-0))
- **13. Разъем 3D СИНХРОНИЗАЦИЯ (миниатюрный разъем типа DIN с 3 контактами)**  $(\rightarrow$  стр. [35](#page-47-0))

## **14. Порт УПРАВЛЕНИЕ ПК [PC CONTROL] (разъем типа D с 9 контактами)**

 $(\rightarrow$  стр. [127\)](#page-139-0)

 К этому порту можно подключить персональный компьютер или систему управления. Он позволяет управлять проектором с помощью протокола последовательной связи. Для авторов собственных программ на стр. [127](#page-139-0) приведены типичные коды управления с ПК.

## **15. Порт ОБСЛУЖИВАНИЕ (USB типа В)**

 (только для технических целей)

## 1. Введение

## <span id="page-20-0"></span>❹ Название элементов пульта дистанционного контроля

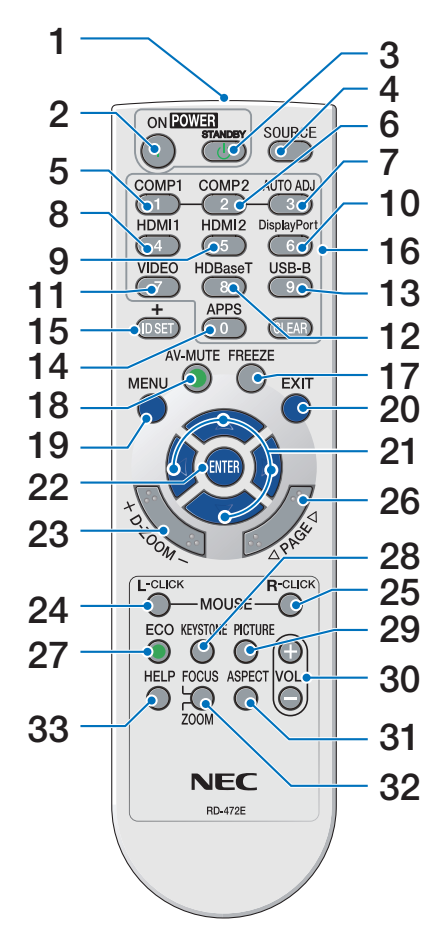

- **1. Инфракрасный передатчик**  $(\rightarrow$  стр. [9](#page-21-0))
- **2. Кнопка POWER ON**  $(\rightarrow$  стр. [12](#page-24-0))
- **3. Кнопка POWER STANDBY**  $(\rightarrow$  стр. [24\)](#page-36-0)
- **4. Кнопка SOURCE (ИСТОЧНИК)**  $(\rightarrow$  стр. [14\)](#page-26-0)
- **5. Кнопка COMPUTER 1**  $(\rightarrow$  стр. [14\)](#page-26-0)
- **6. Кнопка COMPUTER 2** (Эта кнопка не работает в этой **25. Кнопка MOUSE R-CLICK\*** серии проекторов)
- **7. Кнопка АВТОРЕГ. Кнопка**  $(\rightarrow$  стр. [23](#page-35-0))
- **8. Кнопка HDMI 1**  $(\rightarrow$  стр. [14\)](#page-26-0)
- **9. Кнопка HDMI 2**  $(\rightarrow$  стр. [14\)](#page-26-0)
- **10. Кнопка DisplayPort** (Эта кнопка не работает в этой **29. Кнопка PICTURE (ИЗОБРАЖЕ**серии проекторов)
- **11. Кнопка VIDEO**  $(\rightarrow$  стр. [14\)](#page-26-0)
- **12. Кнопка HDBaseT**  $(\rightarrow$  стр. [14\)](#page-26-0)
- **13. Кнопка USB-B** серии проекторов)
- **14. Кнопка APPS**
	- $(\rightarrow$  стр. [14](#page-26-0), [88](#page-100-0))
- **15. Кнопка ID SET**  $(\rightarrow$  стр. [56](#page-68-0))

**16. Кнопка цифровой клавиатуры/ Кнопка CLEAR**  $(\rightarrow$  стр. [56](#page-68-0)) **17. Кнопка FREEZE**

- $(\rightarrow$  стр. [26](#page-38-0))
- **18. Кнопка AV-MUTE**  $(\rightarrow$  стр. [26](#page-38-0))
- **19. Кнопка MENU (МЕНЮ)**  $(\rightarrow$  стр. [37\)](#page-49-0)

**20. Кнопка EXIT (ВЫХОД)**  $(\rightarrow$  стр. [37\)](#page-49-0)

- **21. Кнопка** ▲▼◀▶  $(\rightarrow$  стр. [37\)](#page-49-0)
- **22. Кнопка ENTER (ВВОД)**  $(\rightarrow$  стр. [37\)](#page-49-0)
- **23. Кнопка D-ZOOM (+)(–)**  $(\rightarrow$  стр. [27\)](#page-39-0)

**24. Кнопка MOUSE L-CLICK\*** (Эта кнопка не работает в этой серии проекторов)

- (Эта кнопка не работает в этой серии проекторов)
- **26. Кнопка PAGE** ▽**/**△  $(\rightarrow$  стр. [89](#page-101-0))
- **27. Кнопка ECO (ЭКО)**  $(\rightarrow$  стр. [28](#page-40-0))
- **28. Кнопка KEYSTONE (ТРАПЕЦИЯ)**  $(\rightarrow$  стр. [21](#page-33-0))
- **НИЕ)**  $(\rightarrow$  стр. [43](#page-55-0), [45\)](#page-57-0)
- **30. Кнопка VOL. Кнопка (+) (-)**  $(\rightarrow$  стр. [23](#page-35-0))
- **31. Кнопка ASPECT**  $(\rightarrow$  стр. [48\)](#page-60-0)
- (Эта кнопка не работает в этой **32. Кнопка FOCUS/ZOOM (ФОКУС/ МАСШТАБИРОВАНИЕ)** (Эта кнопка не работает в этой серии проекторов)
	- **33. Кнопка HELP (ПОМОЩЬ)**  $(\rightarrow$  стр. [65](#page-77-0))

Kнопки MOUSE L-CLICK и MOUSE R-CLICK работают только в том случае, если кабель USB подсоединен к компьютеру.

## <span id="page-21-0"></span>Установка элемента питания

- *ющую элементы питания, и сдвиньте ее.*
- *1. Нажмите на крышку, закрыва-2. Установите новые элементы 3. Установите крышку над от-(AAA). При установке элементов питания соблюдайте их полярность (+/−).*
	- *секом для элементов питания и задвиньте ее до щелчка. Не используйте одновременно элементы различных типов или новые элементы вместе со старыми.*

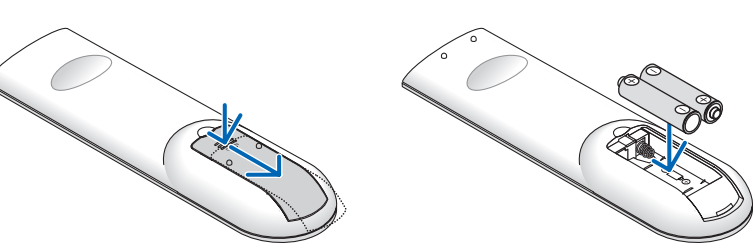

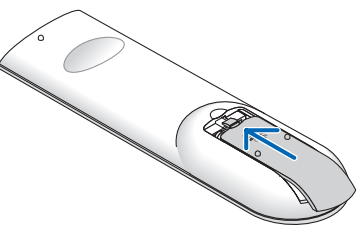

## Правила обращения с пультом дистанционного контроля

- Обращайтесь с пультом дистанционного контроля осторожно.
- Если на пульт дистанционного контроля попала влага, немедленно вытрите его насухо.
- Избегайте чрезмерного тепла и влажности.
- Не замыкайте, не нагревайте и не разбирайте батареи.
- Не бросайте батареи в огонь.
- Если Вы планируете не использовать пульт дистанционного контроля длительное время, выньте элементы питания.
- При установке элементов питания соблюдайте их полярность (+/−).
- Не используйте одновременно новые и старые элементы питания, а также элементы питания разных типов.
- Утилизируйте элементы питания согласно местному законодательству.
- Датчик пульта дистанционного контроля в задней части проектора нельзя использовать, когда на проектор установлена крышка кабелей, которая продается отдельно.

### Диапазон работы беспроводного пульта дистанционного контроля

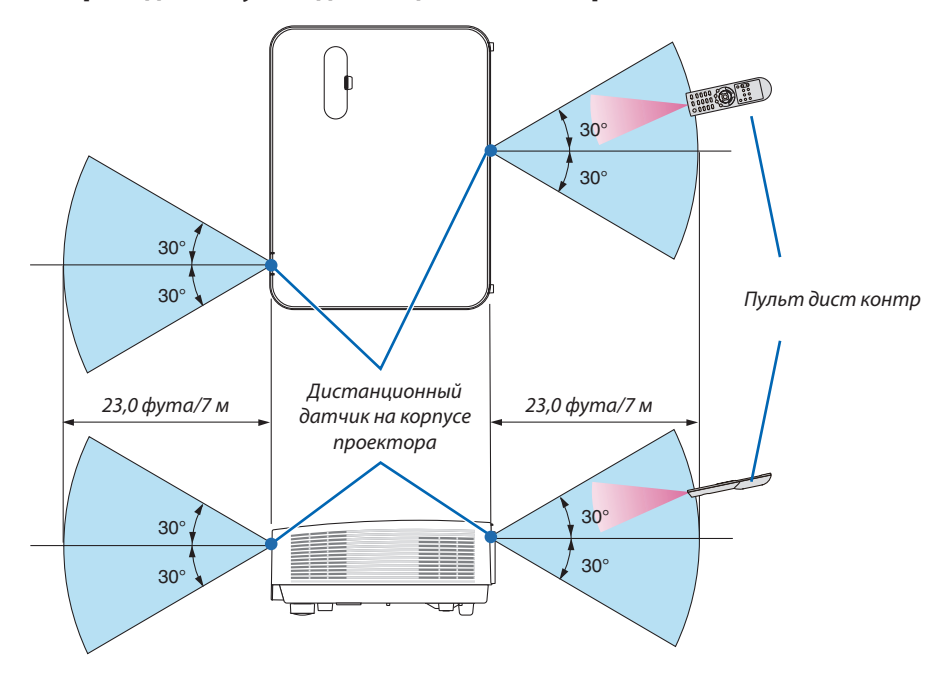

- Инфракрасный сигнал действует по линии визирования на расстоянии приблизительно до 22 футов/7 м и в пределах угла 60 градусов от дистанционного датчика, расположенного на корпусе проектора.
- Проектор не будет реагировать на сигнал, если между пультом дистанционного контроля и датчиком есть какиелибо преграды или если на датчик падает слишком яркий свет. Кроме того, управление проектором с помощью пульта дистанционного контроля будет затруднено при разряженных элементах питания.

# <span id="page-22-0"></span>2. Проецирование изображения (основная операция)

В этом разделе описано, как включить проектор и спроецировать изображение на экран.

# ❶ Порядок проецирования изображения

## *Шаг 1*

**• Подключение компьютера / Подсоединение силового кабеля (**→ *стр. [11\)](#page-23-0)*

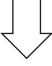

## *Шаг 2*

**• Включение проектора (**→ *стр. [12](#page-24-0))*

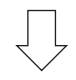

## *Шаг 3*

**• Выбор источника (**→ *стр. [14\)](#page-26-0)*

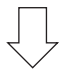

## *Шаг 4*

- **• Настройка размера и положения изображения (**→ *стр. [16\)](#page-28-0)*
- **• Коррекция трапецеидального искажения [ТРАПЕЦИЯ] (**→ *стр. [21](#page-33-0))*

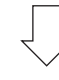

## *Шаг 5*

- **• Настройки изображения и звука**
	- $-$  Автоматическая оптимизация сигнала компьютера ( $\rightarrow$  cmp. [23](#page-35-0))
	- *- Увеличение или уменьшение громкости (*→ *стр. [23](#page-35-0))*

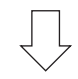

# *Шаг 6*

**• Выполнение презентации**

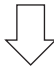

## *Шаг 7*

**• Выключение проектора (**→ *стр. [24\)](#page-36-0)*

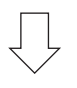

## *Шаг 8*

**• При перемещении проектора (**→ *стр. [25\)](#page-37-0)*

# <span id="page-23-0"></span>❷ Подключение компьютера / Подсоединение силового кабеля

### *1. Подключите компьютер к проектору.*

 В этом разделе показано основное подключение к компьютеру. Для получения информации о других подключениях *см. «5. Установка и подключения» на стр. [73](#page-85-0).*

*Подсоедините компьютерный кабель (VGA) между разъемом COMPUTER IN проектора и портом компьютера (миниа*тюрныйразъемтипаDс 15 контактами).Поверните двавинтанаобеихразъемах для закрепления компьютерного *кабеля (VGA).*

### *2. Подсоедините прилагаемый силовой кабель к проектору.*

 Сначала вставьте штекер с тремя контактами прилагаемого силового кабеля в разъем проектора AC IN, затем *вставьте вилку прилагаемого силового кабеля в электрическую розетку.*

 Индикатор питания проектора будет мигать в течение нескольких секунд, а затем загорится красным цветом\* *(режим ожидания).*

Это относится к обоим индикаторам, когда [НОРМАЛЬНОЕ] выбирается для [РЕЖИМ ОЖИДАНИЯ]. См. раздел *Индикатор Power (Питание) (*→ *стр. [115\)](#page-127-0)* 

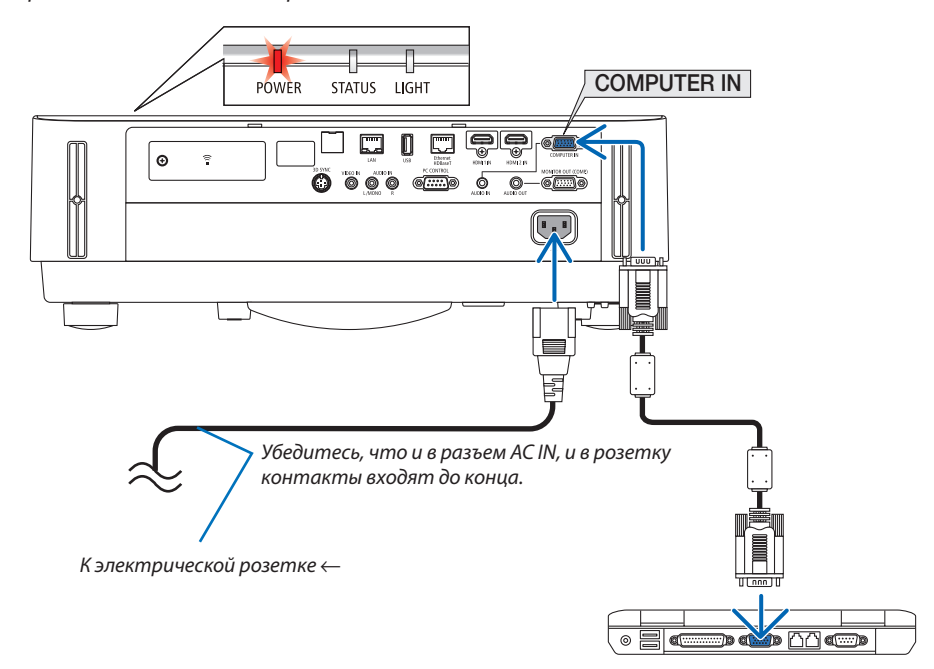

# $\sqrt{\phantom{a}}$  ВНИМАНИЕ:

Части проектора могут в течение некоторого времени нагреваться, если электропитание проектора выключается с помощью кнопки POWER (ПИТАНИЕ).

Будьте осторожны при обращении с проектором.

# <span id="page-24-0"></span>❸ Включение проектора

## **ПРЕДУПРЕЖДЕНИЕ**

Проектор является источником мощного освещения. При включении питания убедитесь, что в диапазоне проецирования никто не смотрит в объектив.

### *1. Снимите крышку объектива.*

Когда ограничитель крышки объектива нажат, потяните *его вперед и снимите.*

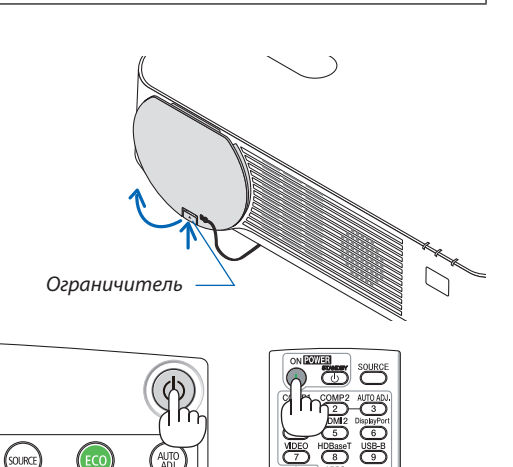

## *2. Нажмите кнопку (POWER) (ПИТАНИЕ) на корпусе*  **проектора или кнопку POWER ONна пульте дистанци***онного контроля.*

 Индикатор POWER (ПИТАНИЕ) загорится синим, и изображение будет спроецировано на экран.

ПОДСКАЗКА:

• Когда появится сообщение «ПРОЕКТОР ЗАБЛОКИРОВАН! ВВЕДИТЕ ПАРОЛЬ.», то это означает, что включена функция [БЕЗОПАСНОСТЬ]. ( $\rightarrow$  стр. [38](#page-50-0))

 После включения проектора убедитесь, что компьютер *или источник видеосигнала включен.*

ПРИМЕЧАНИЕ: Если отсутствует входной сигнал, то отобразится руководство по отсутствию сигнала (меню заводской настройки).

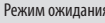

Режим ожидания Мигание Питание включено

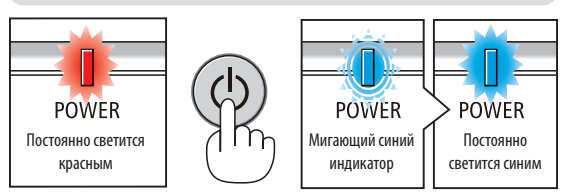

 $(\rightarrow$  стр. [115](#page-127-0))

## <span id="page-25-0"></span>Примечание на экране запуска (экран выбора языка меню)

После первого включения проектора отображается меню запуска. В этом меню можно выбрать один из 30 языков меню.

## Для выбора языка меню выполните следующие действия:

1. С помощью кнопки Д, V, < или → выберите для меню один из 30 языков.

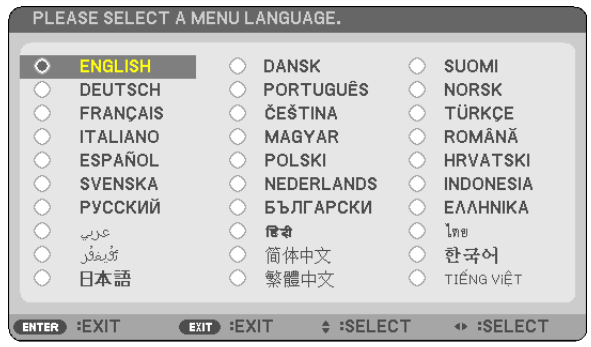

2. Нажмите кнопку ENTER (ВВОД), чтобы подтвердить выбор.

После этого можно перейти к работе с меню. При желании язык меню можно выбрать позже. (→ [ЯЗЫК] на стр. 39 и 52)

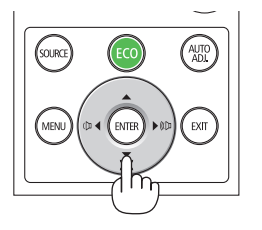

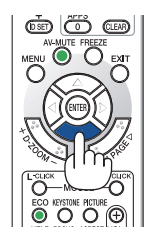

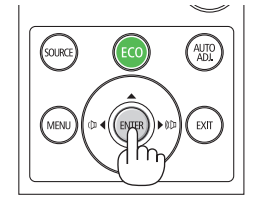

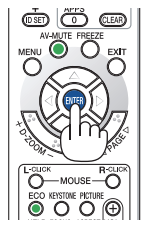

### ПРИМЕЧАНИЕ:

- Проектор не включится, если произошла одна из описанных ниже ситуаций.
	- Если внутренняя температура проектора чрезмерно высокая, он зафиксирует этот факт. В этом случае проектор не включится по причине защиты внутренней системы. Если это произошло, подождите, пока внутренние компоненты проектора не остынут.
	- Если индикатор STATUS (СТАТУС) загорится оранжевым цветом при нажатии кнопки питания, то это значит, что включена [БЛОК. ПАНЕЛИ УПРАВЛ.]. Снимите блокировку, отключив ее. (→ стр. 54)
- Пока индикатор POWER (ПИТАНИЕ) мигает синим цветом короткими импульсами, питание нельзя выключить, используя кнопку питания.

# <span id="page-26-0"></span>❹ Выбор источника

## Выбор компьютера или источника видеосигнала

ПРИМЕЧАНИЕ: Компьютер или иной источник видеосигнала, подключенный к компьютеру, должен быть включен.

## **Автоматическое обнаружение сигнала**

Нажмите кнопку SOURCE (ИСТОЧНИК) один раз.Проектор произведет поиск доступного входящего источника и отобразит его. Входящий источник изменится следующим образом:

 $[HDMI] \rightarrow [HDMI2] \rightarrow [COMPUTER]$  (КОМПЬЮТЕР)  $\rightarrow$  [VIDEO] (ВИДЕО) [HDBaseT] → [APPS]

При отображении экрана ИСТ. нажмите кнопку ИСТ. несколько раз, чтобы выбрать источник входного сигнала.

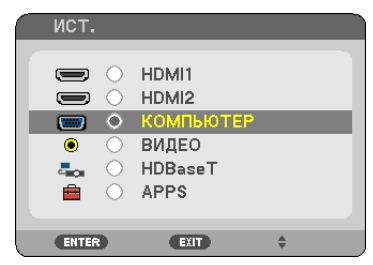

ПОДСКАЗКА: Если входной сигнал отсутствует, вход будет пропущен.

## **Использование пульта дистанционного контроля**

Нажмите любую из кнопок COMPUTER 1 (КОМПЬЮТЕР 1), HDMI1, HDMI2, VIDEO (ВИДЕО), HDBaseТ или APPS.

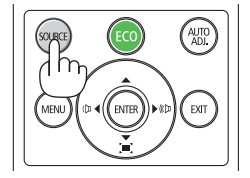

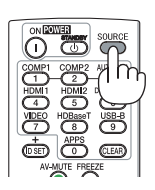

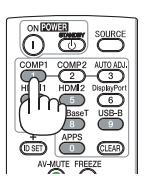

## **Выбор источника по умолчанию**

Вы можете указать какой-либо источник в качестве источника по умолчанию, и он будет отображаться каждый раз при включении проектора.

### *1. Нажмите кнопку МЕНЮ.*

*На экране отобразится меню.*

- *2. Дважды нажмите кнопку* ▶ **для выбора [ВКЛ.] и кнопку** ▼ **или кнопку ENTER (ВВОД) для выбора [ОБЩИЕ НА***-***СТРОЙКИ].**
- *3. Нажмите кнопку* ▶ **четыре раза, чтобы выбрать [ОПЦИИ(2)].**
- *4. Нажмите кнопку* ▼ **пять раз, чтобы выбрать [ВЫБОР ФАБ УСТАН ИСТОЧ], и нажмите кнопку ENTER (ВВОД).**

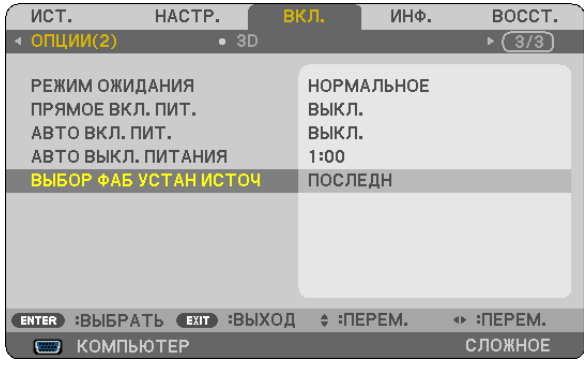

*Отобразится окно [ВЫБОР ФАБ УСТАН ИСТОЧ].*

*(*→ *стр.* [62](#page-74-0)*)*

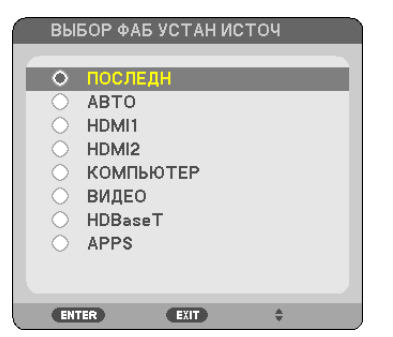

- *5. Выберите какой-либо источник в качестве источника по умолчанию и нажмите кнопку ENTER (ВВОД).*
- *6. Несколько раз нажмите кнопку EXIT (ВЫХОД), чтобы закрыть меню.*

## *7. Перезапустите проектор.*

 На экран будет спроецирован источник, выбранный в шаге 5.

ПОДСКАЗКА:

- Когда проектор и компьютер подключены, а проектор находится в режиме ожидания, можно включить питание проектора и спроецировать экран компьютера автоматически путем обнаружения сигналов компьютера или сигналов HDMI, которые выдает компьютер. ([АВТО ВКЛ. ПИТ.]  $\rightarrow$  cmp. [61](#page-73-0))
- В ОС Windows 7 комбинация клавиш Windows и P позволяет легко и быстро установить внешний дисплей.

# <span id="page-28-0"></span>❺ Регулировка размера и положения изображения

Чтобы настроить размер и положение изображения, используйте регулятор сдвига объектива, ножку для регулирования наклона, рычаг изменения фокусного расстояния/кольцо масштабирования и кольцо фокусировки. *В этом разделе чертежи и кабели опущены для ясности.*

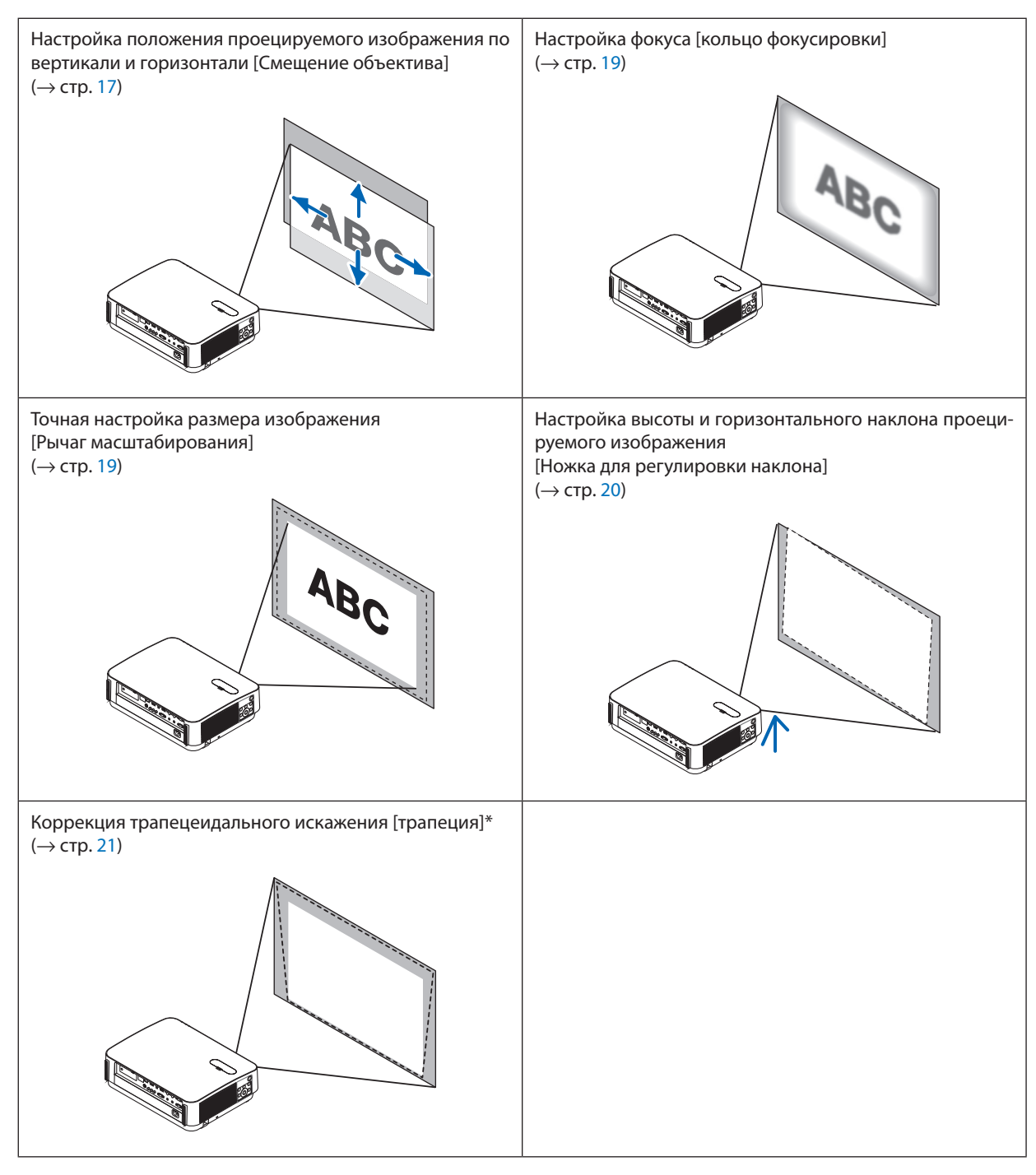

<sup>\*</sup> Для выполнения трапецеидальной коррекции вручную см. «6. Коррекция трапецеидального искажения [ТРАПЕЦИЯ]» на стр. [21.](#page-33-0)

## <span id="page-29-0"></span>Настройка положения проецируемого изображения по вертикали (Смещение объектива)

## **ВНИМАНИЕ**

Выполняйте настройку, стоя сзади или сбоку от проектора. Если во время настройки находиться перед проектором, сильный свет, направленный в глаза, может нарушить зрение.

## *1. Откройте крышку смещения объектива.*

 Откройте ограничитель крышки, нажав его вперед.

• Крышку смещения объектива нельзя снять.

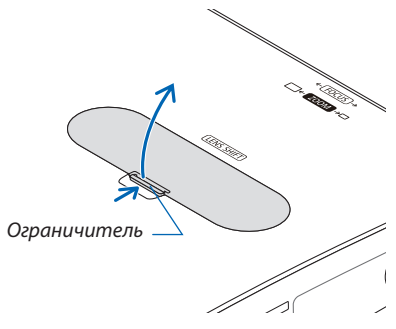

*2. Поверните регуляторы смещения объектива по часовой стрелке или против часовой стрелки.*

## *Регулятор сдвига по вертикали*

 Поверните этот регулятор по часовой или против часовой стрелки, чтобыотрегулировать положение проекции *по вертикали.*

*Регулятор сдвига по горизонтали*

 Поверните этот регулятор по часовой или против часовой стрелки, чтобыотрегулировать положение проекции *по горизонтали.*

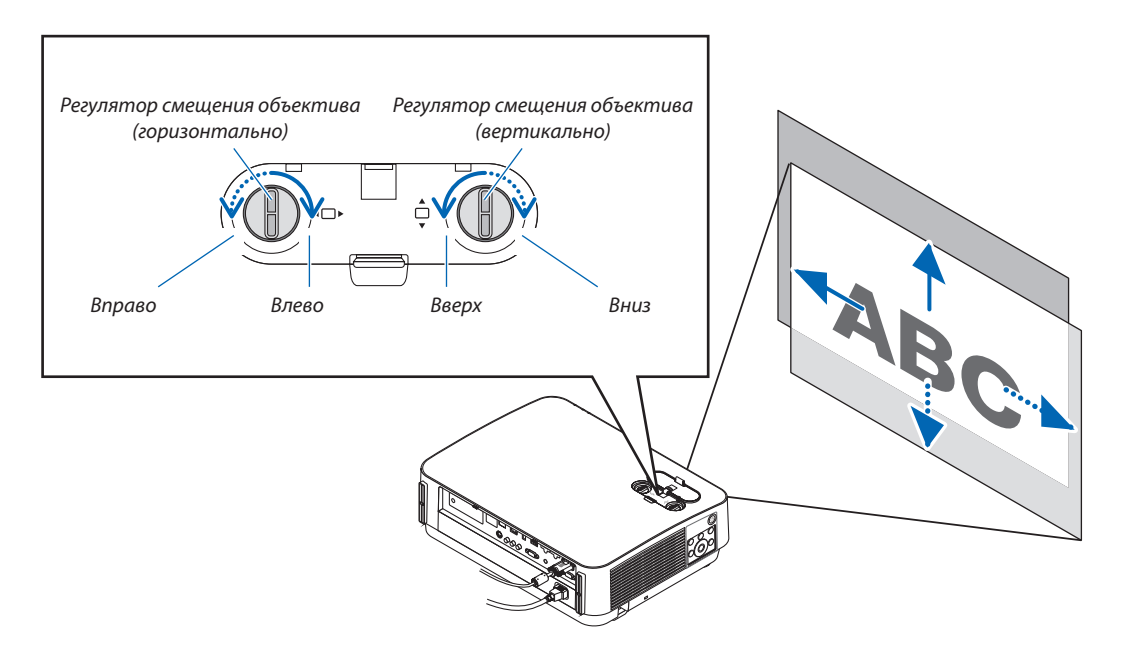

### ПРИМЕЧАНИЕ:

- Регуляторы можно повернуть более чем на один полный оборот. но положение проекции может смешаться только в пределах диапазона, показанного на следующей странице. Не прилагайте усилий для поворота регуляторов. Это может повредить регуляторы.
- Если объектив сдвинут максимально по диагонали, края экрана будут темными или затенены.
- Регулировка сдвига по вертикали должна быть закончена смешением изображения вверх. Если Вы закончите регулировку сдвига по вертикали, сдвинув  $\ddot{\phantom{a}}$ изображение вниз, регулировка масштабирования/фокусировки или сильные сотрясения могут вызвать небольшое смещение проецируемого изображения вниз.

## 3. Закройте крышку смешения объектива.

Вставьте 2 (два) крючка крышки в пазы проектора, затем закройте крышку.

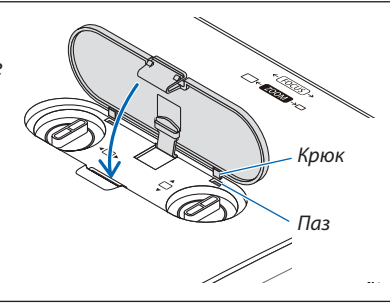

#### ПОДСКАЗКА:

- Нижеприведенная схема показывает диапазон настройки смещения объектива ([ОРИЕНТАЦИЯ]: [ФРОНТАЛЬНАЯ СО СТОЛА]).  $\bullet$
- Диапазон регулировки смещения объектива относительно проецирования в положении [ФРОНТАЛЬНАЯ С ПОТОЛКА] см. на стр. 71. [P502HL]

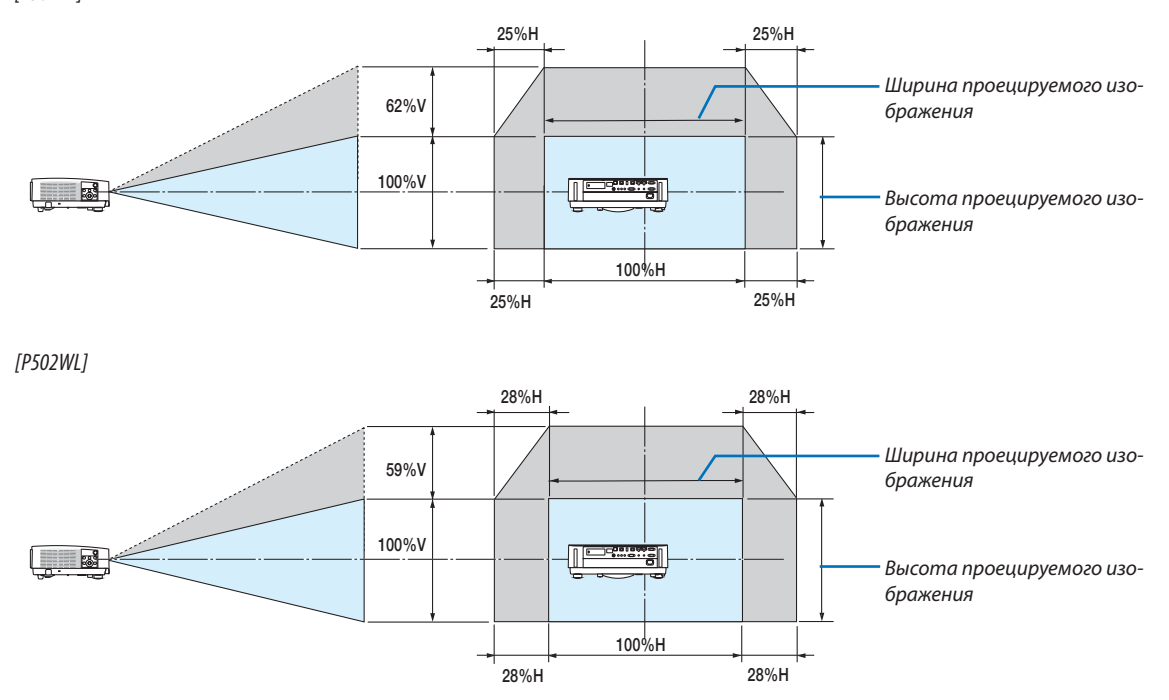

Условные обозначения: V обозначает длину по вертикали (высоту проецируемого изображения), Н обозначает длину по горизонтали (ширину проецируемого изображения).

## <span id="page-31-0"></span>Фокус

Используйте кольцо ФОКУСИРОВКИ для получения наилучшего фокуса.

• Рекомендуется выполнить регулировку фокуса после выполнения проецирования проектором в течение 30 минут в состоянии ИСПЫТАТЕЛЬНЫЙ ШАБЛОН.

 Для получения более подробной информации о ИСПЫТАТЕЛЬНЫЙ ШАБЛОН, пожалуйста, обратитесь к странице 57.

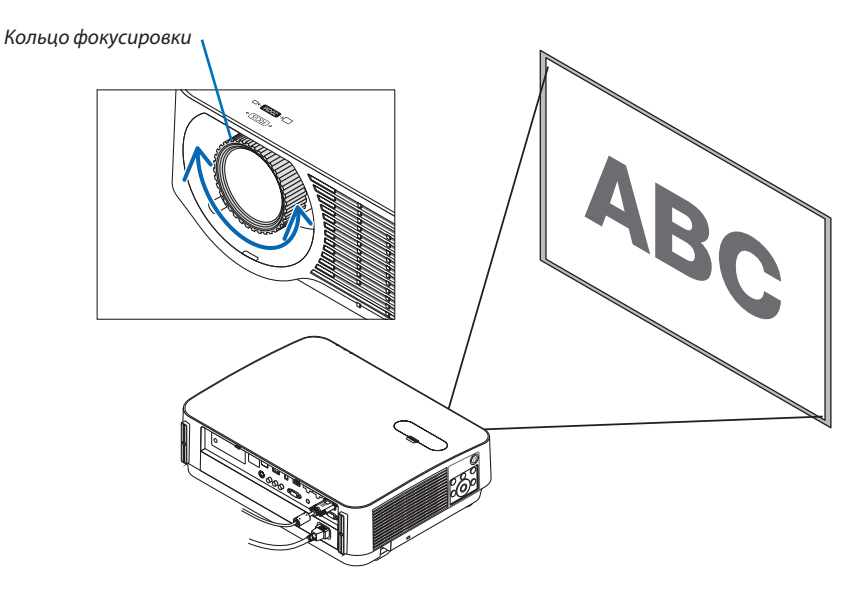

## Масштабирование

Поверните рычаг масштабирования по часовой стрелке или против часовой стрелки.

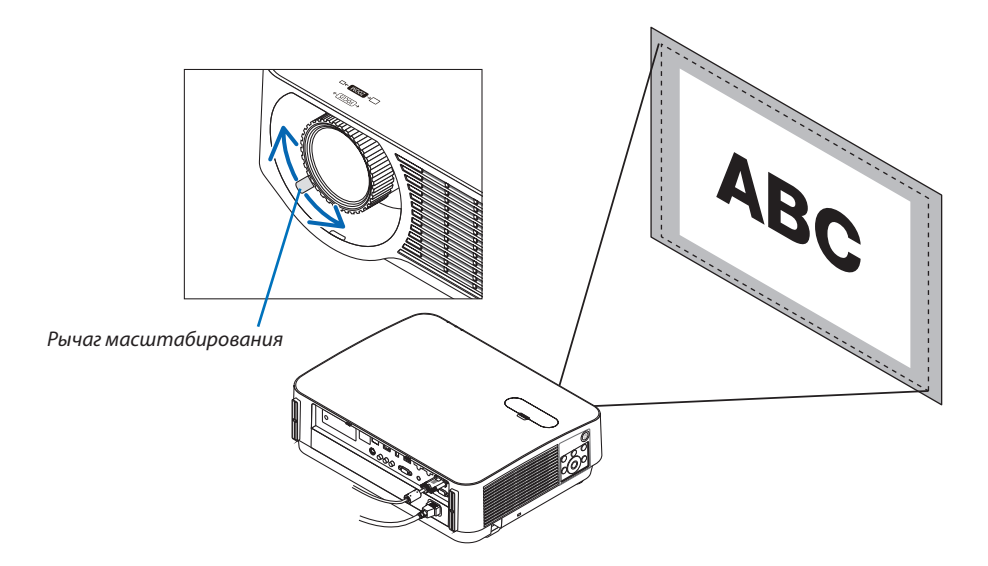

## <span id="page-32-0"></span>Настройка наклона (ножка регулировки наклона)

Настройка наклона влево и вправо.

*1. Для настройки покрутите левую и правую ножки для регулирования наклона.*

*При поворачивании ножек для регулирования наклона они становятся длиннее или короче.*

 Настройте высоту проецируемого изображения, подкручивая *левую и правую ножки для регулирования наклона.*

 Если проецируемое изображение наклонено, подкрутите одну из ножек для регулирования наклона, чтобы выровнять положение *изображения.*

- • Если проецируемое изображение искажено, см. «6 Коррекция трапецеидальных искажений [ТРАПЕЦИЯ]» (→ *стр. [21](#page-33-0)).*
- Максимальная длина ножек для регулирования наклона может *быть 20 мм.*
- С помощью ножек для регулирования наклона проектор можно *приподнять максимум на 4°.*

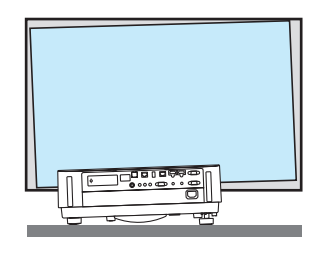

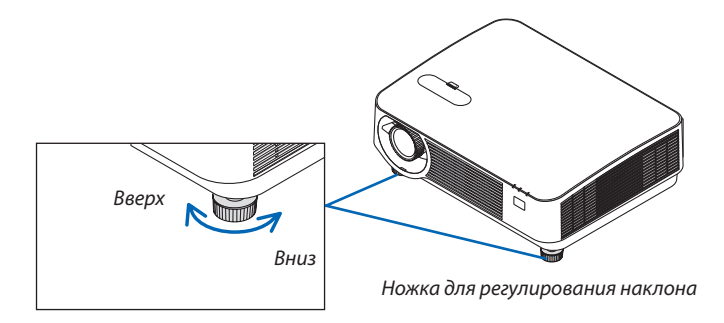

*ПРИМЕЧАНИЕ:*

• Используйте ножки для регулирования наклона только для регулирования угла проецирования проектора. Неправильное использование ножек для регулирования наклона, например, переноска проектора за ножки или подвешивание проектора на стену, зацепив за ножки, может повредить проектор.

<sup>•</sup> Не удлиняйте ножки для регулирования наклона более чем на 20 мм/0,8". Это может привести к нестабильности места крепления ножек, и ножки могут выпасть из проектора.

# <span id="page-33-0"></span>❻ Коррекция трапецеидальных искажений [ТРАПЕЦИЯ]

Когда проектор не расположен точно перпендикулярно экрану, возникает трапецеидальное искажение. Для его удаления можно использовать функцию «Трапеция» - цифровую технологию, которая регулирует трапецеидальное искажение до четкого прямоугольного изображения.

Следующая процедура объясняет, как с помощью экрана [ТРАПЕЦИЯ] в меню корректировать трапецеидальное искажение изображения.

Когда проектор расположен по диагонали к экрану,

Если проектор установлен под углом по отношению к экрану, настройте параметр «Горизонтально» в меню «Трапеция» так, чтобы верхняя и нижняя стороны проецируемого изображения стали параллельными.

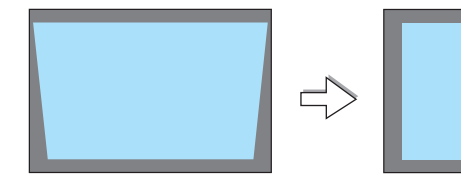

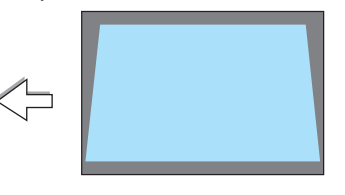

*1. Когда APPS не выбрано в качестве источника и меню не отображается, нажмите кнопку* ▼ *на корпусе проектора.*

 На экране отобразится экран «Трапеция».

- • Нажмите кнопку ТРАПЕЦИЯ при использовании пульта дистанци*онного контроля.*
- • См. стр. *[22](#page-34-0)* для получения информации о функции [ВОССТ.].
- *2. Нажмите кнопку* ▼**, чтобы выбрать [ВЕРТИКАЛЬНОЕ], а затем с** *помощью кнопок* ◀ *или* ▶ *настройте изображение так, чтобы Рамка экрана* **левая и правая стороны проекции стали параллельными.**
	- Отрегулируйте вертикальное трапецеидальное искажение.

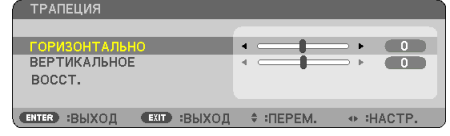

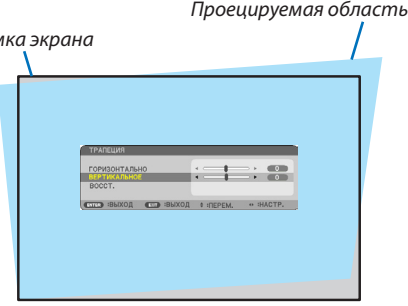

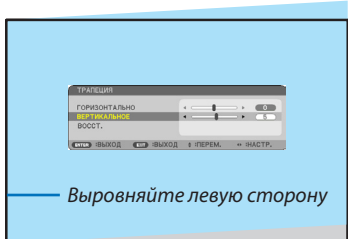

## *3. Выровняйте левую (или правую) сторону экрана по левой (или*  **правой) стороне проецируемого изображения.**

- Более короткую сторону проецируемого изображения используйте *в качестве основы.*
- • Например, на рисунке справа в качестве основы следует использо*вать левую сторону.*
- <span id="page-34-0"></span>4. Нажмите кнопку А. чтобы выбрать [ГОРИЗОНТАЛЬНО], а затем с помощью кнопок **∢**или ▶ настройте проецируемое изображение так, чтобы верхняя и нижние стороны проекции стали параллельными.
	- Отрегулируйте горизонтальное трапецеидальное искажение.
- 5. Для коррекции трапецеидального искажения повторите шаги 2  $\boldsymbol{H}$
- 6. После завершения коррекции трапецеидальных искажений нажмите кнопку EXIT (ВЫХОД).

Экран «Трапеция» исчезнет.

• Чтобы снова выполнить коррекцию трапецеидальных искажений, нажмите кнопку ▼ для отображения экрана «Трапеция» и повторите вышеуказанные шаги 1 - 6.

Для возврата к настройкам по умолчанию для коррекции трапецеидальных искажений:

1. Нажмите кнопку ▼ для выбора параметра [BOCCT.] и нажмите кнопку ENTER (ВВОД).

- **ТРАПЕЦИЯ** ГОРИЗОНТАЛЬНО  $\overline{a}$ **ВЕРТИКАЛЬНОЕ**  $\overline{5}$ f **ENTER** :ВЫБРАТЬ (EXT :ВЫХОД ♦ :ПЕРЕМ.  $\begin{array}{ccccc}\n\text{d}\text{F} & \text{d}\text{F}\n\end{array}$
- 2. Нажмите кнопку < или > для выбора [ДА] и нажмите кнопку ENTER (ВВОД).

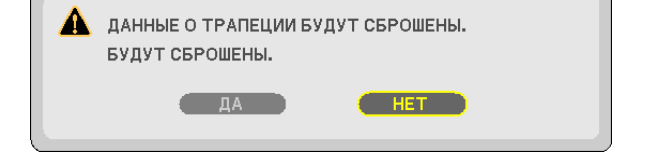

Будут восстановлены настройки.

- При восстановлении также выполняется восстановление значений настройки [ГОРИЗОНТАЛЬНО] и [ВЕРТИКАЛЬ-HOEI.
- Функция ТРАПЕЦИЯ может сделать изображение слегка размытым, так как коррекция выполняется электронным образом.

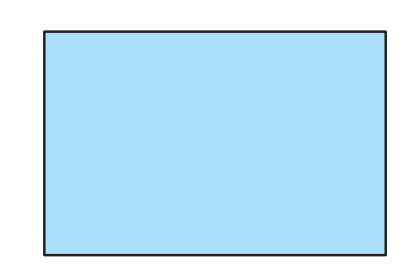

## <span id="page-35-0"></span>❼ Автоматическая оптимизация сигнала компьютера

## Настройка изображения с помощью кнопки Автонастройка

Автоматическая оптимизация изображения компьютера. (КОМПЬЮТЕР)

Для выполнения автоматической оптимизации компьютерного изображения нажмите кнопку АВТОНАСТР.

Эта настройка может понадобиться при первом подключении компьютера к проектору.

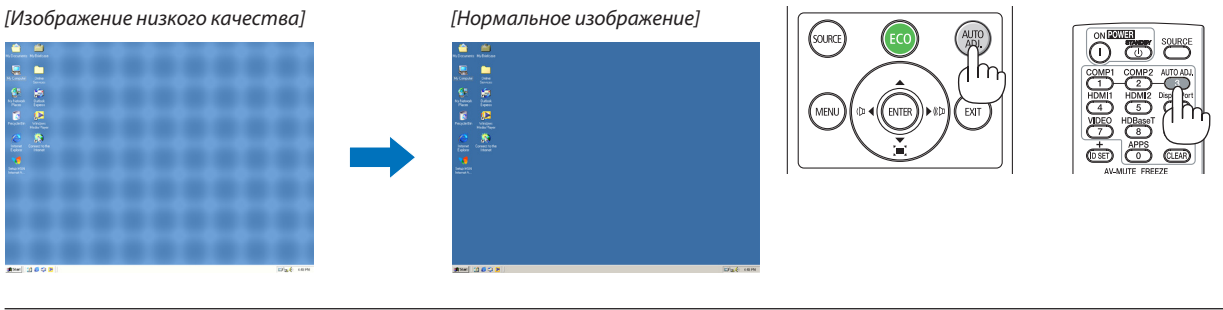

## *ПРИМЕЧАНИЕ:*

- Для отображения некоторых сигналов может понадобиться некоторое время, или они могут отображаться некорректно.
- • Еслиприпомощиоперацииавтоматическойнастройкинеудаетсяоптимизироватьсигналкомпьютера,попробуйтенастроитьпараметры [ГОРИЗОН*-*ТАЛЬНО], [ВЕРТИКАЛЬНОЕ], [ЧАСЫ] и [ФАЗА] вручную. (→ стр. [46](#page-58-0), [47](#page-59-0))

# ❽ Увеличение или уменьшение громкости

Уровень звука из динамика или аудиовыхода можно настроить.

ПОДСКАЗКА: Когда меню не отображаются, кнопки  $\blacktriangleleft u \blacktriangleright$  на корпусе проектора служат для управления громкостью.

*ПРИМЕЧАНИЕ:*

• Управление громкостью недоступно при помощи кнопки ◀или ▶, когда изображение увеличено спомощью кнопки D-ZOOM (+),когдаотображается меню илиотображается APPS.

ПОДСКАЗКА: Громкость звукового сигнала [ГУДОК] нельзя отрегулировать. Чтобы отключить звуковой сигнал [ГУДОК] в меню выберите [ВКЛ.]  $\rightarrow$  [ОПЦИИ(1)]  $\rightarrow$  [ГУДОК]  $\rightarrow$  [ВЫКЛ.].

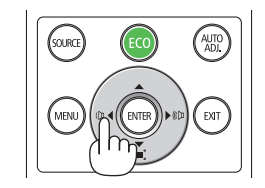

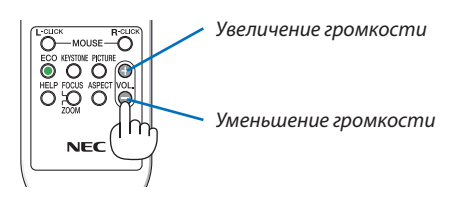
## ❾ Выключение проектора

### **Чтобы выключить проектор:**

*1. Сначала нажмите на кнопку (POWER) (ПИТАНИЕ) на кор***пусе проектора или кнопку STANDBY на пульте дистанци***онного контроля.* 

*Отобразится подтверждающее сообщение.*

• Отображенное подтверждающее сообщение, когда питание отключено, указывает величину снижения СО2 в этой сессии  $(→$  *стр.* [29](#page-41-0)).

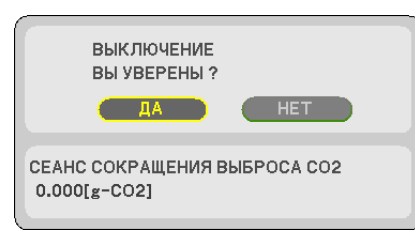

*2. После этого нажмите кнопку ENTER (ВВОД) или повторно нажмите кнопку (POWER) (ПИТАНИЕ) или STANDBY (РЕЖИМ ОЖИДАНИЯ).*

 Когда источник освещения выключается, питание также отключается. Вентилятор охлаждения будет работать в течение некоторого времени. Когда работа вентилятора охлаждения прекращается, проектор перейдет в режимОЖИДАНИЯ.

*ПРИМЕЧАНИЕ:*

• Время, необходимое для охлаждения после выключения проектора, отличается в зависимости от продолжительности использования проектора.

*В режиме ожидания индикатор POWER (ПИТАНИЕ) загорится*  красным цветом, а индикатор STATUS (СТАТУС) выключится, когда [НОРМАЛЬНОЕ] выбрано для [РЕЖИМ ОЖИДАНИЯ].

#### *3. Установите крышку объектива.*

 Вставьте 2 (два) крючка крышки в пазы проектора, а затем *нажмите нижнюю часть крышки объектива. Ограничитель закреплен на проекторе.*

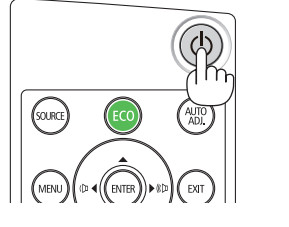

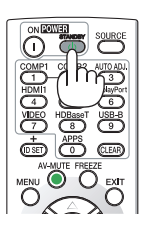

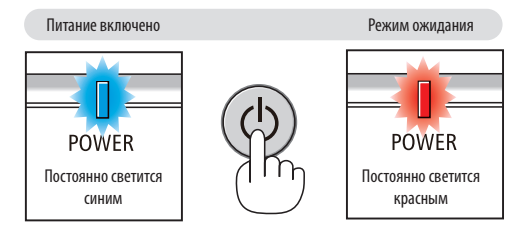

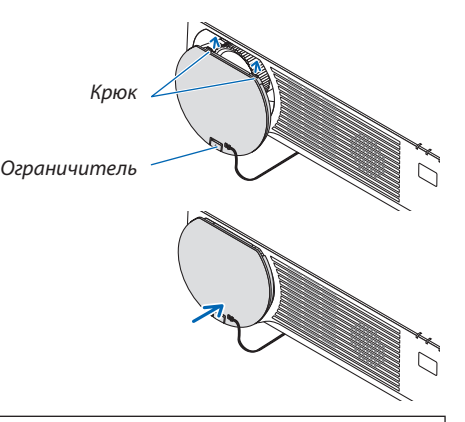

## $\sqrt{N}$  внимание:

Части проектора могут в течение некоторого времени нагреваться, если электропитание проектора выключается с помощью кнопки POWER (ПИТАНИЕ).

Будьте осторожны при обращении с проектором.

#### *ПРИМЕЧАНИЕ:*

Не отключайте кабель питания от проектора или от сети питания во время проецирования изображения и вращения вентилятора охлаждения. Это может повредить входной разъем питания проектора или контакт вилки. Не отключайте подачу питания источника переменного тока при проецировании изображения. Не отсоединяйте силовой шнур переменного тока, пока индикатор питание не загорится красным.

## ❿ При перемещении проектора

**Подготовка: Убедитесь, что питание проектора выключено.**

*1. Если установлена крышка кабеля, которая продается отдельно, снимите ее.*

*(*→ *стр. [122](#page-134-0))*

*2. Отсоедините силовой кабель.*

#### *3. Отсоедините остальные кабели.*

• Выньте запоминающее устройство USB, если оно вставлено в проектор.

# 3. Удобные функции

## ❶ Отключение изображения и звука

Нажмите кнопку AV-MUTE, чтобы отключить изображение и звук на короткое время. Повторное нажатие вернет изображение и звук.

*ПРИМЕЧАНИЕ:*

• Даже при выключенном изображении меню останется на экране.

## ❷ Фиксация изображения

Нажмите кнопку ФИКСАЦИЯ. При проецировании изображения DVDпроигрывателя и т.д. видео переключается на неподвижное изображение. Нажмите кнопку ФИКСАЦИЯ еще раз, чтобы возобновить видео.

ПРИМЕЧАНИЕ: Изображение зафиксируется, однако воспроизведение оригинального видео будет продолжаться.

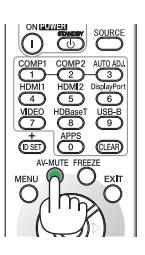

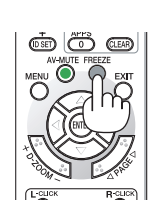

## ❸ Увеличение изображения

Увеличение изображения возможно до четырехкратного размера.

*ПРИМЕЧАНИЕ:*

• Максимальное увеличение может быть меньше четырехкратного в зависимости от сигнала.

Чтобы сделать это:

#### *1. Нажмите кнопку D-ZOOM (+), чтобы увеличить изображение.*

*Для перемещения увеличенного изображения используйте кнопку*  ▲,▼,◀ *или* ▶*.*

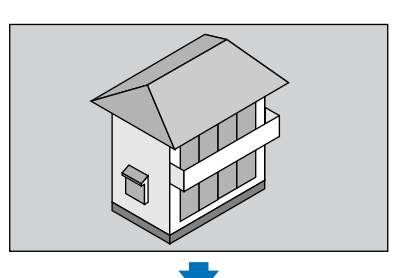

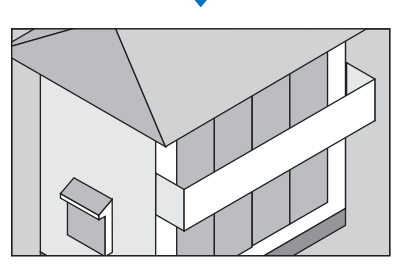

## *2. Нажмите кнопку* ▲▼◀▶*.*

*Область увеличенного изображения будет перемещаться*

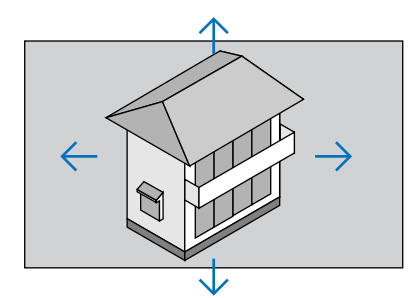

## *3. Нажмите кнопку D-ZOOM (−).*

*При каждом нажатии кнопки D-ZOOM (−) изображение будет уменьшаться.*

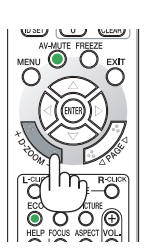

ПРИМЕЧАНИЕ:

- Изображение будет увеличено или уменьшено в центре экрана.
- Отображение меню отменит текущее увеличение.

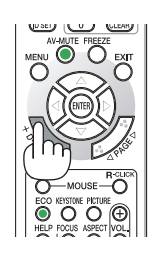

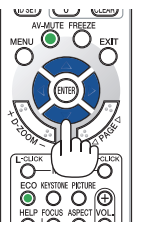

## <span id="page-40-0"></span>❹ Изменение Эко-режима/Проверка энергосберегающего эффекта

## Применение Эко-режима [ЭКО РЕЖИМ]

Когда [ЭКО РЕЖИМ] [РЕЖИМА ИСТОЧНИКА СВЕТА] установлен на [ЭКО1] или [ЭКО2], яркость и звук при работе уменьшаются. Кроме того, энергопотребление снижается, а выбросы СО<sub>2</sub> проектора снижаются.

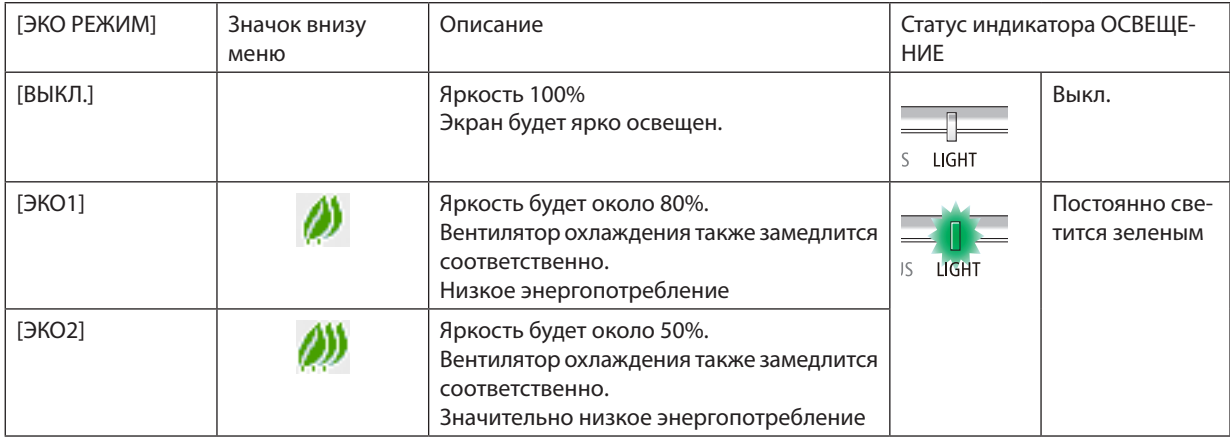

Чтобы включить [ЭКО РЕЖИМ], выполните следующее:

#### **1. Нажмите кнопку ЭКО на пульте дистанционного контроля для отображения экрана [ЭКО РЕЖИМ].**

#### *2. Используйте кнопки* ▼▲ *для выбора, а затем нажмите кнопку ENTER (ВВОД).*

 Экран выбора [ЭКО РЕЖИМ] выключается, а проектор переключается в выбранный режим.

• В [ЭКО РЕЖИМЕ] индикатор LIGHT (ОСВЕЩЕНИЕ) загорается зеленым.

#### ПРИМЕЧАНИЕ:

- [ЭКО РЕЖИМ] можно изменять путем использования меню. Выберите [ВКЛ.] → [ОБЩИЕ НАСТРОЙКИ] → [РЕЖИМ ИСТОЧНИКА СВЕТА] → [ЭКО РЕЖИМ].
- [НАРАБОТКА ИСТОЧНИКА СВЕТА] может быть проверена в параметре [ВРЕМЯ ИСПОЛЬЗОВАНИЯ]. Выберите [ИНФ.] → [ВРЕМЯ ИСПОЛЬЗОВАНИЯ].
- Через 1 минуту после отображения указаний по отсутствию сигнала, синего или черного экрана или экрана с логотипом проектор автоматически переключится в [ЭКО2]. Проектор возвратится к своей первоначальной установке, как только сигнал будет принят.
- Если внутренняя температура проектора повышается из-за высокой температуры в помещении, тогда для своей защиты проектор может временно уменьшить яркость. Эта защитная функция называется [ПРИНУДИТЕЛЬНЫЙ ЭКО РЕЖИМ]. Когда проектор находится в состоянии [ПРИНУДИТЕЛЬНЫЙ ЭКО РЕЖИМ], тогда в правом нижнем углу экрана отображается символ термометра [ | ]. Когда внутренняя температура проектора понижается из-за снижения температуры в помещении или установки режима вентилятора в положение [ВЫСОКИЙ], тогда [ПРИНУДИТЕЛЬНЫЙ ЭКО РЕЖИМ] отменяется и проектор переходит в состояние первоначальной установки. Когда используется [ПРИНУДИТЕЛЬНЫЙ ЭКО РЕЖИМ], состояние невозможно изменить с помощью изменения установки [ЭКО РЕЖИМ].

#### <span id="page-41-0"></span>Проверка энергосберегающего эффекта [ИЗМЕРЕНИЕ CO2]

Данная функция демонстрирует энергосберегающий эффект, выраженный в уменьшении выбросов CO<sub>2</sub> (кг), когда [ЭКО РЕЖИМ] проектора установлен на [ЭКО 1] или [ЭКО2]. Эта функция называется [ИЗМЕРЕНИЕ СО2].

Возможныдва сообщения: [УГЛЕРОДОСБЕРЕЖЕНИЕ] и [СЕАНС СОКРАЩЕНИЯ ВЫБРОСАCO2]. Сообщение [УГЛЕРОДОСБЕ-РЕЖЕНИЕ] показывает общее значение снижения выброса CO<sub>2</sub> с момента доставки до настоящего времени. Вы можете проверить данные в пункте [ВРЕМЯ ИСПОЛЬЗОВАНИЯ] во вкладке [ИНФ.] меню. (→ стр. [65](#page-77-0))

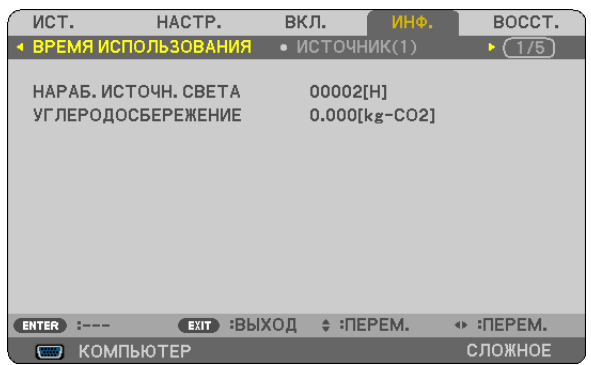

Сообщение [СЕАНС СОКРАЩЕНИЯ ВЫБРОСА СО2] показывает количественное уменьшение выброса СО<sub>2</sub> с момента переключения в ЭКО РЕЖИМ сразу после включения и выключения электропитания. Сообщение [СЕАНС СОКРАЩЕ-НИЯ ВЫБРОСА СО2] будет отображаться в сообщении [ВЫКЛЮЧЕНИЕ / ВЫ УВЕРЕНЫ ?] во время отключения питания.

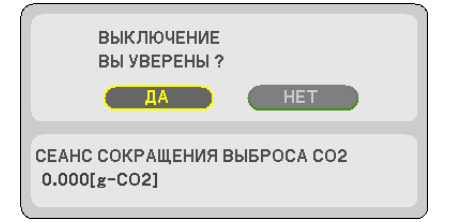

#### ПОДСКАЗКА:

Формула, по которой рассчитывается количественное уменьшение выброса СО,, показана ниже. Величина уменьшения выброса CO<sub>2</sub> = (потребление энергии в [ВЫКЛ.] для [ЭКО РЕЖИМ] — потребление энергии в [ЭКО1]/[ЭКО2] для [ЭКО РЕЖИМ]) × коэффициент преобразования CO<sub>2</sub>.\* Если изображение выключается кнопкой AV-MUTE, количество выброса CO<sub>2</sub> также увеличивается.  $*$  Расчет величины уменьшения выброса СО<sub>2</sub> основан на публикации ОЭСР «Выбросы СО<sub>2</sub> от сжигания топлива, Издание 2008».

- [УГЛЕРОДОСБЕРЕЖЕНИЕ] рассчитывается на основе показателей сбережения, регистрируемых с 15 минутным интервалом.
- Эта формула не будет применяться к потреблению энергии, на которую не влияет включение и выключение [ЭКО РЕЖИМ].

## <span id="page-42-0"></span>❺ Предупреждение несанкционированного использования проектора [БЕЗОПАСНОСТЬ]

Можно установить пароль, чтобы предотвратить использование меню проектора неавторизованным пользователем. После установки пароля каждый раз при включении проектора будет отображаться экран для ввода пароля. Проецирование изображения будет возможным только после ввода верного пароля.

• Функцию [БЕЗОПАСНОСТЬ] невозможно выключить с помощью меню [ВОССТ.].

#### **Чтобы активировать функцию безопасности:**

#### *1. Нажмите кнопку МЕНЮ.*

*На экране отобразится меню.*

- *2. Дважды нажмите кнопку* ▶ **для выбора [ВКЛ.] и нажмите кнопку** ▼ *или кнопку ENTER (ВВОД) для выбора*  **[ОБЩИЕ НАСТРОЙКИ].**
- *3. Нажмите кнопку* ▶**, чтобы выбрать [УСТАНОВКА].**
- *4. Трижды нажмите кнопку* ▼**, чтобы выбрать [БЕЗОПАСНОСТЬ], и нажмите кнопку ENTER (ВВОД).**

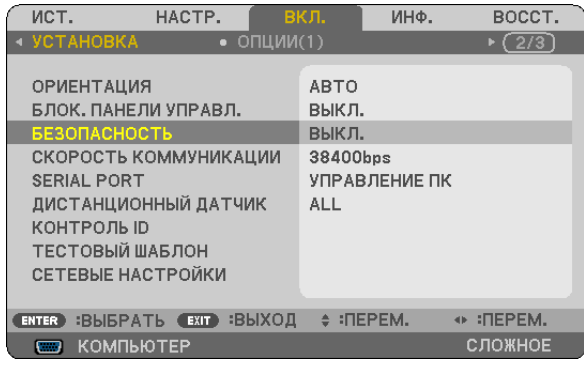

*На экране отобразится меню ВЫКЛ./ВКЛ.*

*5. Нажмите кнопку* ▼**, чтобы выбрать [ВКЛ.], и нажмите кнопку ENTER (ВВОД).**

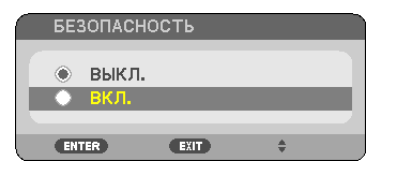

 Отобразится экран [ПАРОЛЬ БЕЗОПАСНОСТИ].

**6. Введите комбинацию из четырех кнопок** ▲▼◀▶ *и нажмите кнопку ENTER (ВВОД).*

ПРИМЕЧАНИЕ: Длина пароля должна быть от 4 до 10 цифр.

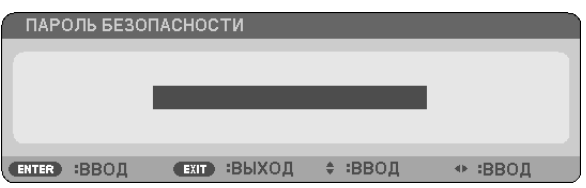

 Отобразится экран [ПОДТВЕРДИТЬ ПАРОЛЬ].

**7. Введите эту же комбинацию кнопок** ▲▼◀▶ *и нажмите кнопку ENTER (ВВОД).*

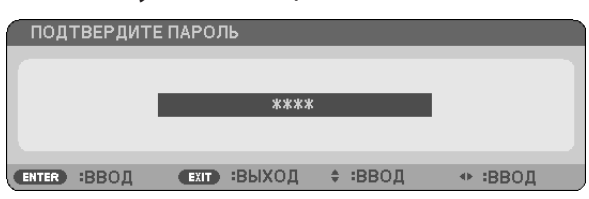

*Отобразится экран подтверждения.*

**8. Выберите [ДА] и нажмите кнопку ENTER (ВВОД).**

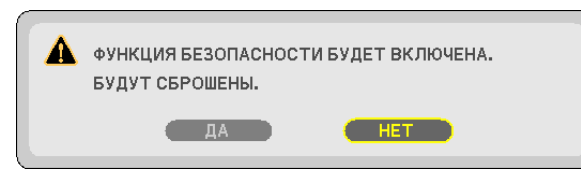

 Функция БЕЗОПАСНОСТЬ включена.

#### **Для включения проектора при включенной функции [БЕЗОПАСНОСТЬ]:**

#### *1. Нажмите кнопку POWER (ПИТАНИЕ).*

 Проектор включится, и на экране отобразится сообщение о том, что проектор заблокирован.

*2. Нажмите кнопку МЕНЮ.*

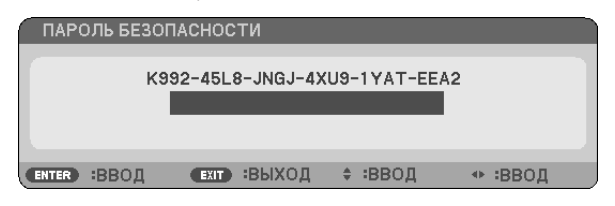

*3. Введите верный пароль и нажмите кнопку ENTER (ВВОД). Проектор будет отображать изображение.*

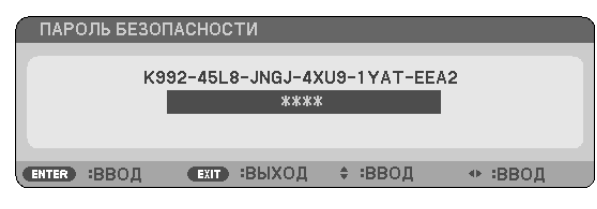

ПРИМЕЧАНИЕ: Режим отключения безопасности сохраняется до выключения главного источника питания или отсоединения шнура питания.

#### **Чтобы отключить функцию БЕЗОПАСНОСТЬ:**

#### *1. Нажмите кнопку МЕНЮ.*

*На экране отобразится меню.*

**2. Выберите [ВКЛ.]** → **[УСТАНОВКА]** → **[БЕЗОПАСНОСТЬ] и нажмите кнопку ENTER (ВВОД).**

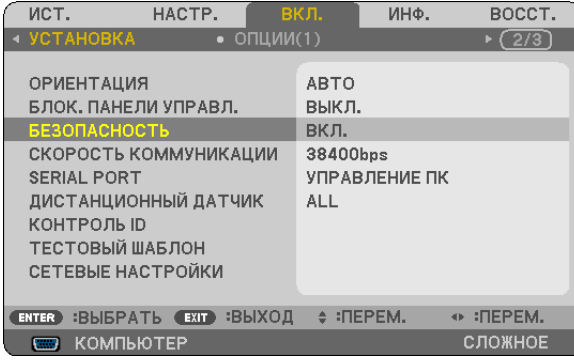

*На экране отобразится меню ВЫКЛ./ВКЛ.*

**3. Выберите [ВЫКЛ.] и нажмите кнопку ENTER (ВВОД).**

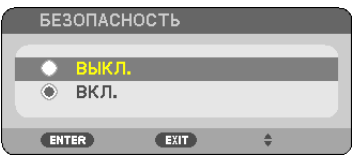

 Отобразится экран ПАРОЛЬ БЕЗОПАСНОСТИ.

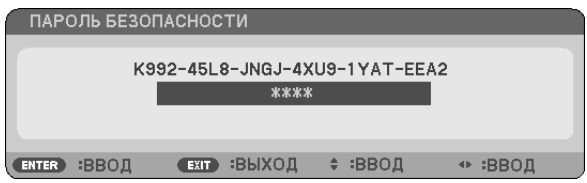

#### *4. Введите Ваш пароль и нажмите кнопку ENTER (ВВОД).*

 Функция БЕЗОПАСНОСТЬ будет выключена в случае ввода верного пароля.

ПРИМЕЧАНИЕ:ЕслиВызабылиВашпароль,обратитеськторговомупредставителю.ТорговыйпредставительсообщитВампарольвобменнаВашкодзапроса. Ваш код запроса отображается на экране подтверждения пароля. В этом примере [K992-45L8-JNGJ-4XU9-1YAT-EEA2] является кодом запроса.

## <span id="page-45-0"></span>❻ Просмотр 3D изображений

Проектор предоставляет возможность просмотра 3D изображений пользователям, имеющим доступные в продаже затворные ЖК-очки.

## **ВНИМАНИЕ**

#### **Меры предосторожности**

Перед просмотром обязательно ознакомьтесь с правилами техники безопасности, их можно найти в руководстве по эксплуатации, которое прилагается к затворным ЖК стерео очкам или контенту, поддерживающему формат 3D, такому как DVD, видеоигры, компьютерные видео файлы и т.п.

Чтобы избежать любых неблагоприятных воздействий, выполняйте следующие условия:

- • Пользуйтесь затворными ЖК стерео очками только для просмотра 3Dизображений, не используйте их для других целей.
- • Расстояние между экраном и зрителем должно быть не менее 2 м/7 футов. Просмотр 3D изображений на очень близком расстоянии может стать причиной возникновения глазного напряжения.
- • Избегайте просмотра 3D изображений в течение длительного промежутка времени. После каждого часа просмотра делайте перерыв продолжительностью не менее 15 минут.
- • Если у Вас или у членов Вашей семьи имеются проблемы, связанные со световым восприятием, прежде чем смотреть 3D изображения, проконсультируйтесь с врачом.
- Если во время просмотра 3D изображений Вы почувствовали тошноту, головокружение, недомогание, головную боль, напряжение в глазах, у Вас появились судороги или онемение, или изображение стало расплываться, прекратите просмотр. Если эти симптомы не исчезли, проконсультируйтесь с врачом.
- • Просматривайте 3D изображения, находясь перед экраном. Просмотр изображений под углом может вызвать усталость или чрезмерное напряжение глаз.

#### Затворные ЖК стерео очки (рекомендуются)

Используйте доступные в продаже затворные ЖК очки, совместимые с DLP<sup>®</sup> Link или другой технологией.

#### Шаги для просмотра 3D-изображений на проекторе

- *1. Подключите проектор к видеоаппаратуре.*
- **2. Включите проектор, отобразите экранное меню, а затем выберите [ВКЛ.] для режима 3D.**

Чтобы получить информацию о порядке включения режима 3D, см. раздел «Экранное меню для 3D изображений» на следующей странице.

- *3. Воспроизводите 3D-совместимый контент и используйте проектор, чтобы отобразить изображения.*
- *4. Наденьте затворные ЖК стерео очки для просмотра 3D изображений.*

 Также см.руководствопоэксплуатации, котороеприлагается кВашимзатворнымЖКстереоочкам, дляполучения более подробной информации.

#### **Экранное меню для 3D изображений**

Выполните следующие шаги, чтобы отобразить меню 3D.

*1. Нажмите кнопку МЕНЮ.* 

*Будет отображено экранное меню.*

#### *2. Дважды нажмите кнопку* ▷*.*

*Отобразится меню [ВКЛ.].*

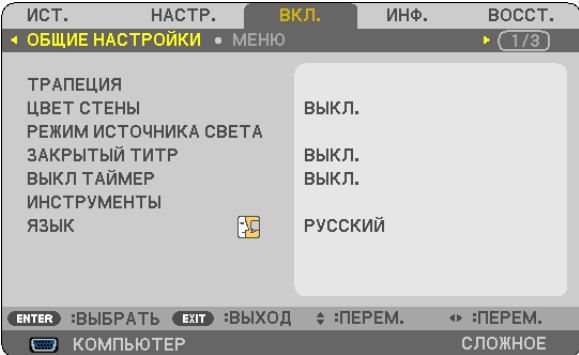

*3. Нажмите кнопку* ▽ *один раз, а затем кнопку* ▷ *пять раз.*

*Отобразится меню [3D]*

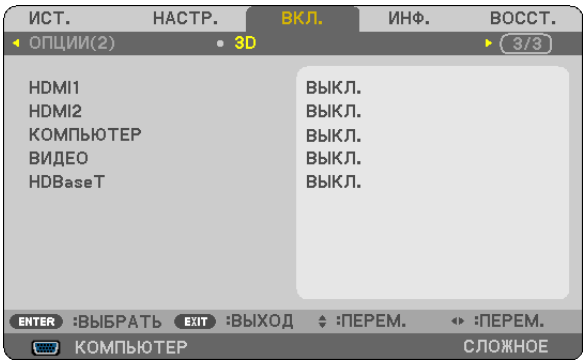

*4. Нажмите кнопку* ▽ *для выбора сигнала и нажмите кнопку ENTER (ВВОД).*

ПОДРОБНЫЕ УСТАНОВКИ **КОМПЬЮТЕР RHK<sub>I</sub>** очки **DLP® Link** ΦΟΡΜΑΤ ПАРАЛЛЕЛЬНО ИНВЕРСИЯ L/R **ENTER** :BBOIL **€XIT :ВЫХОД ♦ :ПЕРЕМ.**  $(+ - - -$ 

*Появится экран 3D (ПОДРОБНЫЕ УСТАНОВКИ).*

*5. Нажимайте кнопку* ▽**, пока не дойдете до параметра [ОЧКИ], и нажмите кнопку ENTER (ВВОД).** *Появится экран настройки [ОЧКИ].*

#### *6. Нажмите кнопку* ▽ *для выбора метода, совместимого с очками, и нажмите кнопку ENTER (ВВОД).*

 Установите другие параметры меню, относящиеся к 3D, такие как [ФОРМАТ] и [ИНВЕРСИЯ L/R], по мере необходи*мости.* 

*При переключении на изображение 3D появится экран с сообщением для просмотра мер предосторожности 3D*  (заводская настройка по умолчанию). Для получения подробной информации см. страницу *[53](#page-65-0).*

*7. Нажмите либо кнопку* △ *либо* ▽ **для выбора [3D] и нажмите кнопку ENTER (ВВОД).**

*Появится экран настройки для режима 3D.*

*8. Нажмите кнопку* ▽**, чтобы выбрать [ВКЛ.], и нажмите кнопку ENTER (ВВОД).**

*Выбранный сигнал будет изменен в режиме 3D.*

### **Выбор входного разъема для источника 3D изображений [HDMI1/HDMI2/КОМПЬЮТЕР/ВИДЕО/ HDBaseT]**

Эта функция переключает режим 3D между ВКЛ. или ВЫКЛ. для каждого входа.

#### *ПРИМЕЧАНИЕ:*

Чтобы убедиться в том, что поддерживаемый сигнал 3D был принят, используйте один из нижеследующих способов:

- Убедитесь, что [3D] отображено в правом верхнем углу экрана, после выбора источника.
- $\;$  Отобразите [ИНФ.]  $\to$  [ИСТОЧНИК(2)]  $\to$  [СИГНАЛ 3D] и убедитесь, что отображается надпись «ПОДДЕРЖИВАЕТСЯ».

### Для просмотра 3D изображений см. стр. 33. Выберите [HDMI1], [HDMI2], [КОМПЬЮТЕР], [ВИДЕО] или [HDBaseT].

#### ПРИМЕЧАНИЕ:

- Максимальное расстояние для просмотра 3D изображений равно 10 м/394 дюймам от поверхности экрана при следующих ограничениях:
	- Яркость проектора: 2000 люменов или больше
	- Коэффициент усиления экрана: 1
	- Положение просмотра: Смотря прямо в центр экрана
	- Внешний свет: Нет
	- Затворные ЖК-очки: 3D очки, совместимые с DLP®Link
- Если 3D контент проигрывается на Вашем компьютере, а производительность при этом низкая, это может быть вызвано ЦП или графическим чипом. В этом случае, возможно, будет трудно увидеть 3D изображения так, как рассчитывалось. Убедитесь, что Ваш компьютер соответствует требованиям, указанным в руководстве пользователя, которое прилагается к 3D контенту.
- Затворные ЖК стерео очки, совместимые с DLP® Link, позволяют Вам просматривать 3D изображения путем получения синхросигналов, которые являются составляющими изображений для левого и правого глаз, отражаемых от экрана. В зависимости от условий окружающей среды и условий эксплуатации, таких как яркость, размер экрана и расстояние до изображения, затворные ЖК стерео очки могут иметь проблемы с получением синхронизирующих сигналов, что может стать причиной плохих 3D изображений.
- Когда включен режим 3D, диапазон коррекции трапецеидальных искажений будет меньше.
- Когда включен режим 3D, следующие настройки не применяются. **[ЦВЕТ СТЕНЫ], [ПРЕДВАРИТ УСТАНОВКА], [ССЫЛКА], [ЦВЕТ, ТЕМПЕРАТУРА]**
- См. экран [ИСТОЧНИК(2)] в меню [ИНФ.] для получения информации о том, совместим ли сигнал с 3D.
- Сигналы, отличные от перечисленных в «Списке совместимых входных сигналов» на стр. 126, будут вне диапазона или будут отображены в 2D.

### Использование 3D излучателя

Данный проектор можно использовать для просмотра видео в 3D, используя имеющиеся в продаже 3D-очки с активным затвором. Для того чтобы синхронизировать 3D-видео и очки, имеющийся в продаже 3D-излучатель необходимо подсоединить к проектору (со стороны проектора).

3D-очки принимают информацию от 3D-излучателя и выполняют открытие и закрытие слева и справа.

#### Подготовка 3D-очков и 3D-излучателя

Пожалуйста, используйте 3D-очки с активным затвором, которые соответствуют стандарту VESA.

Рекомендуются доступные в продаже очки радиочастотного типа, изготовленные компанией Xpand.

3D очки .......................... Xpand X105-RF-X2

3D-излучатель ............... Xpand AD025-RF-X1

#### Подключите 3D излучатель к разъему 3D СИНХРОНИЗАЦИЯ проектора.

#### ПРИМЕЧАНИЕ:

- Используйте 3D-очки с активным затвором (совместимость с VESA)
- Проверьте рабочие условия, описанные в руководстве пользователя Blu-ray-проигрывателя.
- Подключите DIN-клемму 3D излучателя к 3D СИНХРОНИЗАЦИИ проектора.
- 3D-очки позволяют просматривать видео в 3D путем получения синхронизированных оптических выходных сигналов 3D-излучателя. В результате, качество 3D-изображений может зависеть от условий, таких как яркость среды, размер экрана, расстояние просмотра и т.д.
- При воспроизведении программного обеспечения 3D-видео на компьютере качество 3D-изображений может ухудшиться при низкой производительности процессора компьютера и графического чипа. Проверьте требования к операционной среде компьютера, которые указаны в руководстве по эксплуатации, прилагаемом к программному обеспечению 3D-видео.

## Поиск и устранение неисправностей при просмотре 3D изображений

Если изображения не будут отображаться в 3D или 3D изображения будут отображаться в формате 2D, проверьте следующую таблицу. Также см. руководство по эксплуатации, которое прилагается к 3D контенту или к Вашим затворным ЖК стерео очкам.

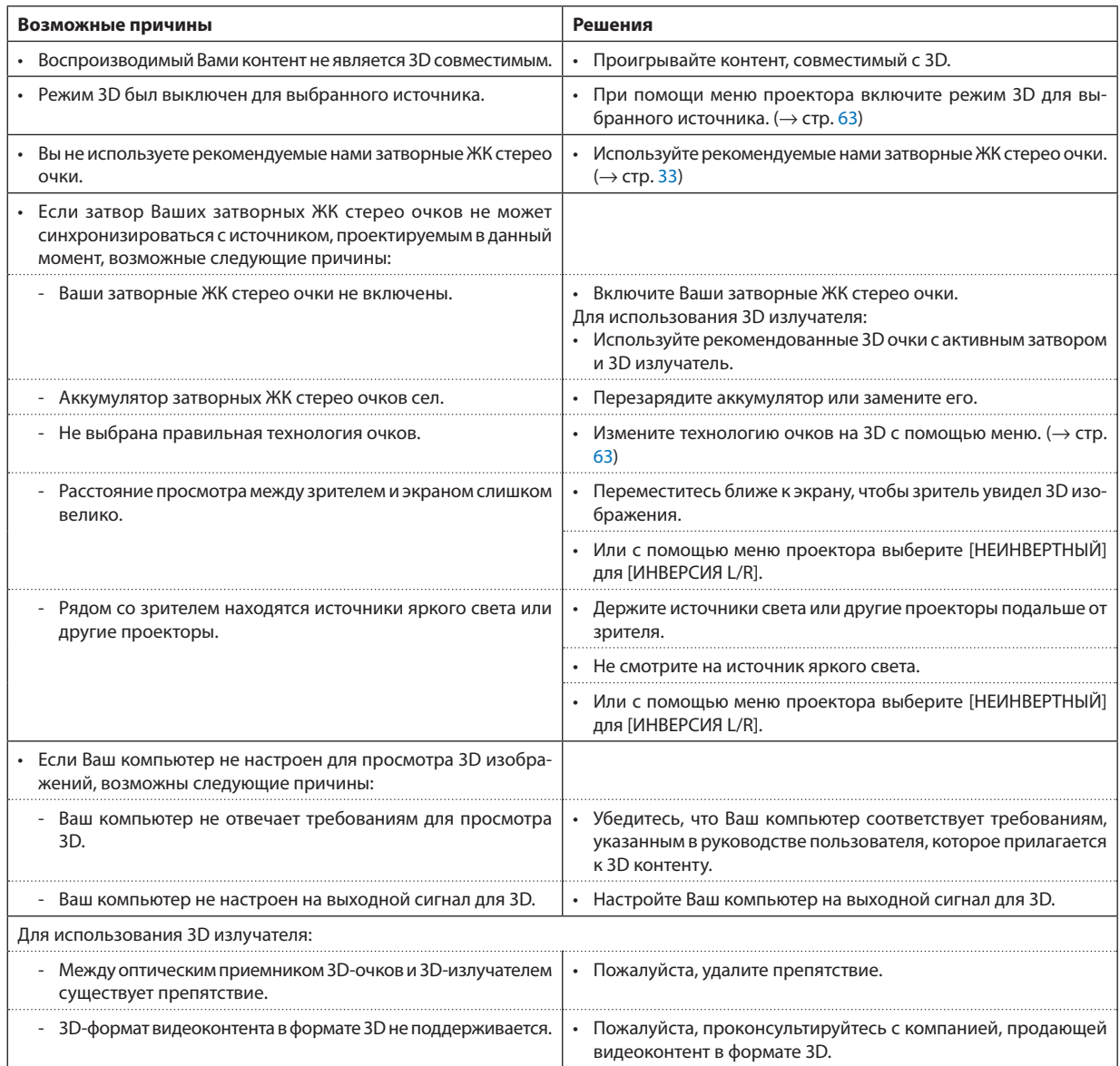

## 4. Использование экранного меню

## **П** Использование меню

ПРИМЕЧАНИЕ: Во время проецирования чересстрочного видеоизображения экранное меню может отображаться некорректно.

1. Для отображения меню нажмите кнопку МЕНЮ на пульте дистанционного контроля или корпусе проектора.

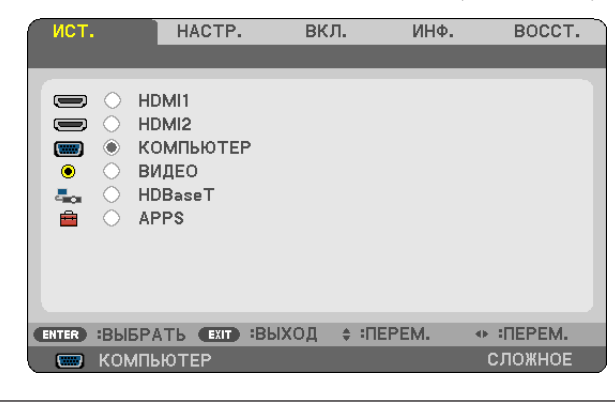

ПРИМЕЧАНИЕ: Такие команды. как ENTER (BBOД). EXIT (BЫХОД). ▲▼. ◀▶. расположенные в нижней части. отображают доступные для работы кнопки.

- 2. Для отображения подменю нажмите кнопки <▶ на пульте дистанционного контроля или корпусе проекmopa.
- 3. Для выбора первого пункта или первой закладки нажмите кнопку ENTER (ВВОД) на пульте дистанционного контроля или корпусе проектора.
- 4. Используйте кнопки ▲▼ на пульте дистанционного контроля или корпусе проектора, чтобы выбрать какой-либо параметр, который необходимо настроить или установить.

Выбрать требуемую закладку можно с помощью кнопок **◆** на пульте дистанционного контроля или корпусе проектора.

- 5. Для вызова окна подменю нажмите кнопку ENTER (ВВОД) на пульте дистанционного контроля или корпусе проектора.
- 6. Настройте уровень, включите или выключите выбранные пункты с помощью клавиш ∆  $\blacklozenge$  на пульте дистанционного контроля или корпусе проектора.

Изменения сохраняются до следующей настройки.

7. Повторите шаги 2-6 для регулировки дополнительного элемента или нажмите кнопку EXIT (BbIXOД) на пульте дистанционного контроля или корпусе проектора, чтобы закрыть окно меню.

ПРИМЕЧАНИЕ: При отображении меню или сообщения несколько строк информации могут быть утеряны в зависимости от сигнала или установок.

8. Нажмите кнопку МЕНЮ, чтобы закрыть меню. Чтобы вернуться к предыдущему меню, нажмите кнопку EXIT (ВЫХОД).

#### Элементы меню Вкладка Скользящая полоса ист. вкл. ИНФ BOCCT. **НАСТР. ИЗОБР** 2: ПРЕЗЕНТАЦИЯ Сплошной треугольник ПРЕДВАРИТ УСТАНОВКА  $\overline{(\cdot)}$ ПОДРОБНЫЕ УСТАНОВКИ KOHTPACT  $-32 -$ ЯРКОСТЬ  $\overline{\bullet}$  32 ٠  $\mathbf{r}$ РЕЗКОСТЬ ٠ À. **ALCOHOL: LIBET** OTTEHOK BOCCT. Доступные кнопки **CENTER** : ВЫБРАТЬ **EXIT** : ВЫХОД : : ПЕРЕМ. + :ΠΕΡΕΜ. Источник О КОМПЬЮТЕР сложнов Подсветка HACTP. вкл. ИНФ. BOCCT. лет Селективная кнопка HDMI1  $\sum_{i=1}^{n}$ HDMI2  $\equiv$ **LIBET CTEHN** КОМПЬЮТЕР  $\overline{m}$ видео  $\bullet$  $\overline{\alpha}$  $\bar{c}_{\rm{tot}}$ HDBaseT **БЕЛАЯ ДОСКА** APPS ê ДОСКА ДОСКА (СЕРЫЙ ЦВЕТ) СВЕТЛО ЖЁЛТЫЙ СВЕТЛО ГОЛУБОЙ СВЕТЛО РОЗОВЫЙ + : ΠΕΡΕΜ. (ENTER : BЫБРАТЬ (EXIT) : ВЫХОД ≑ : ПЕРЕМ. **ED KOMNIBIOTEP** (4 8:00 СЛОЖНОЕ **ENTER**  $<sub>ex</sub>$ </sub>  $\Rightarrow$ Символ беспроводного соединения Режим меню Символ ЭКО режима Оставшееся время выключения таймера Символ термометра Символ блокировки клавиш Окна меню и диалоговые окна обычно включают следующие элементы: Сплошной треугольник………………………………Указывает на возможность дальнейшего выбора. Подсвеченный треугольник означает, что данный параметр активен. Вкладка …………………………………………………………………Указывает группу параметров в диалоговом окне. Выбор любой вкладки перемешает ее страницу на передний план. Селективная кнопка…………………………………Данная круглая кнопка используется для выбора какой-либо опции в диалоговом окне. ............................Указывает выбранный в настоящий момент источник. Источник.. Оставшееся время выключения таймера....Обозначает время, оставшееся до выключения таймера, установленное при помощи предварительной установки [ВЫКЛ ТАЙМЕР]. Символ блокировки клавиш ...........................Указывает на то, что включена [БЛОК. ПАНЕЛИ УПРАВЛ.]. Символ беспроводного соединения .............Указывает на включенное соединение по беспроводной локальной сети.

## ❷ Список пунктов меню

Некоторые пункты меню недоступны в зависимости от источника входящего сигнала. Нижеперечисленные пункты меню относятся к расширенному меню. Отметка (B) добавляется к пунктам основного меню. См. стр. [88](#page-100-0) относительно МЕНЮ APPS.

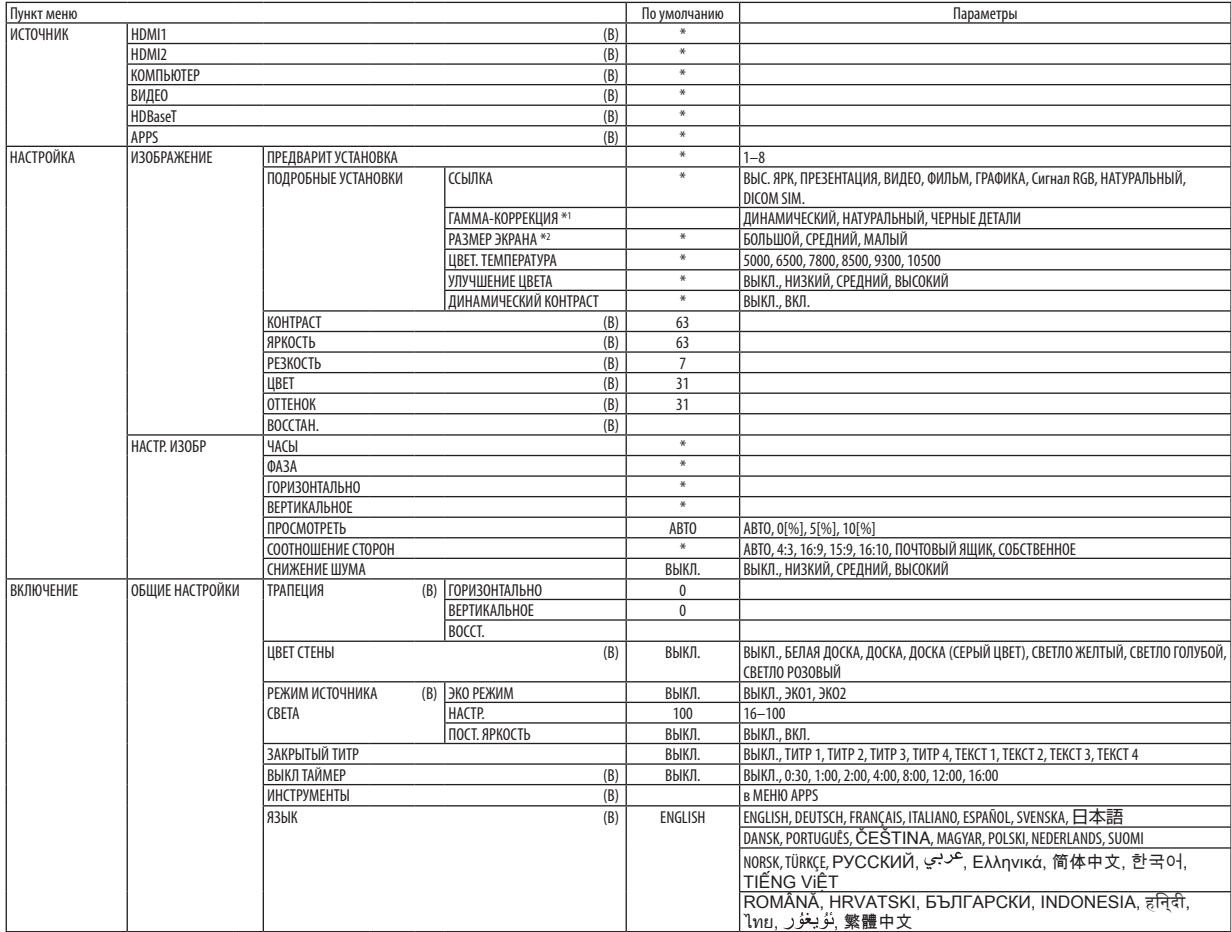

 $*$  Звездочкой (\*) отмечены установки по умолчанию, которые зависят от типа сигнала.

\*1 Пункт [ГАММА-КОРРЕКЦИЯ] доступен, если для [ССЫЛКА] выбран не пункт [DICOM SIM.].

\*2 Пункт [РАЗМЕР ЭКРАНА] доступен, если [DICOM SIM.] выбран для [ССЫЛКА].

### 4. Использование экранного меню

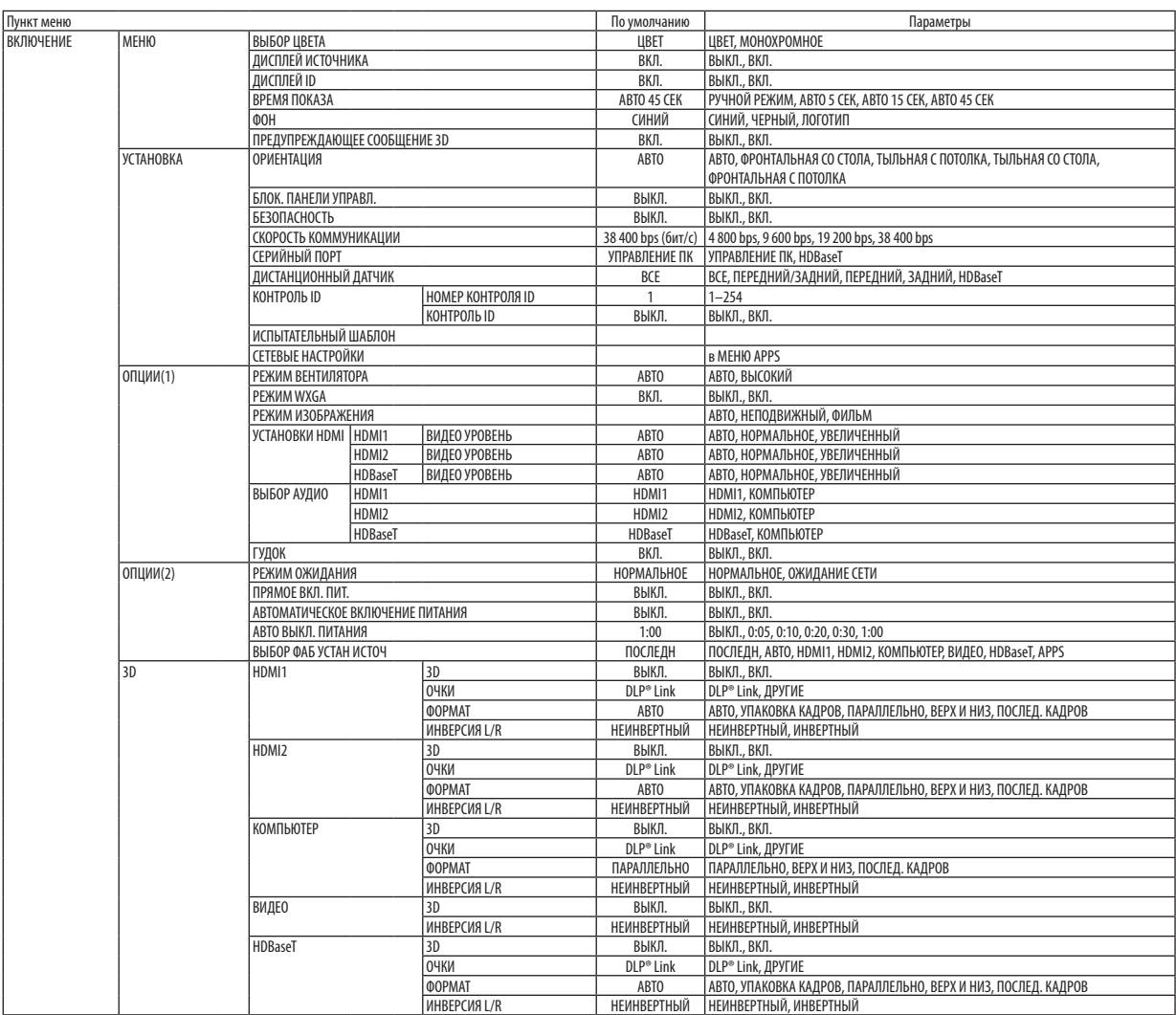

 $*$  Звездочкой (\*) отмечены установки по умолчанию, которые зависят от типа сигнала.

### 4. Использование экранного меню

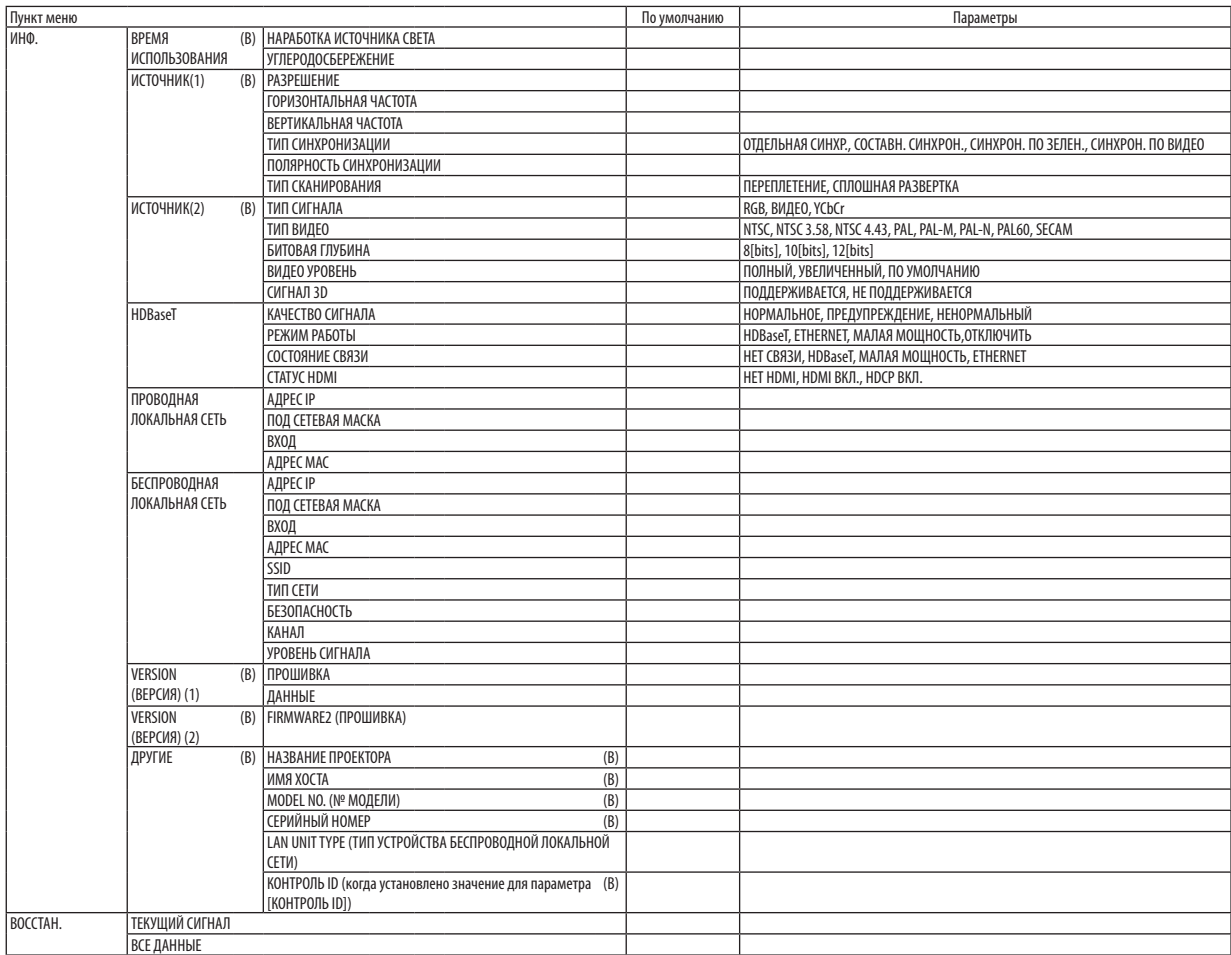

 $*$  Звездочкой (\*) отмечены установки по умолчанию, которые зависят от типа сигнала.

## ❸ Описание и функции меню [ИСТ.]

## HDMI1 и HDMI2

Служит для выбора HDMI-совместимых устройств, подсоединенных к разъему HDMI 1 IN или HDMI 2 IN.

## КОМПЬЮТЕР

Служит для выбора компьютера, подключенного к входной клемме КОМПЬЮТЕР на проекторе. .<br>ПРИМЕЧАНИЕ: При подсоединении компонентного входного сигнала к разъему COMPUTER IN выберите [КОМПЬЮТЕР].

## ВИДЕО

Служит для выбора устройства, подключенного к разъему ВИДЕО, видеомагнитофона, проигрывателя DVD или фотокамеры для документов.

## HDBaseT

Проецирует сигнал, передаваемый из разъемов, поддерживающих HDBaseT. ( $\rightarrow$  стр. [80,](#page-92-0) [81](#page-93-0))

## APPS

Отобразите МЕНЮ APPS или функцию МЕНЮ APPS, которая использовалась в последний раз.

## **4 Описание и функции меню [HACTP.] [ИЗОБРАЖЕНИЕ]**

## [ПРЕДВАРИТ УСТАНОВКА]

Эта функция позволяет выбирать оптимизированные установки для проецируемого изображения.

Вы можете настроить нейтральный оттенок для желтого, бирюзового или пурпурного цвета.

Имеется восемь заводских предустановок, оптимизированных для различных типов изображений. Вы также можете использовать [ПОДРОБНЫЕ УСТАНОВКИ], чтобы выбрать регулируемые пользователем установки для настройки гаммы или цвета по отдельности.

Ваши установки можно сохранить в [ПРЕДВАРИТ УСТАНОВКА 1] - [ПРЕДВАРИТ УСТАНОВКА 8].

ВЫС. ЯРК. ........................ Рекомендуется для использования в хорошо освешенной комнате.

ПРЕЗЕНТАЦИЯ ................. Рекомендуется для создания презентации с помощью файла PowerPoint.

ВИДЕО ............................ Рекомендуется для просмотра обычных телепрограмм.

ФИЛЬМ .......................... Рекомендуется для фильмов.

ГРАФИКА ........................ Рекомендуется для графических изображений.

Сигнал RGB..................... Стандартные значения цвета

НАТУРАЛЬНЫЙ ................ Сбалансированная настройка яркости и цвета

DICOM SIM. ...................... Рекомендуется для данных в формате DICOM в режиме моделирования.

**ПРИМЕЧАНИЕ** 

Опция [DICOM SIM.] предусмотрена только для тренировочных целей или как справочная информация и не должна использоваться при текущей диагностике.  $\ddot{\phantom{0}}$ 

DICOM расшифровывается как Digital Imaging and Communications in Medicine (цифровые изображения и связь в медицине). Этот формат является стандартом, разработанным Американским Радиологическим Колледжем (American College of Radiology, ACR) и Национальной Ассоциацией Производителей Электрооборудования (National Electrical Manufacturers Association, NEMA).

Данный стандарт определяет возможности перемешения цифровых данных изображений из системы в систему.

## **ГПОДРОБНЫЕ УСТАНОВКИТ**

#### Сохранение Ваших пользовательских установок [ССЫЛКА]

Данная функция позволяет сохранять пользовательские установки в ІПРЕДВАРИТ УСТАНОВКА 11 - ІПРЕДВАРИТ УСТА-HOBKA 81.

Сначала выберите основной режим предварительных настроек в меню [ССЫЛКА], а затем установите значения для параметров ГГАММА-КОРРЕКЦИЯ) и ГЦВЕТ. ТЕМПЕРАТУРАЈ.

ВЫС. ЯРК. ........................ Рекомендуется для использования в хорошо освещенной комнате.

ПРЕЗЕНТАЦИЯ ................. Рекомендуется для создания презентации с помощью файла PowerPoint.

ВИЛЕО ........................... Рекомендуется для просмотра обычных телепрограмм.

ФИЛЬМ ........................... Рекомендуется для фильмов.

ГРАФИКА ........................ Рекомендуется для графических изображений.

Сигнал RGB..................... Стандартные значения цвета.

НАТУРАЛЬНЫЙ ................. Сбалансированная настройка яркости и цвета

DICOM SIM. ...................... Рекомендуется для данных в формате DICOM в режиме моделирования.

#### Выбор режима коррекции гаммы цветов ГГАММА-КОРРЕКЦИЯ]

Каждый режим рекомендуется для следующих целей:

ДИНАМИЧЕСКИЙ............ Для создания высококонтрастного изображения.

НАТУРАЛЬНЫЙ................ Обычное воспроизведение изображения.

ЧЕРНЫЕ ДЕТАЛИ............. Для подчеркивания деталей на темных участках изображения.

ПРИМЕЧАНИЕ: Данная функция недоступна в том случае, если [DICOM SIM.] выбран для [ПОДРОБНЫЕ УСТАНОВКИ].

#### Выбор размера экрана для DICOM SIM [РАЗМЕР ЭКРАНА]

Эта функция выполнит коррекцию гаммы в соответствии с размером экрана.

БОЛЬШОЙ....................... Для размера экрана 110"

СРЕДНИЙ ........................ Для размера экрана 90"

МАЛЫЙ ........................ Для размера экрана 70"

ПРИМЕЧАНИЕ: Данная функция доступна только в том случае, если [DICOM SIM.] выбран для [ПОДРОБНЫЕ УСТАНОВКИ].

#### Настройка цветовой температуры [ЦВЕТ. ТЕМПЕРАТУРА]

Эта опция позволяет настроить цветовую температуру.

ПРИМЕЧАНИЕ: Если выбрать [ПРЕЗЕНТАЦИЯ] или [ВЫС. ЯРК] в меню [ССЫЛКА], эта функция будет недоступна.

#### Улучшение цвета [УЛУЧШЕНИЕ ЦВЕТА]

Эта функция позволяет настраивать насыщенность цвета изображения.

По мере того как изображение становится темнее, цвет изображения становится глубже в следующем порядке: «НИЗ-КИЙ», «СРЕДНИЙ» и «ВЫСОКИЙ».

Когда выбрано «ВЫКЛ.», функция УЛУЧШЕНИЕ ЦВЕТА не будет работать.

ПРИМЕЧАНИЕ: Эта функция доступна, только когда [ПРЕЗЕНТАЦИЯ] выбрана для [ССЫЛКА].

#### Настройка яркости и контраста [ДИНАМИЧЕСКИЙ КОНТРАСТ]

Если выбран параметр [ВКЛ], наиболее оптимальный коэффициент контраста используется в соответствии с изображением.

ПРИМЕЧАНИЕ:

• Элемент [ДИНАМИЧЕСКИЙ КОНТРАСТ] не может быть выбран в любом случае:

- Когда выбран [ЭКО1] или [ЭКО2] для [ЭКО РЕЖИМ].

- Когда [ПОСТ. ЯРКОСТЬ] включена.

## **[КОНТРАСТ]**

Служит для настройки интенсивности изображения в соответствии с входящим сигналом.

## **[ЯРКОСТЬ]**

Служит для настройки уровня яркости или интенсивности обратного растра.

## **[РЕЗКОСТЬ]**

Служит для управления деталями изображения.

## **[ЦВЕТ]**

Служит для увеличения или уменьшения уровня насыщенности цвета.

## **[ОТТЕНОК]**

Служит для изменения уровня цвета от +/− зеленого до +/− синего. Уровень красного используется в качестве справочного.

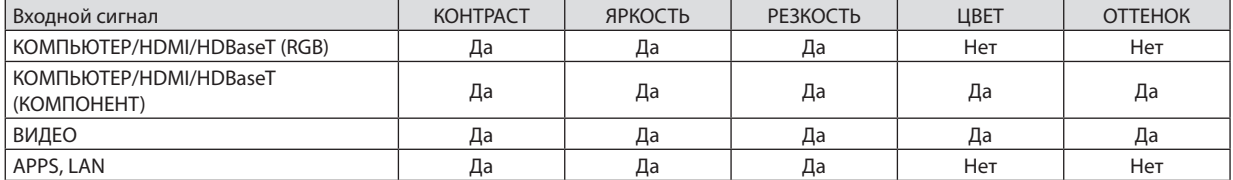

Да = Регулируемый, Нет = Нерегулируемый

## **[ВОССТ.]**

Параметры и настройки в меню [ИЗОБРАЖЕНИЕ] вернутся к заводским значениям, за исключением номеров предварительных установок и параметра [ССЫЛКА] на экране [ПРЕДВАРИТ УСТАНОВКА].

Параметры и настройки в меню [ПОДРОБНЫЕ УСТАНОВКИ] на экране [ПРЕДВАРИТ УСТАНОВКА], которые в данный момент не выбраны, не будут сброшены.

## **ІНАСТР. ИЗОБР1**

## Настройка часов и фазы [ЧАСЫ/ФАЗА]

Служит для ручной настройки параметров ЧАСЫ и ФАЗА.

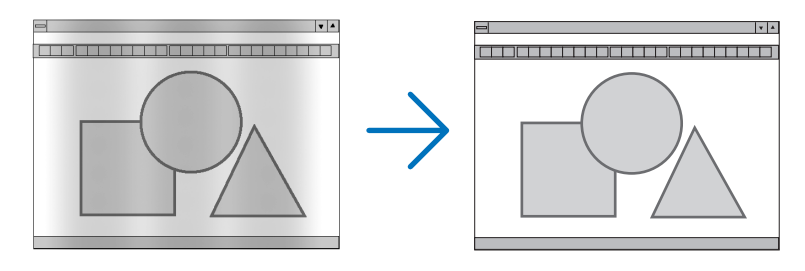

ЧАСЫ .............................. Используйте данный параметр для точной настройки компьютерного изображения или удаления каких-либо вертикальных полос, которые могут появиться на изображении. С помощью этой функции можно настроить тактовые частоты, которые приводят к появлению на изображении горизонтальных полос.

Эта настройка может понадобиться при первом подключении компьютера к проектору.

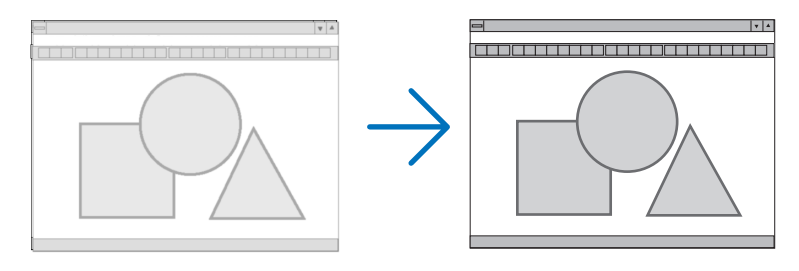

ФАЗА ...............................Данный параметр позволяет настроить фазы тактового сигнала или уменьшить уровень шума видеоизображения, точечные возмущения или помехи, вызванные перекрестной наводкой каналов. (Это становится заметным, когда какая-либо часть изображения начинает мерцать.)

Применяйте параметр [ФАЗА] только после завершения настройки параметра [ЧАСЫ].

#### Настройка горизонтального/вертикального положения [ГОРИЗОНТАЛЬНО/ВЕРТИКАЛЬНОЕ]

Служит для настройки положения изображения по горизонтали и вертикали.

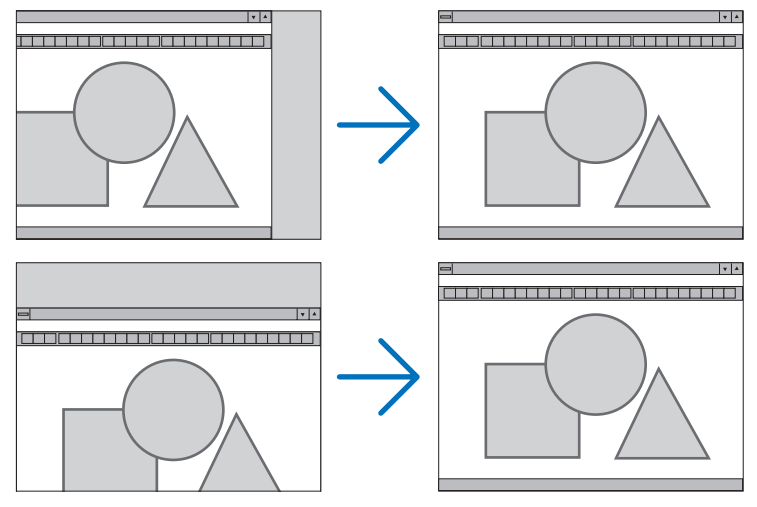

- Во время настройки [ЧАСЫ] и [ФАЗА] может происходить искажение изображения. Это не является неисправностью.
- Установки [ЧАСЫ], [ФАЗА], [ГОРИЗОНТАЛЬНО] и [ВЕРТИКАЛЬНО] будут сохранены в памяти для текущего сигнала. В  $\overline{a}$ следующий раз, когда Вы будете проецировать сигнал с таким же разрешением, горизонтальной и вертикальной частотой, эти настройки будут вызваны и применены.

Чтобы удалить хранящиеся в памяти настройки, из меню выберите [BOCCT.] → [ТЕКУЩИЙ СИГНАЛ] или [BCE ДАННЫЕ] и восстановите настройки по умолчанию.

#### Выбор процентного соотношения функции «Просмотреть» [ПРОСМОТРЕТЬ]

Это позволяет устанавливать подходящие вылеты развертки для поступающего сигнала.

АВТО ................................ Отобразить изображение с подходящими вылетами развертки (заводская настройка).

ВЫКЛ.............................. Не обрезает вылеты изображения. ВКЛ. ................................ Обрезает вылеты изображения.  $\frac{1}{2}$ Проецируемое изображение Развернуто на 10%

ПРИМЕЧАНИЕ:

• Пункт (ПРОСМОТРЕТЬ) невозможно выбрать, когда используются сигналы ВИДЕО или когда (СОБСТВЕННОЕ) выбрано для (СООТНОШЕНИЕ СТОРОН).

### **Выбор соотношения сторон [СООТНОШЕНИЕ СТОРОН]**

Термин «соотношение сторон» обозначает соотношение ширины и высоты проецируемого изображения. Проектор автоматически определяет входящий сигнал и отображает его в соответствующем соотношении сторон.

• В этой таблице отображены стандартные значения разрешения и соотношения сторон, которые поддерживаются большинством компьютеров.

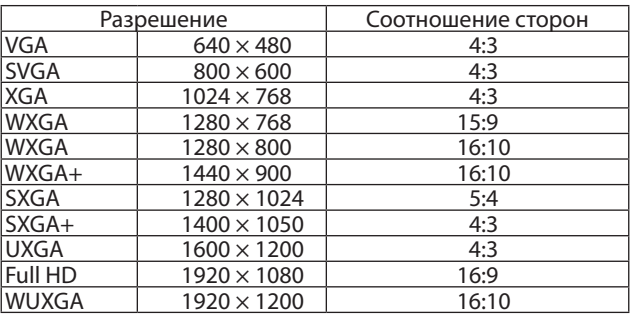

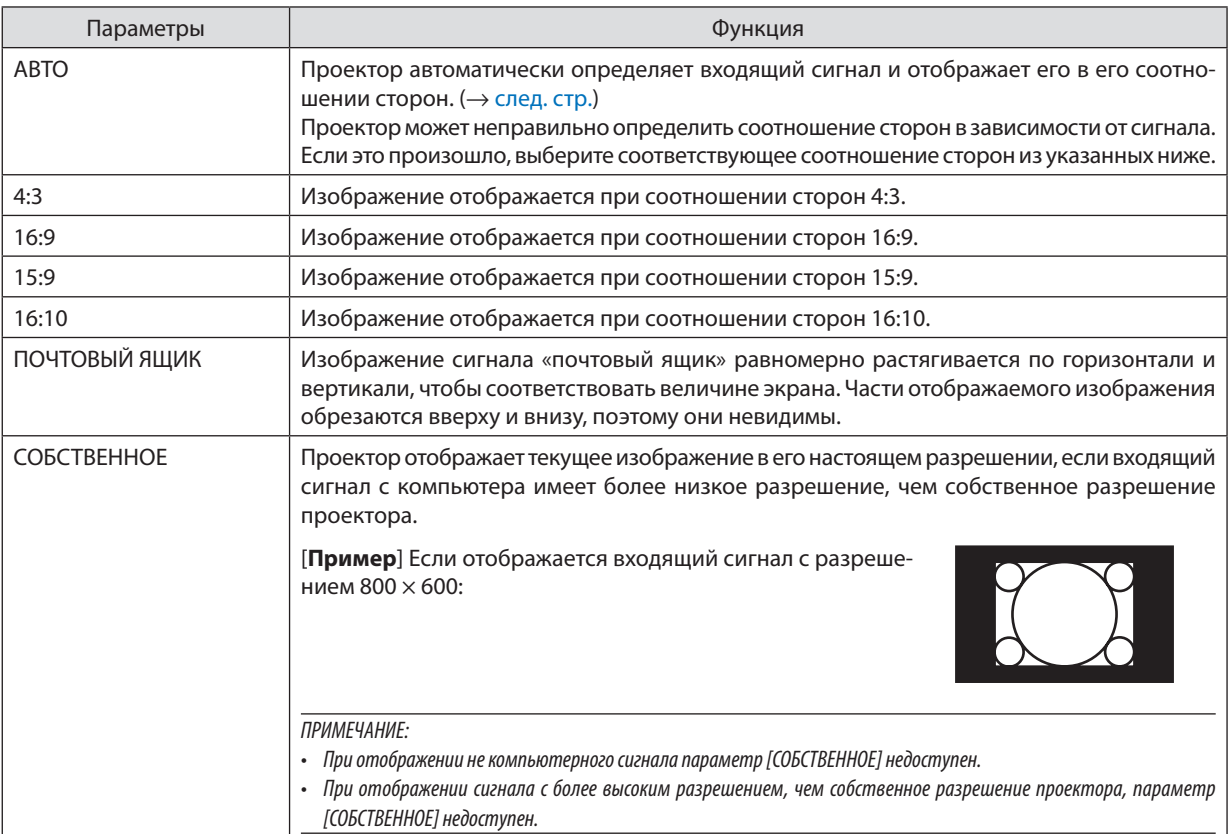

### <span id="page-61-0"></span>**Пример изображения, когда автоматически определено правильное соотношение сторон**

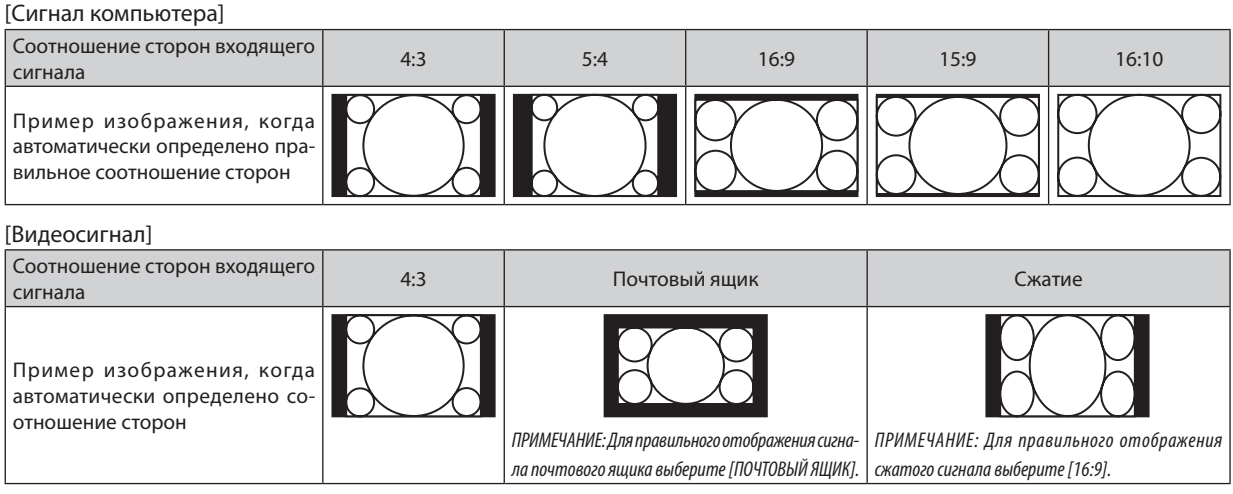

ПОДСКАЗКА:

- Термином «почтовый ящик» обозначают изображения с большей альбомной ориентацией по сравнению с изображениями формата 4:3, которые имеют стандартное соотношение сторон для видеоисточника.
- Сигнал формата«почтовыйящик»имеетотношениесторонсразмером перспективы «1,85:1»илиширокоэкранным размером «2,35:1»для фильма.
- Термин «сжатие» обозначает сжатые изображения, соотношение сторон которых изменено с 16:9 на 4:3.

### **Включение функции снижения шума [СНИЖЕНИЕ ШУМА]**

Эта функция позволяет Вам выбрать уровень снижения шума.

Проектор устанавливается на оптимизированный уровень для каждого сигнала на заводе.

Выберите элемент настройки для Вашего сигнала, когда заметен видеошум.

Возможные опции [ВЫКЛ.], [НИЗКИЙ], [СРЕДНИЙ] и [ВЫСОКИЙ].

ПРИМЕЧАНИЕ: Данная функция недоступна для сигнала RGB. Выключение функции снижения шума дает лучшее качество изображения посредством более высокой пропускной способности. Включение функции снижения шума смягчает изображение.

## **6 Описание и функции меню [ВКЛ.]**

## [ОБЩИЕ НАСТРОЙКИ]

#### Коррекция трапецеидальных искажений вручную [ТРАПЕЦИЯ]

Вы можете вручную откорректировать трапецеидальные искажения по вертикали и горизонтали. Можно выбрать (одновременно регулируемую) коррекцию [ГОРИЗОНТАЛЬНО] и [ВЕРТИКАЛЬНОЕ].

#### ПРИМЕЧАНИЕ:

- Некоторые элементы недоступны, если один из них активирован. Недоступные элементы отображаются серым цветом.
- Чтобы переключиться между элементами, сбросьте первый элемент.
- Значения настройки будут перезаписаны. Они не будут удалены даже при выключении проектора.
- Использование коррекции с помощью функции [ТРАПЕЦИЯ] может сделать изображение слегка размытым, так как коррекция выполняется электронным образом.

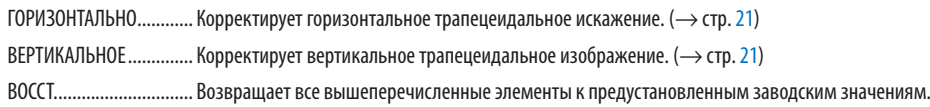

#### ПОДСКАЗКА:

- Коррекция максимального диапазона настройки с помощью параметра [ТРАПЕЦИЯ] равна  $\pm 25^{\circ}$ в горизонтальном направлении и  $\pm 30^{\circ}$ в вертикальном направлении.
	- В зависимости от входного сигнала диапазон настройки может быть уже.

#### **Использование функции коррекции цвета стены [ЦВЕТ СТЕНЫ]**

Эта функция позволяет выполнить быструю коррекцию цвета для адаптации изображения к экрану, чей цвет отличен от белого.

## **[РЕЖИМ ИСТОЧНИКА СВЕТА]**

Регулировка настроек энергосбережения и яркости каждого проектора при мультиэкранном проецировании. Установки энергосбережения см. на странице [28](#page-40-0) «4 Изменение Эко-режима/Проверка энергосберегающего эффекта».

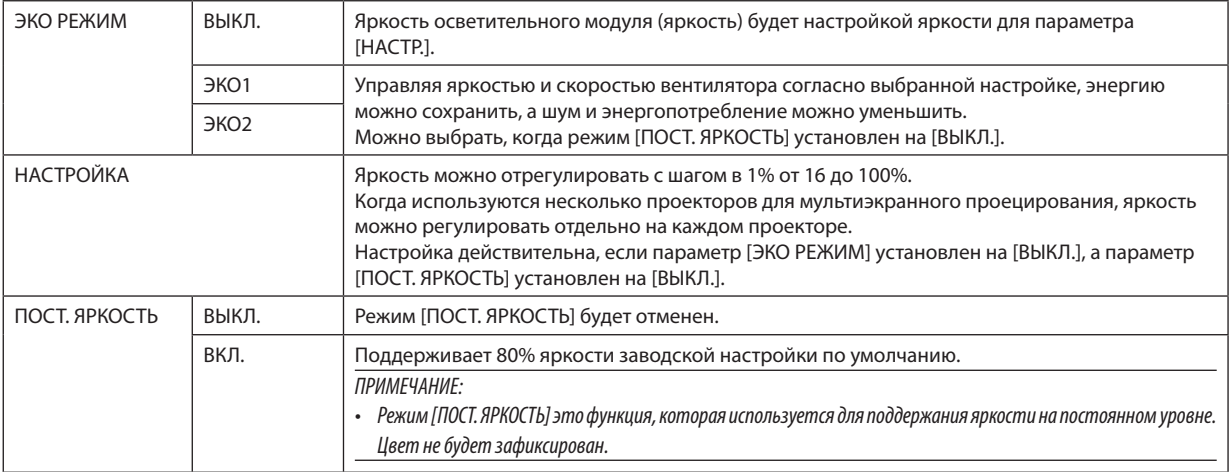

ПОДСКАЗКА:

• Яркость обычно снижается при использовании, но посредством выбора режима [ПОСТ. ЯРКОСТЬ], проектор автоматически регулирует выход на основании времени использовании проектора, тем самым обеспечивая постоянную яркость на протяжении всего срока службы светового модуля. Однако, если выход установлен на его максимум, яркость будет снижаться при использовании.

### Настройка закрытого титра [ЗАКРЫТЫЙ ТИТР]

С помощью этой опции можно настроить несколько режимов закрытого титра, которые обеспечивают наложение текста на изображение проектора в режимах Видео или S-Видео.

ВЫКЛ............................... Выбор этого параметра приводит к выходу из режима закрытого титра.

ТИТР 1-4 ........................ Накладывается текст.

ТЕКСТ 1-4........................ Отображается текст.

#### **ПРИМЕЧАНИЕ**

• Режим закрытого титра недоступен при следующих условиях:

- когда отображаются сообщения или меню.

- если изображение увеличено, зафиксировано и выключен звук.

- Части наложенного друг на друга текста или закрытый титр могут быть урезаны. Если это происходит, постарайтесь поместить наложенный текст или закрытый титр в область экрана.
- Проектор не поддерживает дополнительные расширенные символы для закрытых титров.

#### Использование таймера выключения [ВЫКЛ ТАЙМЕР]

1. Выберите подходящее время от 30 минут до 16 часов: ВЫКЛ., 0:30, 1:00, 2:00, 4:00, 8:00, 12:00, 16:00.

2. Нажмите кнопку (ВВОД) на пульте дистанционного контроля.

3. Оставшееся время отсчитывается в обратном порядке.

#### 4. Когда время подойдет к концу, проектор выключится.

**ПРИМЕЧАНИЕ** 

- Чтобы отменить предустановленное время, выберите для него значение [ВЫКЛ.] или выключите питание проектора.
- Когда до выключения проектора останется 3 минуты, в нижней части экрана появится сообщение [ПРОЕКТОР ВЫКЛЮЧИТСЯ ЧЕРЕЗ 3 МИНУТЫ].

#### Отобразить меню инструментов [ИНСТРУМЕНТЫ]

Эта функция отображает меню инструментов. ( $\rightarrow$  стр. 91)

#### Выбор языка меню [ЯЗЫК]

Для экранных инструкций можно выбрать один из 30 языков.

ПРИМЕЧАНИЕ: На данную установку не влияет даже выбор в меню параметра [ВОССТ.].

## <span id="page-65-0"></span>[МЕНЮ]

#### **Выбор цвета меню [ВЫБОР ЦВЕТА]**

Для цвета меню возможны две опции: ЦВЕТ и МОНОХРОМНОЕ.

### **Вкл. / Выкл. Дисплея источника [ДИСПЛЕЙ ИСТОЧНИКА]**

Этот параметр включает и выключает отображение названия входящего источника, например, HDMI1, HDMI2, КОМ-ПЬЮТЕР, ВИДЕО, HDBaseT, APPS, в верхнем правом углу экрана.

При отсутствии входного сигнала в центре экрана появится руководство по отсутствию сигнала, предлагая проверить доступный вход. Когда пункт [APPS] выбран для [ИСТ.], руководство по отсутствию сигнала отображаться не будет.

### **ВКЛ./ВЫКЛ. КОНТРОЛЬ ID [ДИСПЛЕЙ ID]**

ДИСПЛЕЙ ID.......................Эта опция служит для включения/выключения номера ID SET, который отображается при нажатии кнопки ID на пульте дистанционного контроля.

#### **Выбор времени показа меню [ВРЕМЯ ПОКАЗА]**

Эта опция позволяет указать, через какое время после последнего нажатия какой-либо кнопки проектор должен выключить меню. Возможны следующие предварительные установки - [РУЧНОЙ РЕЖИМ], [АВТО 5 СЕК], [АВТО 15 СЕК] и [АВТО 45 СЕК]. [АВТО 45 СЕК] является значением по умолчанию.

#### **Выбор цвета или логотипа для фона с помощью параметра [ФОН]**

Используйте эту функцию для отображения синего/черного экрана или логотипа, когда сигнал недоступен. Фоном по умолчанию является [СИНИЙ].

ПРИМЕЧАНИЕ:

- Если пункт [ЛОГОТИП] выбран для [ФОН] с выбранным источником [HDBaseT], пункт [СИНИЙ] будет выбран независимо от этого выбора.
- Если [ДИСПЛЕЙ ИСТОЧНИКА] включен, то руководство по отсутствию сигнала, предлагая Вам проверить доступный вход, появится в центре экрана независимо от этого выбора.
- На данную установку не влияет даже выбор в меню параметра [ВОССТ.].

## **[ПРЕДУПР. СООБЩЕНИЕ 3D]**

Позволяет выбрать, следует ли отображать предупреждающее сообщение при переключении на 3D-видео. Значением по умолчанию после отгрузки с завода является ВКЛ.

ВЫКЛ.�����������������������������Экран предупреждающего сообщения 3D не появится.

ВКЛ.��������������������������������Экран предупреждающего сообщения 3D появится при переключении на 3D-видео. Нажмите кнопку ВВОД для отмены сообщения.

• Сообщение исчезнет автоматически через 60 секунд или когда будут нажатыдругие кнопки. Если сообщение исчезнет автоматически, то предупреждающее сообщение 3D будет снова отображено при переключении на 3D-видео.

## [УСТАНОВКА]

#### **Выбор ориентации проектора с помощью параметра [ОРИЕНТАЦИЯ]**

Служит для переориентации изображения в соответствии с типом проецирования. Возможные опции: фронтальная со стола, тыльная с потолка, тыльная со стола и фронтальная с потолка.

### АВТО

Когда световоймодуль ВКЛ., внутренний датчик проектора обнаруживает состояние установки либо ФРОНТАЛЬНАЯ СО СТОЛА, либо ФРОНТАЛЬНАЯ С ПОТОЛКА, а затем переключает способ проецирования

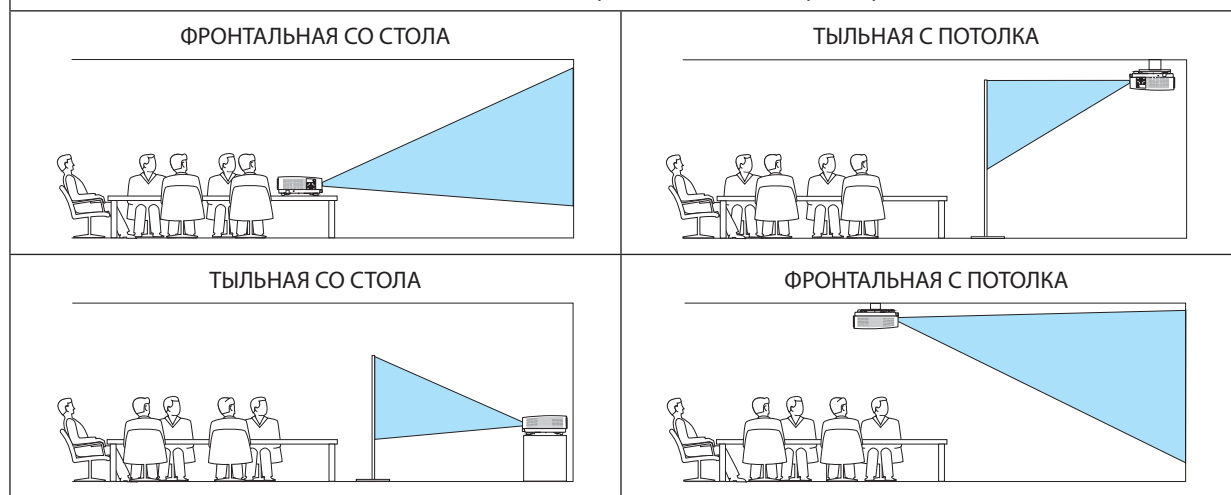

## **Блокировка кнопок на корпусе проектора [БЛОК. ПАНЕЛИ УПРАВЛ.]**

Эта опция включает или выключает функцию «БЛОК. ПАНЕЛИ УПРАВЛ.».

#### *ПРИМЕЧАНИЕ:*

- Функция «БЛОК. ПАНЕЛИ УПРАВЛ.» не влияет на функции дистанционного контроля.
- Как снять БЛОК. ПАНЕЛИ УПРАВЛ.
	- 1. Когда проектор проецирует изображение или находится в спящем режиме, нажмите и удерживайте кнопку ИСТ. на корпусе проектора около 10 секунд. БЛОК. ПАНЕЛИ УПРАВЛ. будет снят.
	- 2. Когда проектор находится в режиме ожидания, нажмите и удерживайте кнопку POWER (ПИТАНИЕ) на корпусе проектора. Это включит питание проектора. После проверки проецирования изображения проектором выполните предыдущий шаг 1.

ПОДСКАЗКА: При включении [БЛОК. ПАНЕЛИ УПРАВЛ.] внизу справа от меню будет показана пиктограмма блокировки панели управления [  $\Box$  ].

#### **Включение функции безопасности [БЕЗОПАСНОСТЬ]**

Позволяет включать или выключать функцию БЕЗОПАСНОСТЬ. Проецирование изображения будет возможным только после ввода верного пароля. (→ стр. [30](#page-42-0))

#### ПРИМЕЧАНИЕ: На данную установку не влияет даже выбор в меню параметра [ВОССТ.].

### **Выбор скорости коммуникации [СКОРОСТЬ КОММУНИКАЦИИ]**

Эта функция позволяет установить скорость передачи данных для компьютерного порта управления (разъем типа D с 9 контактами). Он поддерживает скорость от 4 800 до 38 400 бит/с. Значение по умолчанию составляет 38 400 бит/с. Выберите скорость передачи, подходящую для оборудования, которое будет подключено к проектору (в зависимости от оборудования более низкая скорость передачи данных может быть рекомендована для длинных кабелей).

ПРИМЕЧАНИЕ: На выбранную скорость передачи не влияет даже параметр [ВОССТ.], выбранный в меню.

#### **Выбор последовательного порта [СЕРИЙНЫЙ ПОРТ]**

Устанавливает, какой разъем на проекторе будет получать последовательные сигналы управления при управлении проектором с помощью пульта дистанционного контроля с доступного в продаже передатчика HDBaseT (сигналы управления для включения и выключения питания и т.д.). Нет надобности выполнять данную настройку, если управление проекторомне осуществляется посредствомпульта дистанционного контроля (только отправка видео и аудио).

УПРАВЛЕНИЕ ПК ............. Сигналы управления (последовательные соединения RS232C) принимаются в разъеме УПРАВЛЕНИЕ ПК.

HDBaseT.............................. Видео/аудио сигналы и сигналы управления (последовательные соединения RS232C) принимаются в порте Ethernet/HDBaseT.

ПРИМЕЧАНИЕ:

- Когда установлен [HDBaseT], проектор переходит в спящий режим вне зависимости от того, установлена ли настройка для режима ожидания (→ стр. *[60](#page-72-0)*)вэкранном меню на[НОРМАЛЬНОЕ]или[ОЖИДАНИЕСЕТИ].Засчет этогопроектор может бытьвключенприпомощиустройствапередачи HDBaseT, подключенного к проектору, когда проектор находится в режиме ожидания. Тем не менее, настройку режима ожидания нельзя изменить, когда задан параметр [HDBaseT].
- Когда [HDBaseT] установлен для СЕРИЙНЫЙ ПОРТ, потребление энергии в режиме ожидания может не соответствовать законодательству по энергосбережению.

#### ПОДСКАЗКА:

• При управлении проектором с помощью порта LAN работает с любой настройкой.

#### **Включение и выключение дистанционного датчика [ДИСТАНЦИОННЫЙ ДАТЧИК]**

Установите датчики пульта дистанционного контроля на передние и задние панели проектора и датчик пульта дистанционного контроля HDBaseT.

Возможные варианты: ВСЕ, ПЕРЕДНИЙ/ЗАДНИЙ, ПЕРЕДНИЙ, ЗАДНИЙ и HDBaseT.

ПОДСКАЗКА:

- Если система дистанционного контроля не работает, когда прямой солнечный свет или яркий свет попадает на датчик дистанционного контроля проектора, измените другой параметр.
- • Датчик пульта дистанционного контроля в задней части проектора нельзя использовать, когда на проектор установлена крышка кабелей, которая продается отдельно.

## **Установка идентификатора проектора [КОНТРОЛЬ ID]**

Вы можете управлять несколькими проекторами по отдельности и независимо при помощи пульта дистанционного контроля, имеющего функцию КОНТРОЛЬ ID. Если присвоить одинаковый идентификатор всем проекторам, то возможно легко осуществлять управление всеми проекторами с одного пульта дистанционного контроля.Для этого нужно присвоить каждому проектору идентификационный номер.

НОМЕР КОНТРОЛЯ ID������ Выберите число от 1 до 254, которое необходимо присвоить проектору.

КОНТРОЛЬ ID .................. Выберите [ВЫКЛ.] для выключения установки КОНТРОЛЬ ID или выберите [ВКЛ.] для включения установки КОНТРОЛЬ ID.

#### ПРИМЕЧАНИЕ:

- Если для [KOHTPOЛЬ ID] выбрано [ВКЛ.], то проектором нельзя управлять, используя пульт дистанционного контроля, так как он не поддерживает функцию КОНТРОЛЬ ID. (В таком случае можно использовать кнопки на корпусе проектора.)
- На данную установку не влияет даже выбор в меню параметра [ВОССТ.].
- Чтобы открыть меню для отмены параметра Контроль ID, нажмите и удерживайте кнопку ENTER (ВВОД) на корпусе проектора в течение 10 секунд.

#### **Присвоение или изменение контроля ID**

- *1. Включите проектор.*
- **2. Нажмите кнопку ID SET на пульте дистанционного контроля.**

 Откроется экран КОНТРОЛЬ ID.

КОНТРОЛЬ ID (АКТИВНЫЙ)

МЕР КОНТРОЛЯ ID

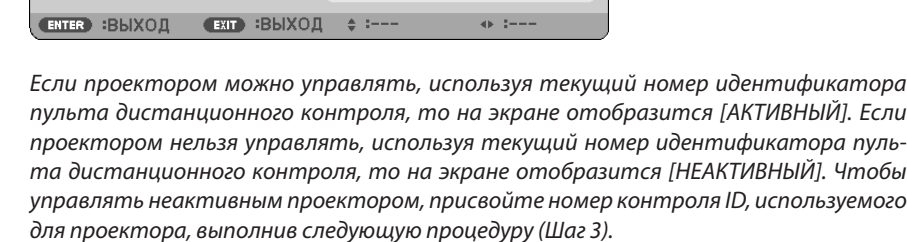

#### **3. Нажмите одну из цифровых кнопок, одновременно удерживая кнопку ID SET на пульте дистанционного контроля.**

#### *Пример:*

 Чтобы присвоить «3», нажмите кнопку «3» на пульте дистанционного контроля.

 Отсутствие номера идентификатора означает, что всеми проекторами можно управлять с одного пульта дистанционного контроля. Чтобы установить отсутствие номера идентификатора, введите «000» и нажмите кнопку CLEAR (УДАЛИТЬ).

ПОДСКАЗКА: Значение идентификатора должно быть в диапазоне от 1 до 254.

#### *4. Отпустите кнопку ID SET.*

 Откроется экран КОНТРОЛЬ ID для измененного идентификатора.

#### ПРИМЕЧАНИЕ:

- Номера идентификаторов могут быть удалены через несколько дней после того, как будут разряжены или вынуты батареи.
- Случайное нажатие любой из кнопок пульта дистанционного контроля очистит настоящий установленный ID, если отсутствуют батареи.

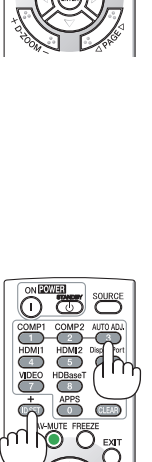

්ටි -MOUSE ECO RESTORE PICTURE 00000 **NEC** 

+

#### **Использование испытательного шаблона [ИСПЫТАТЕЛЬНЫЙ ШАБЛОН]**

Отображает тест.шабл. для коррекции искажения на экране и фокусировки во время настройки проектора. При выборе в экранном меню [ТЕСТ.ШАБЛ.] будет отображен шаблон для коррекции. В случае обнаружения искажений в шаблоне отрегулируйте угол установки проектора или отрегулируйте искажение нажатием кнопки KEYSTONE на пульте дистанционного управления. Воспользуйтесь рычагом фокусировки, если требуется регулировка фокусировки. Рекомендуется выполнить регулировку фокуса после выполнения проецирования проектором в течение 30 минут в состоянии ИСПЫТАТЕЛЬНЫЙ ШАБЛОН. Нажмите кнопку EXIT для закрытия тест.шабл. и вернитесь в меню.

## **Настройка сети [СЕТЕВЫЕ НАСТРОЙКИ]**

Эта функция отображает меню сетевых настроек. ( $\rightarrow$  стр. [90](#page-102-0))

## $[O\Pi$ **LIMM(1)]**

#### Выбор режима вентилятора ГРЕЖИМ ВЕНТИЛЯТОРАТ

Параметр «Режим вентилятора» позволяет выбрать скорость вращения встроенного охлаждающего вентилятора.

АВТО .................................. Встроенные вентиляторы работают автоматически с переменной скоростью в соответствии с температурой внутри проектора. ВЫСОКИЙ ....................... Встроенные вентиляторы вращаются на большой скорости. Выбирайте эту опцию при использовании проектора на высотах приблизительно 5500 футов/1700 метров над уровнем моря или выше.

#### ПРИМЕЧАНИЕ:

- Высокоскоростной режим рекомендуется выбирать при непрерывном использовании проектора в течение нескольких дней.
- Если проектор используется на высоте около 5500 футов/1700 м и выше, установите параметр [РЕЖИМ ВЕНТИЛЯТОРА] в положение [ВЫСОКИЙ].
- Если при использовании проектора на высоте приблизительно 5500 футов/1700 метров или выше не установить режим [ВЫСОКИЙ], это может привести к перегреванию и выключению проектора. Если такое произойдет, подождите несколько минут и снова включите проектор.
- Использование проектора на высоте приблизительно 5500 футов/1700 метров или выше может сократить срок эксплуатации оптических компонентов, например, светового модуля.
- На данную установку не влияет даже выбор в меню параметра [ВОССТ.].

#### Включение или отключение режима WXGA [РЕЖИМ WXGA]

Выбор [ВКЛ.] определит приоритет для сигналов WXGA (1280 × 768)/WUXGA (1920 × 1200) при распознавании входящего сигнала.

Если [РЕЖИМ WXGA] установлен на [ВКЛ.], то сигналы XGA (1024 × 768)/UXGA (1600 × 1200) могут быть не распознаны. В таком случае выберите [ВЫКЛ.].

#### **ПРИМЕЧАНИЕ**

• Установка [ВКЛ.] выбрана на момент поставки.

#### Выбор Режима неподвижного изображения или Режима видеоролика [РЕЖИМ ИЗОБРАЖЕНИЯ]

Эта функция позволит выбрать режим неподвижных изображений или режим фильмов.

#### **ПРИМЕЧАНИЕ**

Этот режим может быть недоступен в зависимости от входного сигнала.

### Настройка HDMI1, HDMI2 или HDBaseT [УСТАНОВКИ HDMI]

Выполните настройки для каждого видео уровня при подключении устройств HDMI и разъема ETHERNET/HDBaseT.

ВИДЕО УРОВЕНЬ............. Выберите [ABTO] для автоматического определения уровня видео. Если автоматическое определение работает недостаточно хорошо, выберите [НОРМАЛЬНОЕ], чтобы отключить функцию [УВЕЛИЧЕННЫЙ] на Вашем оборудовании HDMI, или выберите ГУВЕЛИЧЕННЫЙ Г, чтобы улучшить контраст изображения и выделить детали в темных местах.

#### Настройка аудио [ВЫБОР АУДИО]

Выполните настройки для каждого аудио уровня при подключении устройств HDMI и разъема ETHERNET/HDBaseT. Выберите между каждым устройством и компьютером.

НDMI1, HDMI2...................... Выберите [HDMI1] или [HDMI2], чтобы переключиться на цифровой аудиосигнал HDMI11 IN или HDMI2 IN, и выберите [КОМПЬЮТЕР] для включения входящего аудиосигнала с КОМПЬЮТЕРА.

HDBaseT............................ Выберите [HDBaseT] или [КОМПЬЮТЕР]. чтобы переключить источник, подключенный к сети.

### Включение звука клавиш и звука ошибок [ГУДОК]

Данная функция включает или выключает звук кнопок, сигнал при возникновении ошибки или при выполнении следующих операций.

- Показ основного меню
- Переключение источников
- Восстановление данных при помощи [ВОССТ.]
- Нажатие кнопки POWER ON (ПИТАНИЕ ВКЛ.) или STANDBY (РЕЖИМ ОЖИДАНИЯ)
# [ОПЦИИ(2)]

# **Выбор энергосбережения в режиме [РЕЖИМ ОЖИДАНИЯ]**

Проектор имеет два режима ожидания: [НОРМАЛЬНОЕ] и [ОЖИДАНИЕ СЕТИ].

Нормальный режим - это режим, позволяющий установить проектор в состояние экономного потребления электроэнергии, в котором он потребляет меньше электроэнергии, чем в режиме ОЖИДАНИЕ СЕТИ.

|  | НОРМАЛЬНОЕ  Индикатор POWER (ПИТАНИЕ): Светится красным/Индикатор STATUS (СТАТУС): Выкл.                                                                                                    |
|--|----------------------------------------------------------------------------------------------------|
|  | Когда выбрано [НОРМАЛЬНОЕ], только следующие кнопки и функции будут работать:                                                                                                    |
|  | Кнопка POWER (ПИТАНИЕ) на корпусе проектора и на пульте дистанционного контроля, включение питания с помощью команды<br>управления ПК и АВТО ВКЛ ПИТ.                                                                            |
|  | ОЖИДАНИЕ СЕТИ Индикатор POWER (ПИТАНИЕ): Светится оранжевым/Индикатор STATUS (СТАТУС): Выкл.                                                                                                    |
|  | Когда выбрано [ОЖИДАНИЕ СЕТИ], проектор может быть включен по проводной локальной сети/беспроводной локальной сети,<br>и только следующие кнопки, разъемы и функции будут работать:                                              |
|  | Кнопка POWER (ПИТАНИЕ) на корпусе проектора и пульте дистанционного контроля, включение питания командой управления с<br>ПК, АВТО ВКЛ. ПИТ., управление программным обеспечением пользователя, сетевая служба, таймер программы. |

Важно:

- Когда [ОЖИДАНИЕ СЕТИ] было установлено для [РЕЖИМ ОЖИДАНИЯ] и локальная сеть находится в состоянии прерванной связи в течение 3 минут, [РЕЖИМ ОЖИДАНИЯ] перейдет в [НОРМАЛЬНОЕ] автоматически с целью сохранения потребления энергии.
- Когда выбран параметр [ОЖИДАНИЕ СЕТИ], [АВТО ВЫКЛ. ПИТАНИЯ] станет серым и отключится, а параметр [0:10] будет выбран автоматически для [АВТО ВЫКЛ. ПИТАНИЯ].
- При условиях ниже настройка [РЕЖИМ ОЖИДАНИЯ] отключается и проектор переходит в СПЯЩИЙ режим\*.
- \* Спящийрежимотноситсякрежимубезфункциональныхограничений[РЕЖИМОЖИДАНИЯ]. ПотреблениеэнергиивСПЯЩЕМрежимеотносительновыше чем в режиме [ОЖИДАНИЕ СЕТИ]. Индикатор состояния загорается зеленым иветом.

Когда выбирается [РЕЖИМ ОЖИДАНИЯ] → [ОЖИДАНИЕ СЕТИ]

- $K$ огда выбирается [СЕТЕВОЙ СЕРВИС]  $\rightarrow$  [НАСТРОЙКИ АМХ]  $\rightarrow$  [РАЗРЕШИТЬ]
- Когда выбирается [СЕТЕВОЙ СЕРВИС] → [НАСТРОЙКИ CRESTRON] → [УПРАВЛЕНИЕ CRESTRON] → [РАЗРЕШИТЬ]
- Когда выбирается параметр [СЕТЕВЫЕ НАСТРОЙКИ] → [БЕСПРОВОД. ЛОК. СЕТЬ] →, за исключением [ОТКЛЮЧИТЬ], и блок беспроводной локальной сети устанавливается на проектор
- Когда сигнал входит в разъемы компьютера. HDMI1 IN или HDMI2 IN

#### ПОДСКАЗКА:

- Даже если параметр [НОРМАЛЬНОЕ] выбран для [РЕЖИМ ОЖИДАНИЯ], включение и выключение питания можно осуществлять через порт PC CONTROL (УПРАВЛЕНИЕ ПК).
- Потребление энергии в режиме ожидания не будет включено в расчет уменьшения выброса СО2.
- На данную установку не влияет даже выбор в меню параметра [ВОССТ.].

# **Включение прямого включения питания [ПРЯМОЕ ВКЛ. ПИТ.]**

Автоматически включает проектор, когда кабель питания подключен к электрическойрозетке. Это устраняет необходимость постоянно пользоваться кнопкой POWER (ПИТАНИЕ) на пульте дистанционного контроля или корпусе проектора.

#### Включение проектора с помошью сигнала компьютера [АВТО ВКЛ, ПИТ.]

Если проектор находится в режиме ожидания, подача сигнала с компьютера или сигнала HDMI с компьютера, подключенного к разъему ввода COMPUTER IN, HDMI1 или HDMI2, включит проектор и одновременно начнется проецирование изображения.

Эта функция устраняет необходимость постоянно использовать кнопку POWER (ПИТАНИЕ) на пульте дистанционного контроля или корпусе проектора для включения проектора.

Чтобы использовать эту функцию, сначала подсоедините компьютер к проектору, а проектор – к источнику питания переменного тока.

#### ПРИМЕЧАНИЕ:

- Отключение компьютерного сигнала, передаваемого из компьютера, не приведет к отключению питания проектора. Мы рекомендуем использовать эту функцию в сочетании с функцией АВТО ВЫКЛ. ПИТАНИЯ.
- Эта функция не будет доступна при следующих условиях:
	- при подсоединении компонентного сигнала к разъему COMPUTER IN
	- при применении синхронизации по зеленому на сигнал RGB или на композитный сигнал
- Чтобы включить АВТО ВКЛ. ПИТ. после изменения спящего режима выключения проектора, подождите 5 секунд и введите сигнал компьютера или HDMI. Если компьютер или HDMI сигнал все еще включен при выключенном проекторе, АВТО ВКЛ. ПИТ. не будет работать и проектор останется в режиме ожидания.

#### Включение управления питанием [АВТО ВЫКЛ. ПИТАНИЯ]

Проектор имеет функции управления питанием. Для снижения потребляемой мощности функции управления питанием (1 и 2) являются фабричными предустановками, как показано ниже. Для управления проектором с внешнего устройства через LAN или соединение через последовательный кабель используйте экранное меню для изменения настроек для функций 1 и 2.

#### 1. РЕЖИМ ОЖИДАНИЯ (заводская предустановка: НОРМАЛЬНОЕ)

Для управления проектором с внешнего устройства выберите [ОЖИДАНИЕ СЕТИ] для [РЕЖИМ ОЖИДАНИЯ].

ПРИМЕЧАНИЕ:

Когда [НОРМАЛЬНОЕ] выбрано для [РЕЖИМ ОЖИДАНИЯ], следующие разъемы и функции не будут работать: Разъем MONITOR OUT (КОМП.), разъем AUDIO OUT, функции LAN, функция Mail Alert, DDC/Cl (Virtual Remote Tool)

#### 2. АВТО ВЫКЛ. ПИТАНИЯ (заводская предустановка: 1 час)

Для управления проектором с внешнего устройства выберите [ВЫКЛ.] для ГАВТО ВЫКЛ. ПИТАНИЯ].

**ПРИМЕЧАНИЕ:** 

• Когда параметр [1:00] выбран для [АВТО ВЫКЛ. ПИТАНИЯ], Вы можете настроить проектор на автоматическое выключение через 60 минут, если сигнал отсутствует на всех входах или не выполняются никакие операции.

# Выбор источника по умолчанию [ВЫБОР ФАБ УСТАН ИСТОЧ]

Для проектора можно указать какой-либо из его входов в качестве источника по умолчанию, к которому он будет обращаться всякий раз при включении.

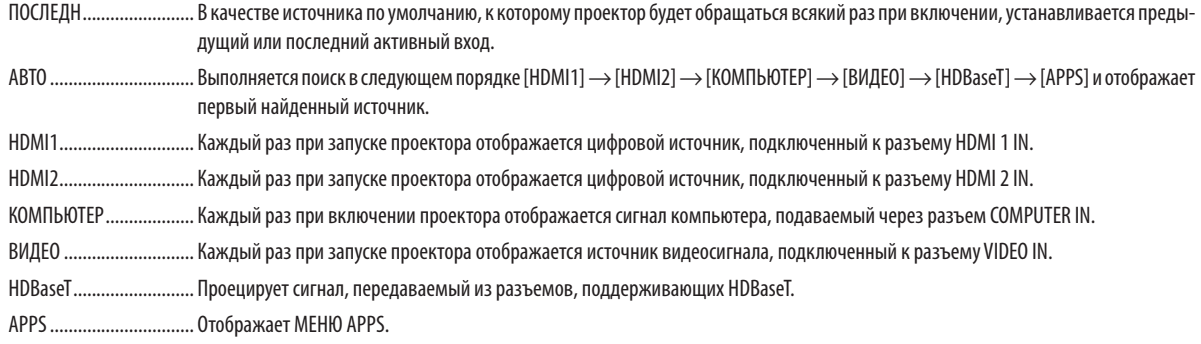

#### ПРИМЕЧАНИЕ:

• [APPS] нельзя определить, когда выбрано [АВТО]. Для проецирования изображений от APPS выберите [APPS] или [ПОСЛЕДН].

# $[3D]$

#### Выбор входного разъема для источника 3D изображений [HDMI1/HDMI2/KOMПЬЮТЕР/ВИДЕО/HDBaseT]

# $[3D]$

Эта функция переключает режим 3D между ВКЛ. или ВЫКЛ. для каждого входа.

.......................... Включает режим 3D для выбранного входа. ВКЛ........

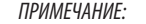

Чтобы убедиться в том, что поддерживаемый сигнал 3D был принят, используйте один из нижеследующих способов:

- Убедитесь, что [3D] отображено в правом верхнем углу экрана, после выбора источника.
- Отобразите [ИНФ.]  $\rightarrow$  [ИСТОЧНИК(2)]  $\rightarrow$  [СИГНАЛ 3D] и убедитесь, что отображается надпись «ПОДДЕРЖИВАЕТСЯ».

ВЫКЛ............................... Выключает режим 3D для выбранного входа.

# **ГОЧКИ1**

Выберите технологию стереоочков.

DLP® Link........................... Для 3D очков (рекомендуются очки, произведенные XPAND) или затворных ЖК стерео очков, совместимых с DLP® Link.

Другие............................. Для других затворных ЖК стерео очков, например, для ИК или проводных затворных ЖК очков.

#### ПРИМЕЧАНИЕ:

• При использовании очков с кристальным затвором, отличных от тех, которые используют технологию DLP® Link, возможно, будет невозможно синхронизировать в зависимости от очков.

Эта функция не будет работать для источника ВИДЕО.

# $[ODMAT]$

Устанавливает формат 3D.

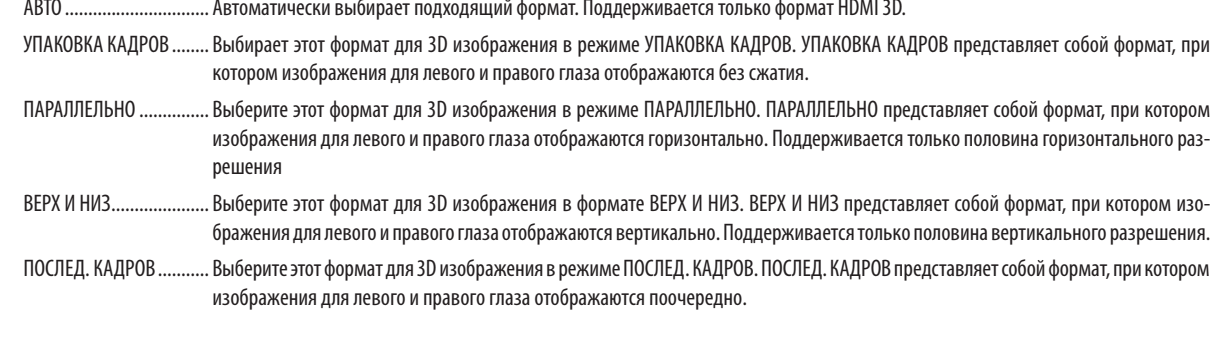

#### ПРИМЕЧАНИЕ:

• Эта функция не будет работать для источника ВИДЕО.

• Когда сигналы 3D вводятся, работа возможна только, когда параметр [ОЧКИ] установлен на «DLP® Link».

# [ИНВЕРСИЯ L/R]

Измените настройку, если Вы плохо видите 3D изображения.

НЕИНВЕРТНЫЙ............... Нормальная настройка.

ИНВЕРСИЯ ...................... Изменяет порядок отображения изображений для левого глаза и правого глаза.

ПРИМЕЧАНИЕ:

• Когда параметром [ИНВЕРСИЯ L/R] нельзя управлять, экран [ИНВЕРСИЯ L/R] не будет отображен, даже если нажата кнопка пульта дистанционного контроля видео.

# ❻ Описание и функции меню [ИНФ.]

Отображает состояние текущего сигнала и использование светового модуля. Данная опция содержит девять страниц. Включена следующая информация:

ПОДСКАЗКА: Нажатие кнопки HELP (ПОМОЩЬ) на пульте дистанционного контроля показывает элементы меню [ИНФ.].

# [ВРЕМЯ ИСПОЛЬЗОВАНИЯ]

[НАРАБОТКА ИСТОЧНИКА СВЕТА] (Ч) [УГЛЕРОДОСБЕРЕЖЕНИЕ] (кг-CO2)

[УГЛЕРОДОСБЕРЕЖЕНИЕ]

 Показывает оценочную информацию об углеродосбережении в кг. Коэффициент углеродного следа в расчете углеродосбережения основывается на норме ОЭСР (Выпуск 2008). (→ стр. [29](#page-41-0))

# [ИСТОЧНИК(1)]

[ГОРИЗОНТ ЧАСТОТА] [ВЕРТИКАЛЬНАЯ ЧАСТОТА] **[ПАССОБ** | ПАССОВ | ПАССОВ | ПАСА | ПАСА | ПАСА | ПАСА | ПАСА | ПАСА | ПАСА | ПАСА | ПАС **[ПОЛЯРН СИНХРОНИЗАЦ]** [ПОЛЯРН СИНХРОНИЗАЦ]

# [ИСТОЧНИК(2)]

[ТИП СИГНАЛА] [ТИП ВИДЕО] **[БИТОВАЯ ГЛУБИНА] [ВИДЕО УРОВЕНЬ]** [СИГНАЛ 3D]

# [HDBaseT]

[КАЧЕСТВО СИГНАЛА] [РЕЖИМ РАБОТЫ] **[СОСТОЯНИЕ СВЯЗИ] ICOCTO EXAMPLE CONTACT CONTACT TO THE EXAMPLE CONTACT OF THE EXAMPLE CONTACT OF THE EXAMPLE CONTACT OF THE EXAMPLE CONTACT OF THE EXAMPLE CONTACT OF THE EXAMPLE CONTACT OF THE EXAMPLE CONTACT OF THE E** 

# [ПРОВОД. ЛОКАЛ. СЕТЬ]

# [БЕСПРОВОД. ЛОК. СЕТЬ]

[АДРЕС IP] **[ПОД СЕТЕВАЯ МАСКА**] [ВХОД] **[ВХОД]** [АДРЕС МАС] **[SSID]** [ТИП СЕТИ] **[БЕЗОПАСНОСТЬ]** [КАНАЛ] [УРОВЕНЬ СИГНАЛА]

# [ВЕРСИЯ (1)]

Версия [ПРОШИВКИ] Версия [ДАННЫХ]

[ВЕРСИЯ (2)] Версия прошивки [FIRMWARE2]

# [ДРУГИЕ]

[HA3BAHUE ПРОЕКТОРА] [ИМЯ ХОСТА] [MODEL NO.] [СЕРИЙНЫЙНОМЕР] 

**[АДРЕС IP]** [ПОД СЕТЕВАЯ МАСКА] [ВХОД] **[ВХОД]** [АДРЕС МАС]

[LAN UNIT TYPE] THE STATE RESERVED TO A SALIGN TO A SALIGN THAT IN THE RESERVED IN THE SALIGN TO A SALIGN THAT IN THE STATE OF THE STATE  $|K$  of the state of the state of the state of the state of the state of the state o

# ❼ Описание и функции меню [ВОССТ.]

# Возврат заводских значений по умолчанию [ВОССТ.]

Функция ВОССТ. позволяет изменить регулировки и настройки на предустановленные фабричные установки для источника (всех источников), кроме следующего:

# **[ТЕКУЩИЙ СИГНАЛ]**

Сбрасывает настройки для текущего сигнала на фабричные предустановленные уровни. Параметры, которые могут быть сброшены: [ПРЕДВАРИТ УСТАНОВКА], [КОНТРАСТ], [ЯРКОСТЬ], [ЦВЕТ], [ОТТЕНОК], [РЕЗ-КОСТЬ], [СООТНОШЕНИЕ СТОРОН], [ГОРИЗОНТАЛЬНО], [ВЕРТИКАЛЬНОЕ], [ЧАСЫ], [ФАЗА] и [ПРОСМОТРЕТЬ].

# **[ВСЕ ДАННЫЕ]**

Возвращает настройкам всех сигналов предустановленные заводские значения.

Все элементы могут быть сброшены **КРОМЕ** [ЯЗЫК], [ФОН], [ОРИЕНТАЦИЯ], [СЕРИЙНЫЙ ПОРТ], [БЕЗОПАСНОСТЬ], [СКОРОСТЬ КОММУНИКАЦИИ], [КОНТРОЛЬ ID], [РЕЖИМ ОЖИДАНИЯ], [РЕЖИМ ВЕНТИЛЯТОРА], [НАРАБОТКА ИСТОЧ-НИКА СВЕТА], [УГЛЕРОДОСБЕРЕЖЕНИЕ], [НАЗВАНИЕ ПРОЕКТОРА], [ПРОВОДНАЯ ЛОКАЛЬНАЯ СЕТЬ], [БЕСПРОВОДНАЯ ЛОКАЛЬНАЯ СЕТЬ], [IMAGE EXPRESS UTILITY LITE], [СЕТЕВОЙ СЕРВИС], [ДАТА И ВРЕМЯ], [РЕЖИМ АДМИНИСТРАТОРА] и [ПОДКЛЮЧЕНИЕ К УДАЛЕННОМУ РАБОЧЕМУ СТОЛУ].

# 5. Установка и подключение

# ❶ Настройка экрана и проектора

Используйте для получения общей идеи вида размера экрана при установке в определенное положение, какой размер экрана понадобится и какое расстояние потребуется для проецирования изображений нужного размера.

Диапазон расстояния проецирования, в котором возможна фокусировка, равен 0,79 м (для модели 30) - 14,19 м (для модели 300). Установите в пределах данного диапазона.

# **[P502HL]**

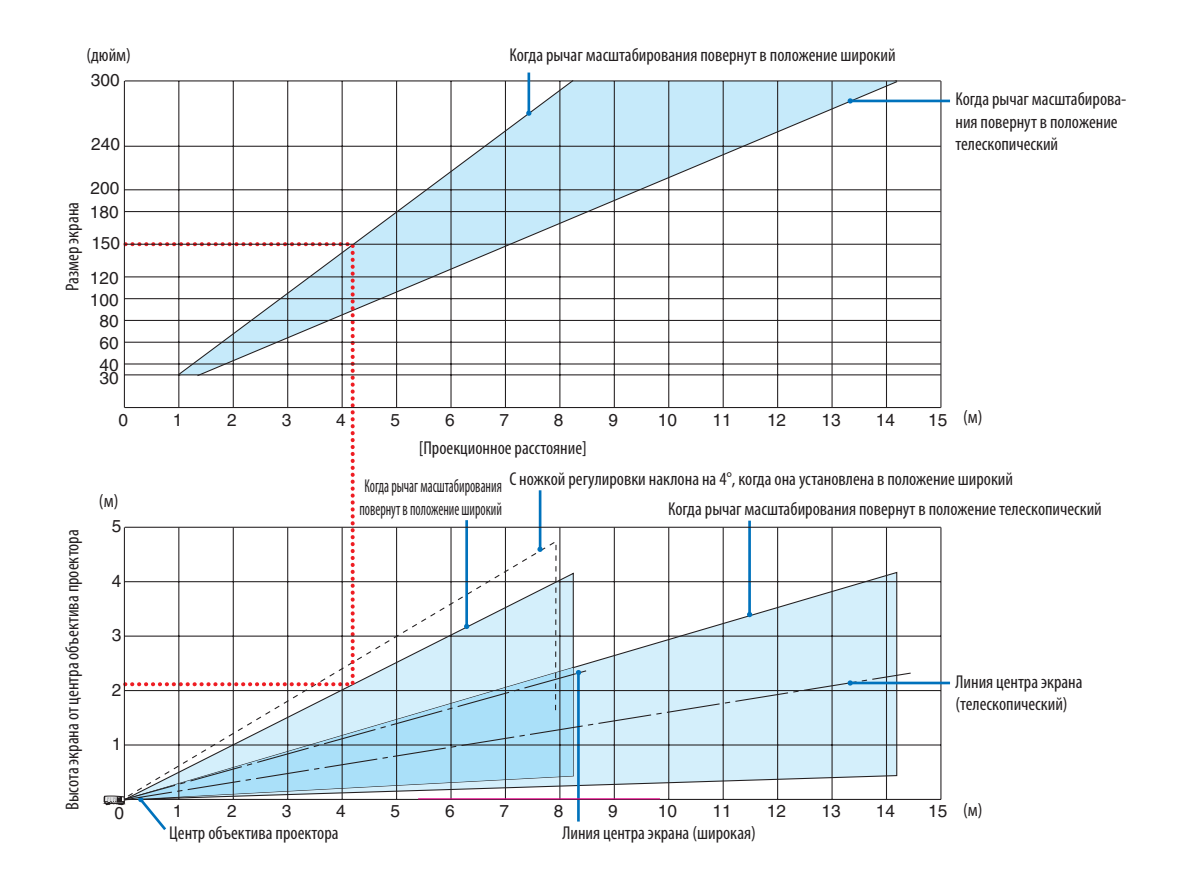

Значения, указанные для «высоты экрана от центра объектива проектора» в таблице расстояния проецирования, показаны для смещения объектива 62% V.

# [Считывание данных таблицы]

Согласно верхней таблице на данной странице для проецирования широкоформатных изображений на экране 150 установите примерно на расстоянии 4,1 м от передней части.

Также, в нижней таблице видно, что требуется 2,1 м от центра объектива проектора до верхнего края экрана. Используйте, чтобы увидеть достаточно ли высоты от проектора до потолка и для установки экрана. Схема показывает расстояние проецирования, когда проектор установлен горизонтально.Проецируемое изображениеможно переместить вверх и вниз, влево и вправо при помощи функции смещения объектива. ( $\rightarrow$  стр. [17\)](#page-29-0)

# **[P502WL]**

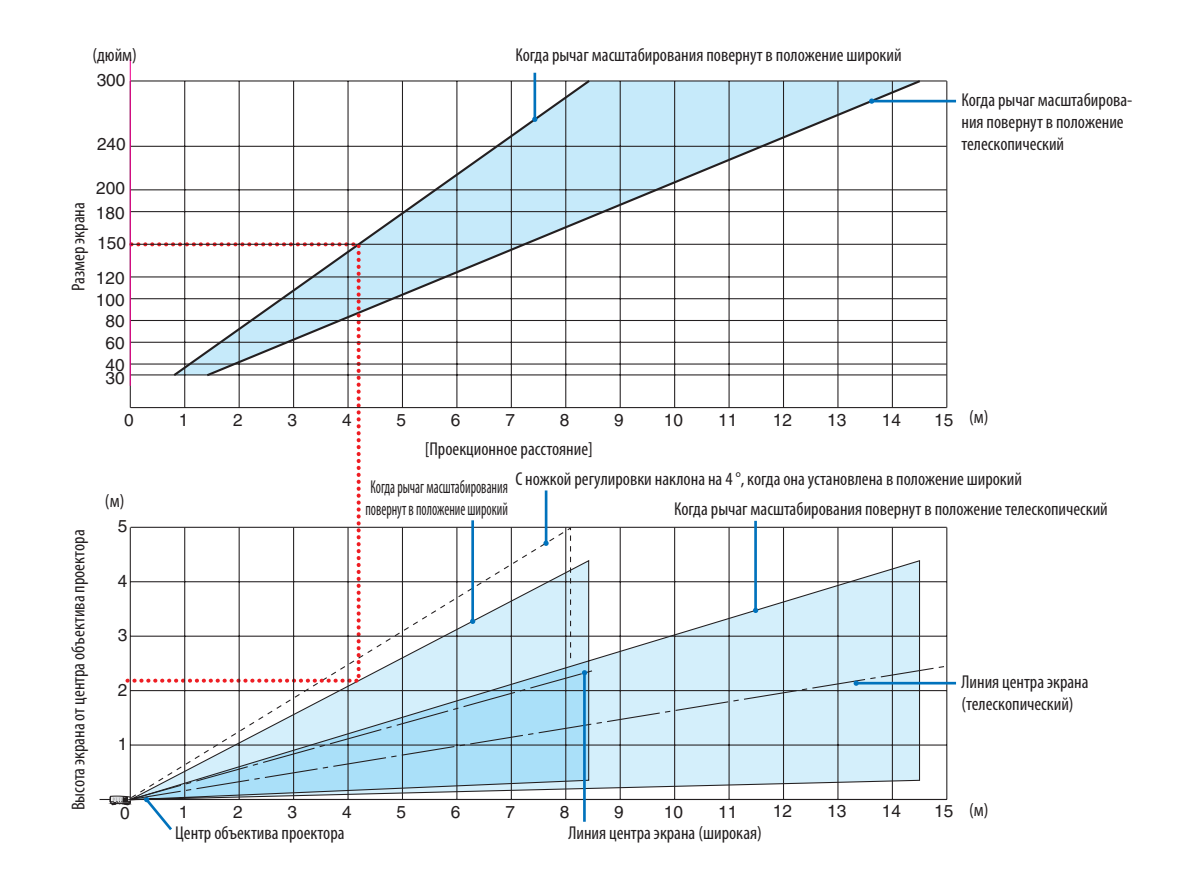

Значения, указанные для «высоты экрана от центра объектива проектора» в таблице расстояния проецирования, показаны для смещения объектива 59% V.

#### [Считывание данных таблицы]

Согласно верхней таблице на данной странице для проецирования широкоформатных изображений на экране 150 установите примерно на расстоянии 4,1 м от передней части.

Также, в нижней таблице видно, что требуется 2,1 м от центра объектива проектора до верхнего края экрана. Используйте, чтобы увидеть достаточно ли высоты от проектора до потолка и для установки экрана. Схема показывает расстояние проецирования, когда проектор установлен горизонтально.Проецируемое изображениеможно переместить вверх и вниз, влево и вправо при помощи функции смещения объектива. ( $\rightarrow$  стр. [17\)](#page-29-0)

# Таблица размеров экрана

# **[P502HL]**

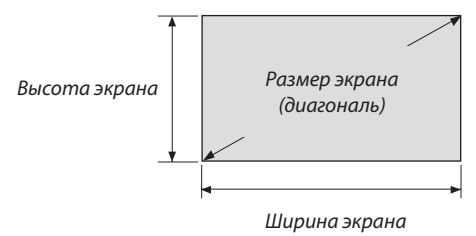

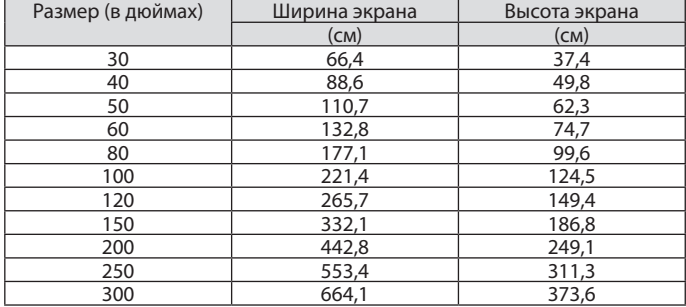

# **[P502WL]**

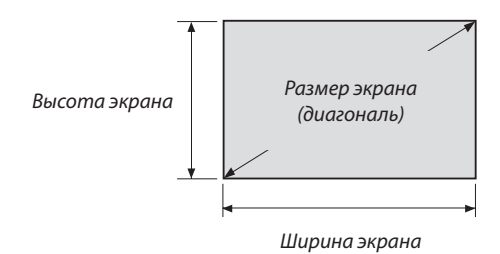

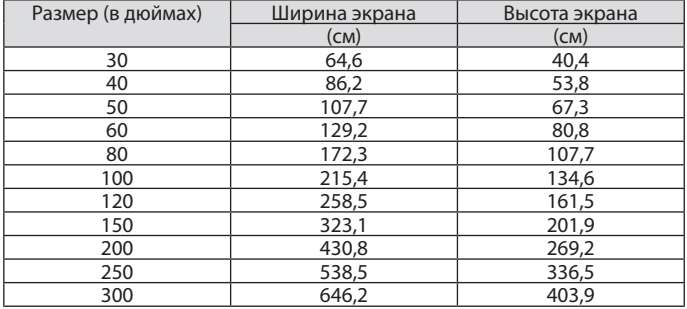

#### <span id="page-82-0"></span>Пример установки на рабочем столе

На рисунке ниже показан пример, когда проектор используется на рабочем столе.

Положение горизонтального проецирования: Равное расстояние до левого и правого края от центра объектива Положение вертикального проецирования: (см. таблицу ниже)

# **[P502HL]**

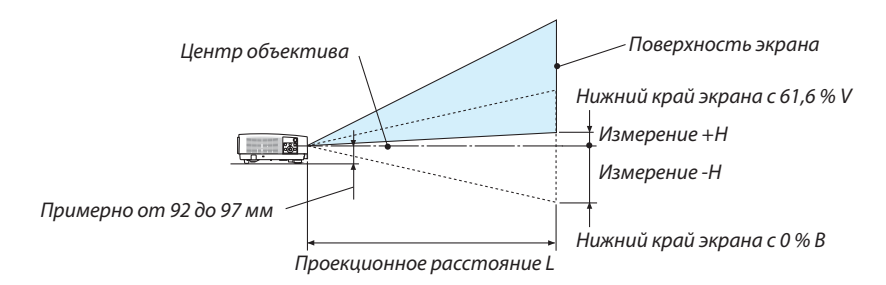

(Примечание) Высота от центра объектива до нижнего края экрана (с вкрученной ножкой регулировки наклона)

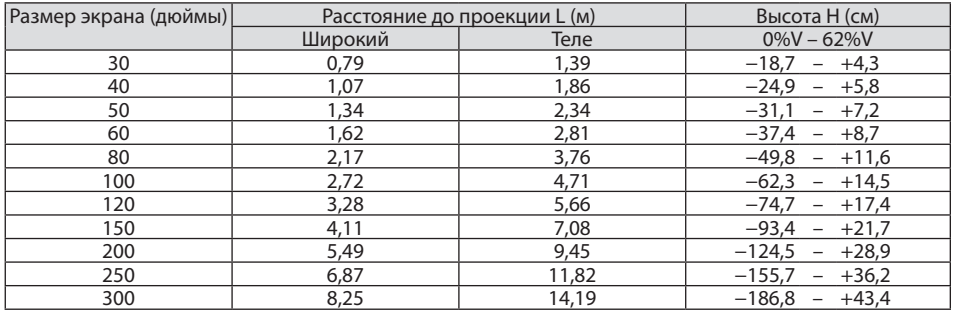

# **[P502WL]**

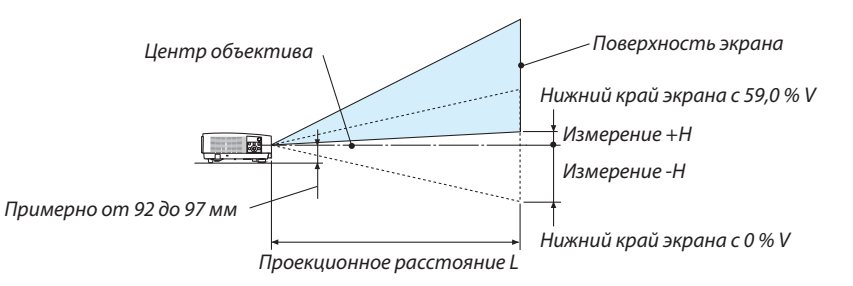

(Примечание) Высота от центра объектива до нижнего края экрана (с вкрученной ножкой регулировки наклона)

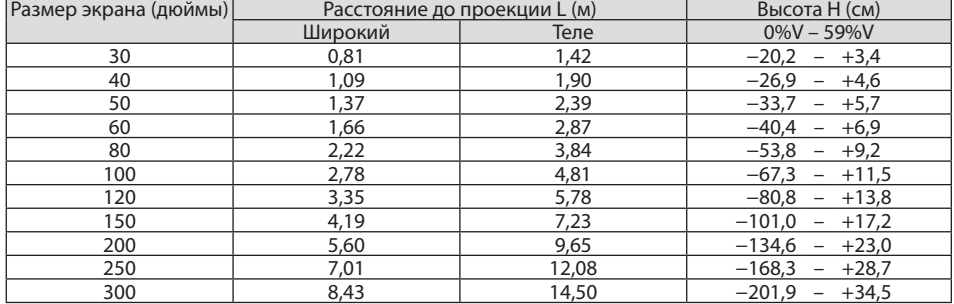

# Диапазон сдвига объектива

Данный проектор оснащен функцией смещения объектива (→ стр. [17](#page-29-0)) для настройки положения изображения с помощью регуляторов. Смещение объектива возможно в приведенном ниже диапазоне.

#### ПРИМЕЧАНИЕ:

• Если величина сдвига объектива превышает показанный ниже диапазон, тогда проецируемое изображение может быть размытым или затененным по краям.

Обозначение:V «Вертикальное» относится к высоте экрана иH«Горизонтально» относится к ширине экрана. Диапазон смещения объектива выражается как коэффициент высоты и ширины соответственно.

# **[P502HL]**

Диапазон смещения объектива: Вертикальное направление: +62%, −0% Горизонтальное направление: ± 25 %

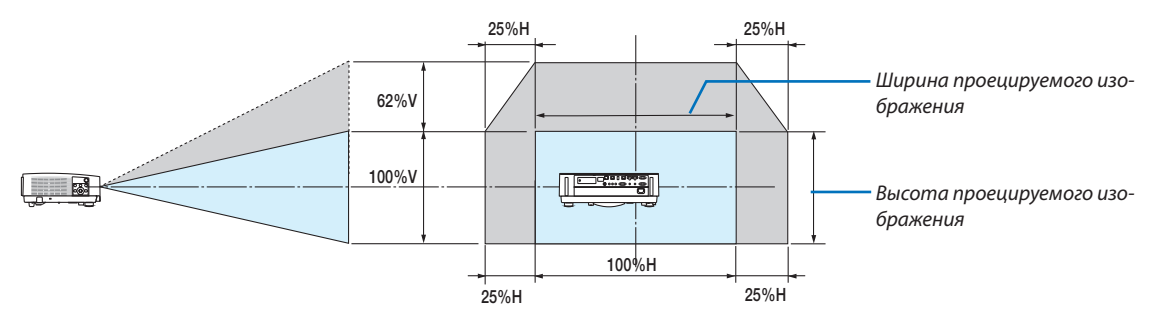

# **[P502WL]**

Диапазон смещения объектива: Вертикальное направление: +59%, −0% Горизонтальное направление: ± 28 %

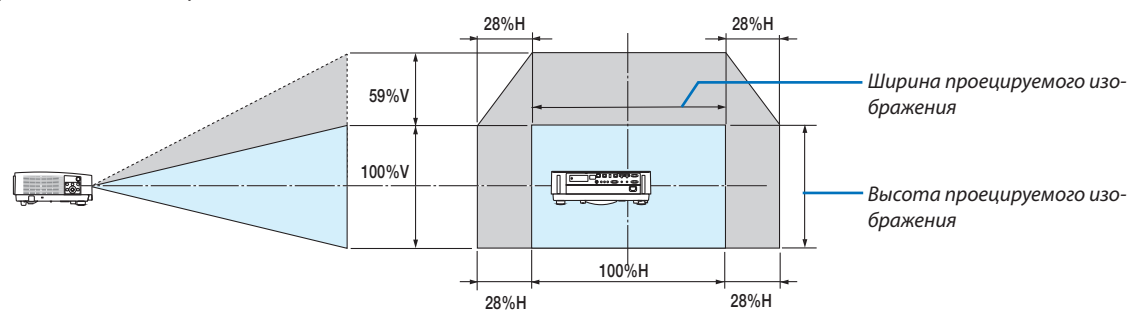

Диапазон смещения объектива такой же для потолочной установки.

(Пример) При использовании для проецирования на экране 150"

# **[P502HL]**

Согласно таблице размеров экрана ( $\rightarrow$  стр. [70](#page-82-0)), H = 332,1 см, V = 186,8 см.

Диапазон настройки в вертикальном направлении: проецируемое изображение можно передвигать вверх на 0,62  $\times$ 186,8 см ≈ 115 см (когда объектив находится в центральном положении).

Диапазон настройки в горизонтальном направлении: проецируемое изображение можно передвигать влево на 0,25  $\times$  130,8"/332,1 см ≈ 32,7"/83 см, вправо примерно на 32,7"/83 см.

# **[P502WL]**

Согласно «Таблице размеров экрана» ( $\rightarrow$  стр. [70](#page-82-0)), H = 127,3"/323,1 см, V = 79,5"/201,9 см.

Диапазон настройки в вертикальном направлении: проецируемое изображение можно передвигать вверх на 0,59  $\times$ 79,5"/201,9 см ≈ 46,9"/119 см (когда объектив находится в центральном положении).

Диапазон настройки в горизонтальном направлении: проецируемое изображение можно передвигать влево на 0,28  $× 127,3*/323,1$  см ≈ 35,4"/90 см, вправо примерно на 35,4"/90 см.

Действительные значения могут отличаться на несколько %, т.к. расчет является приблизительным.

# **ПРЕДУПРЕЖДЕНИЕ**

- \* Установка проектора на потолок должна выполняться квалифицированным техником. За дополнительной информацией обратитесь к дилеру NEC.
- \* Не пытайтесь установить проектор самостоятельно.
- • Всегда устанавливайте проектор для работына твердой и ровной поверхности. Падение проектора может привести к травме и серьезно повредить сам проектор.
- • Не используйте проектор при значительных перепадах температур. Проектор должен эксплуатироваться при температуре от 41°F (5°C) до 104°F (40°C) (режим экономии энергии выбирается автоматически при температуре от 95°F до 104°F / от 35°C до 40°C).
- • Не подвергайте проектор воздействию влаги, пыли или дыма. Это повредит изображение на экране.
- Вблизи проектора следует обеспечить достаточную вентиляцию, чтобы нагретый воздух мог рассеиваться. Не закрывайте вентиляционные отверстия на боковой или передней части проектора.

# **Отражение изображения**

В условиях ограниченного пространства для получения изображений большего размера можно отражать проецируемые изображения с помощью зеркала. По вопросам приобретения зеркальной системы обращайтесь к дилеру NEC. Если зеркальная система дает перевернутое изображение, его ориентацию можно поменять с помощью кнопок МЕНЮ и ▲▼◀▶ на корпусе проектора или пульте дистанционного контроля. (→ стр. [54](#page-66-0))

# ❷ Выполнение подключений

# Подключение компьютера

Компьютерные кабели и HDMI можно использовать для подключения к компьютеру. HDMI кабель не включен в комплект проектора. Подготовьте подходящий кабель для соединения.

ПРИМЕЧАНИЕ: Сигналы, которые поддерживает функция Pluq & Play (DDC2)

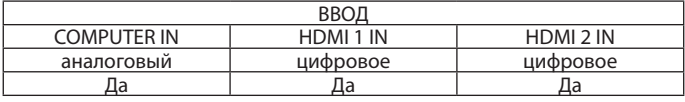

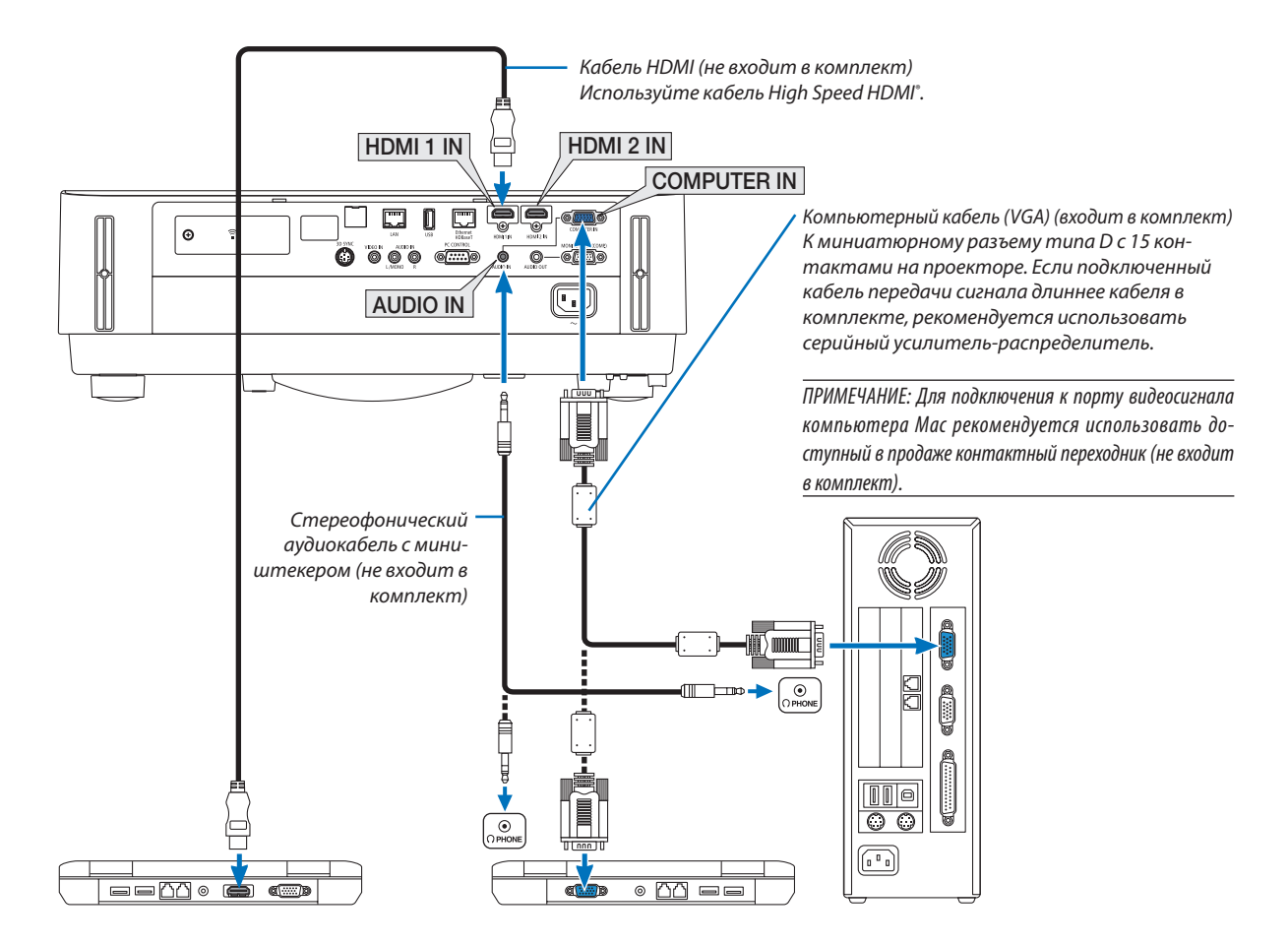

• После включения проектора выберите название источника для соответствующей входной клеммы.

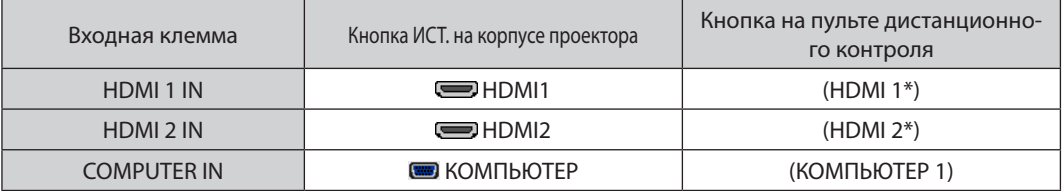

#### ПРИМЕЧАНИЕ: Проектор несовместим с выходами декодированного видеосигнала коммутатора NEC ISS-6020.

ПРИМЕЧАНИЕ: Изображение может отображаться неправильно, если источник видео будет воспроизводиться через доступный в продаже преобразователь развертки.

Причина обуславливается тем, что при настройках по умолчанию проектор будет обрабатывать видеосигнал как сигнал компьютера. В таком случае выполните следующее.

\* Если при отображении изображения затемнена верхняя и нижняя часть экрана или темное изображение отображается некорректно: Спроецируйте изображение так, чтобы оно заполнило экран, после чего нажмите кнопку AUTO ADJ. (ABTO PEГ.) на пульте дистанционного контроля или корпусе проектора.

#### Включение внешнего дисплея компьютера

Наличие изображения на экране ноутбука не обязательно означает, что сигнал передается на проектор.

При использовании ПК-совместимого портативного компьютера внешний дисплей можно включать/выключать при помощи комбинации функциональных клавни

Обычно для включения/выключения внешнего дисплея используется комбинация клавиши «Fn» и одной из 12 функциональных клавиш. Например, для включения/ выключения внешнего экрана в лэптопах NEC используется комбинация Fn + F3, а в лэптопах Dell - комбинация клавиш Fn + F8.

#### Предупреждения при использовании сигнала DVI

• Если компьютер оборудован выходным разъемом DVI, используйте доступный в продаже преобразовательный кабель для подключения компьютера к входному разъему HDMI 1 IN или HDMI 2 IN проектора (вход только для цифровых видеосигналов).

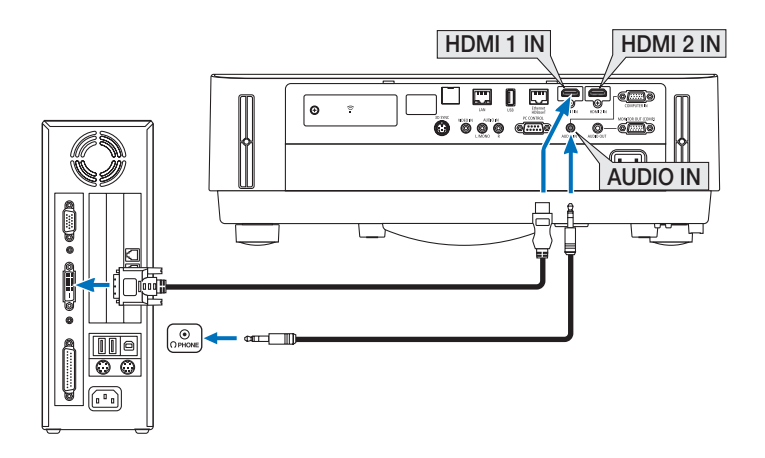

ПРИМЕЧАНИЕ: Во время просмотра цифрового сигнала DVI

- Перед подключением выключите питание компьютера и проектора.
- Если видеодека подключена через преобразователь стандарта развертки и т. д., отображение может быть некорректным во время перемотки вперед или назад.
- Используйте кабель DVI-к-HDMI, совместимый с исправленным стандартом 1.0 DDWG (рабочая группа иифрового индикатора) DVI (иифровой графический интерфейс пользователя).

Длина кабеля должна быть в пределах 197 дюймов/5 м.

- Выключите проектор и ПК прежде, чем подсоединить кабель DVD-к-HDMI.
- Для проецирования цифрового сигнала DVI: Соедините кабели, включите проектор и выберите вход HDMI. И, наконец, включите ПК. Если этого не сделать, то может не активироваться цифровой выход графического адаптера, в результате чего не будет показываться изображение. Если это произойдет, перезапустите компьютер.
- Не отсоединяйте кабель DVD-к-HDMI во время работы проектора. Если отсоединить и заново подсоединить сигнальный кабель, то изображение может показываться некорректно. Если это произойдет, перезапустите компьютер.
- Разъемы видеовхода COMPUTER (КОМПЬЮТЕР) поддерживают функцию Windows Plug and Play.
- Чтобы подключить компьютер Мас, может понадобиться адаптер сигналов Мас (продается отдельно).

#### Подключение внешнего монитора

К проектору можно подключить отдельный внешний монитор для параллельного просмотра на мониторе проецируемого компьютерного аналогового изображения.

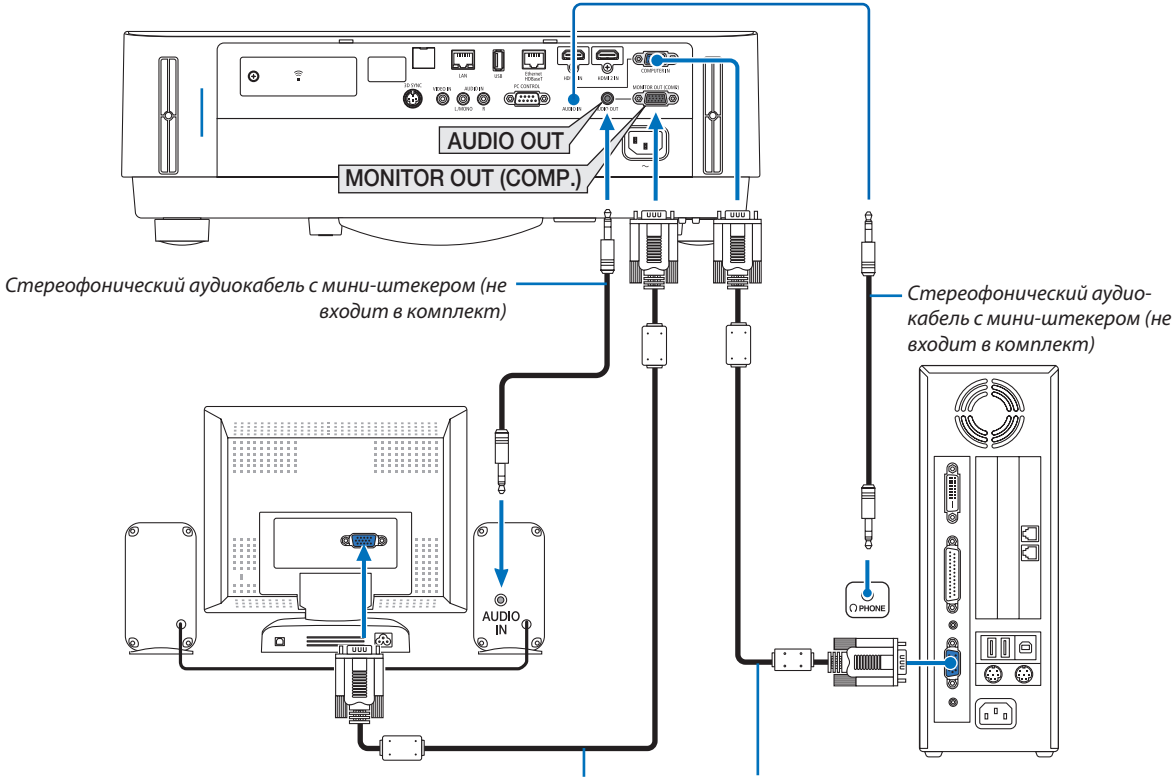

Компьютерный кабель (VGA) (не входит в комплект)

Компьютерный кабель (VGA) (входит в комплект)

#### ПРИМЕЧАНИЕ:

- Мини-гнездо AUDIO OUT не поддерживает разъем для наушников.
- Когда подключено звуковое оборудование, динамик проектора отключен.
- Выходной сигнал из MONITOR OUT (КОМП.) этого проектора предназначен для проецирования изображения только на одном дисплее.
- Если сигнал не подается более 3 минут в состоянии режима ожидания проектора, когда ОЖИДАНИЕ СЕТИ установлено в режиме ожидания, выход из разъема MONITOR OUT (КОМП.) или AUDIO OUT будет остановлен. В этом случае выньте кабель компьютера и установите его обратно после ввода видеосигнала

# Разъем Monitor out и спяший режим:

• Разъем МОNITOR OUT (КОМП.) не будет работать, если [НОРМАЛЬНОЕ] выбрано для [РЕЖИМ ОЖИДАНИЯ]. Разъем MONITOR OUT (КОМП.) будет работать только в спящем режиме. Подача сигнала с разъема COMPUTER IN переведет проектор в спящий режим, который позволяет использовать разъем MONITOR OUT (КОМП.) и мини-джек AUDIO OUT.

Спящий режим является одним из режимов ожидания. Спящий режим не может быть выбран в меню.

- В режиме ожидания сети будет слышаться звук для последнего просмотренного компьютерного или видеоисточника.
- Сигнал, преобразованный из разъема BNC в COMPUTER IN, не будет выводиться в режиме ожидания и в спящем режиме.

# Подключение проигрывателя DVD и другого аудио/видео оборудования

Подключение видеовхода

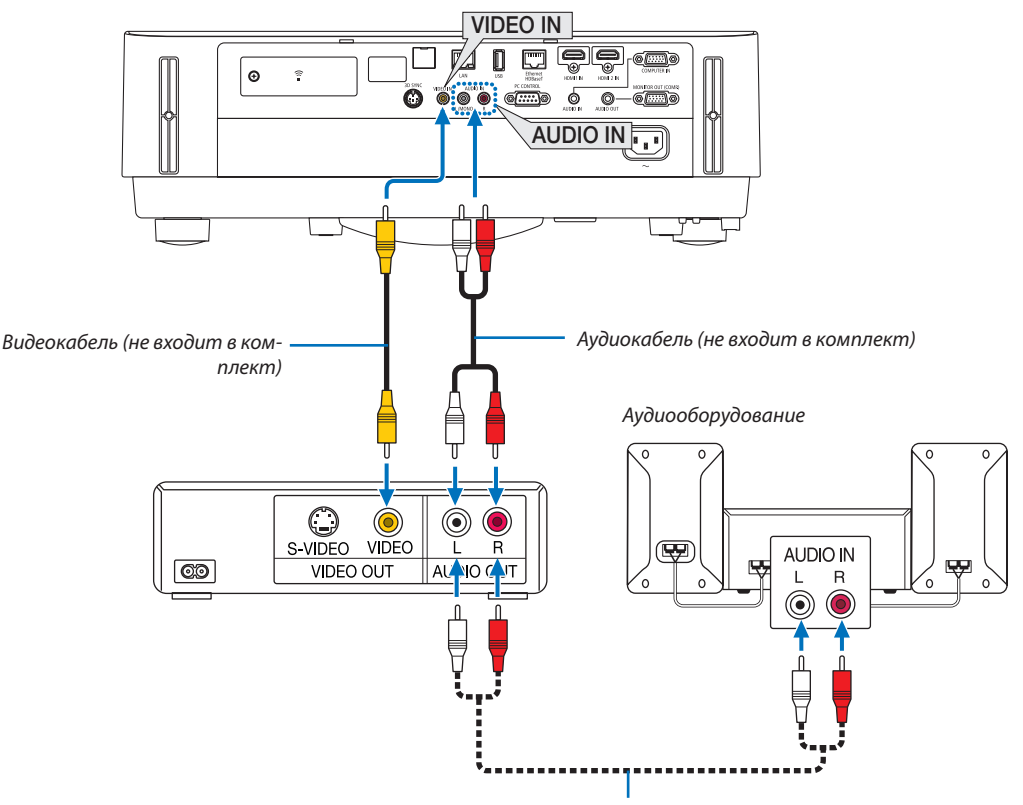

Аудиокабель (не входит в комплект)

• После включения проектора выберите название источника для соответствующей входной клеммы.

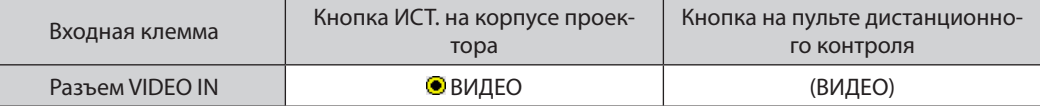

ПРИМЕЧАНИЕ: Информацию о требованиях к видеовыходу своего оборудования можно получить из инструкции к видеомагнитофону.

ПРИМЕЧАНИЕ: Изображение может отображаться неправильно, если источник видео будет воспроизводиться с быстрой перемоткой вперед или быстрой перемоткой назад через преобразователь развертки.

#### Подключение компонентного входа

Соединение для компонентного сигнала. Может проецироваться сигнал с выходного разъема цветоразностного сигнала на DVD-проигрывателях (видеовыход DVD) и выходного разъема YPbPr на видео высокой четкости. Рекомендуется подключить разъем для аудиовыхода на DVD-проигрывателе к аудиокомпонентам.

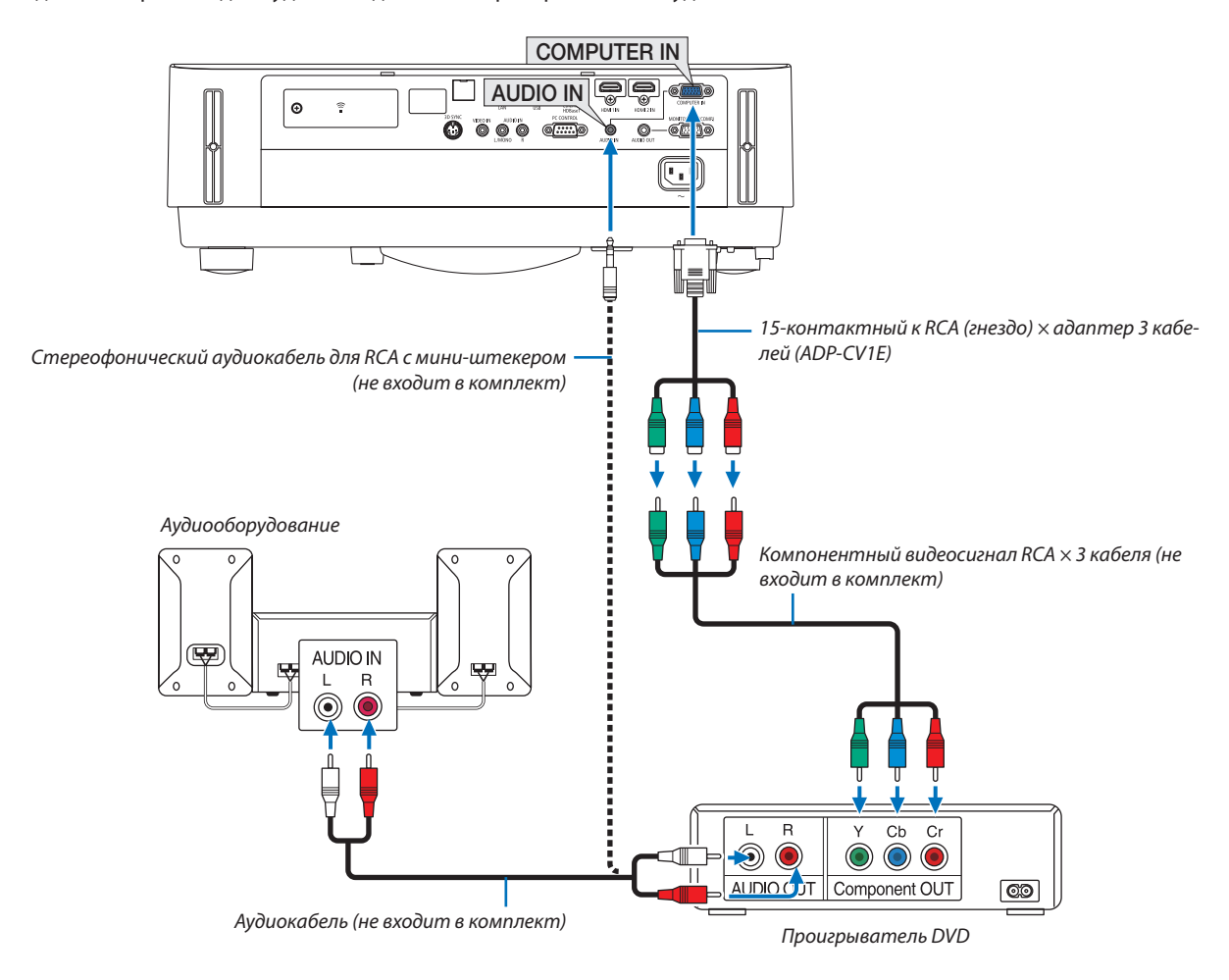

• После включения проектора выберите название источника для соответствующей входной клеммы.

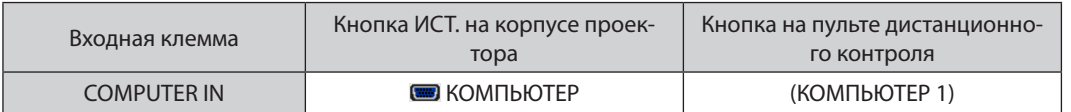

ПРИМЕЧАНИЕ: Информацию о требованиях к видеовыходу DVD-проигрывателя можно получить из инструкции к проигрывателю.

#### Подключение входа HDMI

Выможете подключить выходHDMI своего проигрывателяDVD, проигрывателяжесткого диска, проигрывателя Blu-ray или ноутбука к разъему HDMI IN проектора.

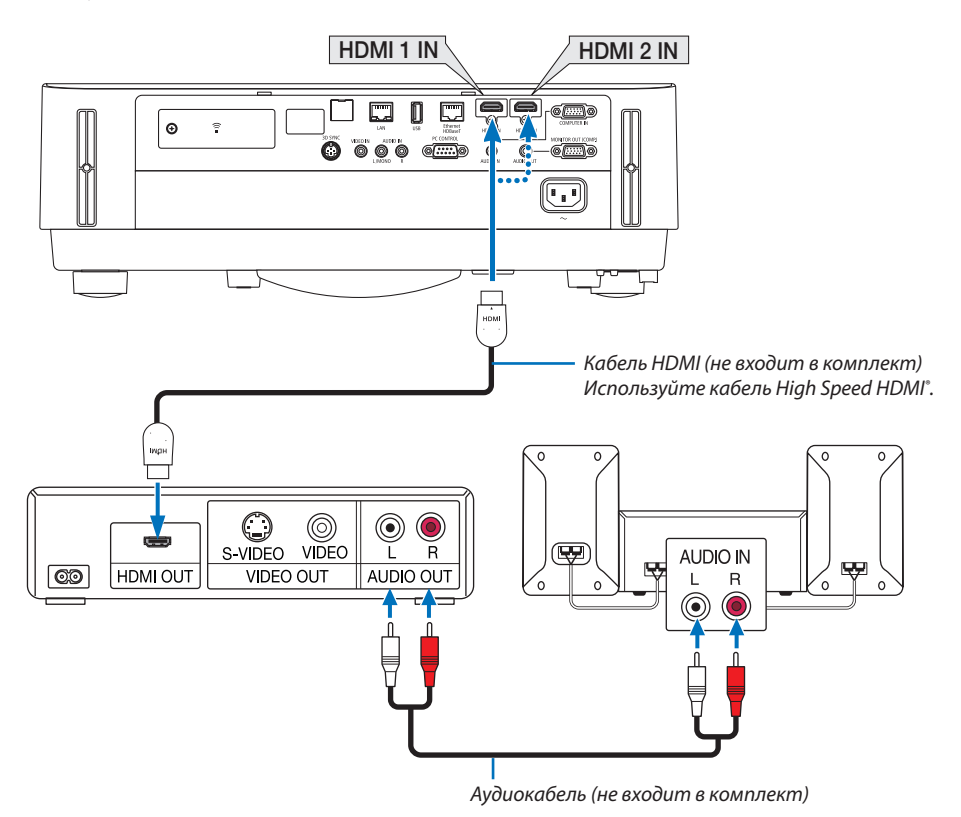

После включения проектора выберите название источника для соответствующей входной клеммы.

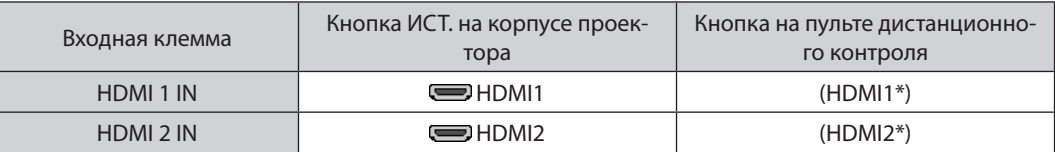

- При подключении DVD-проигрывателя к проектору через разъем HDMI1 IN (или HDMI 2 IN), видео уровень проектора может быть отрегулирован в соответствии с видео уровнем DVD-проигрывателя. В меню выберите [УСТАНОВКИ HDMI] → [ВИДЕО УРОВЕНЬ] и выполните необходимые настройки.
- Если звук, вводимый через разъем HDMI, не слышен, то в меню выберите [ВЫБОР АУДИО] → [HDMI1] или [HDMI2].  $(\rightarrow$  стр. [59](#page-71-0))

#### Подключение видеокамеры

Вы можете подсоединить свою видеокамеру и проецировать печатные документы и т. д.

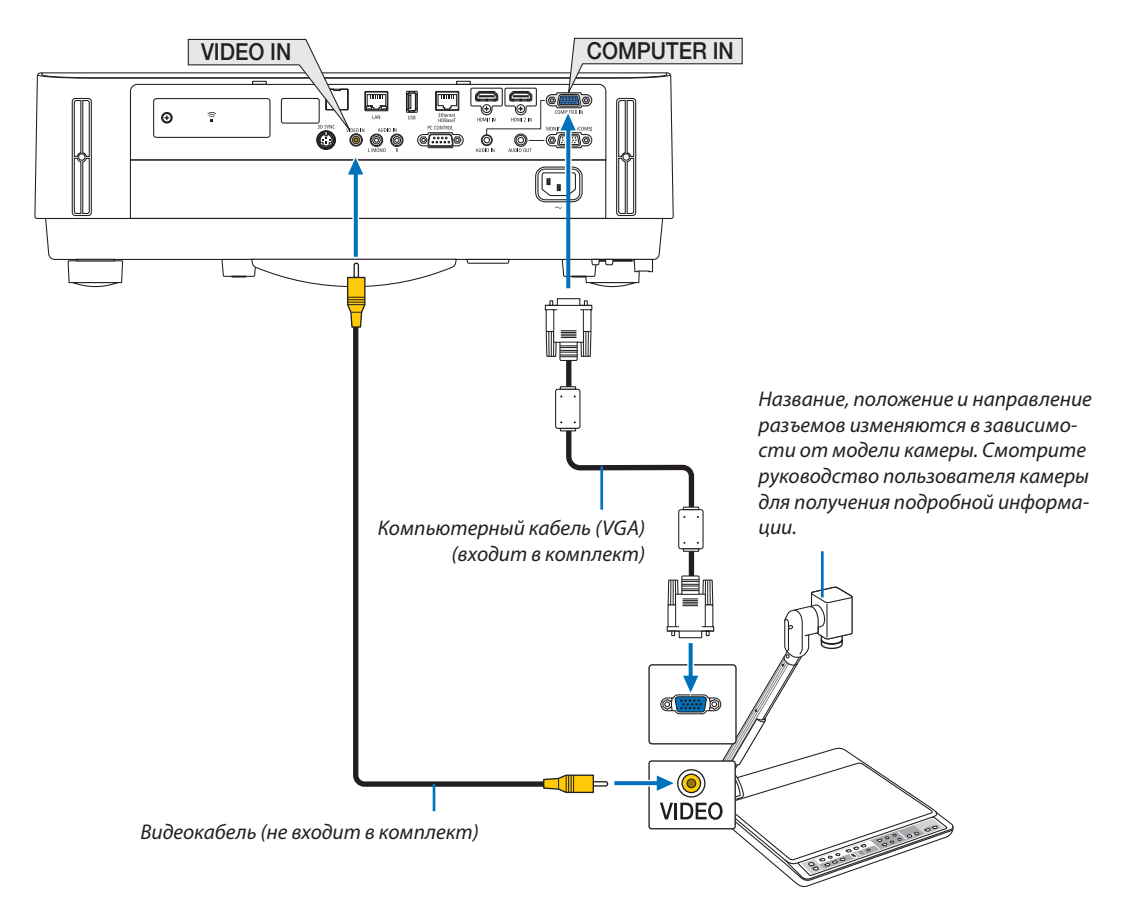

• После включения проектора выберите название источника для соответствующей входной клеммы.

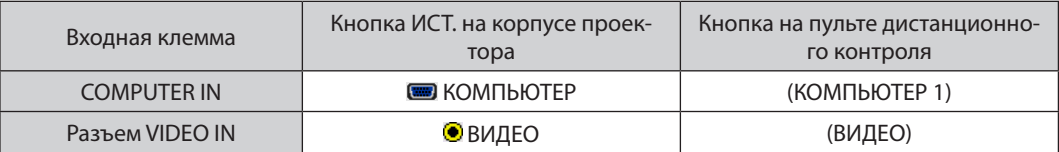

# <span id="page-92-0"></span>Подключение к проводной локальной сети

Стандартная модель проектора оснащена портом Ethernet/HDBaseT (RJ-45) и портом LAN, через который можно подключаться к локальной сети с помощью кабеля LAN.

Чтобы использовать соединение по локальной сети, необходимо установить настройку проводной локальной сети в меню проектора. Выберите [ВКЛ.] → [УСТАНОВКА] → [СЕТЕВЫЕ НАСТРОЙКИ]. (→ стр. 57). Сетевые настройки также можно выбрать в меню APPS.

# Пример подключения к локальной сети

Пример подключения к проводной локальной сети

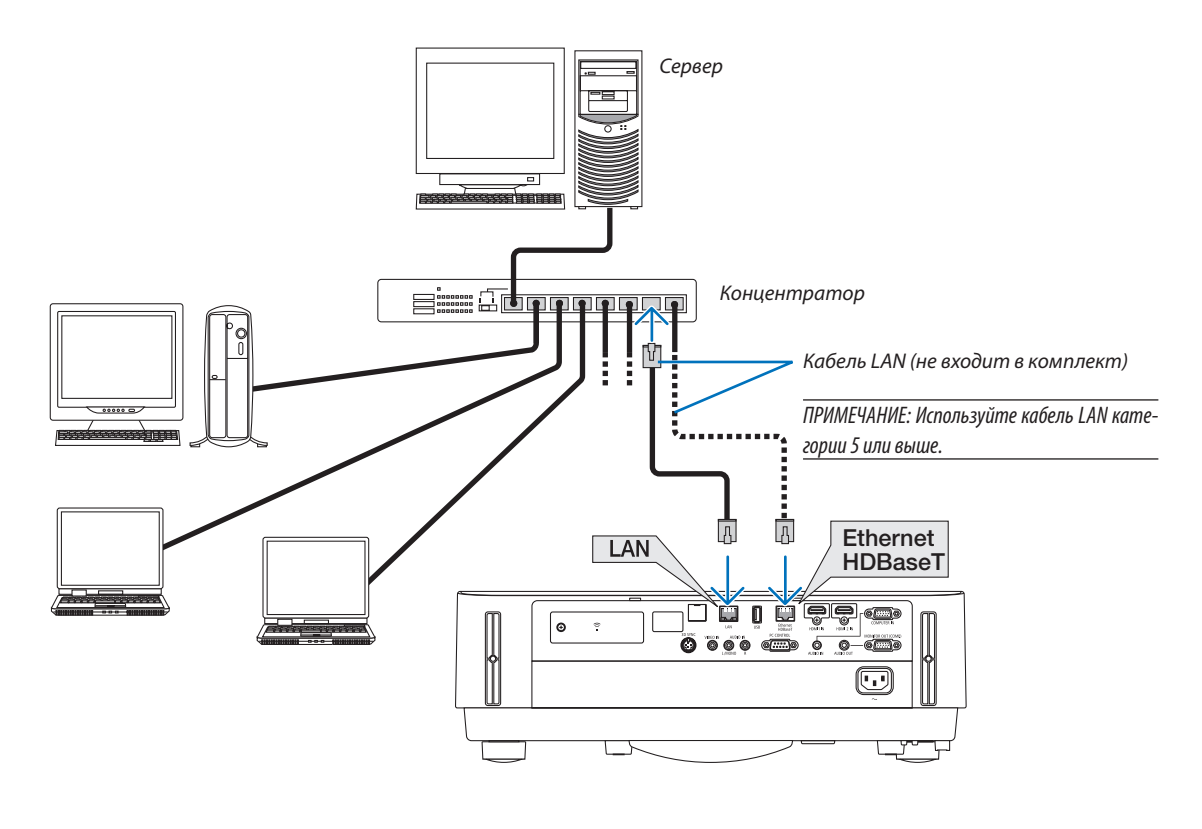

ПРИМЕЧАНИЕ:

• Опортах проектора Ethernet/HDBaseT и LAN

Порты Ethernet/HDBaseTu LAN одинаковые, кроме функции HDBaseT. Для подключения к LAN используйте 1 из портов (невозможно подключить оба порта  $K$ *LAN* $)$ .

Для управления проектором посредством передатчика HDBaseT, сигнал которого не поддерживается (или к которому нельзя подключить проектор) или по сети, подключите порт LAN. В то же время для управления проектором по сети, который находится в состоянии ОЖИДАНИЕ СЕТИ, подключите к порту LAN.

# <span id="page-93-0"></span>Подключение к беспроводной локальной сети (дополнительно: серия NP05LM)

Устройство беспроводной локальной сети USB также предоставляет подключение к беспроводной локальной сети. Чтобы использовать соединение по беспроводной локальной сети, необходимо установить адрес IP для проектора.

#### Важно:

- Если используется проектор с устройством USB беспроводной локальной сети в местах, где использование оборудования беспроводной локальной сети запрещено, извлеките устройство USB беспроводной локальной сети из проектора.
- Приобретите соответствующее для Вашей страны или региона устройство USB беспроводной локальной сети.

#### **ПРИМЕЧАНИЕ:**

• Адаптер (или устройство) беспроводной локальной связи компьютера должен соответствовать стандарту Wi-Fi (IEEE802.11a/b/q/n).

#### Подключение устройства USB беспроводной локальной сети

#### **ПРИМЕЧАНИЕ**

- Устройство беспроводной локальной сети USB должно быть правильно вставлено в порт для устройства беспроводной локальной сети USB. Оно не должно быть вставлено наоборот. Если устройство беспроводной локальной сети USB вставляется наоборот с применением силы, то порт USB можно повредить.
- Прежде чем дотронуться до устройства беспроводной локальной сети USB, дотроньтесь до металлического предмета (например, до дверной ручки или алюминиевой оконной рамы), чтобы вывести статическое электричество из Вашего тела.
- Всегда вставляйте или извлекайте устройство беспроводной локальной сети USB при отключенном основном питании. В противном случае проектор может начать неправильно работать или устройство беспроводной локальной сети USB может быть повреждено. Если проектор не будет работать правильно, выключите его, отсоедините силовой кабель, а затем снова подсоедините его.
- Не вставляйте другие устройства USB в порт USB (беспроводная локальная сеть) крышки беспроводной локальной сети. Не вставляйте устройство беспроводной локальной сети USB в порт USB.

ПРИМЕЧАНИЕ: Если крышка кабеля установлена, снимите ее прежде чем вставить USB - модуль для подключения к беспроводной локальной сети.

- 1. Нажмите кнопку POWER (ПИТАНИЕ), чтобы выключить проектор и установить его в режим ожидания, затем отсоедините силовой кабель.
- 2. Снимите крышку беспроводной локальной сети.
	- (1) Поверните винт против часовой стрелки, пока он не будет свободно проворачиваться.

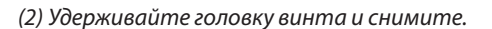

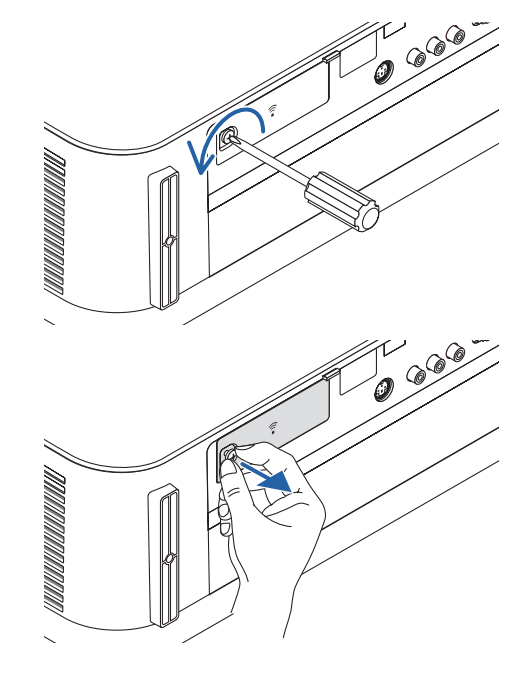

# *3. Вставьте модуль беспроводной локальной сети в порт USB (беспроводная локальная сеть) стороной, содержащей индикатор, направленный вверх.*

• Медленно продвиньте блок беспроводной локальной сети влево и вправо, вверх и вниз, проверяя слот вставки по мере вставки *модуля.*

ПРИМЕЧАНИЕ: Невставляйтеустройствобеспроводнойлокальнойсети USB с силой.

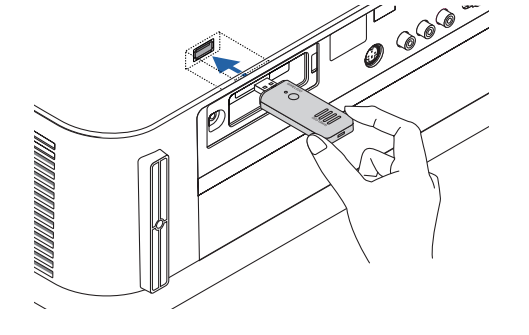

#### *4. Установите крышку беспроводной локальной сети.*

*(1) Вставьте крючок на задней части крышки в паз проектора и закройте крышку беспроводной локальной сети.*

(2) Поверните винт по часовой стрелке, чтобы затянуть его.

**\* Чтобы удалить устройство беспроводной локальной сети** *USB, отсоедините силовой кабель и выполните вышеописан***ную процедуру.**

ПРИМЕЧАНИЕ:

• Не нажимайте кнопку на блоке беспроводной локальной сети USB. На данной модели эта кнопка не работает.

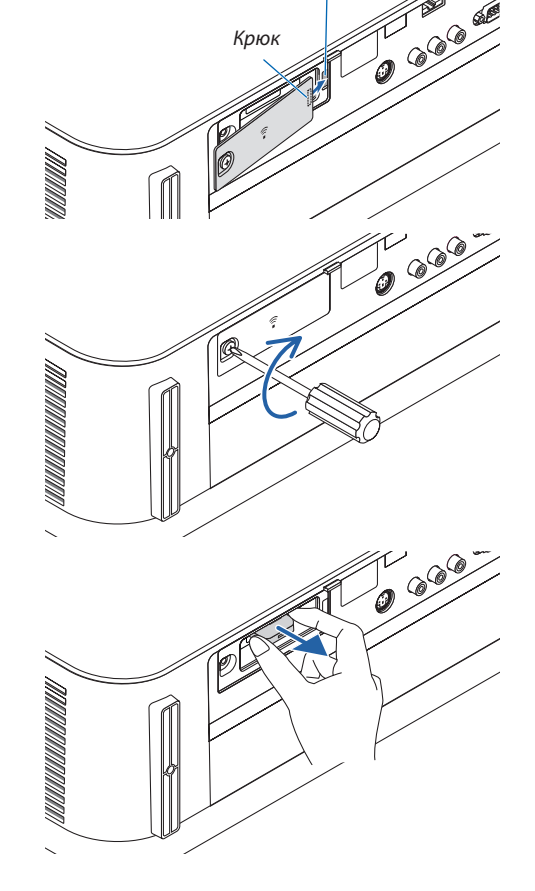

#### 5. Установка и подключение

*Паз*

# **Пример подключения беспроводной локальной сети**

Чтобы использовать соединение по локальной сети, необходимо установить настройки беспроводной локальной сети в меню проектора. Выберите [ВКЛ.] → [УСТАНОВКА] → [СЕТЕВЫЕ НАСТРОЙКИ]. (→ стр. [57](#page-69-0)). Сетевые настройки также можно выбрать в меню APPS.

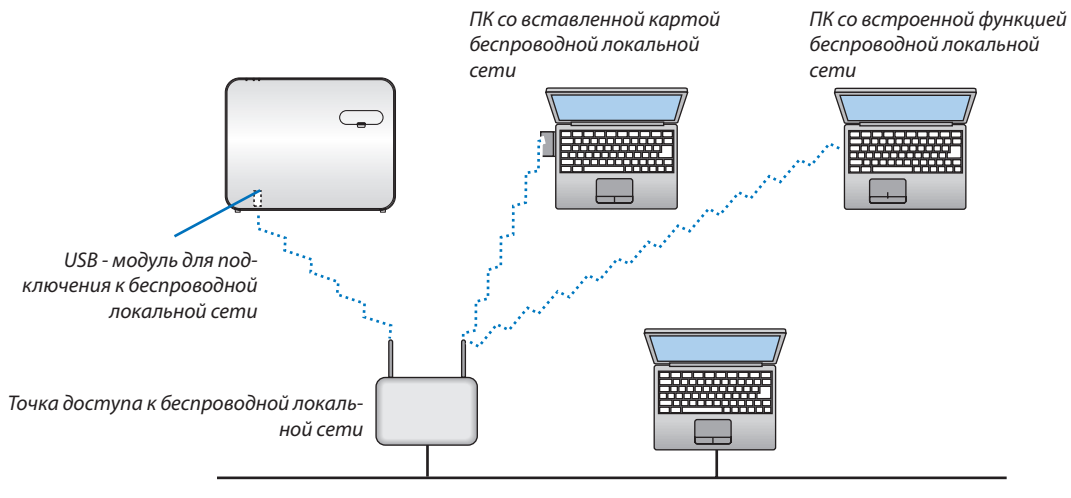

*Проводная локальная сеть*

# Подключение к передающему устройству HDBaseT (продается отдельно)

HDBaseT является стандартом соединения для бытовой техники, утвержденным Объединением HDBaseT.

Используйте доступный в продаже кабель локальной сети для подключения порта Ethernet / HDBaseT проектора (RJ-45) к доступному в продаже передающему устройству HDBaseT.

Порт Ethernet/HDBaseTпроектораподдерживает сигналыHDMI(HDCP)отпередающих устройств, управляющие сигналы с внешних устройств (последовательные, по локальной сети) и сигналы дистанционного управления (ИК-команды).

# **Пример соединения**

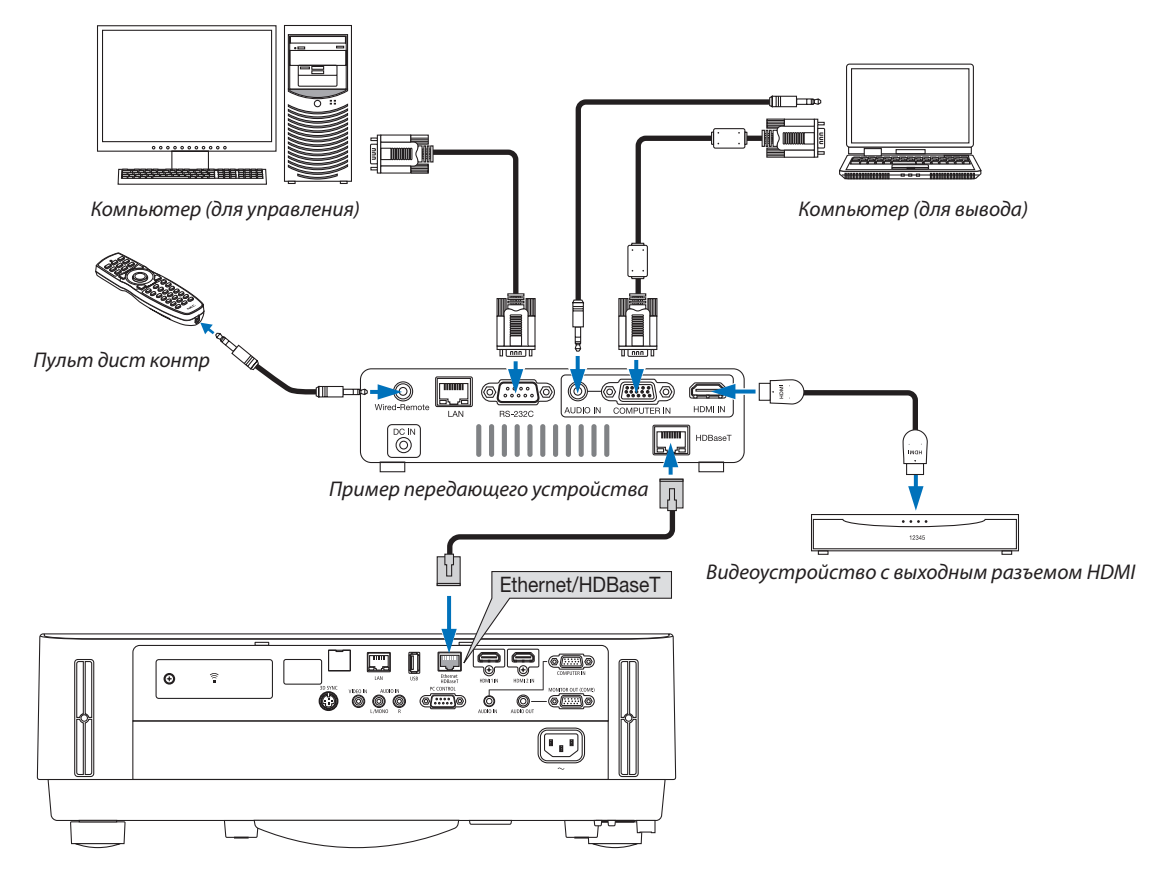

# ПРИМЕЧАНИЕ:

- Используйте экранированный кабель витой пары (STP) категории 5е или выше в качестве LAN-кабеля (продается отдельно).
- Максимальное расстояние для передачи по LAN-кабелю составляет 100 м.
- Не используйте другое передающее оборудование между проектором и передающим оборудованием. В результате качество изображения может ухудшиться.
- Не гарантируется работа данного проектора со всеми доступными в продаже передающими устройствами HDBaseT.

#### Проецирование в портретной ориентации (вертикальная ориентация)

Экраны в портретной ориентации с компьютера можно проецировать при установке проектора в вертикальной ориентации. Все экраны, такие как экранноеменю, будут вращаться в направлении против часовой стрелки. Проектор оборудован датчиком, чтобы автоматически определять состояние установки.

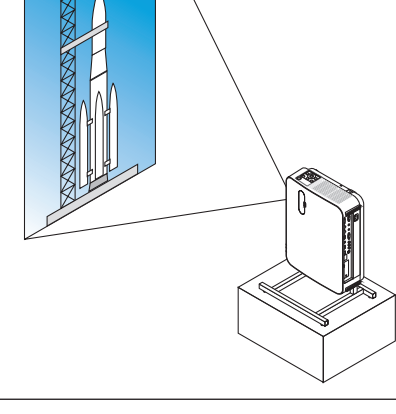

# **Меры предосторожности при установке**

- • Не устанавливайте проектор в вертикальной ориентации на поверхность пола или стола без поддержки. Отверстие для забора воздуха может быть заблокировано, в результате чего проектор станет горячим, и возникнет возможность возникновения пожара и неисправности.
- • При установке в вертикальной ориентации установите проектор, направив отверстие для забора воздуха вниз. Для этой цели необходимо изготовить подставку для поддержки проектора. В этом случае подставка должна быть спроектирована так, чтобы центр тяжести проектора был расположен в пределах ножек подставки. В противном случае проектор может упасть и стать причиной травм, повреждений или неисправности.

#### **Конструкция и производственные условия для подставки**

Обратитесь к поставщику услуг по установке для разработки и производства индивидуальной подставки, которая будет использоваться для проецирования в портретной ориентации. Убедитесь, что следующие условия соблюдаются при разработке подставки.

- 1. Поддерживайте расстояние не менее 100 мм между отверстием для забора воздуха проектора и полом. Не заслоняйте вентиляционное отверстие в передней части проектора.
- 2. Используйте четыре отверстия для винтов в нижней части проектора, чтобы закрепить его на подставке.

 Размер отверстия для винтов (измерение по центру): 200 × 250 мм

 Размер отверстия для винтов на проекторе: M4 с максимальной глубиной 8 мм.

- \* Разработайте подставку так, чтобы задние ножки в нижней части проектора не касались подставки. Передние ножки можно повернуть и удалить.
- 3. Механизм регулировки по горизонтали (например, болты и гайки в четырех местах)
- 4. Разработайте подставку так, чтобы она не могла легко опрокинуться.

#### **Справочные чертежи**

 $*$  Чертеж с указанием требуемых размеров не является чертежом конструкции фактической подставки.

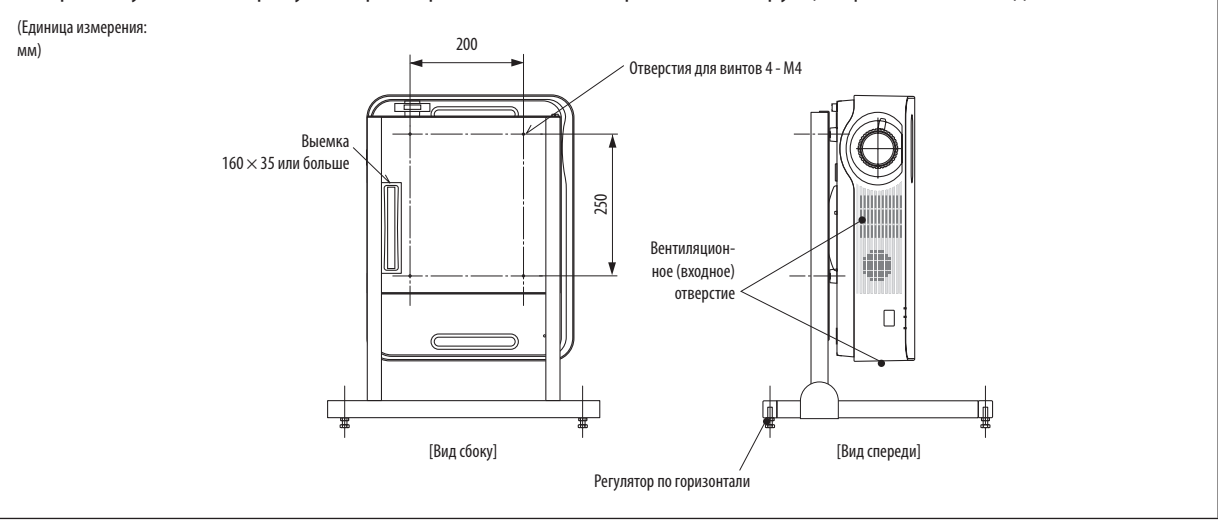

# **6. MEHIO APPS**

# **Возможности МЕНЮ APPS**

Стало возможно выбрать расширенные функции, указанные ниже, и различные настройки в МЕНЮ APPS. Для отображения MEHЮ APPS, нажмите кнопку APPS на пульте дистанционного контроля или выберите [APPS] в качестве [ИСТ.] в меню на экране.

# **ИНФОРМАЦИЯ**

Подробная информация о каждой функции MEHЮ APPS приведена на нашем веб-сайте. Пожалуйста, выполняйте поиск по названию модели Вашего проектора. http://www.nec-display.com/dl/en/pj\_manual/lineup.html

# **Отображение экрана МЕНЮ APPS**

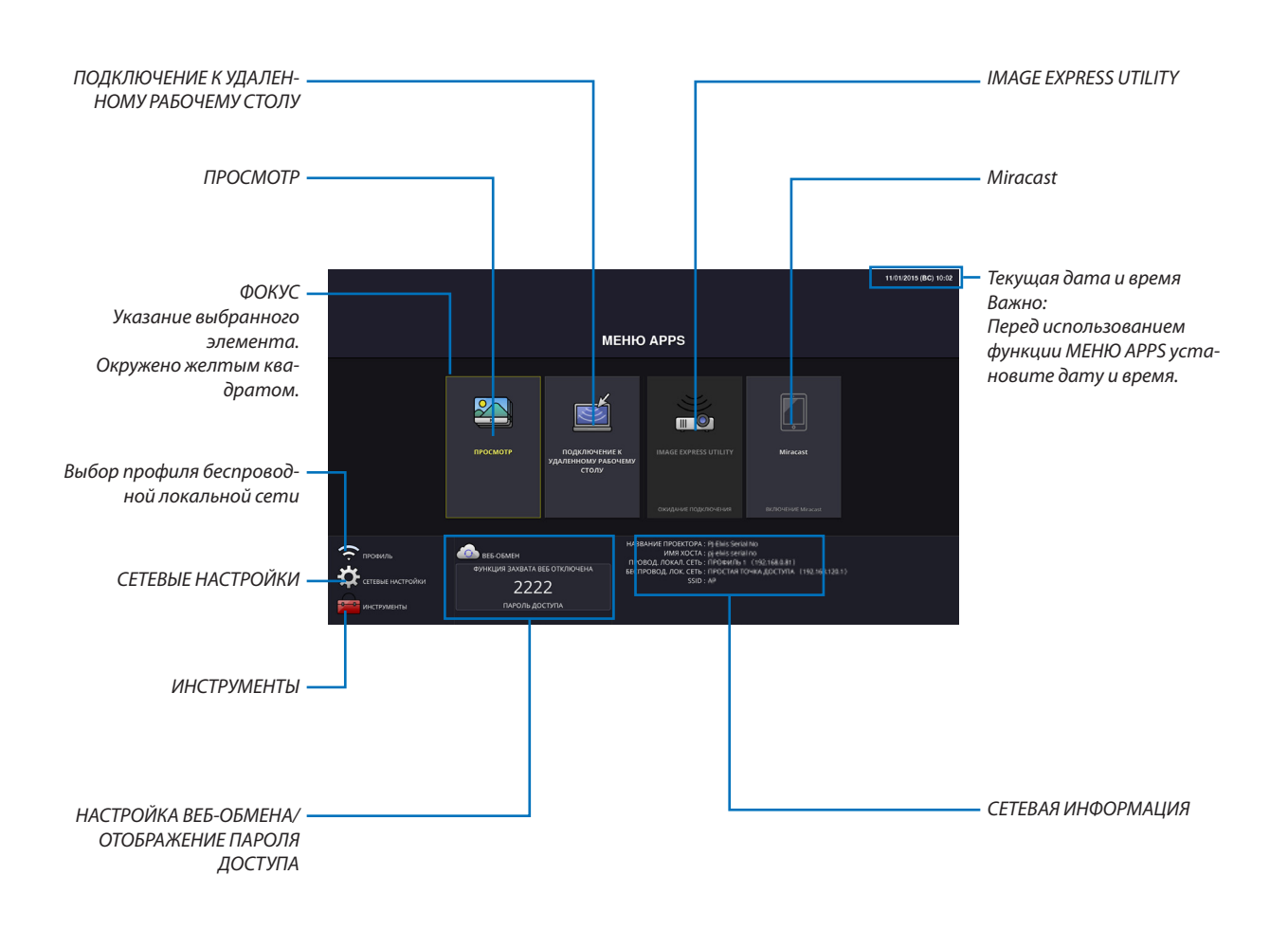

ПРИМЕЧАНИЕ:

Когда данный проектор не находится в сети, нельзя выбрать [ПОДКЛЮЧЕНИЕ К УДАЛЕННОМУ РАБОЧЕМУ CTOЛУ], [IMAGE EXPRESS UTILIITY], [Miracast] и [BEБ-ОБМЕН].

# **ПРОСМОТР**

Используется для выбора сохраненного изображения или видео и его проецирования с проектора. Можно использовать три нижеуказанных типа.

- (1) Память проектора: изображения и видео, временно сохраненные во внутренней памяти проектора.
- (2) Память USB: изображения и видео, сохраненные в память USB, подсоединенной к проектору.
- (3) Общая папка: изображения и видео, сохраненные в общую папку в сети, подсоединенной к проектору.

# ПОДКЛЮЧЕНИЕ К УДАЛЕННОМУ РАБОЧЕМУ СТОЛУ

• Выберите компьютер, подключенный к одной сети с проектором, и проектор будет проецировать изображения на компьютер по сети.

Доступную в продаже USB-клавиатуру можно использовать для управления компьютерами с Windows 8 и Windows 7, соединенными в сети с проектором.

# **IMAGE EXPRESS UTILITY**

- Если различные оконечные устройства, такие как компьютер, смартфон или планшет, подсоединяются к проектору по сети, то возможно передавать изображения, сохраненные на каждом устройстве, на проектор и проецировать ИX.
- Вы можете подсоединять устройства с различными ОС (Windows, ОС X, Android и iOS) к проектору одновременно.
- Проектор получает изображения, передаваемые от множества устройств (максимум 50 устройств), и проецирует их на экран, разделяя его (макс. 4 × 4) одновременно.

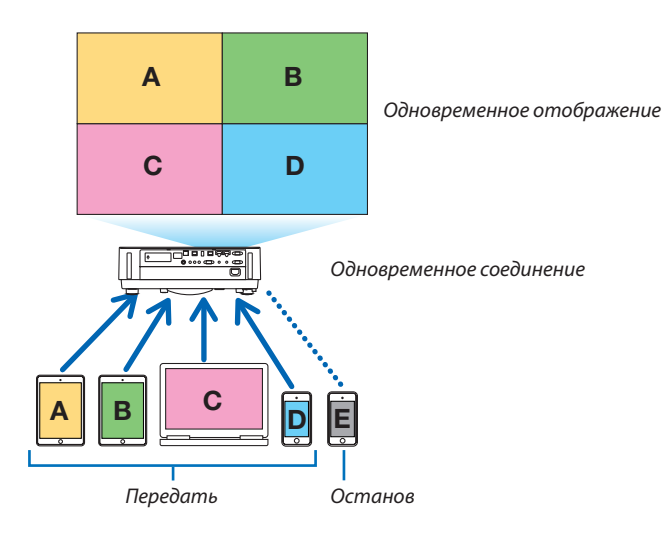

- Установите на компьютер программное обеспечение приложения «Image Express Utility Lite», включенное на компакт-диске, поставляемом с проектором. ( $\rightarrow$  стр. 94, 97)
- Для смартфона и планшета загрузите приложение «Wireless Image Utility» с нашего веб-сайта и установите его на них.  $(\rightarrow$  стр. 112)

# **Miracast**

Беспроводное соединение устройств, поддерживающих Miracast, таких как на платформе Android, с проектором позволяет проектору проецировать изображения, передаваемые с этих устройств. Перед подсоединением этих устройств установите [Miracast] в [СЕТЕВЫЕ НАСТРОЙКИ] на проекторе.

# **ФУНКЦИЯ ВЕБ-СЕРВЕРА**

# **ВЕБ-ОБМЕН**

Без использования специального программного обеспечения можно передавать изображения или файлы между проектором и компьютером по той же сети через доступ к веб-серверу проектора, используя веб-браузер.

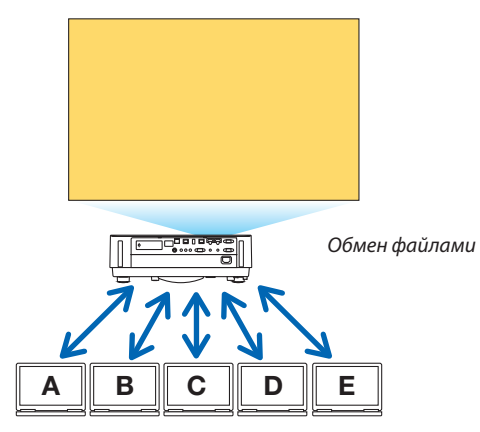

# **IMAGE EXPRESS UTILITY**

Позволяет управлять положением отображения изображений, которые одновременно передаются с каждого устройства посредством использования прикладной программы, Image Express Utility Lite на экране браузера компьютера. Имеются элементы точного управления, такие как изменение количества частей экрана и страниц для отображения.

\* Эта функция доступна, когда «Управляемый» режим выбирается для [IMAGE EXPRESS UTILITY] в [СЕТЕВЫЕ НАСТРОЙКИ]. При этом проектор должен принимать и проецировать изображения через программу Image Express Utility Lite для использования этой функции.

#### УПРАВЛЕНИЕ ПРОЕКТОРОМ

Позволяет управлять проектором на экранах веб-браузера на компьютере.

#### КАК ПОЛУЧИТЬ ДОСТУП К ВЕБ-СЕРВЕРУ

Соедините проектор и компьютер в сети и выполните доступ к URL-адресу ниже при помощи веб-браузера компьютера. URL: http://<IP-адрес проектора>

# СЕТЕВЫЕ НАСТРОЙКИ

Выполните настройку ниже для подключения проектора к проводной/беспроводной локальной сети.

#### НАЗВАНИЕ ПРОЕКТОРА

Задайте название проектора и имя хоста. Серийный номер проектора задан в качестве заводской настройки по умолчанию.

# СЕТЕВАЯ ИНФОРМАЦИЯ

Укажите информацию, когда проектор был подключен к сети (проводной/беспроводной локальной сети)

#### ПРОВОД. ЛОКАЛ. СЕТЬ

Выполните настройку для подключения проектора к проводной локальной сети.

# БЕСПРОВОДНАЯ ЛОКАЛЬНАЯ СЕТЬ

Выполните настройку для подключения проектора к беспроводной локальной сети. В это же время выполните настройку для ПРОСТАЯ ТОЧКА ДОСТУПА, Wi-Fi Direct и Miracast.

#### **IMAGE EXPRESS UTILITY**

Настройте РЕЖИМ (СВОБОДНЫЙ, УПРАВЛЯЕМЫЙ) для программы IMAGE EXPRESS UTILITY.

# СЕТЕВОЙ СЕРВИС

Установите различные настойки для AMX, HTTP-сервера, PJLink, почтового предупреждения и CRESTRON.

# ИНСТРУМЕНТЫ

Выполните настройку для различных функций, таких как мышь, таймер программы, день и время, режим администратора и фабричная установка приложения.

#### **МЫШЬ**

Доступную в продаже USB-мышь можно использовать для управления МЕНЮ APPS. Выполните установку для использования.

# **ТАЙМЕР ПРОГРАММЫ**

После установки даты и времени изменение состояния проектора при включении питания/режиме ожидания, переключение сигналов входа и переключение Эко-режима можно выполнять автоматически.

#### **ДАТА И ВРЕМЯ**

Определяет часовой пояс и летнее время Вашего региона и устанавливает текущую дату и время.

#### **РЕЖИМ АДМИНИСТРАТОРА**

Выбирая режим меню проектора, включите/отключите сохранение всех установленных значений проектора и установите пароль для режима администратора.

# **ФАБ. УСТ. ПРИЛОЖ.**

Если выбранразъем, отличный от разъема «АPPS», и Выпереключаете на разъем«APPS»,функция, выбранная в качестве приложения по умолчанию, запускается автоматически.

Если в момент включения проектора выбран разъем «APPS», автоматически запускается приложение, выбранное в [ФАБ. УСТ. ПРИЛОЖ.].

# **• Программное обеспечение, включенное на компакт-диске**

Названия и функции встроенного программного обеспечения

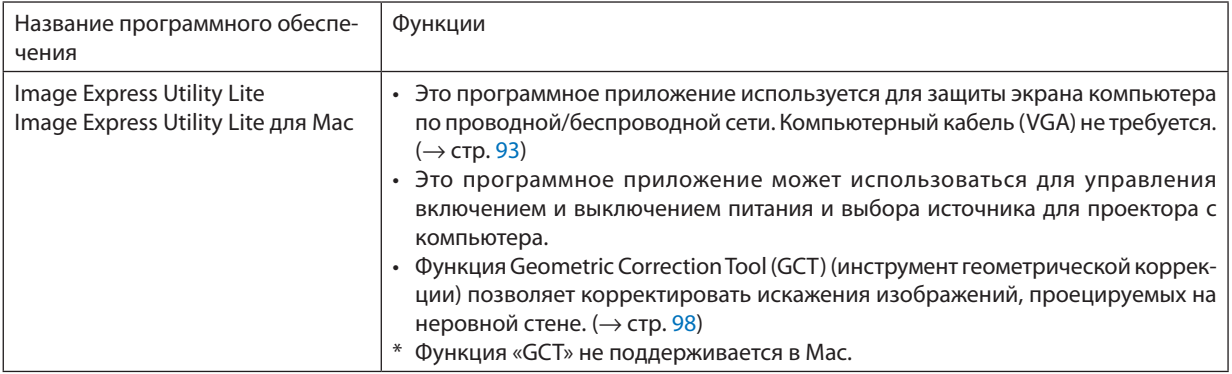

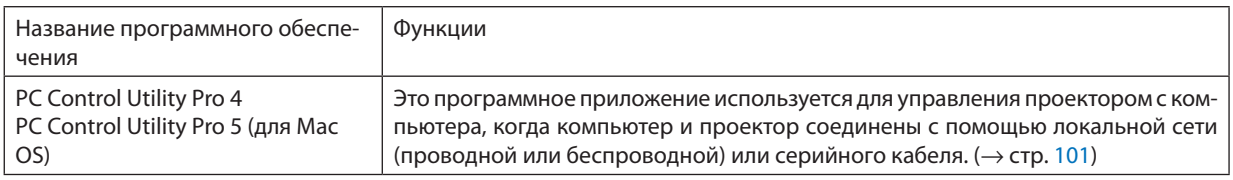

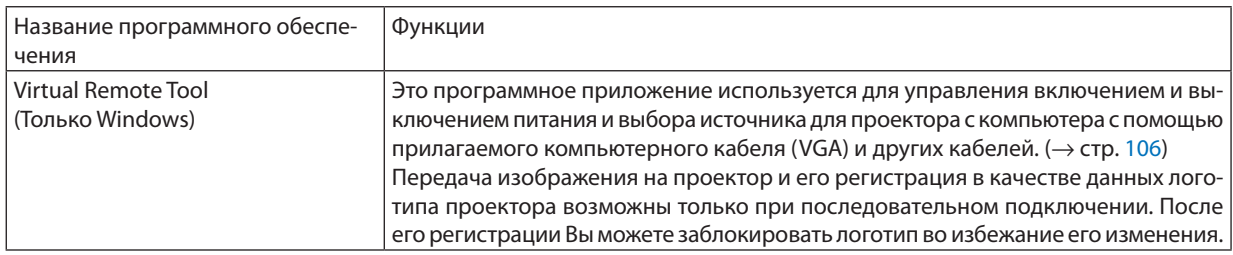

#### ПРИМЕЧАНИЕ:

• Image Express Utility Lite не поддерживает «Meeting Mode» в Image Express Utility 2.0, которая поставляется с другими нашими моделями.

# Служба загрузки и рабочая среда

Посетите наш веб-сайт для получения информации о рабочей среде и службе загрузки для каждого программного обеспечения:

Зайдите по URL-адресу: http://www.nec-display.com/dl/en/index.html Загрузить - Проектор → программное обеспечение и драйвер

# Название и функции приложения для Android / iOS.

Название приложения:

Wireless Image Utility (Android / iOS)

Функции:

При подсоединении проектора к смартфону позволяет передавать фотографии и документы, сохраненные в смартфоне, и проецировать их проектором. ( $\rightarrow$  стр. 112)

\* Программа Wireless Image Utility не содержится на поставляемом компакт-диске.

# <span id="page-105-0"></span>**@ Проецирование экрана компьютера с проектора через** локальную сеть (Image Express Utility Lite)

С помощью приложения Image Express Utility Lite, которое содержится на прилагаемом компакт-диске NEC Projector, Вы можете отправить изображение с монитора компьютера на проектор по проводной или беспроводной локальной сети. Image Express Utility Lite является совместимой с Windows программой.

Image Express Utility Lite для Mac OS - программа, совместимая с OS X. ( $\rightarrow$  стр. 97)

В этом разделе показано, как подключить проектор к локальной сети и использовать приложение Image Express Utility Lite. Для получения информации о работе Image Express Utility Lite см. справку для Image Express Utility Lite.

Шаг 1: Установите Image Express Utility Lite на компьютер.

- Шаг 2: Подсоедините проектор к локальной сети.
- Шаг 3: Запустите Image Express Utility Lite.

# ПОДСКАЗКА:

• Image Express Utility Lite (для Windows) может быть запущена с большинства доступных в продаже съемных носителей, например, устройств памяти USB или карт памяти SD, без необходимости установки на Ваш компьютер. ( $\rightarrow$  стр. 96)

# Функции Image Express Utility Lite

# Передача изображения (для Windows и OSX)

Изображение с монитора Вашего компьютера можно отправить на проектор через проводную или беспроводную локальную сеть без подсоединения компьютерного кабеля (VGA).

# Возможность передачи аудио (только для Windows)

- Image Express Utility Lite позволяет передавать изображение экрана компьютера и аудио на проектор через проводную/беспроводную локальную сеть.
- Возможность передачи аудио доступна только тогда, когда компьютер соединяется с проектором по одноранговой САТИ

# Geometric Correction Tool (инструмент геометрической коррекции) [GCT] (только для Windows)

См. «<sup>•</sup> Проекция изображения под углом (инструментальные средства Geometric Correction Tool приложения Image Express Utility Lite)». ( $\rightarrow$  crp. 98)

#### <span id="page-106-0"></span>Использование в среде Windows

#### Шаг 1: Установите Image Express Utility Lite на компьютер.

#### ПРИМЕЧАНИЕ:

- Для установки или удаления программы учетная запись пользователя Windows должна обладать правами администратора.
- Перед установкой закройте все работающие программы. Если включена какая-либо программа, установка может не завершиться.
- Image Express Utility Lite будет установлена на системный диск Вашего компьютера. Если появится сообщение «Недостаточно свободного места», то для установки программы требуется больше свободного места (около 100 МБ).

#### 1. Вставьте входящий в комплект компакт-диск NEC Projector в привод компакт-дисков компьютера.

Отобразится окно меню.

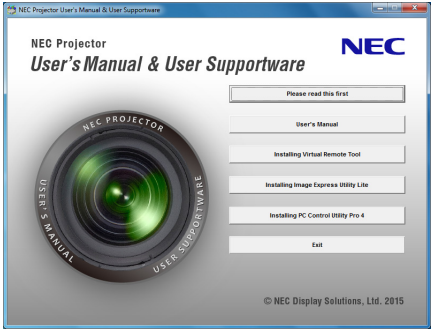

#### ПОДСКАЗКА:

Если окно меню не отобразилось, попробуйте выполнить следующую процедуру.

- Для Windows 7:
- 1. Нажмите «Пуск» в Windows.
- 2. Нажмите «Все программы»  $\rightarrow$  «Стандартные»  $\rightarrow$  «Выполнить».
- 3. Введите имя привода компакт-дисков (например: «Q:\») и «LAUNCHER.EXE» в «Название». (например: Q:\ **LAUNCHER.EXE)**
- 4. Нажмите «ОК».

Отобразится окно меню.

2. Нажмите «Installing Image Express Utility Lite» в окне меню.

Начнется установка.

Появится экран «END USER LICENSE AGREEMENT».

Прочитайте внимательно лицензионное соглашение с конечным пользователем

# 3. Если Вы согласны, нажмите «Согласен» и затем «Далее».

- Следуйте указаниям на экранах установщика, чтобы завершить установку.
- После завершения установки Вы возвратитесь к окну меню.

В конце установки появится сообщение о ее завершении.

#### 4. Нажмите «ОК».

Установка будет завершена.

#### ПОЛСКАЗКА:

• Удаление программы Image Express Utility Lite

Чтобы удалить Image Express Utility Lite, выполните те же самые действия, что и для «Удаление Virtual Remote Tool». Вместо «Virtual Remote Tool» читайте «Image Express Utility Lite» (
ightarrow (  $\rightarrow$  cmp. 109)

# Шаг 2: Подсоедините проектор к локальной сети.

Подключите проектор к локальной сети, следуя инструкциям «Подключение к проводной локальной сети» (-> стр. 80) и «Подключение к беспроводной локальной сети (Дополнительно: серия NP05LM)» ( $\rightarrow$  стр. 81).

# Шаг 3: Запустите Image Express Utility Lite.

1. В ОС Windows нажмите «Пуск»  $\rightarrow$  «Все программы»  $\rightarrow$  «NEC Projector UserSupportware»  $\rightarrow$  «Image Express Utility Lite»  $\rightarrow$  «Image Express Utility Lite».

**3anycmumca Image Express Utility Lite.** 

Откроется окно выбора соединения сети

#### 2. Выберите сеть и нажмите «ОК».

В окне выбора места назначения откроется список подключаемых проекторов.

- При подключении компьютера непосредственно к проектору рекомендуется «Простая точка доступа».  $\ddot{\phantom{0}}$
- Чтобы проверить наличие сети для подключенных проекторов, в меню выберите [ИНФ.]  $\rightarrow$  [БЕСПРОВОД. ЛОК.  $CETbl \rightarrow \text{[SSID]}$ .

#### 3. Поставьте отметку в поле для подключаемых проекторов и нажмите «Подключить».

• Когда отобразится один или более проекторов, в меню проектора выберите [ИНФ.]  $\rightarrow$  [БЕСПРОВОД. ЛОК. СЕТЬ] → [АДРЕС IР].

При подключении к проектору в верхней части экрана появится окно управления Image Express Utility Lite. Компьютером можно управлять путем управления окном управления.

#### 4. Начните работу с окном управления.

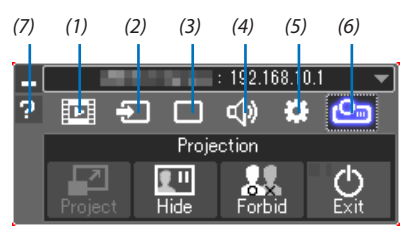

- (1) **EDE** (Потоковое видео).. Эта пиктограмма не доступна на этом проекторе.
- (2) Э (Источник)................ Выбирает источник входа для проектора.
- (3) (Изображение)........ Включает и выключает AV-MUTE (остановка изображения), FREEZE (остановку изображения) и GCT (инструмент геометрической коррекции). См. стр. 98 о GCT.
- (4) Ф (Звук)................................ Включает и выключает AV-MUTE (приглушение звука), воспроизводит звук и управляет громкостью.
- (5) :: (Другие).................... Используется для функций «Обновление», «НТТР сервер»\*, «Установки» и «Информация».
- ര്) <mark>മേ</mark> (Проецирование).... Позволяет изменить размер экрана для презентации, индикацию меню (скрыть/показать), запрет прерывания/разрешение прерывания.

Это также выключит питание проектора.

(7) **• (Справка)** ....................... Отображает справку программы Image Express Utility Lite.

#### **ПРИМЕЧАНИЕ**

Если параметр [НОРМАЛЬНОЕ] выбран для [РЕЖИМ ОЖИДАНИЯ], то выключенный проектор не будет отображаться в окне для выбора адреса назначения
#### <span id="page-108-0"></span>ПОЛСКАЗКА:

#### Просмотр файла «Помошь» к приложению Image Express Utility Lite

## • Отображение файла Справки Image Express Utility Lite во время ее работы.

Нажмите на [?] Иконка (справка) в окне панели управления. Отобразится экран Справки.

#### Отображение файла Справки GCT во время ее работы.

Нажмите «Помощь»  $\rightarrow$  «Помощь» в окне редактирования. Отобразится экран Справки.

#### Отображение файла справки, используя меню Пуск.

Нажмите «Пуск» → «Все программы» или «Программы» → «NEC Projector User Supportware» → «Image Express Utility Lite»  $\rightarrow$  «Image Express Utility Lite Help».

Отобразится экран Справки.

### Запуск приложения Image Express Utility Lite с памяти USB или карты памяти SD

Приложение Image Express Utility Lite может быть запущено с доступных в продаже съемных носителей, например, устройств памяти USB или карт памяти SD, если оно было предварительно скопировано. Это устраняет проблему установки приложения Image Express Utility Lite на Ваш компьютер.

#### 1. Скопируйте Image Express Utility Lite на съемный носитель.

Скопируйте все папки и файлы (общий размер приблизительно 7 MБ) из папки «IEU Lite (removable-media)» с входящего в комплект компакт-диска NEC Projector в корневой каталог Вашего съемного носителя.

#### 2. Вставьте съемный носитель в компьютер.

На компьютере отобразится экран «Автозапуск».

ПОДСКАЗКА:

• Если окно «Автозапуск» не появилось, то откройте папку через «Компьютер» («Мой компьютер» в Windows XP).

#### 3. Нажмите «Открыть папку для просмотра файлов»

Будет показан файл IEU\_Lite.exe, а также другие папки и файлы.

### 4. Дважды кликните по иконке «IEU\_Lite.exe» ( 3).

Запустится Image Express Utility Lite.

### <span id="page-109-0"></span>Использование на Mac

#### Шаг 1: Установите Image Express Utility Lite для Mac на компьютер

- *1. Вставьте входящий в комплект NEC Projector компакт-диск в привод CD-ROM компьютера Mac. На рабочем столе отобразится иконка компакт-диска.*
- *2. Дважды кликните по иконке компакт-диска.*

*Отобразится окно компакт-диска.*

- *3. Дважды щелкните по папке «Mac OS X».*
- *4. Дважды кликните по «Image Express Utility Lite.dmg».*

 Отобразится окно «Image Express Utility Lite».

*5. Перетащите папку «Image Express Utility Lite» в папку Приложения в OS Х.*

### Шаг 2: Подсоедините проектор к локальной сети

Подключите проектор к локальной сети, следуя инструкциям «Подключение к проводной локальной сети» (→ стр. [80](#page-92-0)) и «Подключение к беспроводной локальной сети (Дополнительно: серия NP05LM)» (→ стр. [81](#page-93-0)).

### Шаг 3: Запустите Image Express Utility Lite для Mac

- *1. Откройте папку Приложения в OS Х.*
- *2. Дважды кликните по папке «Image Express Utility Lite».*
- *3. Дважды кликните по иконке «Image Express Utility Lite».*

 После запуска приложения Image Express Utility Lite для Mac отобразится окно выбора места назначения.

• При запуске программы в первый раз перед отображением окна выбора места назначения отобразится окно «END USER LICENSE AGREEMENT» (лицензионное соглашение с конечным пользователем).

Внимательно прочтите лицензионное соглашение с конечным пользователем и выберите «Я принимаю условия лицензионного соглашения», а затем нажмите «OK».

*4. Выберите проектор, который необходимо подключить, и нажмите «Подключить».*

*На проекторе отобразится экран рабочего стола.*

#### ПОДСКАЗКА:

## **Просмотр справки о Image Express Utility Lite для Mac**

**• В меню щелкните «Справка»**→ *«Image Express Utility Lite Help» во время работы Image Express Utility для Мас. Отобразится экран справки*

### **Удаление программного обеспечения**

- *1. Поместите папку «Image Express Utility Lite» в корзину.*
- **2. Поместите файл конфигурации Image Express Utility Lite для Мас в корзину.**
	- • Файл конфигурации Image Express Utility Lite для Мас находится в «/Users/<your user name>/Library/Preferences/ jp.necds.Image-Express-Utility-Lite.plist».

## ❸ Проекция изображения под углом (инструментальные средства Geometric Correction Tool приложения Image Express Utility Lite)

Инструментальные средства Geometric Correction Tool (GCT) позволяют корректировать искажения изображения, спроецированного даже под углом.

#### Возможности инструментальных средств GCT

- • Функция GCT предлагает следующие три способа
	- • **4-точечная коррекция:** возможность выровнять изображение согласно границам экрана, просто совместив каждый из четырех углов картинки с соответствующим углом экрана.
	- • **Многоточечная коррекция:** Вы можете скорректировать искаженное изображение по углу стены или экран неправильной формы при помощи разделения экрана на несколько для коррекции так же, как и при 4-точечной коррекции.
	- • **Параметрическаякоррекция:** возможность коррекцииискаженногоизображения спомощьюпредварительно рассчитанных комбинаций правил преобразования.

В этом разделе показан пример использования 4-точечной коррекции. Как пользоваться «Многоточечной коррекцией» и «Параметрической коррекцией» см. в файле справки Image Express Utility Lite. ( $\rightarrow$  стр. [96,](#page-108-0) [97\)](#page-109-0)

- Данные коррекции можно сохранить в памяти проектора или компьютера, чтобы воспользоваться ими в случае необходимости.
- Инструментальными средствами GCT можно пользоваться при подключении проектора с помощью видеокабеля, а также по проводной и беспроводной локальной сети.

## Проекция изображения под углом (GCT)

Установите «Image Express Utility Lite» на компьютер и запустите для отображения окна управления. (→ стр. [95](#page-107-0))

Подготовка: изменяя положение проектора или используя функцию масштабирования, установите проектор таким образом, чтобы изображение занимало весь экран.

*1. Нажмите на иконку « » (прочее), а затем — на кнопку « » (параметры).*

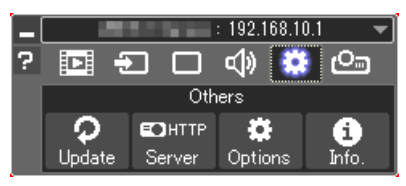

*Отобразится окно параметров.*

*2. Поставьте отметку в поле «Use the multiple connection feature»*  **(использоватьфункциюмножественногосоединения)изатем** *очистите поле для метки.*

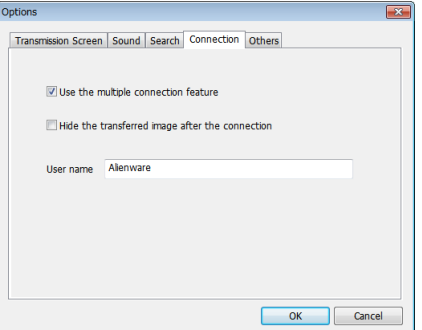

- *3. Нажмите кнопку «ОК».*
- *4. Нажмите на иконку «* **» (Проецирование), а затем на кнопку** *« » (Выход).*

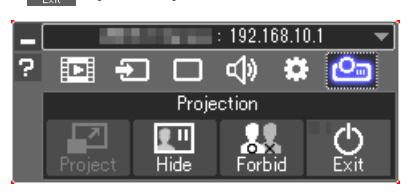

- *5. Нажмите «Да».*
- *6. Запустите Image Express Utility Lite снова.*
- *7. Нажмите на иконку « » (изображение), а затем на кнопку «* 篮 *».*

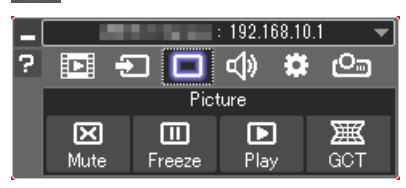

 После этого отобразится окно «4-точечная коррекция».

#### **8. Нажмите на кнопку «Начать коррекцию», а затем на кнопку «Начать 4-хточечную коррекцию».**

*Отобразится указатель мыши ( ) и зеленая рамка.*

 $\cdot$  По углам зеленой рамки будут расположены четыре метки  $[\bullet]$ 

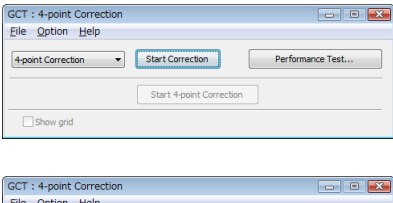

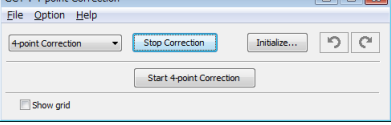

**9. Используйте мышку, чтобы щелкнуть по метке [** • **] угла,** *который хотите переместить.*

*Активная в текущий момент метка [*•*] будет выделена красным*  цветом.

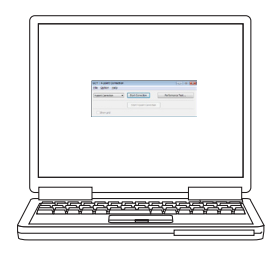

(В предыдущем примере изображение диалоговых окон Windows опущено *для простоты.)*

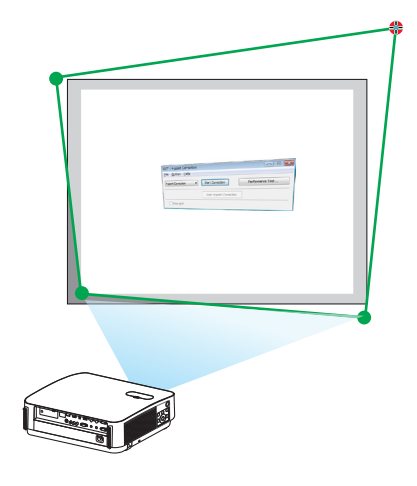

## 7. Программное обеспечение поддержки пользователя

- 10. Перетащите выделенную метку [ ] в точку, подходящую для коррекции изображения.
	- Если нажать кнопку мыши в каком-либо месте в пределах экрана, то метка [ • ], расположенная к данному месту ближе остальных, займет положение курсора мыши.
- 11. Повторите шаг 9 и 10, чтобы скорректировать искажения проецируемого изображения.
- 12. Получив правильную форму проекции, нажмите на правую кнопку мыши.

Зеленая рамка и указатель мыши перестанут отображаться в зоне проецируемого изображения. На этом коррекция завершена.

13. Нажмите кнопку «X» (закрыть) в окне «4-х точечной коррекции».

Окно «4-точечная коррекция» закроется, а действие функции «4-х точечная коррекция» сохранится.

14.В окне панели управления нажмите кнопку «  $\bigcirc$  », чтобы выйти из GCT.

ПОДСКАЗКА:

- После применения функции 4-х точечной коррекции можно сохранить параметры выполненной 4-х точечной коррекции, нажав «Файл»  $\to$  «Экспорт в проектор...» в окне «4-х точечная коррекция».
- См. справку Image Express Utility Lite для управления окном «4-х точечная коррекция» и прочими функциями, отличными от GCT. ( $\rightarrow$  cmp. 96, 97)

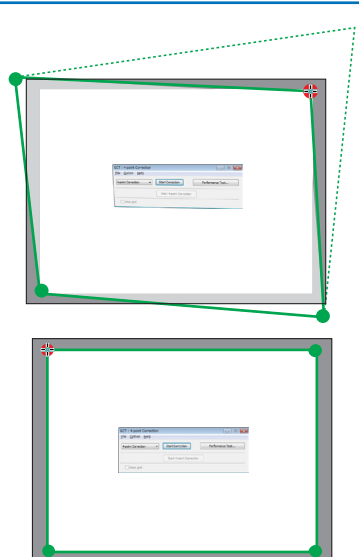

## 4 Управление проектором через локальную сеть (PC Control Utility **Pro 4/Pro 5)**

Используя утилиты «PC Control Utility Pro 4» и «PC Control Utility Pro 5», которые находятся на прилагаемом компактдиске NEC Projector, можно управлять проектором с компьютера через локальную сеть.

PC Control Utility Pro 4 является совместимой с Windows программой. ( $\rightarrow$  эта стр.) PC Control Utility Pro 5 является совместимой с Mac OS программой. ( $\rightarrow$  стр. 104)

#### Функции управления

Питание Вкл./Выкл., выбор сигнала, фиксирование изображения, отключение изображения, отключение звука, регулировка, предупреждение об ошибках, график задач.

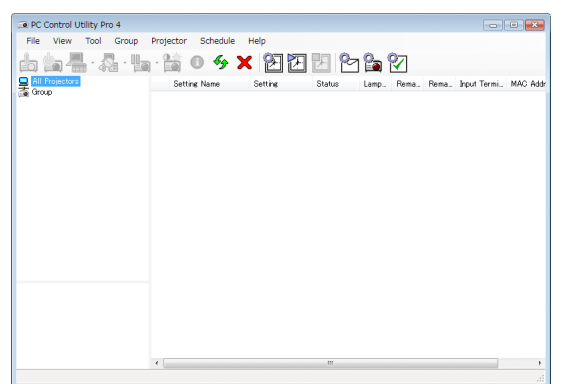

Экран программы PC Control Utility Pro 4

Этот раздел содержит краткий обзор для подготовки к использованию программы PC Control Utility Pro 4/Pro 5. О том, как использовать PC Control Utility Pro 4/Pro 5, см. справку к программе PC Control Utility Pro 4/Pro 5. (-> стр. 103, 105)

Шаг 1: Установите PC Control Utility Pro 4/Pro 5 на компьютер. Шаг 2: Подсоедините проектор к локальной сети. Шаг 3: Запустите PC Control Utility Pro 4/Pro 5.

• Для запуска PC Control Utility Pro 4 в Windows 8.1, Windows 8 и Windows XP требуется «Microsoft .NET Framework 2.0». Microsoft .NET Framework Version 2.0, 3.0 или 3.5 доступна на веб-странице Microsoft. Загрузите и установите ее на своем компьютере.

### ПОДСКАЗКА:

• С помощью PC Control Utility Pro 4 управление также возможно посредством последовательных соединений RS-232C, подключенных к разъему проектора PC CONTROL (УПРАВЛЕНИЕ ПК).

### Использование на Windows

### Шаг 1: Установите PC Control Utility Pro 4 на компьютер

ПРИМЕЧАНИЕ:

- Для установки или удаления программы учетная запись пользователя Windows должна обладать правами администратора.
- Перед установкой закройте все работающие программы. Если включена какая-либо программа, установка может не завершиться.
- 1 Вставьте входящий в комплект компакт-диск NEC Projector в привод компакт-дисков компьютера. Отобразится окно меню.

#### ПОДСКАЗКА:

Если окно меню не отобразилось, попробуйте выполнить следующую процедуру.

Для Windows 7:

- 1. Нажмите «Пуск» в Windows.
- 2. Нажмите «Все программы»  $\rightarrow$  «Стандартные»  $\rightarrow$  «Выполнить».
- 3. Введите имя привода компакт-дисков (например: «Q:\») и «LAUNCHER.EXE» в «Название». (например: Q:\ **LAUNCHER.EXE)**
- 4. Нажмите «ОК».

Отобразится окно меню.

#### 2 Нажмите «PC Control Utility Pro 4» в окне меню.

Начнется установка.

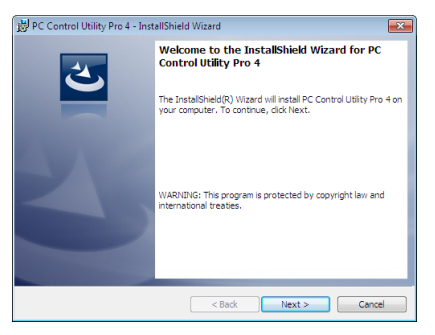

После завершения установки откроется окно приветствия.

#### 3 Нажмите «Далее».

Появится экран «END USER LICENSE AGREEMENT».

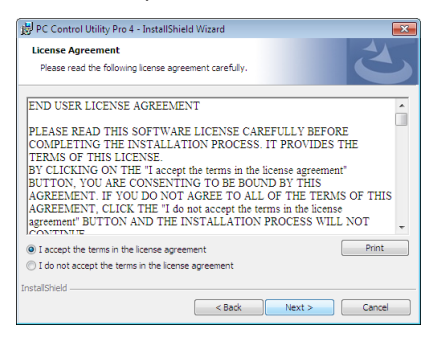

Прочитайте внимательно лицензионное соглашение с конечным пользователем.

#### 4 Если Вы согласны, кликните «Я принимаю условия лицензионного соглашения», а затем кликните «Далее».

- Следуйте указаниям на экранах установщика, чтобы завершить установку.
- $\bullet$ После завершения установки Вы возвратитесь к окну меню.

#### ПОДСКАЗКА:

• Удаление PC Control Utility Pro 4

Чтобы удалить PC Control Utility Pro 4, выполните те же самые действия, что и для «Удаление Virtual Remote Tool». Вместо «Virtual Remote Tool» читайте «PC Control Utility Pro  $4 \rightarrow$  ( $\rightarrow$  cmp. 109)

#### <span id="page-115-0"></span>Шаг 2: Подсоедините проектор к локальной сети.

Подключите проектор к локальной сети, следуя инструкциям «Подключение к проводной локальной сети» (→ стр. 80) и «Подключение к беспроводной локальной сети (Дополнительно: серия NP05LM)» ( $\rightarrow$  стр. 81).

## Шаг 3: Запустите PC Control Utility Pro 4

Кликните на «Пуск»  $\rightarrow$  «Все программы» или «Программы»  $\rightarrow$  «NEC Projector User Supportware»  $\rightarrow$  «PC Control Utility Pro  $4 \rightarrow \text{PCC}$  Control Utility Pro  $4 \rightarrow$ .

#### ПРИМЕЧАНИЕ:

• Для обеспечения графика функции PC Control utility Pro 4 необходимо содержать компьютер в рабочем режиме, а не в режиме ожидания/экономии энергии. Выберите опцию «Настройки питания» из «Панели управления» Windows и отключите режим ожидания/экономии энергии перед запуском программы планировщика.

[Пример] Для Windows 7:

Выбрать «Панель управления»  $\rightarrow$  «Система и безопасность»  $\rightarrow$  «Настройки питания»  $\rightarrow$  «Настройка перехода в спящий режим»  $\rightarrow$  «Перевести компьютер в спящий режим» - «Никогда».

ПРИМЕЧАНИЕ:

• Если в меню для [РЕЖИМ ОЖИДАНИЯ] выбран параметр [НОРМАЛЬНОЕ], то проектор нельзя будет включить с помощью сетевого соединения (проводная/ беспроводная локальная сеть).

#### ПОЛСКАЗКА:

## Просмотр справки к PC Control Utility Pro 4

• Отображение файла Справки во время работы с РС Control Utility Pro 4.

Кликните в окне программы PC Control Utility Pro 4 в следующем порядке «Help (H)» (Помощь) → «Help (H) …» (Помощь). На экране отобразится всплывающее меню.

#### Отображение файла справки, используя меню Пуск.  $\bullet$

Кликните на «Пуск» → «Все программы» или «Программы» → «NEC Projector User Supportware» → «PC Control Utility Pro  $4 \rightarrow \text{C}$  Control Utility Pro 4 Help».

Отобразится экран Справки.

### <span id="page-116-0"></span>Использование на Mac

## Шаг 1: Установите PC Control Utility Pro 5 на компьютер

- *1. Вставьте входящий в комплект NEC Projector компакт-диск в привод CD-ROM компьютера Mac. На рабочем столе отобразится иконка компакт-диска.*
- *2. Дважды кликните по иконке компакт-диска. Отобразится окно компакт-диска.*
- *3. Дважды щелкните по папке «Mac OS X».*
- *4. Дважды кликните по «PC Control Utility Pro 5.pkg».*

 Запустится программа установки.

*5. Нажмите «Next» (Далее).*

 Появится экран «END USER LICENSE AGREEMENT».

- **6. Внимательно прочтите лицензионное соглашение с конечным пользователем и нажмите «Далее».** *Отобразится окно подтверждения*
- *7. Нажмите «I accept the terms in the license agreement».*

 Следуйте указаниям на экранах установщика, чтобы завершить установку.

### Шаг 2: Подсоедините проектор к локальной сети

Подключите проектор к локальной сети, следуя инструкциям «Подключение к проводной локальной сети» (→ стр. [80](#page-92-0)) и «Подключение к беспроводной локальной сети (Дополнительно: серия NP05LM)» ( $\rightarrow$  стр. [81](#page-93-0)).

## Шаг 3: Запустите PC Control Utility Pro 5

- *1. Откройте папку Приложения в OS Х.*
- *2. Кликните на папку «PC Control Utility Pro 5».*
- *3. Кликните иконку «PC Control Utility Pro 5».*

*PC Control Utility Pro 5 запустится.*

#### ПРИМЕЧАНИЕ:

- Для того, чтобы в программе PC Control utility Pro 5 работала функция расписания, необходимо, чтобы компьютер находился в рабочем режиме, а не в режиме экономии энергии. Выберите опцию «Экономия энергии» из «Системные предпочтения» в Мас и отключите режим экономии энергии перед запуском программы планировщика.
- Если в меню для [РЕЖИМ ОЖИДАНИЯ] выбран параметр [НОРМАЛЬНОЕ], то проектор нельзя будет включить с помощью сетевого соединения (проводная/ беспроводнаялокальнаясеть).

## <span id="page-117-0"></span>ПОДСКАЗКА:

#### **Удаление программного обеспечения**

- *1. Поместите папку «PC Control Utility Pro 5» в корзину.*
- **2. Поместите файл конфигурации PC Control Utility Pro 5 в корзину.**
	- • Файл конфигурации PC ControlUtility Pro 5 находится в «/Users/<your user name>/ApplicationData/NEC ProjectorUser Supportware/PC Control Utility Pro 5».

## **Просмотр справки к PC Control Utility Pro 5**

- **• Отображение файла Справки во время работы с PC Control Utility Pro 5.**
- **• Из меню щелкните на «Help» (Помощь)** → *«Help» (Помощь) в таком порядке.*

*Отобразится экран Справки.*

- **• Отображение справки с помощью док**
- *1. Откройте папку «Приложение» в OS X.*
- *2. Кликните на папку «PC Control Utility Pro 5».*
- *3. Кликните иконку «PC Control Utility Pro 5 Help».*

*Отобразится экран Справки.*

# **6 Использование компьютерного кабеля (VGA) для** управления проектором (Virtual Remote Tool)

С помощью утилиты «Virtual Remote Tool», включенной в компакт-диск для проектора компании NEC, экран виртуального дистанционного управления (или панель инструментов) можно отобразить на мониторе компьютера.

Эта функция поможет выполнять такие операции, как включение и выключение проектора, и выбор сигнала через компьютерный кабель (VGA), последовательный кабель или локальную сеть. Передача изображения на проектор и его регистрация в качестве данных логотипа проектора возможны только при последовательном подключении. После его регистрации Вы можете заблокировать логотип во избежание его изменения.

#### Функции управления

Включение/выключение питания, выбор сигнала, фиксирование изображения, отключение изображения, отключение звука, отправка логотипа на проектор и операции дистанционного контроля на компьютере.

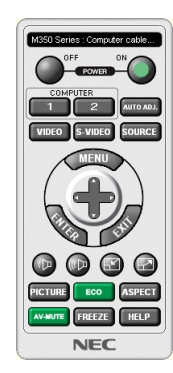

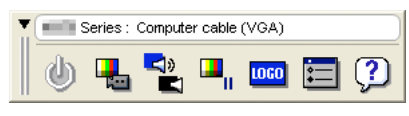

Экран виртуального дистанционного управления

Панель инструментов

В этом разделе рассматриваются основные положения для подготовки к использованию Virtual Remote Tool. Дополнительную информацию по использованию Virtual Remote Tool см. в справке Virtual Remote Tool. ( $\rightarrow$  стр. 111)

Шаг 1: Установите Virtual Remote Tool на компьютер. ( $\rightarrow$  стр. 107) Шаг 2: Подсоедините проектор к компьютеру. ( $\rightarrow$  стр. 109)

## Шаг 3: Запустите Virtual Remote Tool. ( $\rightarrow$  стр. 110)

#### ПОДСКАЗКА:

- Virtual Remote Tool можно использовать с локальной сетью и последовательным соединением. USB-соединение не поддерживается Virtual Remote Tool.
- Для получения обновленной информации о Virtual Remote Tool посетите наш веб-сайт:

http://www.nec-display.com/dl/en/index.html

## <span id="page-119-0"></span>**ПРИМЕЧАНИЕ:**

- Если на переключателе источника выбран [КОМПЬЮТЕР], экран виртуального дистанционного управления или панель инструментов будут отображены так же, как и экран компьютера.
- Используйте входящий в комплект компьютерный кабель (VGA) для соединения разъема COMPUTER IN непосредственно с разъемом выхода монитора компьютера, чтобы использовать Virtual Remote Tool.

Использование переходников или других кабелей, кроме входящего в комплект компьютерного кабеля (VGA), может вызвать сбой в передаче сигналов. Разъем VGA кабеля:

Для DDC/CI требуются 12 и 15 контактов.

- Virtual Remote Tool может не работать из-за характеристик компьютера, версии графических адаптеров или драйверов.
- Для запуска Virtual Remote Tool на Windows 8.1 и Windows 8 необходим «Microsoft .NET Framework Version 2.0». Microsoft .NET Framework Version 2.0. 3.0 или 3.5 доступна на веб-странице Microsoft. Загрузите и установите ее на своем компьютере.
- Данные логотипа (графика), которые могут быть отправлены на проектор с помощью Virtual Remote Tool, имеют следующие ограничения: (Только при серийном подключении)
	- Размер файла: менее 768 КБ
	- Размер изображения (разрешение): Р502HL: горизонтальных 1920 × вертикальных 1080 точек или менее P502WL: горизонтальных 1280  $\times$  вертикальных 800 точек или менее
- Чтобы установить «Логотип NEC» по умолчанию в качестве фонового логотипа, необходимо зарегистрировать его в качестве фонового логотипа с помощью файла изображения (P502HL: /Logo/NEC\_logo2012\_1920x1080.bmp, P502WL: /Logo/NEC\_logo2011\_1280x800.bmp), содержащегося компакт-диске проектора NEC в комплекте.

#### ПОДСКАЗКА:

- Разъем COMPUTER IN проектора поддерживает DDC/CI (Display Data Channel Command Interface). DDC/CI это стандартный интерфейс для двунаправленного соединения: монитор/проектор и компьютер.
- Посредством Virtual Remote Tool управление возможно с помощью сети (проводная/беспроводная локальная сеть) и последовательных соединений.

#### Шаг 1: Установите Virtual Remote Tool на компьютер

#### ПРИМЕЧАНИЕ:

- Для установки Virtual Remote Tool учетная запись пользователя Windows должна обладать правами администратора.
- Закройте все работающие программы, прежде чем установить Virtual Remote Tool. Если включена какая-либо программа, установка может не завершиться.

#### 1 Вставьте входящий в комплект компакт-диск NEC Projector в привод компакт-дисков компьютера.

Отобразится окно меню.

#### ПОДСКАЗКА:

Если окно меню не отобразилось, попробуйте выполнить следующую процедуру. **Для Windows 7** 

#### 1. Нажмите «Пуск» в Windows.

- 2. Нажмите «Все программы»  $\rightarrow$  «Стандартные»  $\rightarrow$  «Выполнить».
- 3. Введите имя привода компакт-дисков (например: «Q:\») и «LAUNCHER.EXE» в «Название». (например: Q:\ **LAUNCHER.EXE)**

#### 4. Нажмите «ОК».

Отобразится окно меню.

*2 Нажмите «Install Virtual Remote Tool» в окне меню.*

*Начнется установка.*

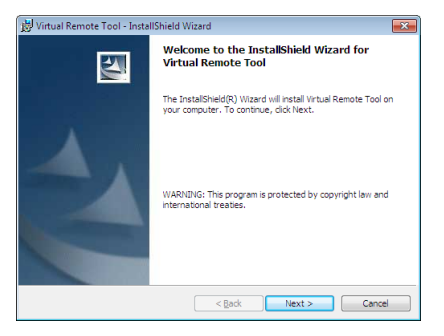

*После завершения установки откроется окно приветствия.*

#### *3 Нажмите «Далее».*

 Появится экран «END USER LICENSE AGREEMENT».

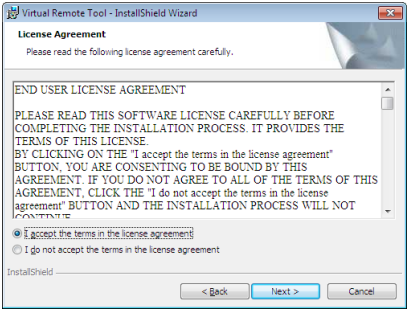

 Прочитайте внимательно лицензионное соглашение с конечным пользователем.

- **4 Если Вы согласны, кликните «Я принимаю условия лицензионного соглашения», а затем кликните «Далее».**
	- Следуйте указаниям на экранах установщика, чтобы завершить установку.
	- После завершения установки Вы возвратитесь к окну меню.

## <span id="page-121-0"></span>ПОДСКАЗКА:

## **Удаление Virtual Remote Tool**

#### **Подготовка:**

Выйдите из Virtual Remote Tool перед удалением. Чтобы удалить Virtual Remote Tool, учетная запись пользователя Windows должна быть с правами «Администратор» (Windows 8.1, Windows 8, Windows 7 и Windows Vista) или с правами «Администратор компьютера» (Windows XP).

#### **• Для Windows 8.1, Windows 8, Windows 7 и Windows Vista**

*1 Кликните «Пуск», а затем «Панель управления».*

*Появится окно Панели управления.*

- *2 Кликните «Удалить программу» в «Программы» Отобразится окно «Программы и компоненты».*
- *3 Выберите Virtual Remote Tool и кликните по ней.*
- *4 Кликните «Удалить/Изменить» или «Удалить».*

 • Когда появится окно «Управление учетной записью пользователя», нажмите «Продолжить».

 Следуйте указаниям на экранах, чтобы завершить удаление программы.

#### Шаг 2: Подсоедините проектор к компьютеру

- **1 Используйте входящий в комплект компьютерный кабель (VGA) для соединения разъема COMPUTER INпро***ектора непосредственно с разъемом выхода монитора компьютера.*
- *2 Вставьте прилагаемый силовой кабель в гнездо AC IN проектора и в электрическую розетку.* Проектор находится в режиме ожидания.

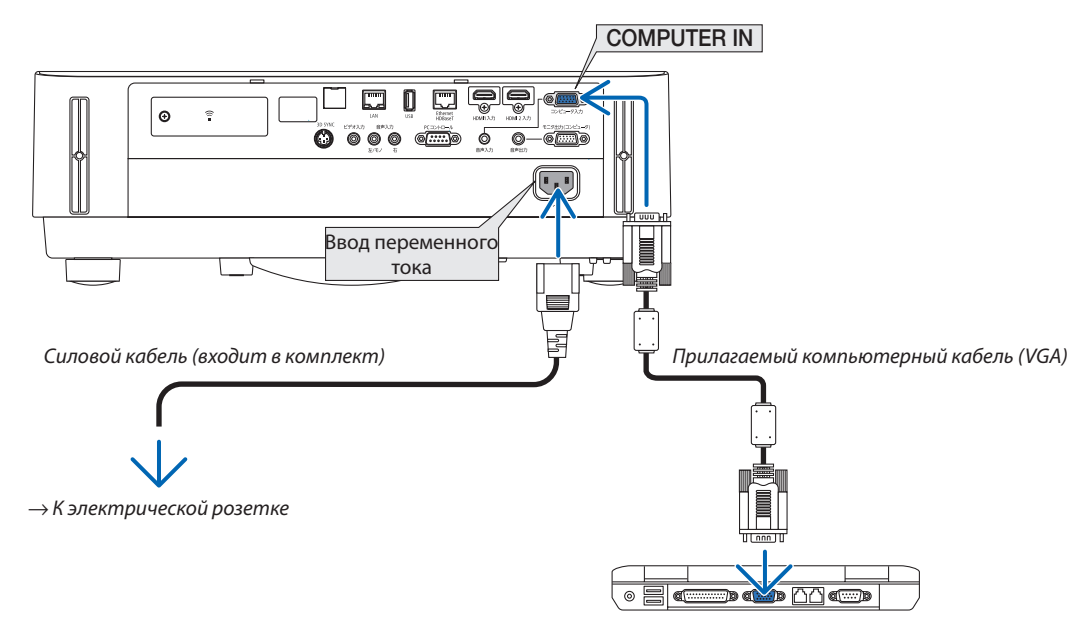

#### ПОДСКАЗКА:

• При первом запуске программы Virtual Remote Tool, появится окно «Простая настройка» для настройки Ваших соединений.

#### <span id="page-122-0"></span>Шаг 3: Запустите Virtual Remote Tool

## Запуск с помощью пиктограммы на рабочем столе

Нажмите два раза на пиктограмму **Прив на рабочем столе Windows.**  $\bullet$ 

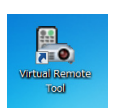

#### Запуск из меню запуска

Щелкните [Пуск] → [Все программы] или [Программы] → [NEC Projector User Supportware] → [Virtual Remote  $\ddot{\phantom{0}}$ Tool]  $\rightarrow$  [Virtual Remote Tool].

При первом запуске программы Virtual Remote Tool появится окно «Простая настройка».

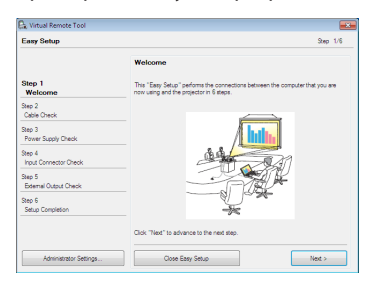

#### Следуйте инструкциям на экранах

Когда установка «Простой настройки» закончится, появится окно Virtual Remote Tool.

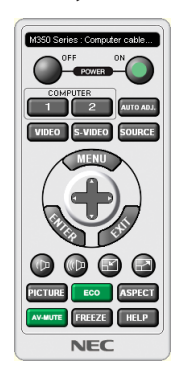

#### ПРИМЕЧАНИЕ:

Если в меню выбран параметр [НОРМАЛЬНОЕ] для [РЕЖИМ ОЖИДАНИЯ], то проектор нельзя будет включить с помощью компьютерного кабеля (VGA) или  $\bullet$ сетевого соединения (проводная локальная сеть/беспроводная локальная сеть).

#### ПОДСКАЗКА:

• Экран Virtual Remote Tool (или панель инструментов) может отображаться без окна «Простая настройка». Для этого поставьте отметку рядом с текстом « Do not use Easy Setup next time» (не использовать простую настройку в следующий раз) на экране в шаге 6 в настройках «Easy Setup» (Простая настройка).

## <span id="page-123-0"></span>**Выход из Virtual Remote Tool**

## *1 Нажмите на иконку Virtual Remote Tool на панели задач.*

*На экране отобразится всплывающее меню.*

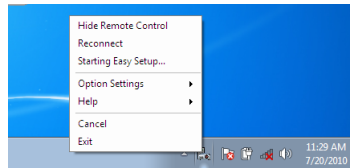

#### *2 Нажмите на «Выход».*

*Virtual Remote Tool закроется.*

## **Просмотр помощи к Virtual Remote Tool**

#### **• Отображение файла помощи, используя панель задач**

*1 Нажмите на иконку Virtual Remote Tool на панели задач, когда работает Virtual Remote Tool.*

*На экране отобразится всплывающее меню.*

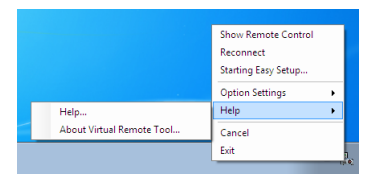

## *2. Нажмите «Справка».*

*Отобразится экран Справки.*

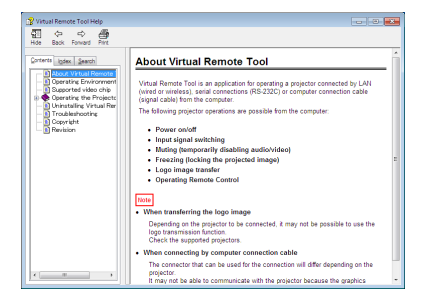

**• Отображение файла помощи, используя меню Пуск.**

*1. Нажмите на «Пуск»* → *«Все программы» или «Программы»* → *«NEC Projector User Supportware»* → *«Virtual Remote Tool»* →*, а затем на «Virtual Remote Tool Help» в этом порядке.*

*Отобразится экран Справки.*

# ❻ Проецирование фотографий или документов, сохраненных на смартфоне через беспроводную локальную сеть (Wireless Image Utility)

При использовании Wireless Image Utility возможно передавать фотографии и документы, сохраненные через разъемы смартфона или планшета на проектор через беспроводную локальную сеть, и проецировать их.

Существует два типа программного обеспечения Wireless Image Utility: один для Android, а другой для iOS, которые можно загрузить в Google Play или App Store.

## **Для Android**

[http://www.nec-display.com/dl/en/pj\\_android/wiu\\_for-android.html](http://www.nec-display.com/dl/en/pj_android/wiu_for-android.html)

### **Для iOS**

[http://www.nec-display.com/dl/en/pj\\_ios/wiu\\_for-ios.html](http://www.nec-display.com/dl/en/pj_ios/wiu_for-ios.html)

# 8. Техническое обслуживание

# ❶ Очистка объектива

- Перед чисткой отключите проектор.
- Проектор оснащен пластиковым объективом. Используйте доступный на рынке очиститель для пластиковых объективов.
- Не поцарапайте и не повредите поверхность объектива, так как ее очень легко поцарапать.
- Никогда не используйте спирт или средство для чистки стеклянных объективов, так как это может повредить поверхность пластикового объектива.

## **АВ** ПРЕДУПРЕЖДЕНИЕ

• Не используйте распылитель, содержащий горючий газ, для удаления пыли, приставшей к объективу и т. д. Это может привести к пожару.

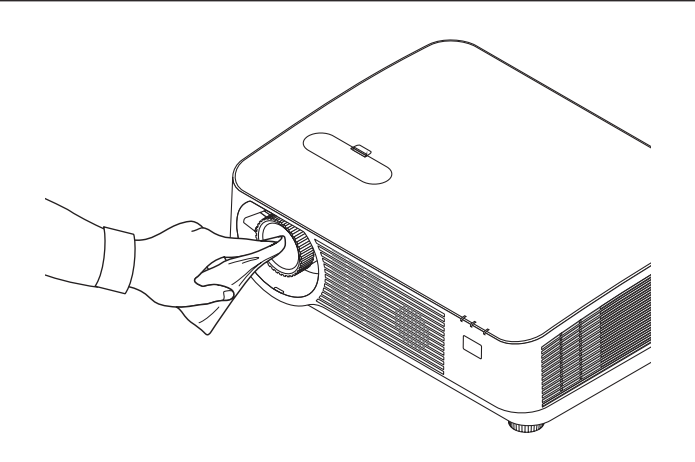

# **@ Очистка корпуса**

Выключите проектор и отключите его от сети перед очисткой.

 $\ddot{\phantom{0}}$ Используйте сухую мягкую ткань, чтобы стереть пыль с корпуса.

Если он сильно загрязнен, используйте мягкое чистящее средство.

- Никогда не используйте сильные чистящие средства, такие как растворители или спирт.
- Во время очистки пылесосом вентиляционных отверстий или динамика, следите за тем, чтобы щетка пылесоса не попала в отверстия корпуса.

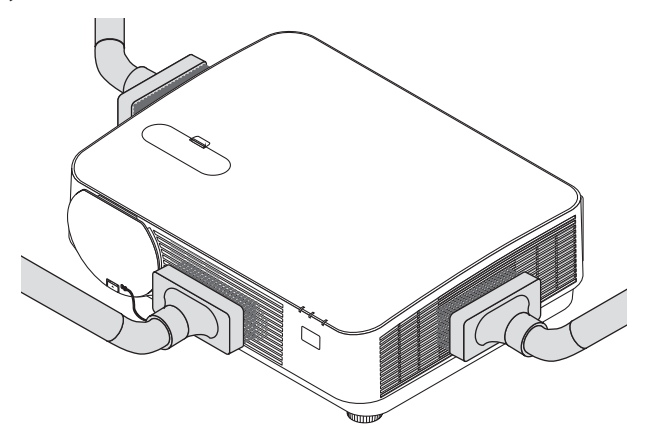

Удалите пыль с вентиляционных отверстий или динамиков с помощью пылесоса.

- Плохая вентиляция, вызванная скоплением пыли в вентиляционных отверстиях, может вызывать перегрев и неисправность. Эти области необходимо очищать регулярно.
- Не царапайте и не стучите по корпусу пальцами или какими-либо твердыми предметами
- Обратитесь к дилеру для очистки проектора внутри.

ПРИМЕЧАНИЕ: Не допускайте воздействия летучих веществ, таких как инсектицид, на корпус, объектив или экран проектора. Не допускайте долгого контакта резиновых или виниловых изделий с проектором. Это может привести к ухудшению состояния поверхности или отслоению покрытия.

# <span id="page-127-0"></span>❶ Устранение неисправностей

Этот раздел поможет решить проблемы, которые могут возникать при подготовке к эксплуатации и в процессе эксплуатации проектора.

#### Показания индикаторов

## **Индикатор POWER (ПИТАНИЕ)**

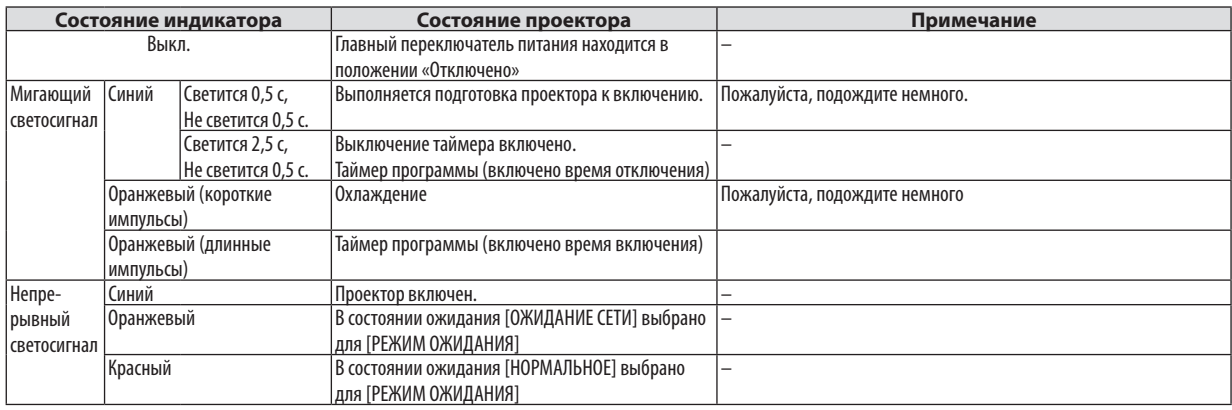

### **Индикатор STATUS (СТАТУС)**

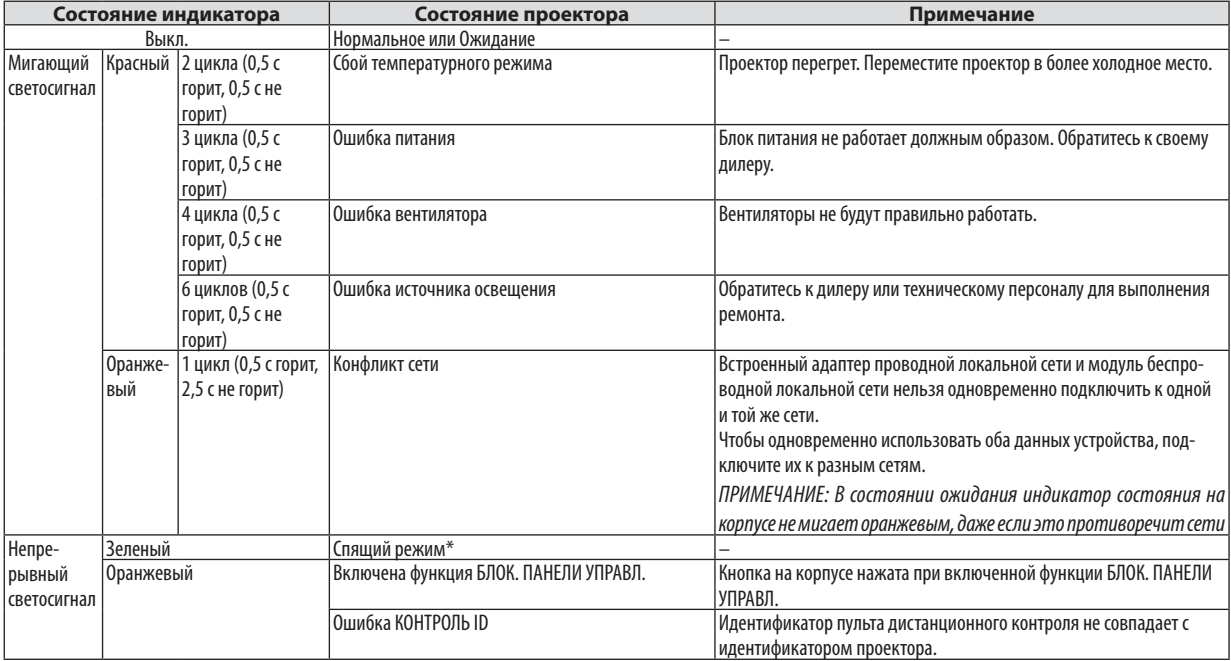

\* Спящий режим относится к режиму, в котором устранены ограничения функций по причине настроек [РЕЖИМ ОЖИДАНИЯ].

### **Индикатор LIGHT (ОСВЕЩЕНИЕ)**

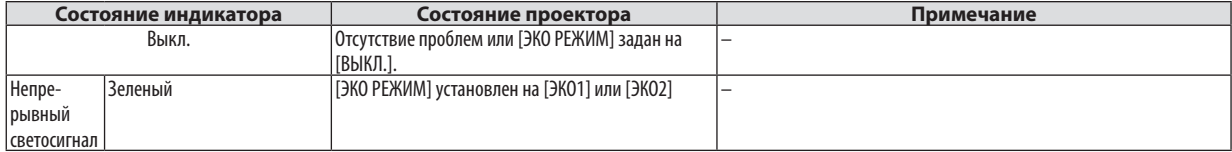

#### **Защита от превышения допустимой температуры**

Если температура внутренней части проектора становится слишком высокой, световые модули будут выключены автоматически, а индикатор состояния начнет мигать (2 цикла вкл. и выкл.).

Если это произошло, выполните следующие действия:

- После остановки охлаждающих вентиляторов отключите силовой кабель.
- • Если проектор используется в слишком теплом помещении, переставьте его в более холодное место.
- Прочистите вентиляционные отверстия, если они забиты пылью.
- Подождите примерно 60 минут, пока внутренняя часть проектора достаточно остынет.

#### Типичные неисправности и способы их устранения

#### **Неисправность Проверьте эти пункты** Не включается или выключается Проверьте, подключен ли силовой кабель и нажата ли кнопка включения питания на корпусе проектора или пульте дистанционного контроля. ( $\rightarrow$  стр. [11](#page-23-0), [12\)](#page-24-0) Проверьте, не перегрелся ли проектор. Если проектор находится в недостаточно проветриваемом месте или если в помещении, в котором Вы проводите презентацию, слишком жарко, переместите его в более прохладное место. Световой модуль может не включиться. Подождите одну минуту, затем снова включите питание. Если проектор используется на высоте около 5500 футов/1700 м и выше, установите параметр [РЕЖИМ ВЕНТИЛЯТОРА] в положение [ВЫСОКИЙ]. Если при использовании проектора на высоте приблизительно 5500 футов/1700 метров или выше не установить режим [ВЫСОКИЙ], это может привести к перегреванию и выключению проектора. Если такое произойдет, подождите несколько минут и снова включите проектор. ( $\rightarrow$  стр. [58\)](#page-70-0) Если включить проектор сразу же после выключения светового модуля, начнут работать вентиляторы, и в течение некоторого времени изображение отображаться не будет, но оно вскоре появится. Пожалуйста, подождите немного. В случае если трудно предположить, что проблема не вызвана упомянутыми выше условиями, отсоедините сетевой шнур из розетки. Затем подождите 5 минут до его повторного подсоединения к розетке. ( $\rightarrow$  стр. [24\)](#page-36-0) Проектор отключается • Убедитесь, что функции [ВЫКЛ ТАЙМЕР] и [АВТО ВЫКЛ. ПИТАНИЯ] выключены. (→ стр. [52,](#page-64-0) [61](#page-73-0)) Отсутствует изображение ∣ • Проверьте, подходящий ли выбран вход. (→ стр. [14](#page-26-0)) Если изображение так и не появилось, нажмите кнопку SOURCE (ИСТ.) или одну из кнопок источника еще раз. • Проверьте правильность подключения кабелей. • Настройте яркость и контраст с помощью меню. ( $\rightarrow$  стр. [45\)](#page-57-0) • Проверьте, не нажаты ли кнопки AV MUTE (изображение выкл.). • С помощью команды [ВОССТ.] из меню верните установки и настройки к предустановленным заводским значениям. (→ стр. [66\)](#page-78-0) • Если включена функция безопасности, введите свой зарегистрированный пароль. ( $\rightarrow$  стр. [30](#page-42-0)) • Если вход HDMI 1 IN или сигнал HDMI 2 IN не отображаются, выполните следующие действия. - Переустановите драйвер для видеокарты, установленной на Вашем компьютере, или используйте обновленный драйвер. Для переустановки или обновления драйвера см. руководство пользователя для компьютера или видеокарты или свяжитесь с центром технической поддержки производителя Вашего компьютера. Устанавливайте обновленный драйвер или ОС под свою ответственность. Мы не несем ответственность за любые нарушения и ошибки, вызванные данной установкой. • Сигналы могут не поддерживаться в зависимости от передающего устройства HDBaseT. ИК и RS232C также не могут быть использованы в некоторых случаях. Убедитесь, что проектор и ноутбук были подключены друг к другу, когда проектор находился в режиме ожидания, а ноутбук был выключен. В большинстве случаев сигнал, выходящий из ноутбука, не включается, если в момент подключения к проектору ноутбук был включен. Если при использовании пульта дистанционного контроля экран становится пустым, это может быть следствием включения экранной заставки на компьютере или работы программ управления электропитанием. См. также на [след. стр..](#page-130-0) Изображение внезапно становится темным Проверьте, не находится ли проектор в вынужденном ЭКО режиме из-за условий высокой температуры окружающей среды. В таком случае снизьте внутреннюю температуру проектора, выбрав значение [ВЫСОКИЙ] для параметра [РЕЖИМ ВЕНТИЛЯТОРА].  $(\rightarrow$  стр. [58\)](#page-70-0) Необычный цветовой оттенок • Проверьте, правильно ли выбран цвет в параметре [ЦВЕТ СТЕНЫ]. Если неправильно, то выберите соответствующую опцию. ( $\rightarrow$ стр.[51\)](#page-63-0) Настройте параметр [ОТТЕНОК] в меню [ИЗОБРАЖЕНИЕ]. ( $\rightarrow$  стр. [45](#page-57-0)) Форма изображения не соответствует форме проекционного экрана Найдите для проектора такое положение, чтобы испускаемый им луч падал на проекционный экран под более точным углом.  $(\rightarrow$  стр. [16\)](#page-28-0) Выполните коррекцию трапецеидального искажения с помощью функции коррекции трапецеидальных искажений. (→ стр. [21\)](#page-33-0) Изображение размытое  $\|\cdot\|$ настройте фокусное расстояние. ( $\rightarrow$  стр. [19\)](#page-31-0) • Найдите для проектора такое положение,чтобы испускаемый им луч падал на проекционный экран под более точным углом.  $(\rightarrow$  стр. [16\)](#page-28-0) • Убедитесь в том, что расстояние между проектором и экраном находится в диапазоне настройки объектива. (→ стр. [67\)](#page-79-0) • Может быть, сдвиг объектива превышает допустимый диапазон? ( $\rightarrow$  стр. [71](#page-83-0)) • Если холодный проекторбыл перемещен втеплое помещение и включен, наегообъективеможетобразоватьсяконденсат.Если такое произошло, не включайте проектор, пока с объектива не испарится конденсат. Изображение дрейфует вертикально, горизонтально или в обоих направлениях Проверьте разрешение и частоту компьютера. Убедитесь в том, что разрешение, которое Вы пытаетесь отобразить, поддерживается проектором. ( $\rightarrow$  стр. [126](#page-138-0)) Настройте изображение компьютера вручную при помощи параметра [ГОРИЗОНТАЛЬНО]/[ВЕРТИКАЛЬНОЕ] в [НАСТР. ИЗОБР]. (→ стр.[47\)](#page-59-0)

#### (→ «Индикатор ПИТАНИЕ/СТАТУС/ОСВЕЩЕНИЕ» на стр. [115](#page-127-0).)

<span id="page-130-0"></span>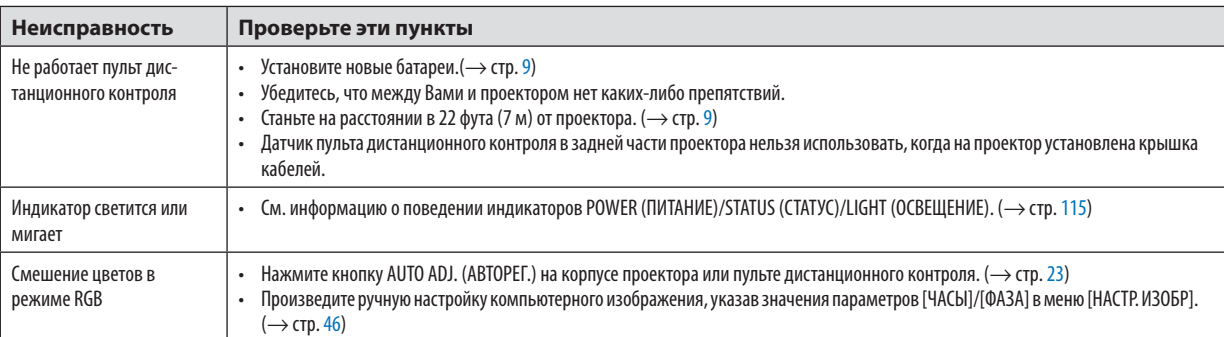

За более подробной информацией обратитесь к своему торговому представителю.

## Если изображение отсутствует или отображается неправильно.

• Питание подается на проектор и ПК.

 Убедитесь, что проектор и ноутбук были подключены друг к другу, когда проектор находился в режиме ожидания, а ноутбук был выключен.

 В большинстве случаев сигнал, выходящий из ноутбука, не включается, если в момент подключения к проектору ноутбук был включен.

ПРИМЕЧАНИЕ: Можно проверить горизонтальную частоту текущего сигнала в разделе «Информация» меню проектора. Если там указано «0 кГц», это означает, что сигнал не выводится с компьютера. (→ стр. [65](#page-77-0) или перейдите к следующему шагу)

Активация внешнего экрана компьютера.

 Наличие изображения на экране ноутбука не обязательно означает, что сигнал передается на проектор. При использовании ПК-совместимого портативного компьютера внешний дисплей можно включать/выключать при помощи комбинации функциональных клавиш. Обычно для включения/выключения внешнего дисплея используется комбинация клавиши «Fn» и одной из 12функциональных клавиш.Например, для включения/выключения внешнего экрана в лэптопах NEC используется комбинация Fn + F3, а в лэптопах Dell - комбинация клавиш Fn + F8.

- Вывод нестандартного сигнала из компьютера Если исходящий сигнал ноутбука не соответствует отраслевому стандарту, проецируемое изображение может отображаться неправильно. Если такое происходит, то во время использования экрана проектора отключите ЖК-экран ноутбука. Как указывалось выше, у каждого ноутбука свой способ включения и отключения ЖК-экранов. Для получения подробной информации см. документацию к своему компьютеру.
- Изображение отображается неправильно при использовании компьютера Mac

 Если с проектором используется компьютер Mac, установите двухпозиционный переключатель адаптера Mac (не входит в комплект поставки проектора) в соответствии с разрешающей способностью Вашего проектора. Выполнив эти установки, перезапустите компьютер Mac, чтобы они вступили в силу.

 При установке режимов изображения, неподдерживаемых компьютером Mac и данным проектором, изменение положения двухпозиционного переключателя на адаптере Macможет привести к легкому колебанию яркости и размеров изображения или к отсутствию изображения вообще. Если такое происходит, установите двухпозиционный переключатель вфиксированный режим«13 дюймов», а затемперезапустите компьютер Mac.После этого установите двухпозиционный переключатель в режим отображения изображения и снова перезапустите компьютер Mac.

ПРИМЕЧАНИЕ: Для продукции марки MacBook требуется кабель видеоадаптера производства компании Apple Inc., в котором отсутствует миниатюрный 15-штырьковый разъем D-Sub.

- • «Дублирование» изображения на ПК типа MacBook
	- \* При использовании данного проектора с компьютером MacBook для исходящего сигнала нельзя установить видеорежим 1024×768, если на MacBook не отключено «зеркалирование» изображения. По данному вопросу обратитесь к руководству по эксплуатации своего компьютера Mac.
- На экране Mac скрыты папки или иконки Папки или иконки могут быть не видны на экране. Если такое происходит, выберите [View] → [Arrange] в меню Apple и упорядочьте иконки.

# ❷ Технические характеристики

В данном разделе содержится техническая информация о производительности проектора.

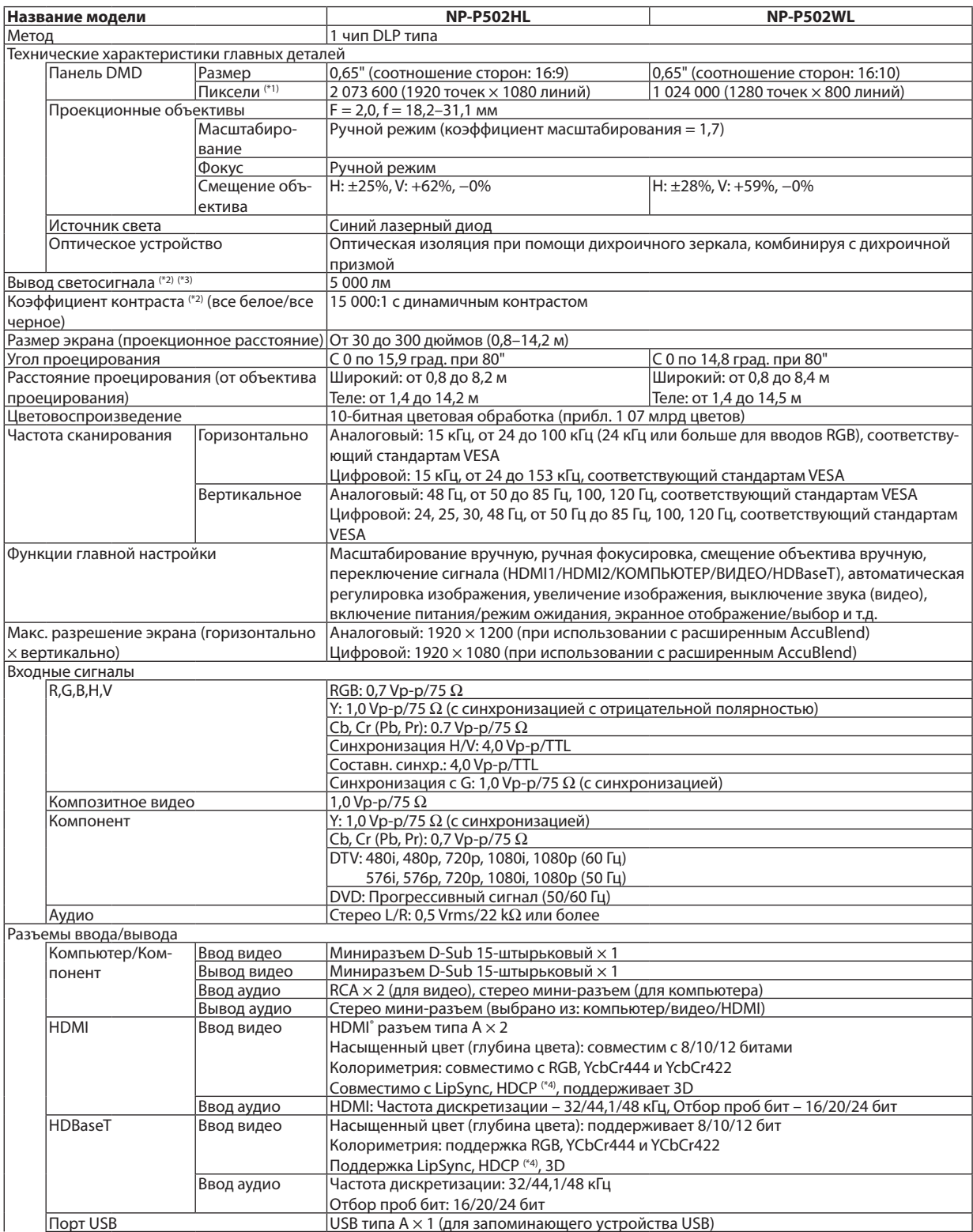

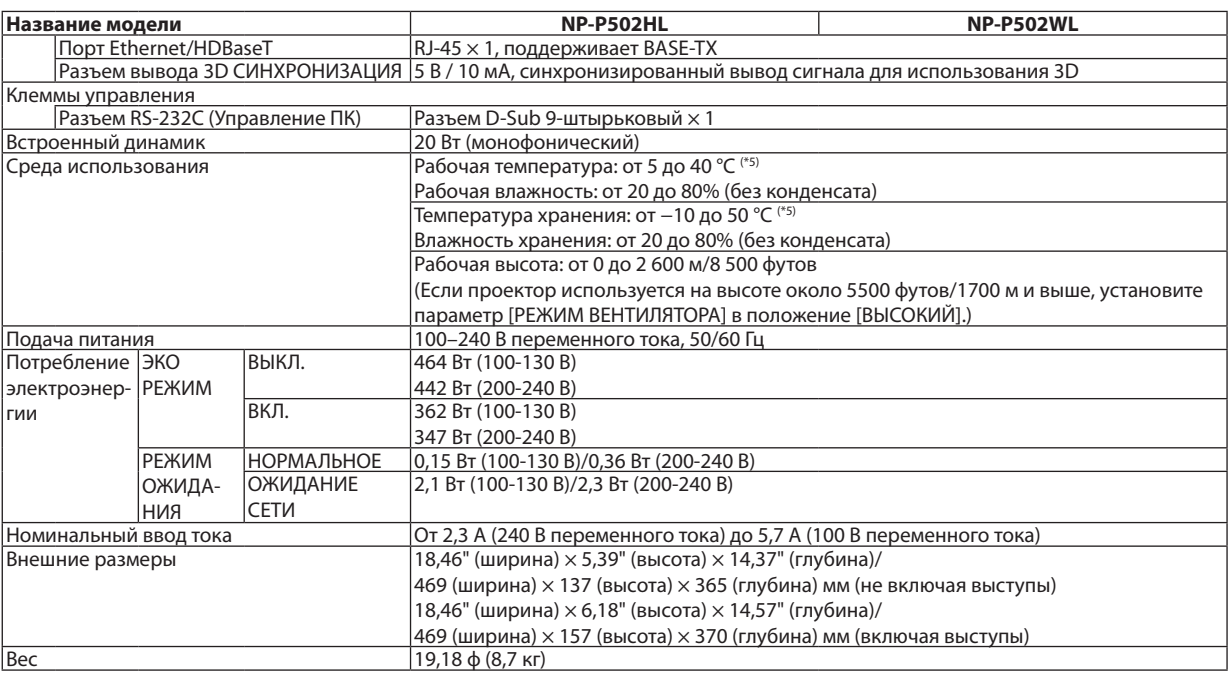

\*1 Эффективное количество пикселей составляет свыше 99,99%.

\*2 Соответствие требованиям ISO21118-2012

\*3 Это значение исходящего оптического сигнала (в люменах) при работе, когда для режима [ПРЕДВАРИТ УСТАНОВКА] установлено значение [ВЫС. ЯРК]. Если в качестве режима [ПРЕДВАРИТ УСТАНОВКА] выбрать какой-либо другой режим, значение исходящего оптического сигнала может слегка уменьшиться.

\*4 HDMI® (насыщенный цвет, синхронизация изображения и речевых сигналов) с HDCP

 Что такое технология HDCP/HDCP?

HDCP (англ. High-bandwidth Digital Content Protection) — технология защиты широкополосных цифровых данных. Защита широкополосных цифровых данных (HDCP)—это система, предназначенная для предотвращения незаконного копирования видеоданных, передаваемых через интерфейс HDMI (High-Definition Multimedia Interface — мультимедийный интерфейс высокой четкости). Если не удается просмотреть данные посредством ввода через HDMI, это не обязательно означает, что проектор работает неправильно. При внедрении технологии HDCP могут происходить ситуации, когда определенная информация, защищена по данной технологии и может не отображаться в соответствии с решением/намерением HDCP-сообщества (компания Digital Content Protection, LLC).

 Видео: насыщенный цвет; 8/10/12-бит, синхронизация изображения и речевых сигналов

 Звук: LPCM; до 2 каналов, частота дискретизации 32/44,1/48 КГц, частота бита; 16/20/24-бита

 $*$ 5 от 35 до 40 °С – «Принудительный эко режим»

Данные технические характеристики и дизайн изделия могут изменяться без предварительного уведомления.

Дополнительную информацию можно найти на сайтах:

США: <http://www.necdisplay.com/>

Европа: <http://www.nec-display-solutions.com/>

По всему миру: <http://www.nec-display.com/global/index.html>

Информацию по нашим дополнительным аксессуарам можно найти на нашем веб-сайте или в нашей брошюре.

Спецификация на продукцию может изменяться без уведомления.

# ❸ Габаритные размеры корпуса

#### Единица измерения: мм (дюйм)

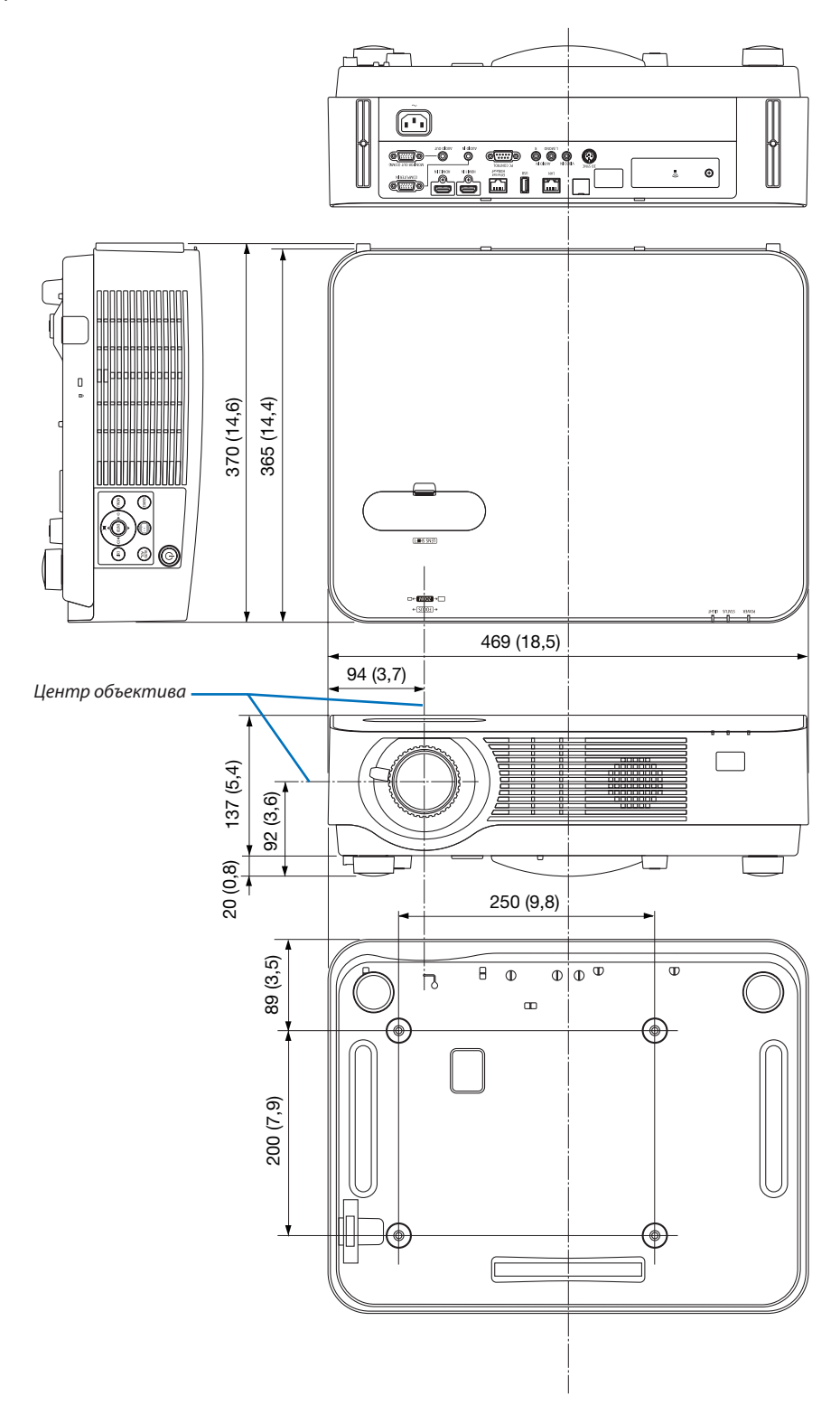

## ❹ Прикрепление дополнительной крышки кабелей (NP08CV)

Закончив выполнение подключений, прикрепите крышку кабеля в комплекте, чтобы должным образом скрыть кабели.

## **ВНИМАНИЕ:**

- • Обязательно затяните винты после установки крышки кабеля. В противном случае крышка кабеля может отсоединиться от проектора и упасть, что приведет к повреждению крышки кабеля или получению травм.
- • Не кладите скрученные кабели в крышку кабеля. Такое действие может повредить силовой кабель и привести к пожару.
- • Не держитесь за крышку кабеля во время перемещения проектора и не прилагайте чрезмерных усилий к крышке кабеля. Это может повредить крышку кабеля, причинив травму.

## Установка крышки кабеля

Необходимый инструмент:

• Крестообразная отвертка Philips примерно 9 см/4 дюйма в длину

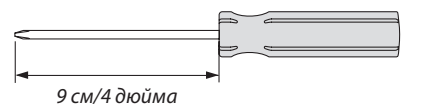

*2. Затяните винты крышки кабеля.* • Убедитесь, что винты затянуты.

- *1. Выровняйте два выступа на краю крышки кабеля с углублениями на проекторе и придавите верхнюю часть.*
	- Оставшийся выступ на крышке кабеля также входит в *углубление проектора.*

#### *ПРИМЕЧАНИЕ:*

- Будьте внимательны, чтобы не зажать кабели между крышкой и проектором.
- 1 2 *Выступ на краю крышки кабеля Паз в задней панели Выступ крышки кабеля*

*\* Как видно ниже.*

## Снятие крышки кабеля

- *1. Ослабляйте винты крышки, пока крестообразная отвертка не начнет свободно прокручиваться.*
	- • Присвисанииспотолкаудерживайтетак,чтобынеуронить *крышку кабелей.*
	- • Винты не могут быть удалены.

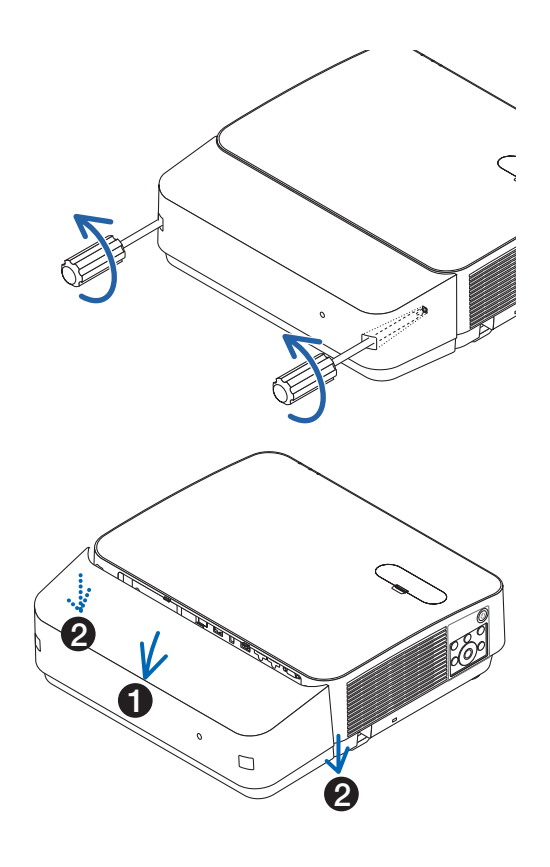

## *2. Снимите крышку кабеля.*

- (1) Поверните немного вниз так, чтобывыступ вышел из углу*бления проектора.*
- (2) Сдвиньте вниз так, чтобы выступ на краю крышки вышел *из углубления проектора.*

## Назначения контактов и названия сигналов главных разъемов

Красный

## Разъем COMPUTER IN (миниатюрный разъем типа D с 15 контактами)

### **Подключение и уровень сигнала каждого контакта**

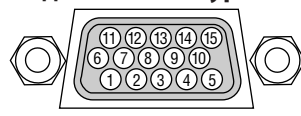

#### **Уровень сигнала**

Видеосигнал: 0,7 Vp-р (аналоговы Сигнал синхронизации: уровень

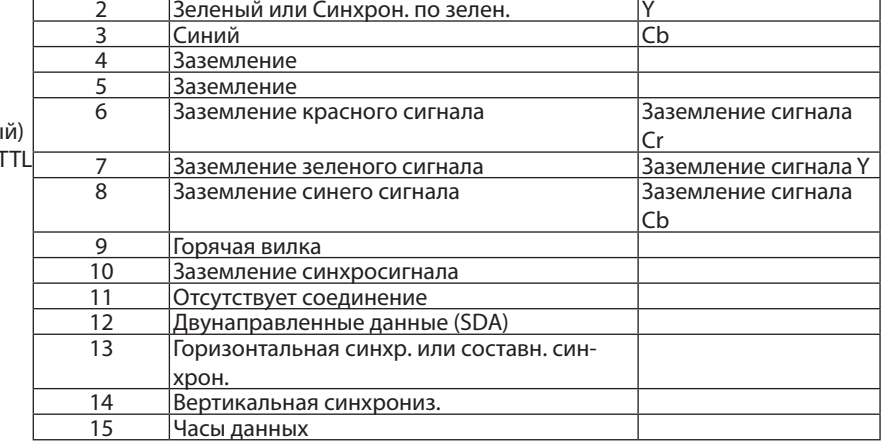

**№ контакта Сигнал RGB (аналоговый) Сигнал YCbCr**

## Разъем HDMI 1 IN/HDMI 2 IN (тип A)

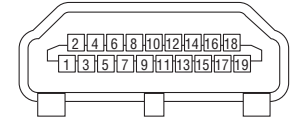

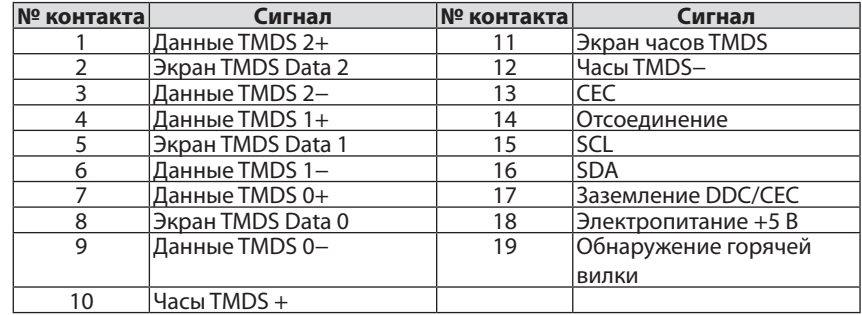

## T-порт Ethernet/HDBaseT/LAN (RJ-45)

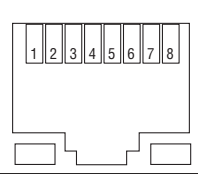

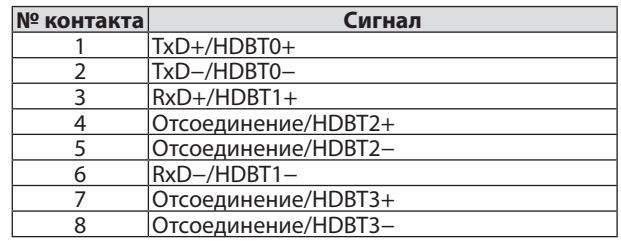

## Порт USB (тип А)

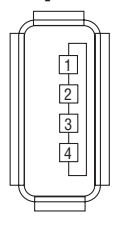

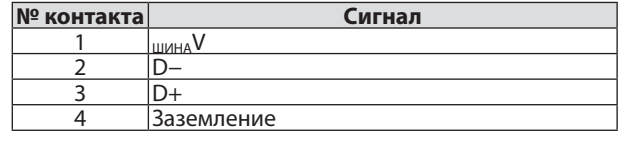

## Порт PC CONTROL (УПРАВЛЕНИЕ ПК) (9-штыревой разъем типа D)

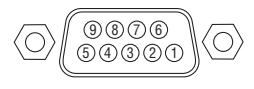

## **Протокол связи**

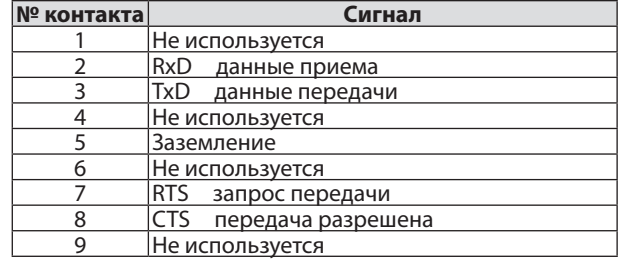

## <span id="page-138-0"></span>❻ Список совместимых сигналов ввода

### **Аналоговый RGB**

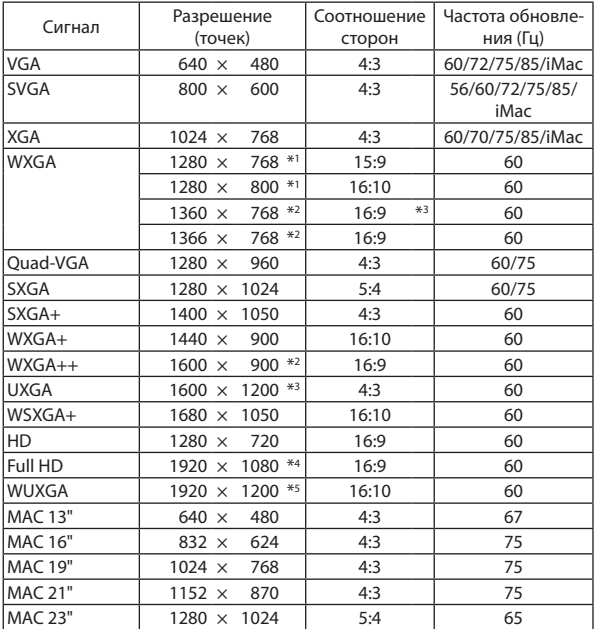

#### **Компонент**

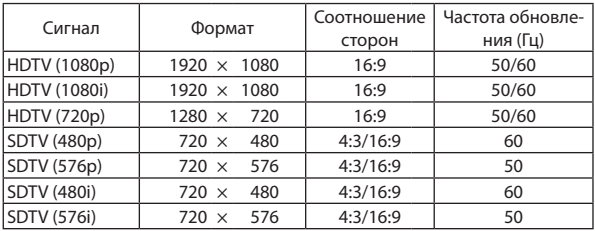

#### **Композитное видео**

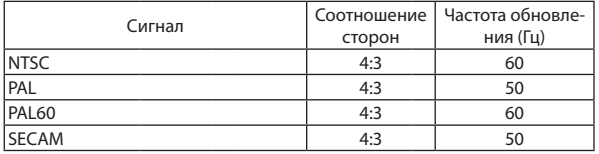

\*1 Собственное разрешение модели WXGA (P502WL)

\*2 Проектор может некорректно отображать эти сигналы, когда выбран режим [АВТО] для [СООТНОШЕНИЕ СТОРОН] в экранном меню. Для [СООТНОШЕНИЕ СТОРОН] режимомпо умолчанию является режим [АВТО]. Чтобы отобразить эти сигналы, выберите [16:9] для [СООТНО-ШЕНИЕ СТОРОН].

#### **HDMI**

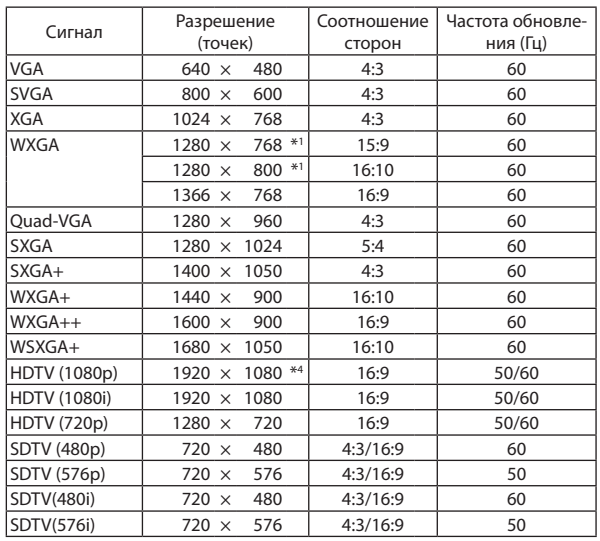

### **3D**

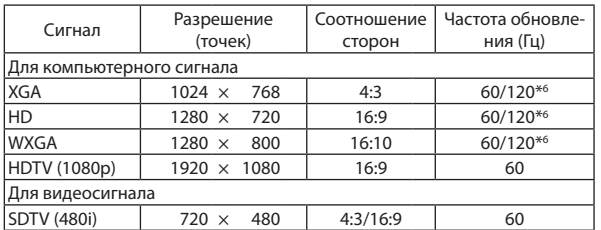

#### **HDMI 3D**

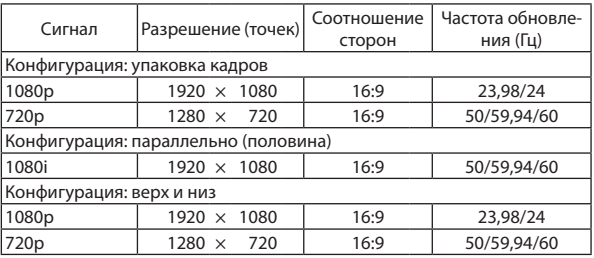

\*3 РЕЖИМ WXGA: ВЫКЛ.

\*4 Собственное разрешение модели 1080p (P502HL)

\*5 РЕЖИМ WXGA: ВКЛ.

\*6 Сигналыс частотой 120 Гц поддерживаются только для «Последование кадров».

#### *ПРИМЕЧАНИЕ:*

- Изображение с более высоким или низким разрешением, чем собственное разрешение проектора (1280 × 800), будет отображаться при помощи технологии Advanced AccuBlend.
- Сигналы Синхронизация по зеленому и композитная синхронизация не поддерживаются.
- Сигналы, не перечисленные в приведенной выше таблице, могут отображаться неправильно. Если такое происходит, измените частоту обновления или разрешение своего ПК. Чтобы выполнить эту процедуру, обратитесь к разделу «Свойства монитора» в документации к своему ПК.

# • Коды управления и кабельные соединения ПК

## Коды управления ПК

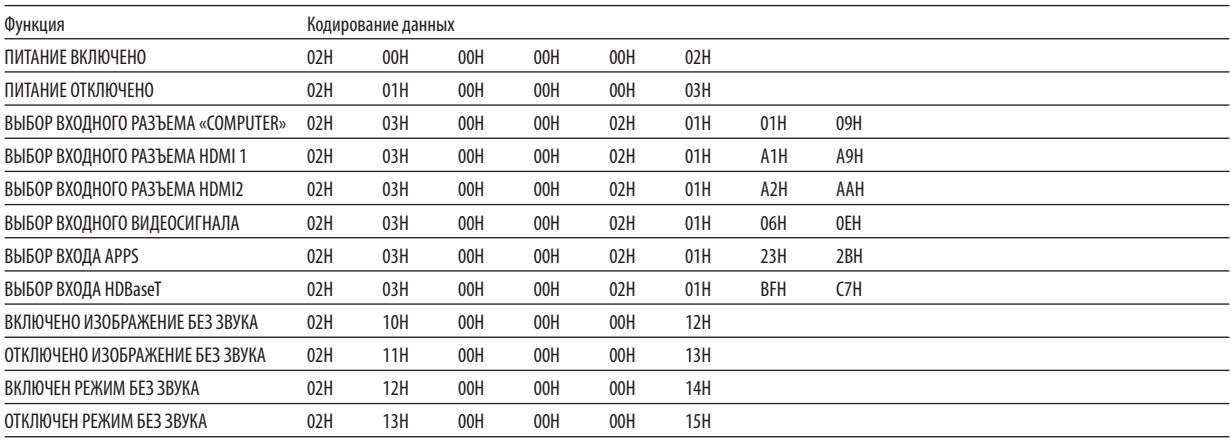

ПРИМЕЧАНИЕ: Если Вам нужен полный перечень кодов управления ПК, обратитесь к местному продавцу данной продукции.

## Кабельные соединения

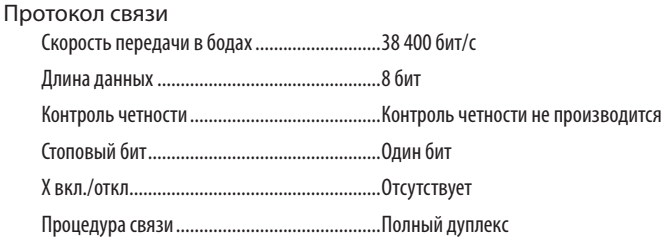

ПРИМЕЧАНИЕ: Для длинных кабелей может быть рекомендована более низкая скорость передачи - это зависит от оборудования.

## Разъем для управления ПК (D-SUB 9-контактный)

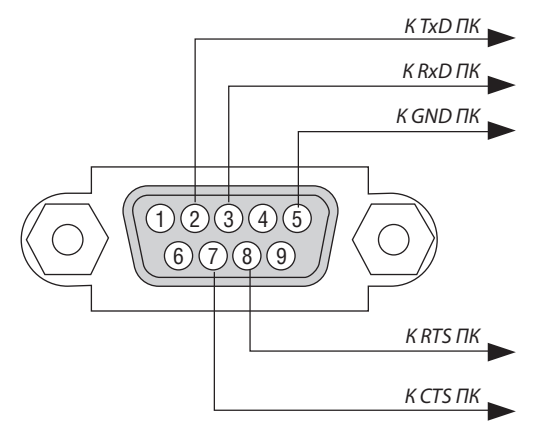

ПРИМЕЧАНИЕ 1: Контакты 1, 4, 6 и 9 не используются.

ПРИМЕЧАНИЕ 2: Чтобы упростить кабельное соединение, соедините контакты «Request to Send» и «Clear to Send» на обоих концах кабеля.

ПРИМЕЧАНИЕ 3: Для кабелей большой длины рекомендуется с помощью меню проектора установить скорость коммуникации 9 600 бит/с.

## **© Обновить программное обеспечение**

Используя веб-браузер на компьютере, загрузите обновленное программное обеспечение для проектора с нашего веб-сайта и установите его на проектор посредством проводного соединения локальной сети.

#### **ПРИМЕЧАНИЕ**

- Специальный веб-браузер позволяет обновлять программное обеспечение Internet Explorer 11.
- Перед выполнением обновления программного обеспечения обязательно подсоедините Ваш компьютер с проектором при помощи кабеля локальной сети. Это не поддерживает соединение беспроводной локальной сети.
- Обязательно установите [ОЖИДАНИЕ СЕТИ] в качестве режима ожидания проектора. Фабричная настройка по умолчанию для режима ожидания является [НОРМАЛЬНОЕ] ( $\rightarrow$  стр. 60)
- Обновление программного обеспечения включается, только когда проектор находится в состоянии ожидания. Во время выполнения обновления программного обеспечения не включайте питание проектора. В это же время не выключайте питание переменного тока.
- Никогда не обновляйте страницу браузера во время обновления программного обеспечения. Это сделает компьютер неспособным отображать веб-страницу правильно.
- 1. Выполните доступ к странице поддержки загрузки программного обеспечения на нашем веб-сайте. URL-adpec: http://www.nec-display.com/dl/en/pj\_soft/lineup.html
- 2. Проверьте обновляется ли используемое установленное на проекторе программное обеспечение.
	- Вы можете проверить версию ПО либо на [VERSION(1)] или [VERSION(2)] на экранном меню [ИНФОРМАЦИЯ].
- 3. Если более новая версия программного обеспечения, чем используемая на проекторе, загружена на нашем веб-сайте, загрузите и сохраните ее в соответствующую папку на Вашем компьютере.
- 4. Выключите питание проектора и установите его в режим ожидания.

Важно

• Обновление программного обеспечения не может быть выполнено, когда режим ожидания установлен на НОРМАЛЬНОЕ.

- 5. Соедините проектор с Вашим компьютером кабелем локальной сети.
- 6. Запустите веб-браузер на Вашем компьютере и затем введите следующий веб-адрес:

URL-адрес (для обновления программного обеспечения): http://<Projector IP address>/update.html

Отобразится экран обновления программного обеспечения.

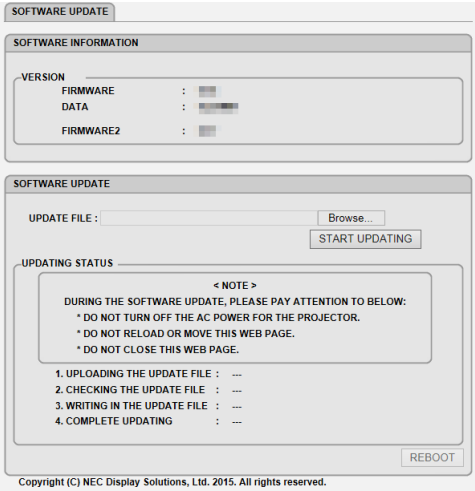

- 7. Нажмите [Просмотр....] в центре экрана и выберите программное обеспечение, сохраненное Вами в процедуре 3.
	- Проверьте имя файла, указываемое в списке UPDATE FILE.
- 8. Нажмите [START UPDATING] (ЗАПУСТИТЬ ОБНОВЛЕНИЕ) в центре экрана.

Дисплей экрана изменится и Ваш компьютер начнет обновлять программное обеспечение.

#### ПРИМЕЧАНИЕ:

- Во время обновления программного обеспечения уделяйте внимание следующему:
	- Не выключайте питание перем. т. для проектора.
	- Не перезагружайте или перемещайте веб-страницу.
	- Не закрывайте веб-страницу.
- В конце правильного завершения обновления программного обеспечения отобразится следующее:
- 1. ЗАГРУЗКА ФАЙЛА ОБНОВЛЕНИЯ: ЗАВЕРШЕНА
- 2. ПРОВЕРКА ФАЙЛА ОБНОВЛЕНИЯ: ЗАВЕРШЕНА
- 3. ЗАПИСЬ В ФАЙЛ ОБНОВЛЕНИЯ: ЗАВЕРШЕНА
- 4. ОБНОВЛЕНИЕ ЗАВЕРШЕНО: ПЕРЕЗАГРУЗИТЕ.

#### 9. Нажмите [ПЕРЕЗАПУСК] справа внизу экрана.

После завершения обновления программного обеспечения проектор перейдет в режим ожидания.

#### ПРИМЕЧАНИЕ:

2007: Выгруженный файл слишком большой.

2011: Выгруженный файл поврежден.

2012: Выгруженный файл поврежден.

4001: Сигнал НТТР-передачи не получен.

Коды ошибок, отличные от вышеупомянутых, могут отображаться.

Если обнаруживается ошибка во время обновления программного обеспечения, включите проектор и обновите файл еще раз.

Если обновление программного обеспечения не завершено правильно, даже если Вы попытались обновить его несколько раз, свяжитесь с Вашим торговым представителем.

<sup>•</sup> Если возникает ошибка во время обновления программного обеспечения, код ошибки ниже будет отображен в колонке «СТАТУС ОБНОВЛЕНИЯ». 2001: Не удалось выгрузить файл.

## ❾ Контрольный перечень возможных неисправностей

Перед тем, как обратиться к местному продавцу данной продукции или сервисному персоналу, сверьтесь с данным перечнем и убедитесь, что необходимость ремонта имеется также и на основании информации раздела «Устранение неисправностей» руководства пользователя. Приведенный ниже перечень поможет нам более эффективно решить Вашу проблему.

 $*$  Для использования при проверке рекомендуется распечатать эту и следующую страницы.

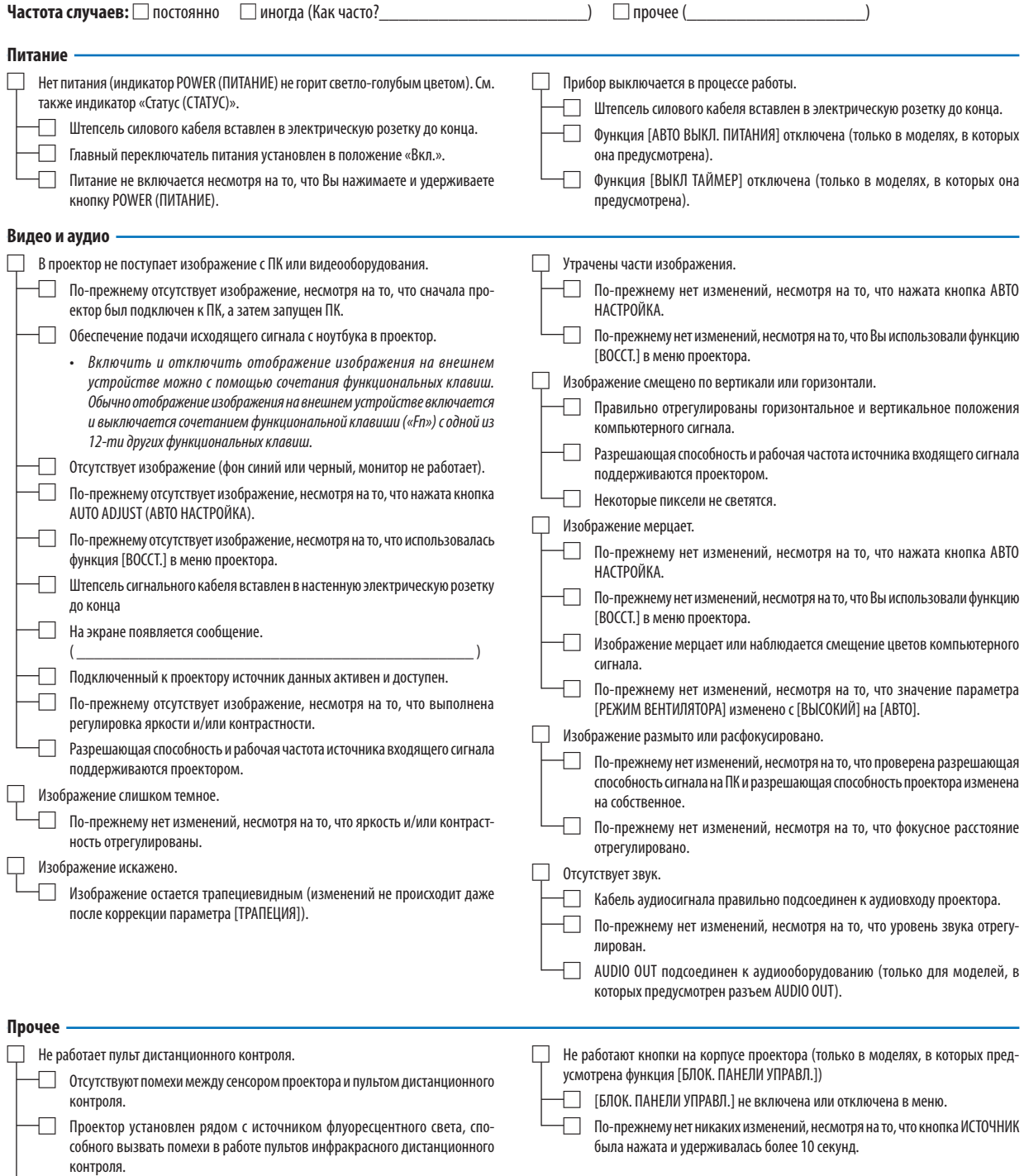

□ Идентификатор для проектора и для пульта один и тот же.

**В отведенном ниже месте подробно опишите возникшую проблему.**

#### **Информация, касающаяся защиты окружающей среды при эксплуатации проектора**

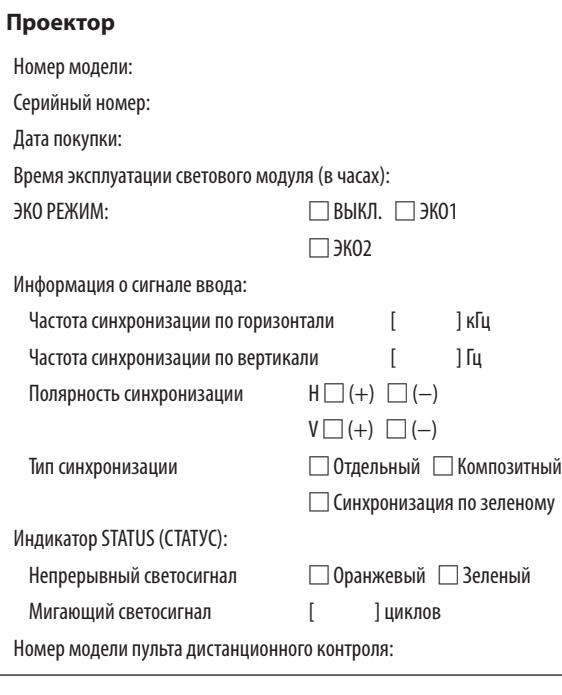

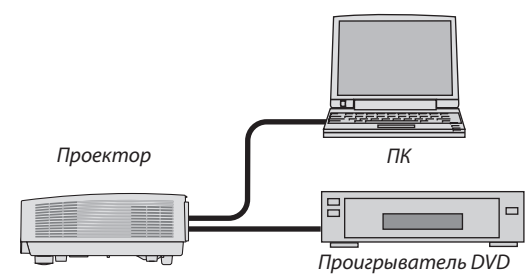

### **Сигнальный кабель**

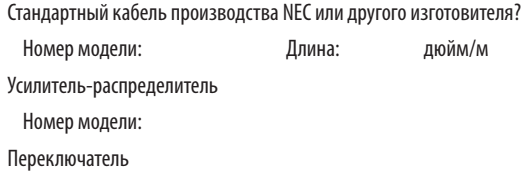

Номер модели:

Адаптер

Номер модели:

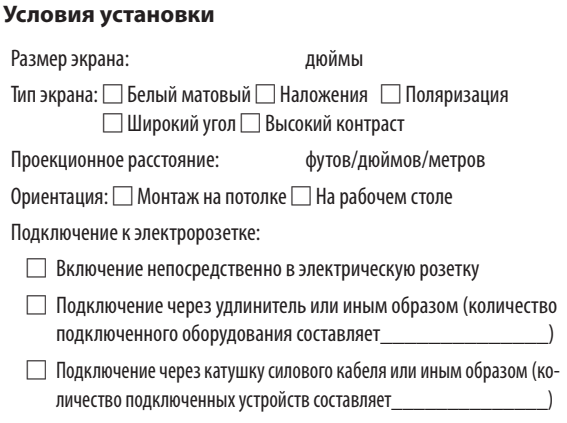

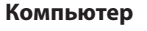

Изготовитель:

Номер модели:

Ноутбук □ / Рабочий стол □/

Собственная разрешающая способность:

Частота обновления:

Видеоадаптер:

Прочее:

## **Видеооборудование**

Видеомагнитофон, DVD-проигрыватель, видеокамера, видеоигровое устройство или другое

Изготовитель:

Номер модели:
## ❿ Сертификат качества ТСО

Некоторые модели этой серии имеют сертификат качества ТСО. Все сертифицированные модели имеют марку ТСО на маркировочной табличке (в нижней части продукта). Для просмотра списка наших сертифицированных проекторов и их сертификатов качества ТСО, (только на английском языке), посетите наш сайт [http://www.nec-display.com/ap/](http://www.nec-display.com/ap/en_projector/tco/index.html) [en\\_projector/tco/index.html](http://www.nec-display.com/ap/en_projector/tco/index.html)

Сертификат качества ТСО, разработанный TCO Development, является международным стандартом экологии и эргономики для ИТ-оборудования.

В некоторых случаях мы можем опубликовать список сертифицированных моделей на нашем сайте до нанесения знака ТСО на продукт. Эта разница в периоде времени связана с датой получения сертификата качества по отношению к дате производства проектора.

## ⓫ ЗАРЕГИСТРИРУЙТЕ ВАШ ПРОЕКТОР! (для жителей Соединенных Штатов, Канады и Мексики)

Пожалуйста, найдите время, чтобы зарегистрировать Ваш новый проектор. Это приведет к активации ограниченной гарантии на детали, работу и сервисную программу InstaCare.

Посетите нашвеб-сайт по адресуwww.necdisplay.com,щелкните на центрподдержки/регистрация продукта и отправьте форму, заполненную в режиме онлайн.

После получения, мы вышлем письмо-подтверждение со всеми деталями, которые будут необходимы для того, чтобы воспользоваться преимуществом быстрого и надежного гарантийного обслуживания и сервисными программами от лидера индустрии NEC Display Solutions of America, Inc.

## **NEC**